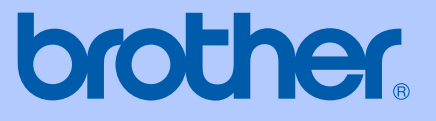

# BRUKERMANUAL

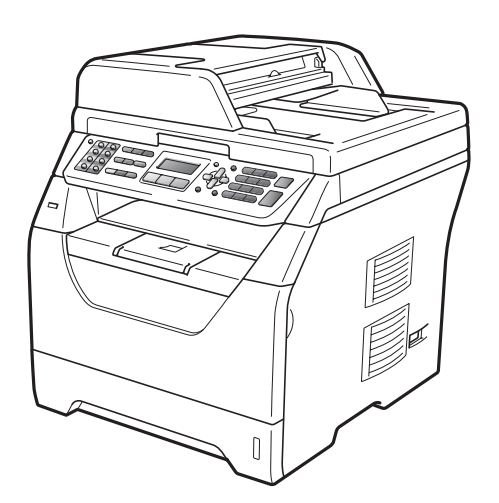

# MFC-8370DN MFC-8380DN

Version A

NOR

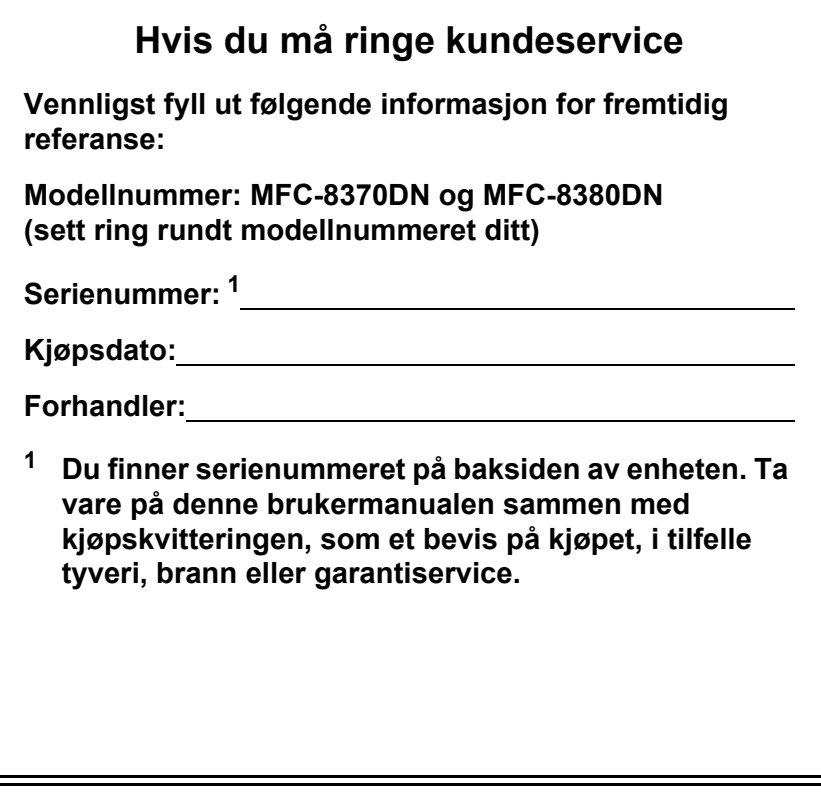

<span id="page-1-0"></span>**Registrer produktet på nettet på adressen:**

### **<http://www.brother.com/registration/>**

Ved å registrere produktet hos Brother, vil du bli registrert som den originale eieren av produktet. Din registrering hos Brother

- kan fungere som bekreftelse på kjøpsdatoen for produktet i tilfelle du mister kvitteringen; og
- kan hjelpe deg med et forsikringskrav hvis du mister produktet og tapet dekkes av forsikringen.

# **Informasjon om godkjenning og erklæring om kompilering og utgivelse**

DETTE APPARATET ER KONSTRUERT FOR BRUK MED EN TOLEDER ANALOG TELELINJE I DET OFFENTLIGE TELENETTET OG MED TILKOBLING OVER EGNET KONTAKT.

# **INFORMASJON OM GARANTI**

Brother informerer herved om at dette produktet ikke nødvendigvis vil fungere korrekt i et annet land enn der det opprinnelig ble kjøpt, og gir ikke noen som helst garanti i tilfelle dette produktet brukes i offentlige telekommunikasjonslinjer i et annet land.

# **Erklæring vedrørende kompilering og utgivelse**

Denne håndboken er utarbeidet og utgitt under overoppsyn av Brother Industries Ltd., og inneholder alle de nyeste produktbeskrivelser og spesifikasjoner.

Innholdet i denne håndboken og spesifikasjonene for dette produktet kan endres uten varsel.

Brother forbeholder seg retten til å gjøre endringer uten varsel i spesifikasjonene og materialet heri, og skal ikke kunne holdes ansvarlig for eventuelle skader (inkludert følgeskader) som måtte oppstå på grunnlag av tillit til dette materialet, inkludert, men ikke begrenset til, typografiske og andre feil relatert til utgivelsen.

# Konformitetserklæring

# brother

#### **EC Declaration of Conformity**

Manufacturer Brother Industries Ltd., 15-1, Naeshiro-cho, Mizuho-ku, Nagoya 467-8561, Japan

#### Plant

Brother Technology (Shenzhen) Ltd., NO6 Gold Garden Ind. Nanling Buji, Longgang, Shenzhen, China

Herewith declare that:

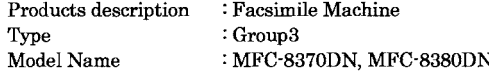

are in conformity with provisions of the R & TTE Directive (1999/5/EC) and we declare compliance with the following standards:

Harmonized standards applied:

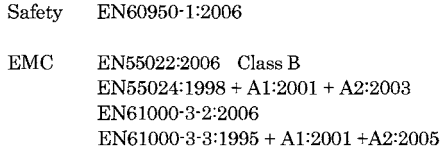

Year in which CE marking was first affixed : 2008

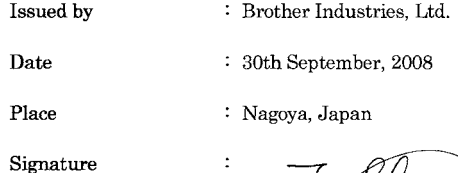

Stange

Junji Shiota General Manager Quality Management Dept.

#### **Konformitetserklæring**

Produsent Brother Industries Ltd., 15-1, Naeshiro-cho, Mizuho-ku, Nagoya 467-8561, Japan

Fabrikk Brother Technology (Shenzhen) Ltd., NO6 Gold Garden Ind. Nanling Buji, Longgang, Shenzhen, Kina

Erklærer herved at:

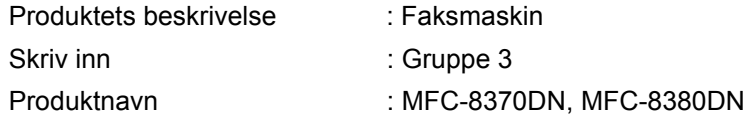

er i overensstemmelse med delene av R & TTE-direktivet (1999/5/EC), og vi erklærer overensstemmelse med følgende standarder:

Harmoniserte standarder tatt i bruk:

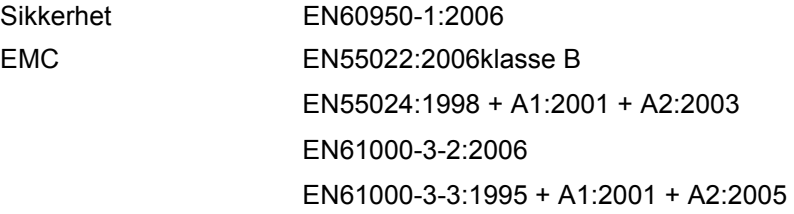

Året for når CE-merket først ble tatt i bruk: 2008

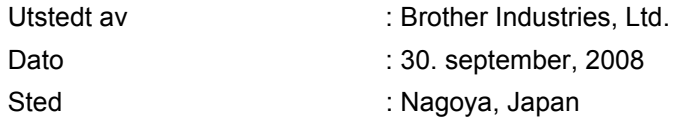

# Innholdsfortegnelse

#### **Avsnitt I Generelt**

#### **Generell informasjon**  $1$

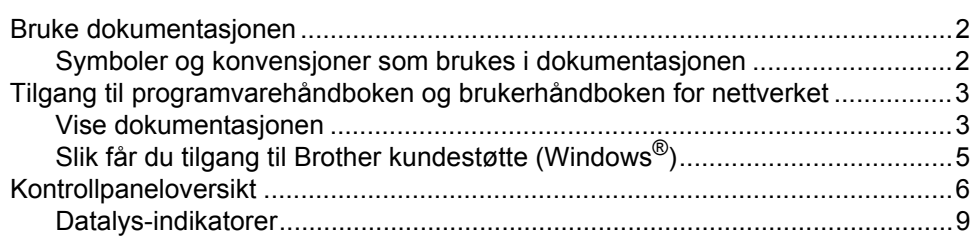

#### $\overline{2}$ Legge i papir og dokumenter

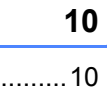

22

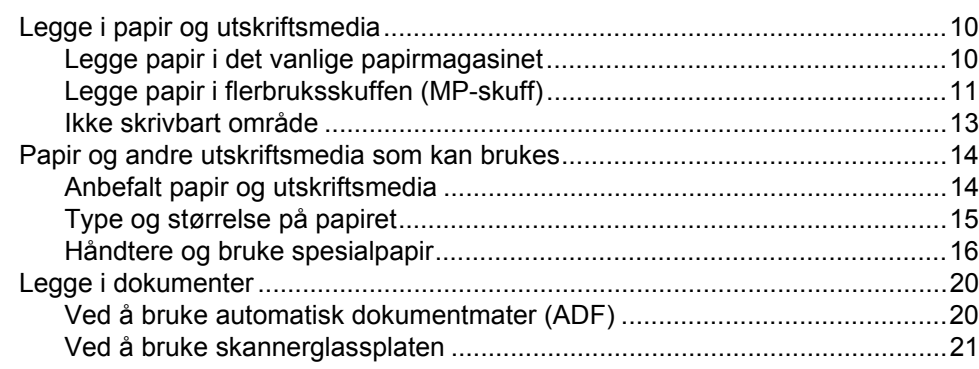

#### Hovedoppsett  $3\phantom{a}$

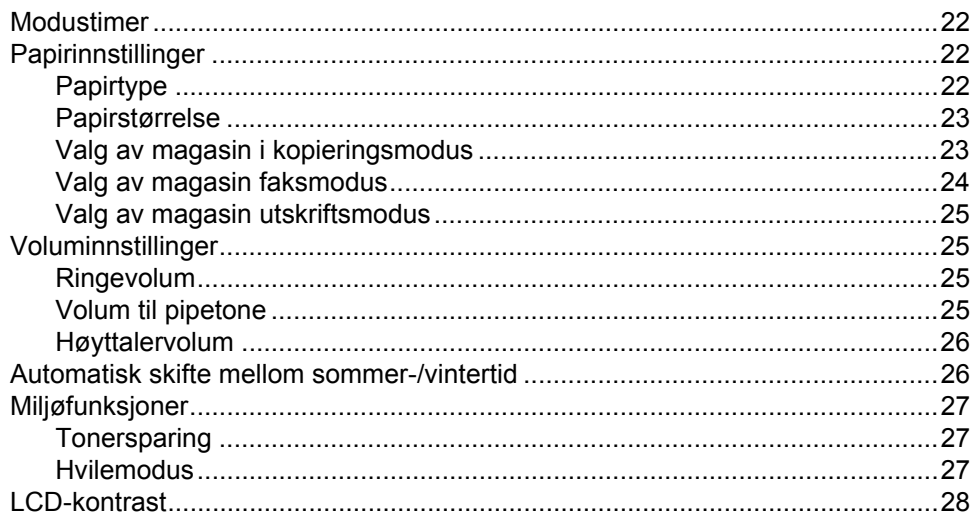

#### $\overline{\mathbf{4}}$ Sikkerhetsfunksjoner

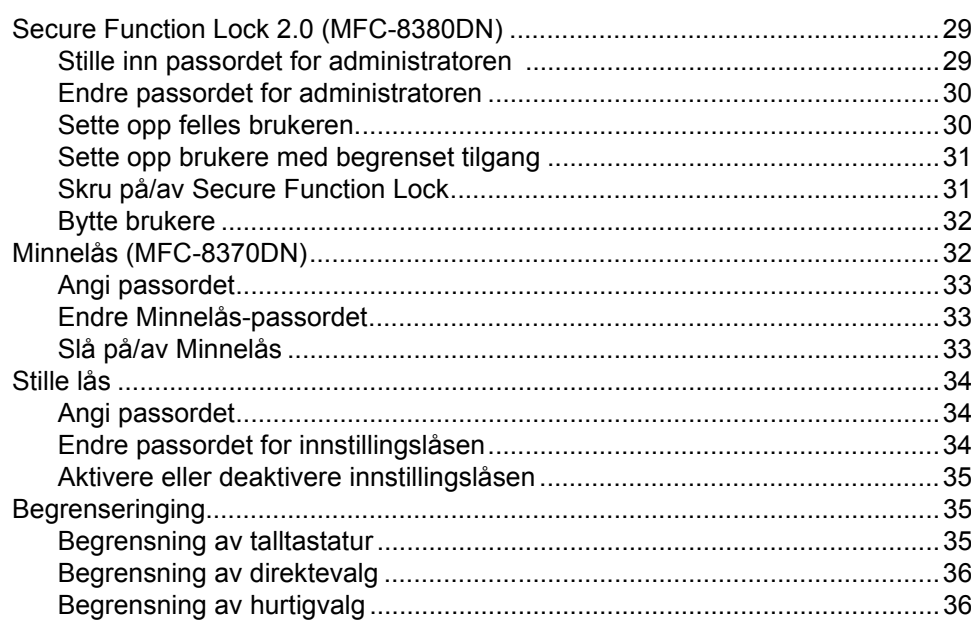

# **Avsnitt II Faks**

#### $5\phantom{a}$ **Sende faks**

38

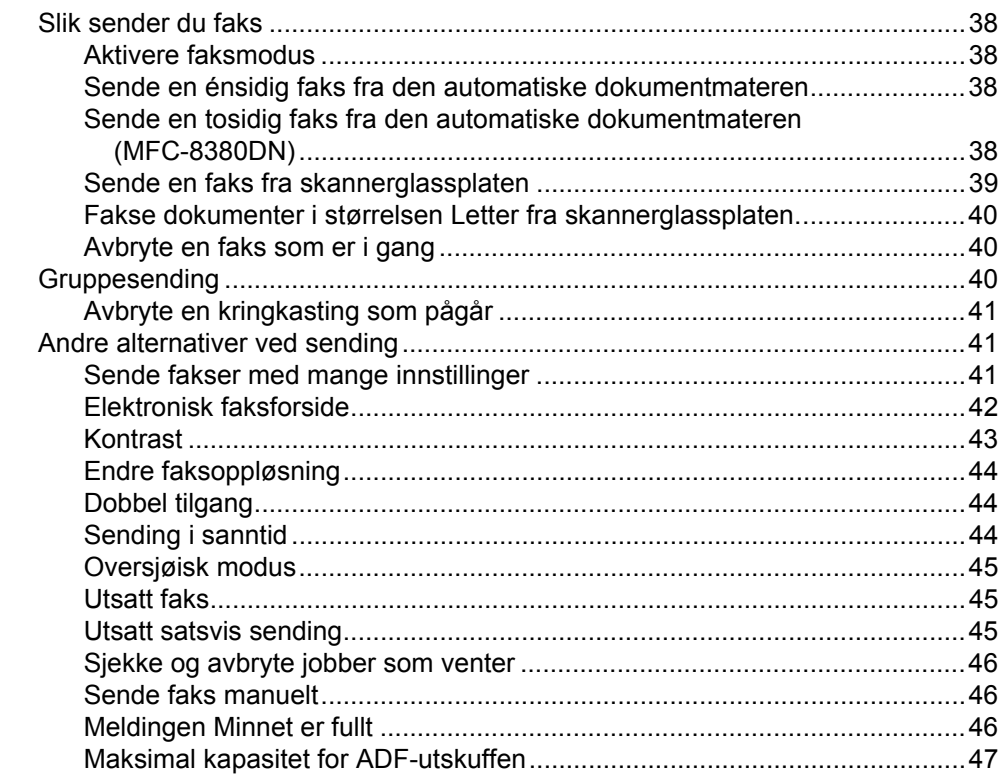

#### $6\phantom{a}$ **Motta faks**

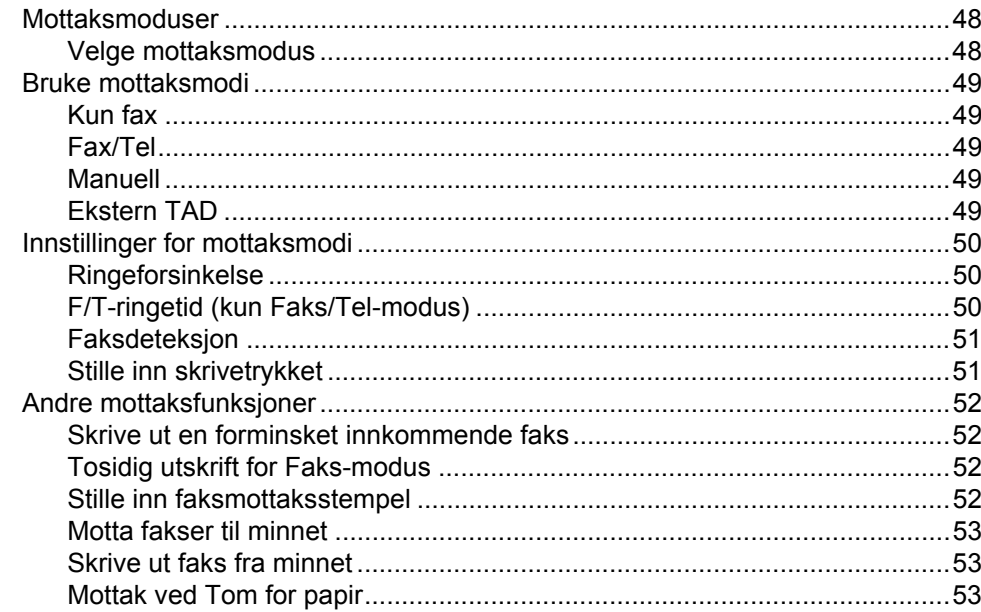

#### $\overline{7}$ Telefon og eksterne enheter

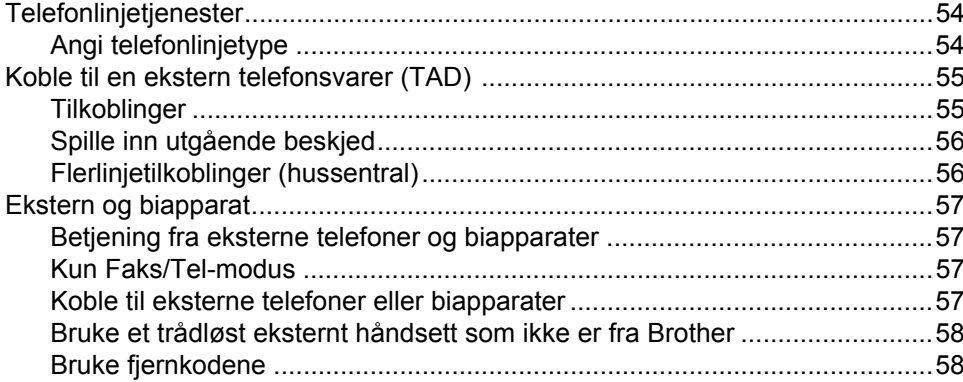

#### Slå og lagre numre 8

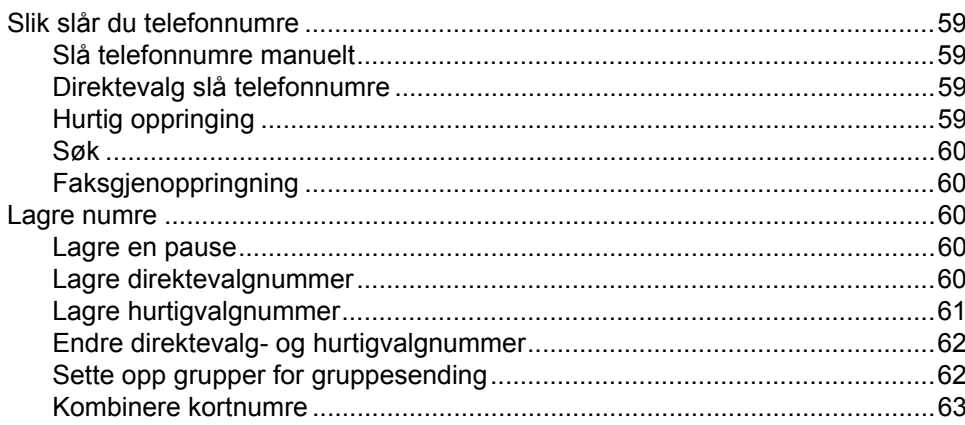

48

54

#### $9$ Fjernalternativer for faks

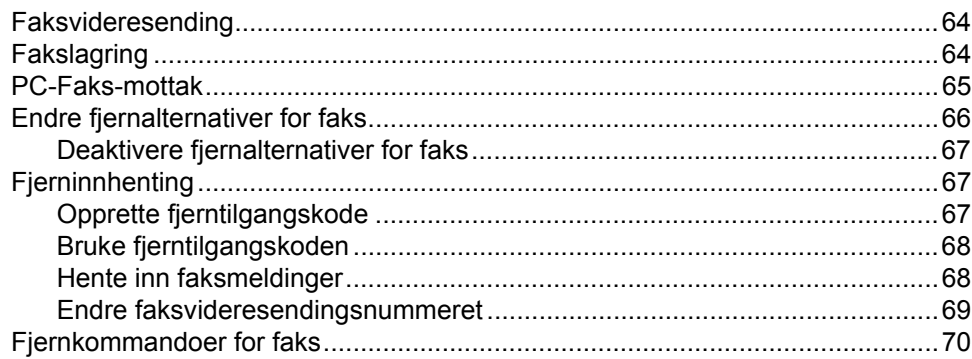

#### 10 **Polling**

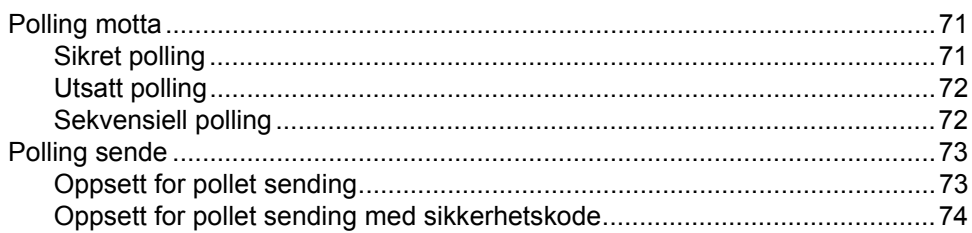

#### $11$ **Skrive ut rapporter**

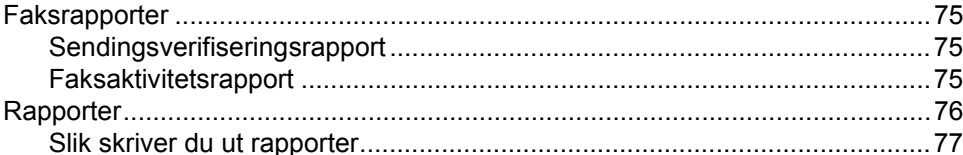

# **Avsnitt III Kopiere**

**Kopiere** 

 $12$ 

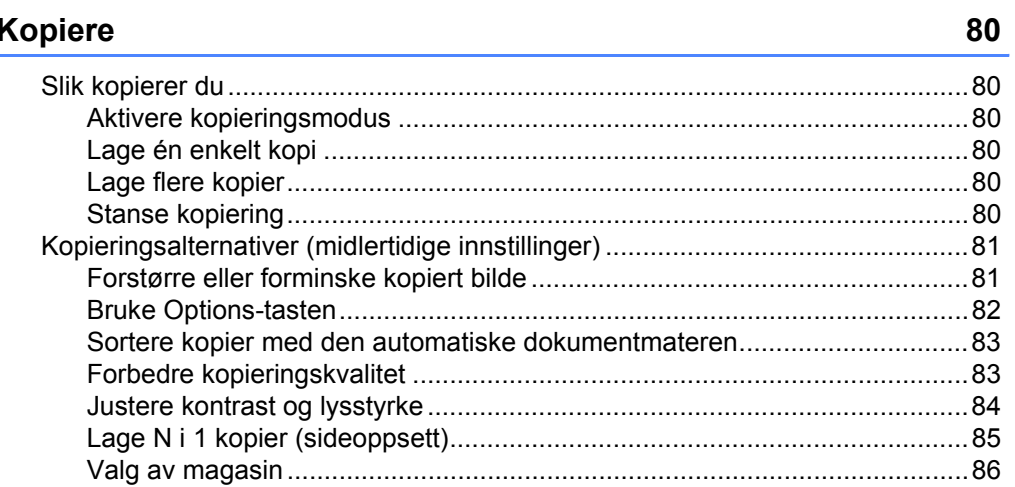

#### vii

# 75

 $71$ 

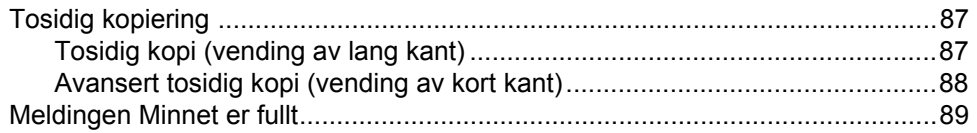

# **[Avsnitt IV Direkteutskrift](#page-102-0)**

### **13 Skrive ut data fra en USB flash-minnestasjon eller et [digitalkamera som støtter masselagring 92](#page-103-0)**

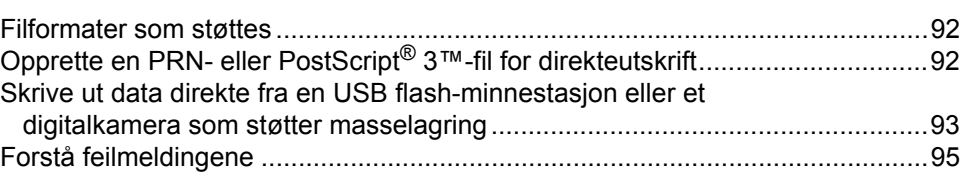

# **[Avsnitt V Programvare](#page-108-0)**

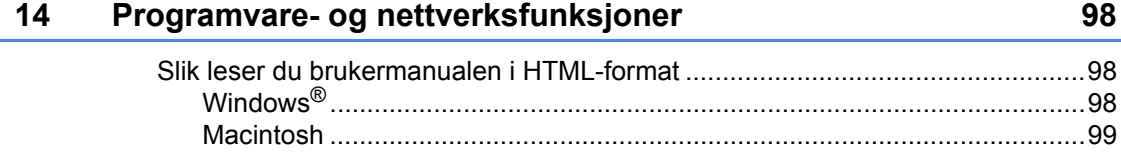

# **[Avsnitt VI Tillegg](#page-112-0)**

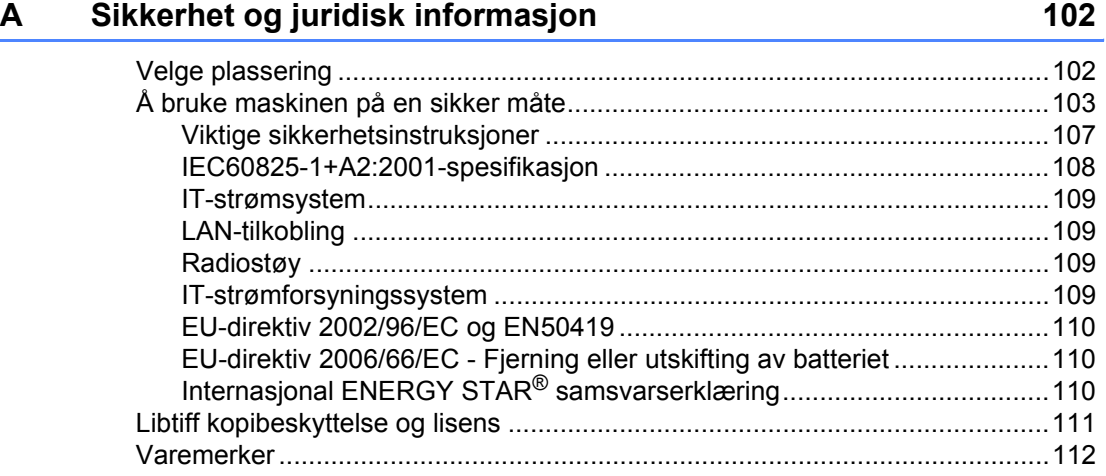

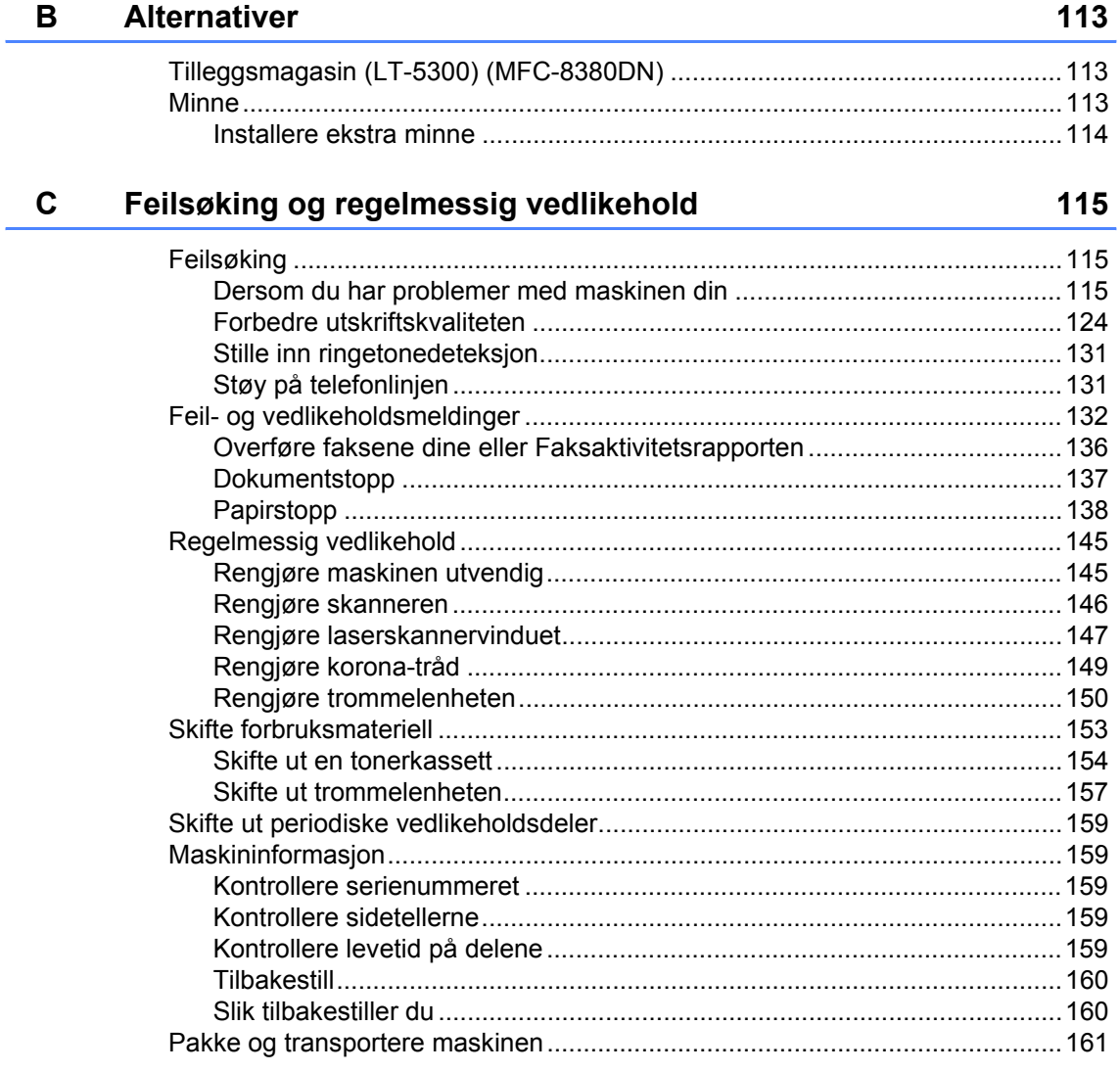

#### Meny og funksjoner D

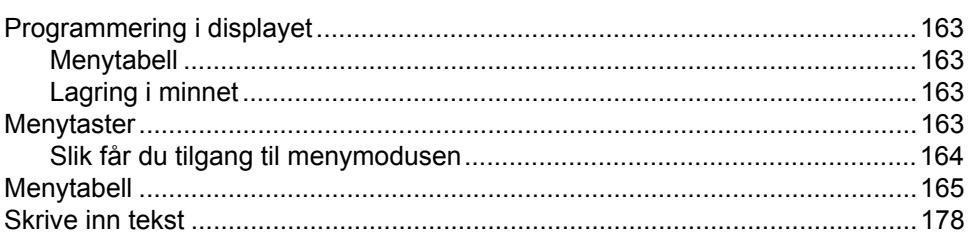

#### Spesifikasjoner  $E$

 $\mathsf F$ 

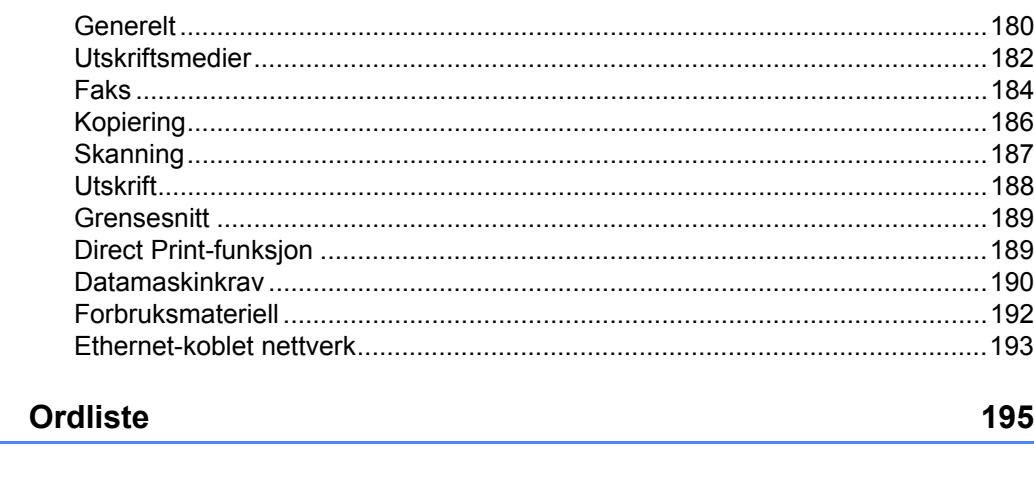

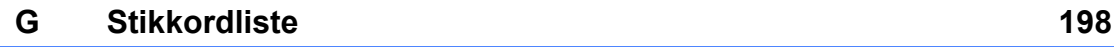

# **Avsnitt I**

 $\blacktriangleright$ 

# <span id="page-12-0"></span>**Generelt <sup>I</sup>**

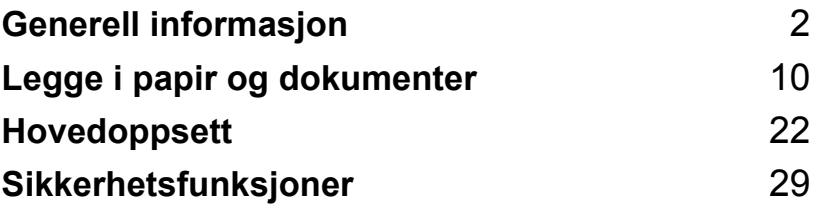

**1**

# <span id="page-13-0"></span>**Generell informasjon <sup>1</sup>**

# <span id="page-13-1"></span>**Bruke dokumentasjonen <sup>1</sup>**

Takk for at du kjøpte en Brother-maskin! Les gjennom dokumentasjonen slik at du kan få det aller beste ut av maskinen.

# <span id="page-13-2"></span>**Symboler og konvensjoner som brukes i dokumentasjonen <sup>1</sup>**

Følgende symboler og konvensjoner er brukt i dokumentasjonen.

- **Fet skrift** Fet skrift angir taster på maskinens kontrollpanel eller på dataskjermen.
- *Kursiv* Tekst i kursiv fremhever et viktig punkt eller refererer til et relatert emne.
- Courier New Skrifttypen Courier New angir meldingene i displayet på maskinen.

# A ADVARSEL

Advarsel-symbolet forteller deg hvilke forholdsregler du bør ta for å hindre personskade.

# **A FORSIKTIG**

Forsiktig spesifiserer prosedyrer som du må følge eller unngå for å forhindre mulige mindre skader.

# **A** VIKTIG

VIKTIG beskriver prosedyrer om du må følge eller unngå for å forhindre mulige maskinproblemer eller skade på andre gjenstander.

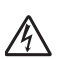

Symbolet for elektriske skader varsler deg om mulig elektrisk støt.

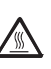

Symbolene for varm overflate advarer deg mot å berøre maskindeler som er varme.

Merknader forteller hva du bør gjøre i en bestemt situasjon, eller gir tips

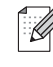

om hvordan den aktuelle funksjonen fungerer sammen med andre funksjoner.

# <span id="page-14-0"></span>**Tilgang til programvarehåndboken og brukerhåndboken for nettverket <sup>1</sup>**

Denne Brukermanualen inneholder ikke all informasjon om maskinen slik som hvordan en skal bruke den avanserte funksjonene til faks, skriver, skanner, PC-faks og nettverk. Når du vil lære mer om disse operasjonene, les gjennom **Programvarehåndbok** og **Brukerhåndbok for nettverket**.

# <span id="page-14-1"></span>**Vise dokumentasjonen <sup>1</sup>**

#### **Vise dokumentasjonen (Windows®) <sup>1</sup>**

For å se dokumentasjonen går du til **Start**menyen, peker på **Brother**, **MFC-XXXX** (hvor XXXX er modellnavnet ditt) fra programgruppen, til slutt klikker du på **Brukermanual i HTML-format**.

Hvis du ikke har installert programvaren, kan du finne dokumentasjonen ved å gjøre følgende:

- 1 Slå på datamaskinen. Sett inn Brother CD-platen merket Windows® i CD-stasjonen.
- 2 Hvis skjermbildet for valg av språk vises, klikker du språket du bruker.

Hvis skjermen for modellnavn vises, klikk på modellnavnet ditt. Hovedmenyen for CD-platen vises.

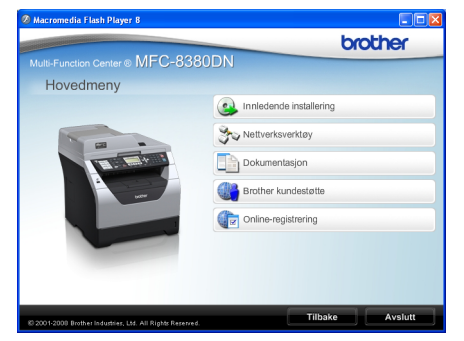

*Hvis du ikke får frem dette vinduet, bruker du Windows® Utforsker til å kjøre programmet Start.exe i rotkatalogen på Brother CD-platen.*

d Klikk på **Dokumentasjon**.

e Klikk dokumentasjonen du ønsker å lese:

■ HTML-dokumenter (2 håndbøker): **Programvarehåndbok** og **Brukerhåndbok for nettverket** i HTML-format.

Det anbefales å bruke dette formatet ved visning på datamaskinen.

PDF-dokumenter (4 håndbøker):

**Brukermanual** for frittstående operasjoner,

#### **Programvarehåndbok**, **Brukerhåndbok for nettverket** og **hurtigstartguide**.

Det anbefales å bruke dette formatet når du skal skrive ut håndbøkene. Klikk for å gå til Brother Solutions Center, der du kan vise eller laste ned PDF-dokumentene. (Du trenger Internett-tilgang og programvare for å lese PDF-dokumenter.)

#### **Slik finner du skannerinstruksjoner <sup>1</sup>**

Du kan skanne dokumenter på flere måter. Du finner instruksjonene her:

#### **Programvarehåndbok: <sup>1</sup>**

- Skanne et dokument ved hjelp av TWAINdriveren i kapittel 2
- Skanne et dokument ved hjelp av WIAdriveren (Windows® XP/Windows Vista®) i kapittel 2
- Bruke ControlCenter3 i kapittel 3
- Nettverksskanning i kapittel 4

#### **ScanSoft™ PaperPort™ 11SE med OCR-brukerveiledninger: <sup>1</sup>**

■ Du finner hele ScanSoft™ PaperPort™ 11SE med OCR-brukerveiledninger under Hjelp i programmet ScanSoft™ PaperPort™ 11SE.

#### **Vise dokumentasjon (Macintosh) <sup>1</sup>**

 $\blacksquare$  Slå på Macintosh-maskinen. Sett inn Brother CD-platen merket Macintosh i CD-stasjonen.

2 Følgende vindu vises.

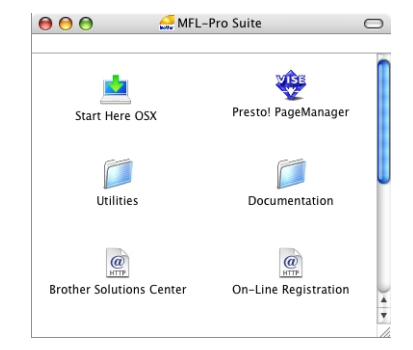

- c Dobbeltklikk på ikonet **Documentation**.
- 4 Hvis skjermbildet for valg av språk vises, dobbeltklikker du språket du bruker.
- **b** Dobbeltklikk på den øverste sidefilen for å se **Programvarehåndbok** og **Brukerhåndbok for nettverket** i HTML-format.
- 6 Klikk dokumentasjonen du vil lese.
	- **Programvarehåndbok**
	- **Brukerhåndbok for nettverket**

#### **Merk**

Dokumentene er også tilgjengelige i PDFformat (4 håndbøker): **Brukermanual** for frittstående operasjoner,

**Programvarehåndbok**,

**Brukerhåndbok for nettverket** og **hurtigstartguide**. Det anbefales å bruke PDF-formatet når du skal skrive ut håndbøkene.

#### Dobbeltklikk på

**Brother Solutions Center**-ikonet for å gå til Brother Solutions Center, der du kan vise eller laste ned PDF-dokumentene. (Du trenger Internett-tilgang og programvare for å lese PDF-dokumenter.)

#### **Slik finner du skannerinstruksjoner <sup>1</sup>**

Du kan skanne dokumenter på flere måter. Du finner instruksjonene her:

#### **Programvarehåndbok: <sup>1</sup>**

- Skanning i kapittel 9
- Bruke ControlCenter2 i kapittel 10
- Nettverksskanning i kapittel 11

#### **Presto! PageManagerbrukerhåndbok: <sup>1</sup>**

■ Den komplette Presto! PageManagerbrukerhåndboken er tilgjengelig fra Helpdelen i Presto! PageManagerprogrammet.

### <span id="page-16-0"></span>**Slik får du tilgang til Brother kundestøtte (Windows®) <sup>1</sup>**

Du kan finne all kontaktinformasjonen som du måtte trenge, som Web-støtte (Brother Solutions Center)

 Klikk på **Brother kundestøtte** på hovedmenyen. Følgende skjermbilde vil komme til syne:

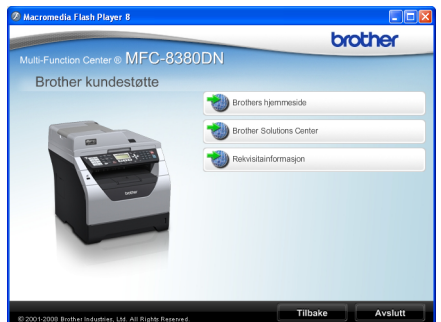

- For å få tilgang til websiden vår [\(http://www.brother.com/\)](http://www.brother.com/) klikk på **Brothers hjemmeside**.
- For de siste nyhetene og produktstøtteinformasjon [\(http://solutions.brother.com/\)](http://solutions.brother.com/), klikk på **Brother Solutions Center**.
- For å besøke websiden vår for original/ekte Brother rekvisita [\(http://www.brother.com/original/\)](http://www.brother.com/original/), klikk på **Rekvisitainformasjon**.
- For å gå tilbake til hovedsiden, klikk på **Tilbake**, eller klikk på **Avslutt** hvis du er ferdig.

Kapittel 1

# <span id="page-17-0"></span>**Kontrollpaneloversikt <sup>1</sup>**

#### **MFC-8370DN** og **MFC-8380DN** har de samme tastene.

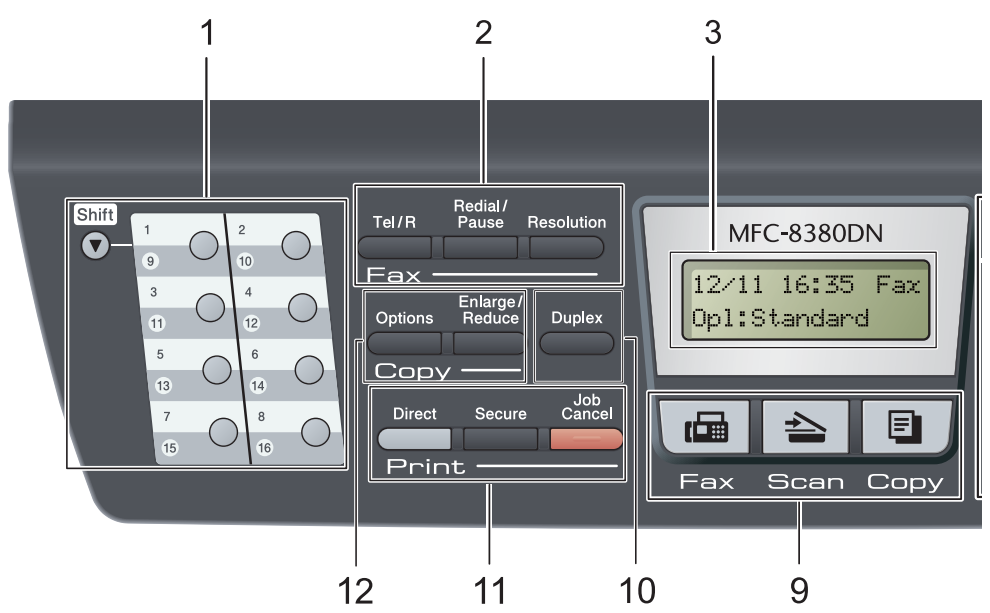

#### **1 Direktevalg (taster)**

Disse 8 tastene gir umiddelbar tilgang til opptil 16 forhåndslagrede numre.

#### **Shift**

Gir deg tilgang til direktevalgnumrene 9 til 16 når de holdes nede.

#### **2 Faks- og telefontaster:**

#### **Tel/R**

Denne tasten brukes for å ha en telefonsamtale etter å ha tatt opp det eksterne håndsettet under F/T pseudo-ringing.

Når maskinen er tilkoblet en hussentral, brukes denne tasten til å få bylinje, kalle opp sentralbordet igjen, eller overføre en samtale til en annen internlinje.

#### **Resolution**

Brukes til å stille inn oppløsningen når du sender en faks.

#### **Redial/Pause**

Slår det sist ringte nummeret på nytt. Det setter også inn en pause under programmering av en rask ringetone eller ved ringing av et nummer manuelt.

#### **3 Display**

Viser meldinger som hjelper deg å stille inn og bruke maskinen.

**4 Datalys**

Lyset blinker etter maskinstatusen.

#### **5 Menytaster:**

#### **Menu**

Gir deg tilgang til menyen, der du kan programmere innstillingene for denne maskinen.

#### **Clear/Back**

Sletter de angitte dataene eller lar deg avbryte gjeldende innstilling.

#### **OK**

Lar deg lagre innstillingene på maskinen.

### **Volumtaster**

#### $\triangleleft$  deller  $\blacktriangleright \triangleleft$   $\Downarrow$

Trykk for å bla bakover eller framover gjennom menyvalgene. Trykk for å endre volum når maskinen er i faks- eller hvilemodus.

#### A eller **v**

Trykk for å bla gjennom menyene og alternativene.

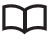

Lar deg søke etter nummer som er lagret i minnet. Den gir deg også rask tilgang til

nummer hvis du trykker på  $\Box$ , og deretter taster inn et tresifret nummer.

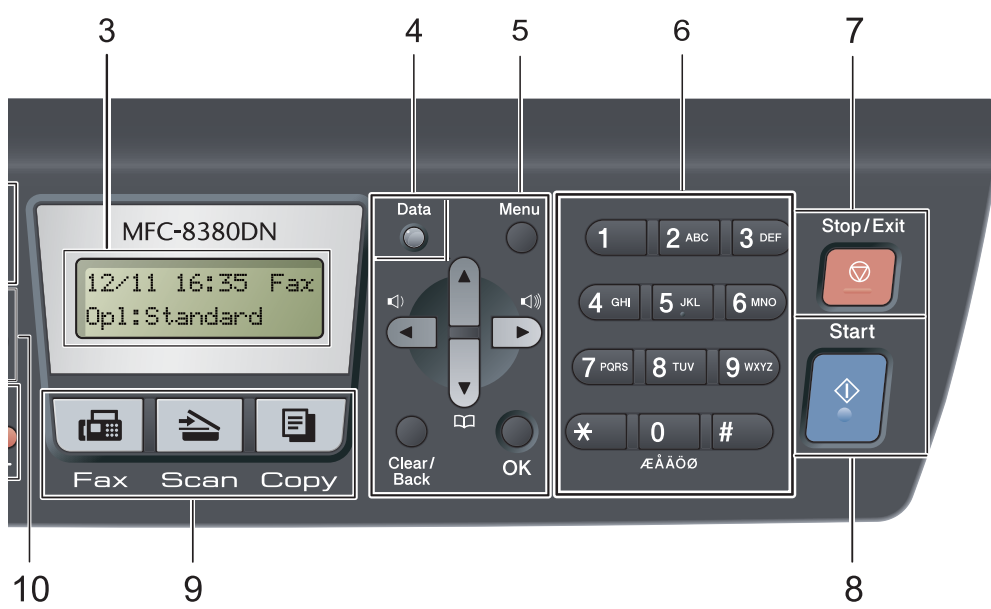

#### **6 Talltastatur**

Bruk disse tastene til å slå telefon- og faksnumre samt som tastatur for å taste inn informasjon i maskinen.

#### **7 Stop/Exit**

Stopper en handling eller avslutter en meny.

#### **8 Start**

Lar deg starte å sende fakser, ta kopier eller skanne.

#### **9 Modustaster:**

#### **面**Fax

Stiller maskinen i faksmodus.

#### $\geq$  Scan

Stiller maskinen i skannemodus.

(Se i *programvarehåndboken* på CD-platen hvis du vil ha mer informasjon om skanning.)

#### **El** Copy

Stiller maskinen i kopieringsmodus.

#### **10 Duplex**

Velg Tosidig for å kopiere på begge sider av papiret. (Skanning og utskrift for MFC-8380DN, kun utskrift for MFC-8370DN)

#### **11 Print taster:**

#### **Direct**

Lar deg skrive ut data fra en USB flashminnestasjon som er koblet direkte til maskinen. (Se *[Skrive ut data direkte fra en](#page-104-0)  [USB flash-minnestasjon eller et digitalkamera](#page-104-0)  [som støtter masselagring](#page-104-0)* på side 93)

#### **Secure**

Du kan skrive ut data som er lagret i minnet når du taster inn ditt firesifrede passord. (Se i *programvarehåndboken* på CD-platen hvis du vil ha mer informasjon om bruk av Securetasten.)

Når du bruker Secure Function Lock kan du bytte mellom brukere med begrenset tilgang når du holder nede **Shift** samtidig som du trykker på **Secure**.

(Se *[Secure Function Lock 2.0 \(MFC-8380DN\)](#page-40-1)* [på side 29](#page-40-1).)

#### **Job Cancel**

Avbryter en programmert utskriftsjobb og tømmer det fra maskinens minne.

For å avbryte flere utskriftsjobber, hold nede denne tasten til displayet viser Avb. jobb (Alle).

Kapittel 1

#### **12 Copytaster**

### **Options**

Du kan raskt og enkelt velge midlertidig innstilling for kopiering.

#### **Enlarge/Reduce**

Forminsker eller forstørrer kopier.

# <span id="page-20-0"></span>**Datalys-indikatorer <sup>1</sup>**

**Data**-lyset vil blinke og slukkes eller tennes etter statusen til maskinen.

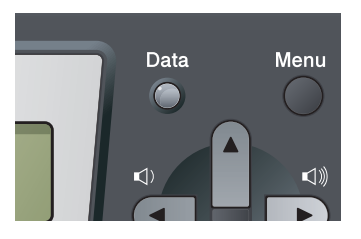

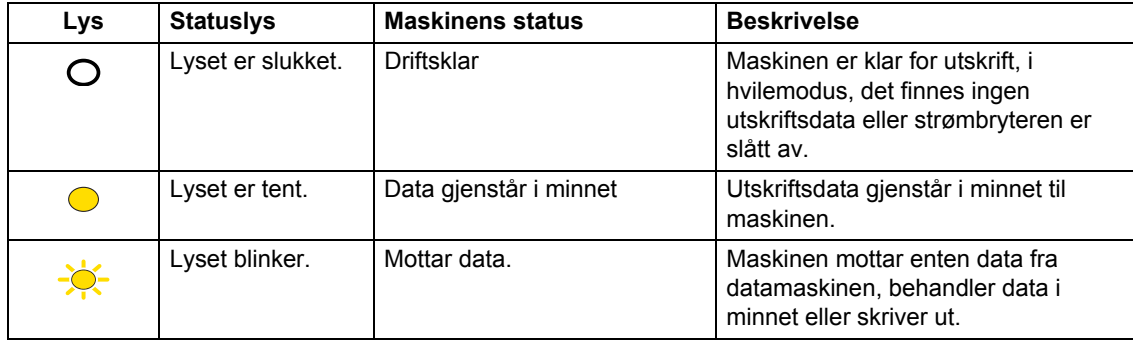

**2**

# <span id="page-21-0"></span>**Legge i papir og dokumenter <sup>2</sup>**

# <span id="page-21-1"></span>**Legge i papir og utskriftsmedia <sup>2</sup>**

Maskinen kan mate inn papir fra det vanlige papirmagasinett, det nedre tilleggsmagasinet (MFC-8380DN) eller flerbruksskuffen.

Vær oppmerksom på følgende når du legger papiret i papirmagasinet:

■ Hvis programmet støtter papirstørrelsesvalg på utskriftsmenyen, kan du velge papir i programmet. Hvis programmet ikke støtter dette, kan du angi papirstørrelsen i skriverdriveren eller ved hjelp av knappene på kontrollpanelet.

# <span id="page-21-2"></span>**Legge papir i det vanlige papirmagasinet <sup>2</sup>**

**Utskrift på vanlig papir, tynt papir, fint papir, resirkulert papir eller transparenter fra papirmagasinet <sup>2</sup>**

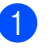

a Trekk papirmagasinet helt ut av maskinen.

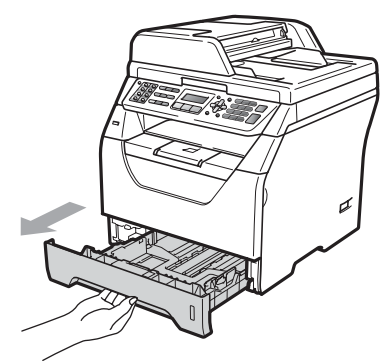

Mens du trykker inn den blå papirutløserhendelen (1), tilpass papirførerne etter papirstørrelsen som du legger i magasinet. Kontroller at papirførerne sitter godt fast i sporene.

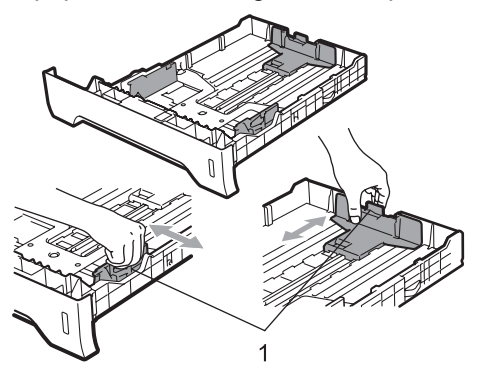

**3** Luft papirbunken godt for å unngå papirstopp og feilinnmating.

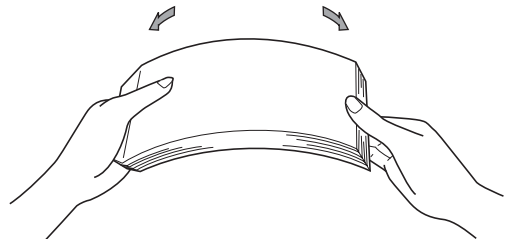

Legg papir i magasinet, og kontroller at papiret er under maksimal papirkapasitet (1). Siden som skal skrives på må ha forsiden ned.

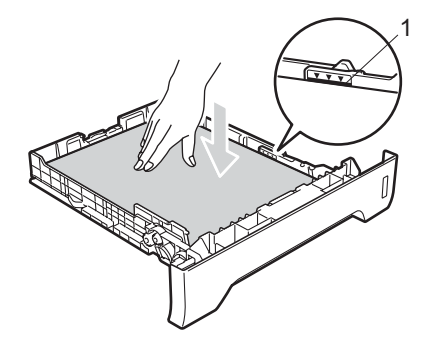

# **VIKTIG**

Sørg for at papirførerne berører sidene av papiret slik at det mates inn korrekt.

- Legg papirbunken godt tilbake i maskinen. Sørg for at den er satt helt inn i maskinen.
- f Vipp ut støtteflapsene (1) for å unngå at papir glir av utskuffen for forsiden ned.

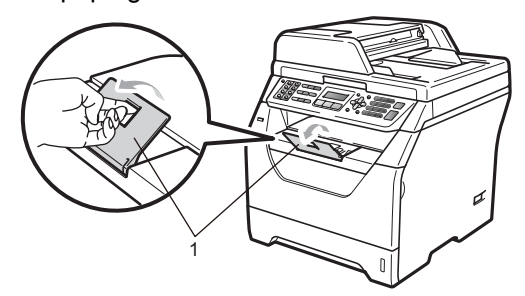

### <span id="page-22-0"></span>**Legge papir i flerbruksskuffen (MP-skuff) <sup>2</sup>**

Du kan legge inn opptil 3 konvolutter eller spesiell utskriftsmedia i MP-skuffen eller opptil 50 ark med vanlig papir. Bruk denne skuffen til å skrive ut eller kopiere på tykt papir, brev-papir, konvolutter, etiketter eller transparenter.

#### **Utskrift på tykt papir, brev-papir,**  konvolutter, etiketter og transparenter

Brett ned hjørnene og sidene på konvoluttene før du legger dem inn, slik at de er så flate som mulig.

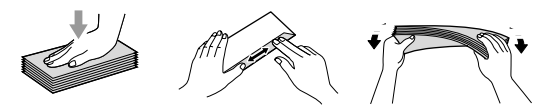

Når bakre utskuff er trukket ned har maskinen et rett papirbane fra MP-skuffen gjennom baksiden av maskinen. Bruk denne papirmatings- og utgangsmetoden når du ønsker å skrive ut på tykt papir, brev-papir, konvolutter, etiketter eller transparenter.

# **VIKTIG**

Fjern hvert utskrevne papir eller konvolutt med en gang for å motvirke papirstopp.

Åpne det bakre dekselet (bakre utskuff).

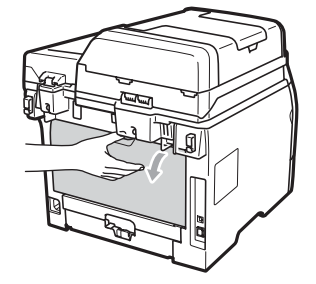

**2** <Kun for utskrift på konvolutter> Trekk de to blå håndtakene, én på venstre og én på høyre side, mot deg som vist i illustrasjonen under.

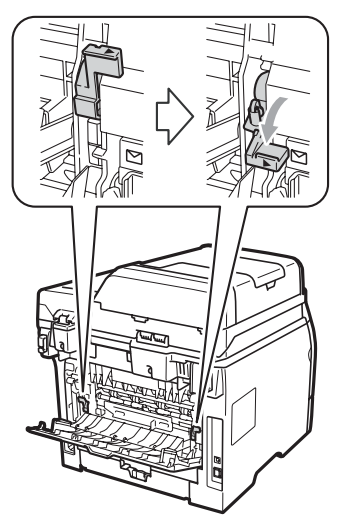

**3** Åpne MP-skuffen og senk den ned litt.

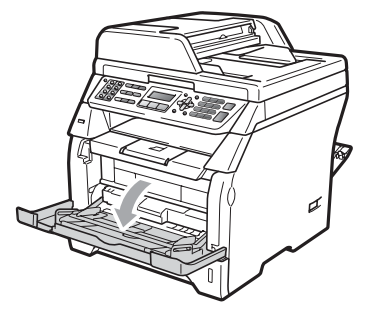

4) Trekk ut MP-skuffstøtten (1) og brett ut klaffen (2).

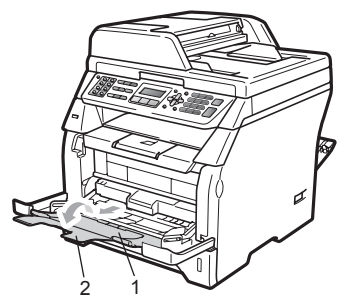

**6** Mens du trykker på papirutløserhendelen, skyv papirførerne slik at de passer med bredden på papiret som du skal bruke.

# **VIKTIG**

Pass på at papirføringene berører kantene av papiret slik at det mates ordentlig.

**6** Legg inn konvoluttene (opptil 3), tykt papir, etiketter eller transparenter i MPskuffen med den øvre kanten først og utskriftssiden opp. Sørg for at papiret ligger under maks papirkapasitet  $(V)$ .

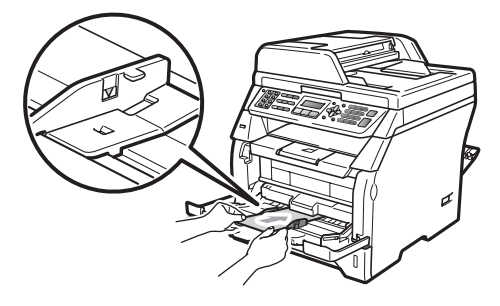

# <span id="page-24-0"></span>**Ikke skrivbart område <sup>2</sup>**

#### **Ikke skrivbart område for fakser og kopier <sup>2</sup>**

Figurene under viser områder som det ikke kan skrives på.

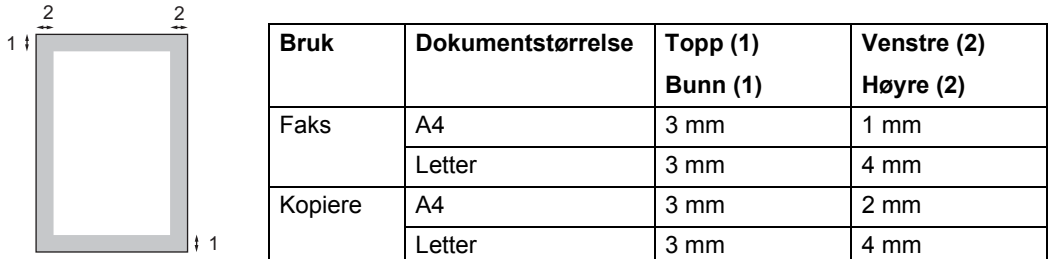

**Merk**

(For kopier) Dette ikke skrivbare området som vises ovenfor er for én enkel kopi eller en 1 i 1 kopi med papir i A4-størrelsen. Det ikke utskrivbare området endres med papirstørrelsen.

#### **Ikke utskrivbart område ved utskrift fra datamaskin <sup>2</sup>**

Når du bruker skriverdriveren, er utskriftsområdet mindre enn papirstørrelsen, slik som vist under.

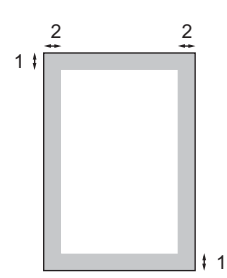

#### Stående **Liggende**

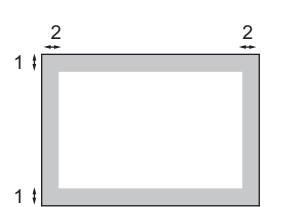

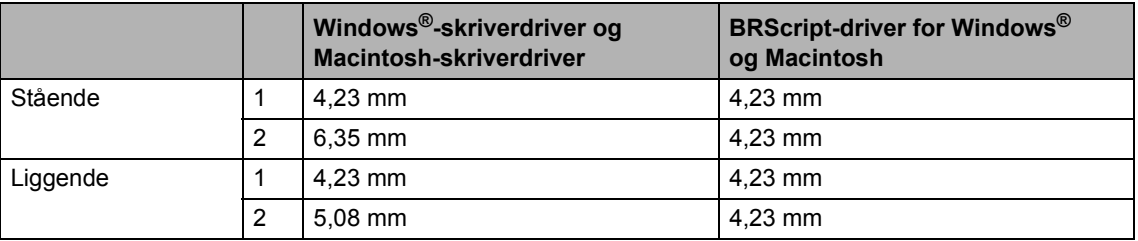

### **Merk**

Det ikke utskrivbare området vist over gjelder for papir i A4-størrelse. Det ikke utskrivbare området endres med papirstørrelsen.

# <span id="page-25-0"></span>**Papir og andre utskriftsmedia som kan brukes <sup>2</sup>**

Utskriftskvaliteten avhenger av hvilken papirtype du bruker.

Du kan bruke følgende medietyper: tynt papir, vanlig papir, tykt papir, fint papir, resirkulert papir, transparenter, etiketter eller konvolutter.

For å få best mulig resultat følger du anvisningene nedenfor:

- Bruk papirkvalitet som er beregnet på vanlig kopiering.
- Bruk papir som er 60 til 105 g/m<sup>2</sup>.
- Bruk etiketter og transparenter som er beregnet for bruk i laserskrivere.
- Du må IKKE plassere ulike papirtyper i papirmagasinet samtidig, for det kan forårsake papirstopp eller feil ved matingen.
- For korrekt utskrift må du velge samme papirstørrelse i programmet som papiret i magasinet har.
- Unngå å berøre den utskrevne siden av papiret rett etter utskrift.
- Når du bruker transparenter, fjern hvert ark med en gang for å forhindre tilskitning eller papirstopp.
- Bruk langfibret papir med nøytral pHverdi, og som har et fuktighetsinnhold på omtrent 5 %.

### <span id="page-25-1"></span>**Anbefalt papir og utskriftsmedia <sup>2</sup>**

For best utskriftskvalitet anbefaler vi at du benytter følgende papir.

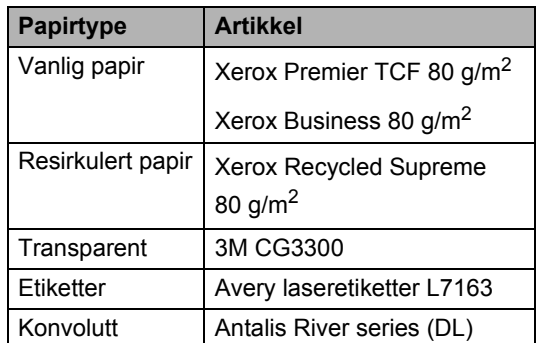

# <span id="page-26-0"></span>**Type og størrelse på papiret <sup>2</sup>**

Maskinen mater inn papir fra det vanlige papirmagasinet, det nedre tilleggsmagasinet (MFC-8380DN) eller flerbruksskuffen.

#### **Vanlig papirmagasin <sup>2</sup>**

Siden den vanlige papirskuffen er en universaltype, kan du bruke alle papirstørrelsene (én papirtype og størrelse om gangen) som står oppført i tabellen under *[Papirkapasitet i papirmagasinene](#page-26-1)* på side 15. Den vanlige papirmagasinet har plass til opptil 250 ark med papir i Letter-/A4-størrelse  $(80 \text{ g/m}^2)$ . Papiret kan legges helt opp til maksimal papirkapasitet på papirføreren med justerbar papirbredde.

#### **Flerbruksskuff (MP-skuff) <sup>2</sup>**

MP-skuffen kan inneholde opptil 50 ark med vanlig papir (80 g/m<sup>2</sup>) eller opptil 3 konvolutter. Papiret kan legges helt opp til maksimal papirkapasitet på papirføreren med justerbar papirbredde.

#### <span id="page-26-1"></span>**Papirkapasitet i papirmagasinene <sup>2</sup>**

#### **Nedre tilleggsskuff (LT-5300) (MFC-8380DN) <sup>2</sup>**

Den nedre tilleggsmagasinet har plass til opptil 250 ark med papir i Letter-/A4-størrelse (80 g/m<sup>2</sup>). Papiret kan legges helt opp til topplinjen til maks papirkapasitet på papirføreren med justerbar papirbredde.

#### **Navnene på papirmagasinene i**  skriverdriveren i denne håndboken er:

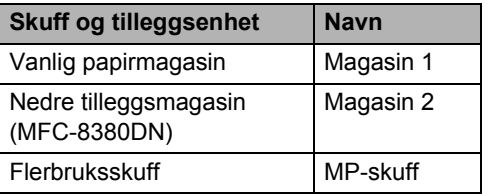

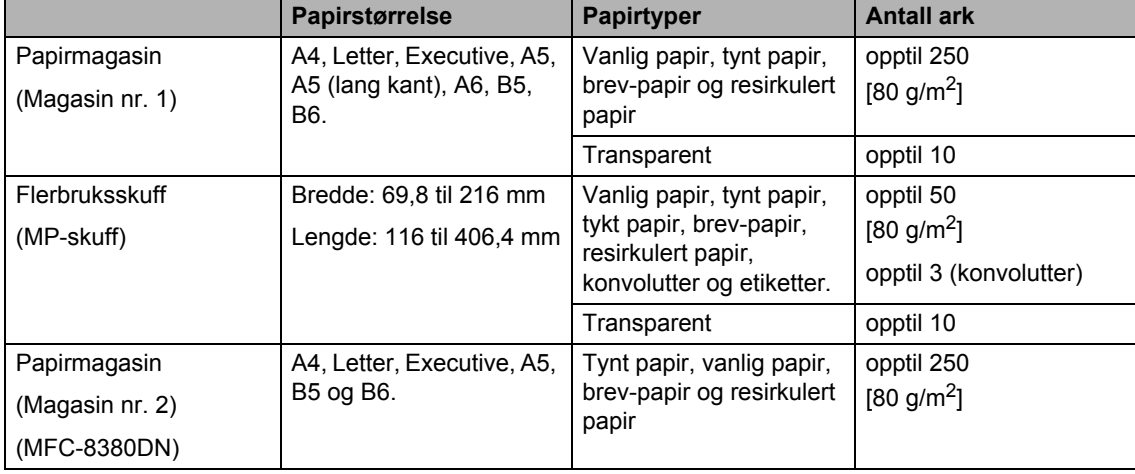

Kapittel 2

#### **Anbefalte papirspesifikasjoner <sup>2</sup>**

Papirspesifikasjonene nedenfor passer for denne maskinen.

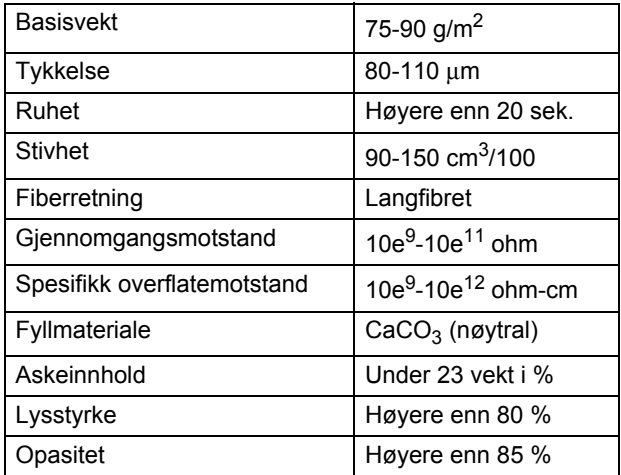

## <span id="page-27-0"></span>**Håndtere og bruke spesialpapir <sup>2</sup>**

Maskinen er utviklet for å kunne håndtere de fleste typer xerografi- og brevpapir. Enkelte papirforskjeller kan imidlertid påvirke utskriftskvaliteten eller håndteringsevnen. Test alltid papiret før du kjøper det for å være sikker på at du oppnår det resultatet du vil ha. Oppbevar papir i originalemballasjen, og hold den forseglet. La papiret ligge flatt og beskyttet mot fuktighet, direkte sollys og varme.

Noen viktige retningslinjer ved valg av papir:

- Ikke bruk papir for blekkskrivere, siden det kan føre til en papirstopp eller skade maskinen din.
- Forhåndstrykt papir må bruke blekk som tåler temperaturen til maskinens smelteprosess (200 grader Celsius).
- Dersom du bruker fint papir, papir som har en ujevn overfalte eller papir som er krøllete eller brettet, kan det hende at ytelsen ikke blir optimal.

### **Papirtyper du bør unngå <sup>2</sup>**

### **VIKTIG**

Enkelte papirtyper fungerer dårlig eller de kan skade maskinen.

Bruk IKKE papir:

- som har mye struktur
- som er svært glatt eller skinnende
- som er krøllete eller vindskjevt

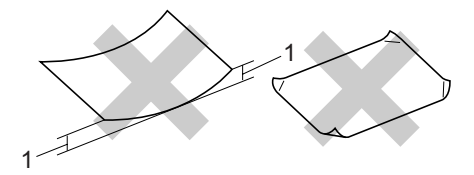

#### **1 Papirkrøller som er 2 mm eller større kan forårsake papirstopp.**

- som er belagt eller kjemisk overflatebehandlet
- som er skadet, krøllete eller brettet
- som overstiger anbefalt vektspesifikasjon i denne brukermanualen
- med klaffer og stifter
- med brevhoder der det er brukt lavtemperaturfarger eller termografi
- som er flersidig eller karbonpapir
- som er utviklet for blekkskriver

Hvis du bruker noen av papirtypene nevnt ovenfor, kan de skade maskinen. Denne skaden dekkes muligens ikke av Brothers garanti eller serviceavtale.

#### **Konvolutter <sup>2</sup>**

De fleste konvolutter kan brukes med maskinen. Enkelte konvolutter kan imidlertid ha problemer med mate- og utskriftskvaliteten som følge av hvordan de er produsert. En egnet konvolutt bør ha rette, godt pressede brettekanter og forkanten bør ikke være tykkere enn to papirark. Konvolutten bør ligge flatt og ikke ha en løs eller skrøpelig konstruksjon. Du bør kjøpe konvolutter av høy kvalitet fra en leverandør som vet at du skal bruke dem i en lasermaskin.

Konvolutter kan kun mates inn fra MPskuffen. Ikke skriv ut konvolutter under en tosidig utskrift. Vi anbefaler at du skriver ut en testkonvolutt for å forsikre deg om at utskriftsresultatet er slik du ønsker, før du kjøper eller skriver ut store mengder med konvolutter.

Kontroller følgende:

- Konvolutter bør ha en langsgående lukkeklaff.
- Lukkeklaffen bør være skarpt og riktig brettet (ujevnt beskåret eller brettede konvolutter kan forårsake papirstopp).
- Konvolutter skal bestå av to lag papir på områdene som er innringet på tegningen nedenfor.

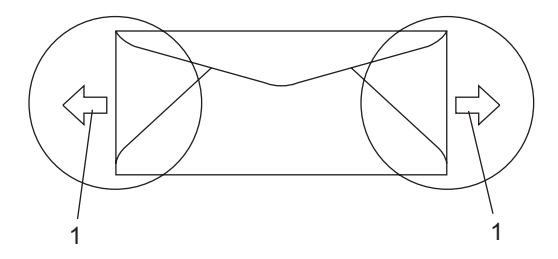

- **1 Materetning**
- Konvoluttskjøter som er forseglet av produsenten, skal være sikre.
- Vi anbefaler at du ikke skriver ut nærmere enn 15 mm fra kantene til konvolutten.

#### **du bør unngå <sup>2</sup>**

### **VIKTIG**

Bruk IKKE konvolutter:

- som er skadet, krøllete, rynkete eller med en uvanlig form
- som er svært skinnende eller med mye struktur
- med klaffer, stifter eller snører
- som er selvklebende
- som har løs konstruksjon
- som ikke er skarpt brettet
- som er preget (er påført hevet skrift)
- som tidligere er blitt utskrevet av en lasermaskin
- som er forhåndstrykt på innsiden
- som ikke kan stables i en ryddig bunke
- som er laget av papir som overstiger papirvektspesifikasjonene for maskinen
- med kanter som ikke er rette eller helt firkantede
- med vinduer, hull, utskjæringer eller perforeringer
- med lim på området som vist på tegningen nedenfor

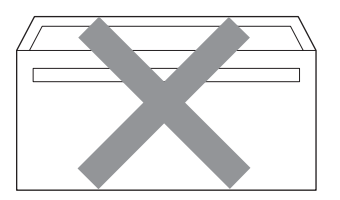

• med doble klaffer som vist på tegningen nedenfor

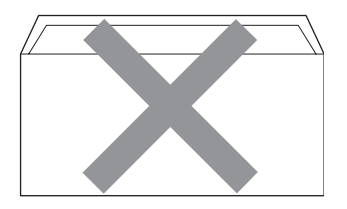

- med lukkeklaffer som ikke var brettet da du kjøpte dem
- med lukkeklaffer som vist på tegningen nedenfor

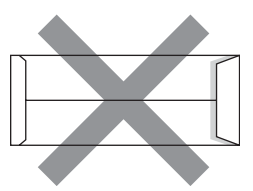

• med hver side brettet som vist på tegningen nedenfor

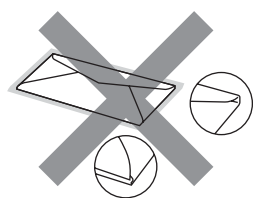

Hvis du bruker noen av konvoluttypene nevnt ovenfor, kan de skade maskinen. Denne skaden dekkes muligens ikke av Brothers garanti eller serviceavtale.

Mateproblemer kan forekomme på grunn av tykkelsen, størrelsen og formen på klaffene til konvoluttene du bruker.

Legge i papir og dokumenter

#### **Etiketter <sup>2</sup>**

Maskinen skriver ut på de fleste etikettyper som er beregnet for lasermaskiner. Etiketter bør ha akrylbasert lim siden dette materialet er mer stabilt ved høy temperatur i fuserenheten. Limet bør ikke komme i kontakt med deler i maskinen, fordi etikettene kan klebe seg til trommelen eller rullene og dermed forårsake papirstopp og redusert utskriftskvalitet. Limet skal ikke være utildekket mellom etikettene. Etikettene bør være plassert slik at de dekker hele lengden og bredden til arket. Hvis det er avstand mellom etikettene, kan dette føre til at etiketter løsner og forårsaker alvorlig papirstopp eller utskriftsproblemer.

Alle etiketter som brukes i denne maskinen, må kunne tåle en temperatur på 200 grader Celsius (392 grader Fahrenheit) for en periode på 0,1 sekund.

Etikettark bør ikke overstige papirvektspesifikasjonene som er beskrevet i denne brukermanualen. Etiketter som overstiger denne spesifikasjonen, vil kanskje ikke mates eller skrives ut slik de skal, og de kan skade maskinen.

Etiketter kan mates inn fra MP-skuffen.

#### **Etikettyper du bør unngå <sup>2</sup>**

Bruk ikke etiketter som er skadet, krøllete, rynkete eller med en uvanlig form.

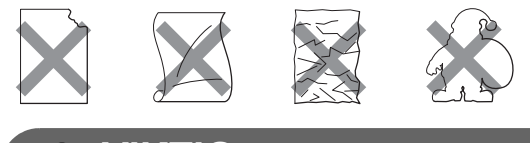

**VIKTIG** A

IKKE mat inn etikettark som har blitt delvis brukt. Det utildekkede arket vil skade maskinen.

# <span id="page-31-0"></span>**Legge i dokumenter <sup>2</sup>**

# <span id="page-31-1"></span>**Ved å bruke automatisk dokumentmater (ADF) <sup>2</sup>**

Den automatiske dokumentmateren har plass til opptil 20 sider i A4-størrelsen, og den mater ett ark om gangen. Bruk standard 80 g/m2 papir og luft alltid sidene før de legges i den automatiske dokumentmateren.

### **Anbefalte omgivelser <sup>2</sup>**

Temperatur: 20 til 30° C Fuktighet: 50% - 70% Papir: Xerox Premier TCF 80 g/m<sup>2</sup> eller Xerox Business 80 g/m<sup>2</sup>

# **VIKTIG**

- Du må IKKE plassere tykke dokumenter på skannerglassplaten. Hvis du gjør det, kan dokumentmateren låse seg.
- Du må IKKE bruke papir som er krøllete, rynkete, brettet, opprevet, stiftet, limt eller teipet, eller som er satt sammen med binders.
- Du må IKKE bruke papp, avispapir eller tekstiler.
- Når du bruker dokumentmateren, må du IKKE trekke i dokumentet når det mates, for ellers kan maskinen ødelegges.

# **Merk**

For å skanne dokumenter som ikke passer for ADF, se *[Ved å bruke](#page-32-1)  [skannerglassplaten](#page-32-1)* på side 21.

Kontroller at dokumenter som er skrevet med blekk, er helt tørre.

■ Dokumenter som skal fakses må ha en bredde på mellom 148 og 215,9 mm og en lengde på 148 og 355,6 mm, samt en standardvekt [80 g/m<sup>2</sup>].

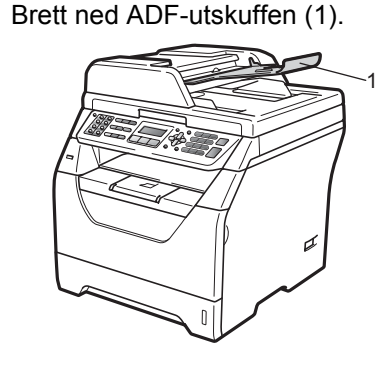

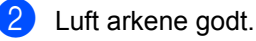

Legg dokumentene med **forsiden ned** og **øvre kant først** i den automatiske dokumentmateren, til du kjenner at de berører materrullen.

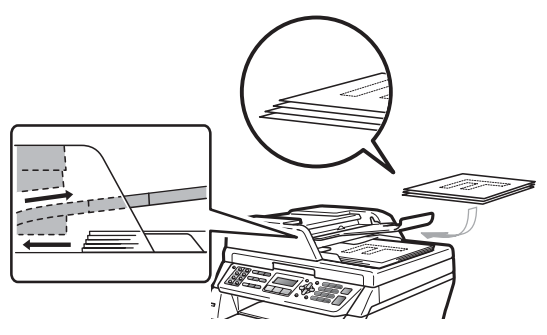

### **Merk**

Fiern alle utskrevne dokumenter fra den automatiske dokumentmateren før du legger inn nye dokumenter.

**2**

- 
- $\overline{4}$  Juster papirførerne (1) slik at de tilpasses bredden på dokumentet.

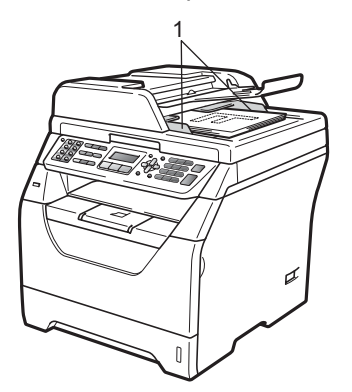

### <span id="page-32-1"></span><span id="page-32-0"></span>**Ved å bruke skannerglassplaten <sup>2</sup>**

Du kan bruke skannerglassplaten til å fakse, kopiere eller skanne sider i en bok eller én side om gangen

Dokumenter kan være opptil 215,9 mm brede og 297 mm lange.

### **Merk**

Dokumentmateren må være tom når du skal bruke skannerglassplaten.

Løft opp dokumentdekselet.

Med førerne på venstre side og øverst, legg dokumentet i øvre venstre hjørne med forsiden ned på skannerglassplaten.

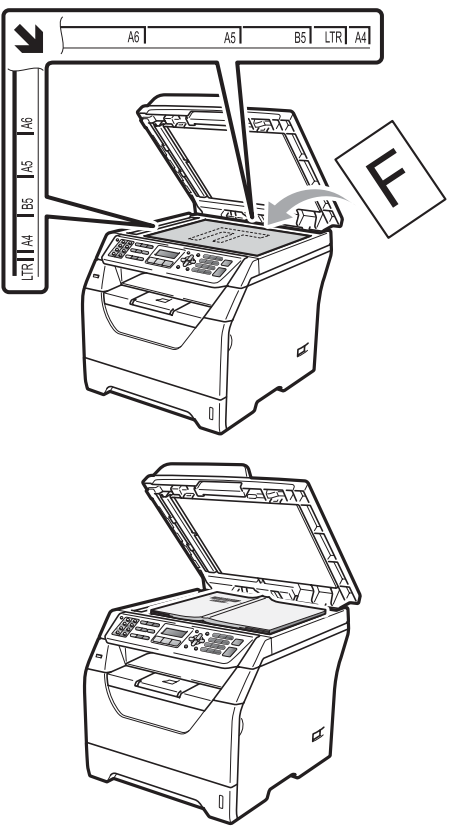

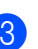

**3** Lukk dokumentdekselet.

# **VIKTIG**

Hvis dokumentet er en bok eller det er tykt, må du ikke slå dekselet hardt igjen eller trykk det ned.

**3**

# <span id="page-33-0"></span>**Hovedoppsett <sup>3</sup>**

# <span id="page-33-1"></span>**Modustimer <sup>3</sup>**

Maskinen har tre modustaster på kontrollpanelet: **Fax**, **Scan** og **Copy**.

Du kan endre tiden maskinen skal vente før den går tilbake til faksmodus etter siste kopierings- eller skannejobb. Hvis du velger Av, blir maskinen stående i den sist brukte modusen.

Denne innstillingen angir også tiden maskinen vil endre fra individuell bruker til Felles bruker når Secure Function Lock er i bruk. (Se *[Bytte brukere](#page-43-0)* på side 32.)

(MFC-8380DN)

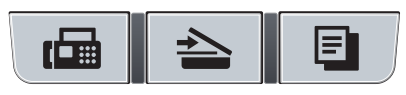

Fax Scan Copy

- a Trykk på **Menu**, **1**, **1**.
- **2** Trykk på  $\triangle$  eller  $\nabla$  for å velge 0 Sek, 30 Sek, 1 Min, 2 Min, 5 Min eller Av. Trykk på **OK**.
- c Trykk på **Stop/Exit**.

# <span id="page-33-2"></span>**Papirinnstillinger <sup>3</sup>**

# <span id="page-33-3"></span>**Papirtype <sup>3</sup>**

Still inn maskinen for den papirtypen du bruker. Dette gir den beste utskriftskvaliteten.

- Gjør ett av følgende:
	- $\blacksquare$  For å stille inn papirtypen for MPSkuff, trykk på **Menu**, **1**, **2**, **1**, **1**.
	- $\blacksquare$  For å stille inn papirtypen for Magasin 1 trykk på **Menu**, **1**, **2**, **1**, **2**.
	- For å stille inn papirtypen for Magasin 2 [1](#page-33-4) trykk på **Menu**, **1**, **2**, **1**, **3** hvis du installerte tilleggsmagasin.
		- Kun Mag#2 eller T2 vises hvis tilleggsmagasin er installert. Tilleggsmagasin er tilgjengelig for MFC-8380DN.
- <span id="page-33-4"></span>**2** Trykk på  $\triangle$  eller  $\blacktriangledown$  for å velge Tynnt, Normal, Tykt, Tykkere, Transparent eller Resirk. papir. Trykk på **OK**.
- c Trykk på **Stop/Exit**.

### **Merk**

Du kan velge Transparent for Magasin nr. 1 og MP-skuffen.

### <span id="page-34-0"></span>**Papirstørrelse <sup>3</sup>**

Du kan bruke flere ulike størrelser for utskrift av kopier: A4, Letter, Legal, Executive, A5, A5 L, A6, B5, B6 og Folio, og for utskrift av fakser: A4, Letter, Legal og Folio.

Når du endrer størrelsen på papiret i magasinet, må du samtidig endre innstillingen for papirstørrelse slik at maskinen kan tilpasse dokumentet eller en innkommende faks til siden.

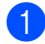

Gjør ett av følgende:

- For å stille inn papirstørrelsen for MPSkuff, trykk på **Menu**, **1**, **2**, **2**,**1**.
- For å stille inn papirstørrelsen for Magasin 1, trykk på **Menu**, **1**, **2**, **2**, **2**.
- <span id="page-34-2"></span>For å stille inn papirstørrelsen for Magasin 2 [1](#page-34-2), trykk på **Menu**, **1**, **2**, **2**, **3**.
	- $1$  Kun Mag#2 eller T2 vises hvis tilleggsmagasin er installert. Tilleggsmagasin er tilgjengelig for MFC-8380DN.
- <span id="page-34-3"></span>**2** Trykk på  $\triangle$  eller  $\nabla$  for å velge A4, Letter, Legal, Executive, A5, A5 L, A6, B5, B6, Folio eller Enhver. Trykk på **OK**.
- 

# c Trykk på **Stop/Exit**.

### **Merk**

- Legal-, Folio- og Enhver-størrelse vises kun når du velger MP-skuffen
- Hvis du velger Enhver som papirstørrelse for MP-skuffen, må du velge Kun MP Skuff som innstillingen for magasinvalg. Du kan ikke bruke Enhver Papirstørrelse-valget for MP-skuffen når du lager N i 1 kopier. Du må velge en av de andre tilgjengelige valgene for Papirstørrelse for MP-skuffen.
- A5 L- og A6-størrelser er ikke tilgjengelig for det ekstra Magasin 2.

• Hvis du velger Transparent for papirstørrelsen, kan du kun velge Letter, Legal, Folio eller A4 papirstørrelsen i trinn  $\bullet$  $\bullet$  $\bullet$ .

## <span id="page-34-1"></span>**Valg av magasin i kopieringsmodus <sup>3</sup>**

Du kan endre prioritertmagasin som maskinen bruker for å skrive ut kopier.

Når du velger Kun Mag#1, Kun MP Skuff eller Kun Mag#2<sup>[1](#page-34-4)</sup>, henter maskinen kun papir fra det magasinet. Hvis det valgte magasinet er tom for papir, vises Ikke papir på LCD-skjermen. Sett papiret inn i det tomme magasinet.

Følg trinnene nedenfor hvis du vil endre magasininnstillingen:

a Trykk på **Menu**, **1**, **6**, **1**.

- Trykk på ▲ eller ▼ for å velge Kun Mag#[1,](#page-34-4) Kun Mag#2<sup>1</sup> Kun MP Skuff, MP>T1>T2 [1](#page-34-4) eller  $T1 > T2$  $T1 > T2$  $T1 > T2$ <sup>1</sup>>MP. Trykk på **OK**.
	- Kun Mag#2 eller T2 vises hvis tilleggsmagasinet er installert. Tilleggsmagasin er tilgjengelig for MFC-8380DN.

### <span id="page-34-4"></span>c Trykk på **Stop/Exit**.

## **Merk**

- Når du laster inn dokumenter i den automatiske dokumentmateren og MP>T1>T2 eller T1>T2>MP er valgt, leter maskinen etter magasinet med papiret som passer best og henter papir fra det magasinet. Hvis ingen magasiner inneholder et papir som passer, henter maskinen papir fra magasinet med høyere prioritering.
- Når du bruker skannerglassplaten, kopieres dokumentet fra magasinet med høyere prioritering selv om et mer passende papir finnes i et annet papirmagasin.

### <span id="page-35-0"></span>**Valg av magasin faksmodus <sup>3</sup>**

Du kan endre standardmagasin som maskinen bruker for å skrive ut mottatte fakser.

Når du velger Kun Mag#1, Kun MP Skuff eller Kun Mag#2<sup>1</sup>, henter maskinen kun papir fra det magasinet. Hvis det valgte magasinet er tomt for papir, vises Ikke papir på LCD-skjermen. Sett papiret inn i det tomme magasinet.

Når du velger  $T1 > T2$  $T1 > T2$  $T1 > T2$ <sup>1</sup> $>MP$ , henter maskinen papir fra magasin nr. 1 til det er tomt, deretter fra magasin nr. 2 og til slutt MP-skuffen. Når du velger  $MP > T1 > T2<sup>1</sup>$ , henter maskinen papir fra MP-skuffen til det er tomt, deretter fra magasin nr. 1 og til slutt magasin nr. 2.

### **Merk**

- Du kan bruke fire papirstørrelser for utskrift av fakser: A4, Letter, Legal <sup>1</sup> eller Folio<sup>1</sup>. Når en passende størrelse ikke finnes i noen av magasinene, lagres mottatte fakser i minnet på maskinen og Ulik papirstørr. vises på skjermen. (Du finner mer informasjon i *[Feil- og](#page-143-0)  [vedlikeholdsmeldinger](#page-143-0)* på side 132.)
- Hvis magasinet er tomt for papir og mottatte fakser er lagret i minnet på maskinen, vises Ikke papir på skjermen. Sett papir inn i det tomme magasinet.
- <span id="page-35-2"></span>Du kan kun velge Legal og Folio for MP-skuffen.

#### a Trykk på **Menu**, **1**, **6**, **2**.

- Trykk på ▲ eller ▼ for å velge Kun Mag#1, Kun Mag#2, Kun MP Skuff. MP>T[1](#page-35-1)>T2<sup>1</sup> eller  $T1 > T2$  $T1 > T2$  $T1 > T2$ <sup>1</sup> $>MP$ . Trykk på **OK**.
	- Kun Mag#2 eller T2 vises hvis tilleggsmagasinet er installert.
- <span id="page-35-1"></span>c Trykk på **Stop/Exit**.
#### **Valg av magasin utskriftsmodus <sup>3</sup>**

Du kan endre standardmagasin som maskinen bruker for å skrive ut fra datamaskinen.

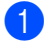

#### a Trykk på **Menu**, **1**, **6**, **3**.

Trykk på ▲ eller ▼ for å velge Kun Mag#[1,](#page-36-0) Kun Mag#2<sup>1</sup> Kun MP Skuff, MP>T1>T2<sup>1</sup> eller  $T1 > T2$  $T1 > T2$  $T1 > T2$ <sup>1</sup> $>MP$ . Trykk på **OK**.

- <span id="page-36-0"></span>Kun Mag#2 eller T2 vises hvis tilleggsmagasinet er installert. Tilleggsmagasin er tilgjengelig for MFC-8380DN.
- c Trykk på **Stop/Exit**.

### **Merk**

- Innstillingen i skriverdriveren prioriteres over innstillingen på kontrollpanelet.
- Hvis kontrollpanelet er innstilt til Kun Mag#1, Kun MP Skuff eller Kun Maq#2<sup>1</sup> og du velger **Automatisk valg** i skriverdriveren, henter maskinen papir fra det magasinet.
- <span id="page-36-1"></span>Kun Mag#2 vises hvis tilleggsmagasinet er installert. Tilleggsmagasin er tilgjengelig for MFC-8380DN.

## **Voluminnstillinger <sup>3</sup>**

#### **Ringevolum <sup>3</sup>**

Du kan velge mellom flere innstillinger for ringevolum, fra Høy til Av.

I faksmodus trykker du  $\triangleleft$ ) eller  $\triangleleft$ ) for å justere lydstyrken. Displayet vil vise valgt innstilling, og hvert tastetrykk endrer volumet til neste nivå. Maskinen lagrer den nye innstillingen til du endrer den igjen.

Du kan også endre ringevolumet via menyen:

a Trykk på **Menu**, **1**, **3**, **1**.

Trykk ▲ eller ▼ for å velge Av, Lav, Med eller Høy. Trykk på **OK**.

c Trykk på **Stop/Exit**.

## **Volum til pipetone <sup>3</sup>**

Når pipetonen er aktivert, gir maskinen et signal hver gang du trykker en tast eller gjør en feil samt etter avsluttet fakssending eller mottak. Du kan velge mellom flere volumnivåer, fra Høy til Av.

a Trykk på **Menu**, **1**, **3**, **2**.

Trykk  $\blacktriangle$  eller  $\nabla$  for å velge Av, Lav, Med eller Høy. Trykk på **OK**.

c Trykk på **Stop/Exit**.

#### **Høyttalervolum <sup>3</sup>**

Du kan velge mellom flere nivåer på høyttalervolumet, fra Høy til Av.

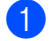

a Trykk på **Menu**, **1**, **3**, **3**.

**2** Trykk  $\blacktriangle$  eller  $\blacktriangledown$  for å velge Av, Lav, Med eller Høy. Trykk på **OK**.

**3** Trykk på Stop/Exit.

## **Automatisk skifte mellom sommer-/vintertid <sup>3</sup>**

Du kan stille inn maskinen til å skifte automatisk mellom sommer-/vintertid. Den vil stille seg selv én time framover om våren og én time bakover om høsten.

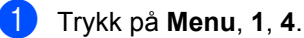

**2** Trykk  $\triangle$  eller  $\nabla$  for å velge På eller Av. Trykk på **OK**.

**3** Trykk på Stop/Exit.

## **Miljøfunksjoner <sup>3</sup>**

### **Tonersparing <sup>3</sup>**

Ved hjelp av denne funksjonen kan du redusere forbruket av toner. Når du setter tonersparing til På, blir utskriftene lysere. Standardinnstillingen er Av.

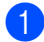

a Trykk på **Menu**, **1**, **5**, **1**.

**2** Trykk  $\triangle$  eller  $\blacktriangledown$  for å velge På eller Av. Trykk på **OK**.

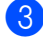

c Trykk på **Stop/Exit**.

#### **Merk**

Vi anbefaler ikke tonersparing for utskrift av fotografier eller bilder i gråtone.

### **Hvilemodus <sup>3</sup>**

Bruk av hvilemodus kan redusere strømforbruket ved at fuserenheten slås av når maskinen er inaktiv.

Du kan velge hvor lenge maskinen skal være inaktiv før den settes i hvilemodus. Når maskinen mottar en faks, PC-data eller tar en kopi, nullstilles timeren. Standardinnstillingen er 05 minutter.

Når maskinen er i hvilemodus, vises Hviler i displayet. Hvis du prøver å skrive ut eller kopiere i hvilemodus, vil det ta litt tid mens fuserenheten varmes opp.

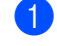

a Trykk på **Menu**, **1**, **5**, **2**.

b Angi tiden maskinen skal være inaktiv før den settes i hvilemodus. Trykk på **OK**.

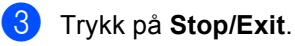

Kapittel 3

## **LCD-kontrast <sup>3</sup>**

Du kan endre kontrasten for å få displayet lysere eller mørkere.

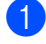

a Trykk på **Menu**, **1**, **7**.

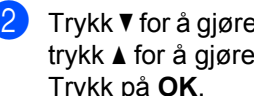

**2** Trykk ▼ for å gjøre displayet lysere. Eller trykk a for å gjøre displayet mørkere. Trykk på **OK**.

**3** Trykk på Stop/Exit.

**4**

## **Sikkerhetsfunksjoner <sup>4</sup>**

## **Secure Function Lock 2.0 (MFC-8380DN) <sup>4</sup>**

Secure Function Lock lar deg begrense offentlig tilgang til følgende maskinfunksjoner:

- Utskrift fra datamaskin  $1$
- **USB Direct Print**
- Kopiere
- Fax Tx
- Fax Rx
- Skanne
- Sidegrense<sup>[2](#page-40-1)</sup>
- <span id="page-40-0"></span><sup>1</sup> Hvis du registrerer PC-påloggingsbrukernavnet ved å bruke Internett-basert styring, kan du begrense utskriften fra datamaskinen uten at brukeren oppgir et passord. For mer informasjon, se *Kapittel 11* i *Brukerhåndbok for nettverket* på CD-platen.
- <span id="page-40-1"></span><sup>2</sup> Du kan konfigurere denne funksjonen fra Internettbasert styring. Se *Kapittel 11* i *Brukerhåndbok for nettverket* på CD-platen.

Denne funksjonen forhindrer også at brukere endrer standardinnstillingene til maskinen ved å begrense tilgang til menyinnstillingene.

Før du bruker sikkerhetsfunksjonene må du først skrive inn et administratorpassord.

Tilgang til begrensede operasjoner kan aktiveres ved å opprette en bruker med begrenset tilgang. Brukere med begrenset tilgang må skrive inn et passord for å bruke maskinen.

Ta godt vare på passordet. Hvis du glemmer det må du nullstille passordet som er lagret i maskinen. For mer informasjon om hvordan du nullstiller passordet, ring Brotherforhandleren din for service.

#### **Merk**

- Secure Function Lock kan stilles inn manuelt med kontrollpanelet eller med Internett-basert styring. Vi anbefaler at du bruker Internett-basert styring for å konfigurere denne funksjonen. For mer informasjon, se *Brukerhåndbok for nettverket* på CD-platen.
- Kun administratorer kan angi begrensinger og gjøre endringer for hver bruker.
- Når Secure Function Lock er på, kan du kun bruke 1.Kontrast eller 7.Forside valg i menyen Fax.

Dersom Fax Tx er deaktivert kan du ikke bruke noen funksjon i Faks-menyen.

• Pollingmottak er kun aktivert når både Fax Tx og Fax Rx er aktivert.

#### **Stille inn passordet for administratoren 4**

Passordet du angir i disse stegene er for administratoren. Passordet brukes for å sette opp brukere og for å skru på og av Secure Function Lock. (Se *[Sette opp brukere med](#page-42-0)  [begrenset tilgang](#page-42-0)* på side 31 og *[Skru på/av](#page-42-1)  [Secure Function Lock](#page-42-1)* på side 31.)

- a Trykk på **Menu**, **1**, **8**, **1**.
- Tast inn et firesifret nummer for passordet med tallene 0-9. Trykk på **OK**.
- **3** Tast inn passordet én gang til når Bekreft: vises i displayet. Trykk på **OK**.

d Trykk på **Stop/Exit**.

#### **Endre passordet for administratoren <sup>4</sup>**

- - a Trykk på **Menu**, **1**, **8**, **1**.
- 2 Trykk på ▲ eller ▼ for å velge Sett passord. Trykk på **OK**.
- **3** Skriv inn det registrerte firesifrede passordet Trykk på **OK**.
- $\overline{4}$  Tast inn et firesifret tall for passordet. Trykk på **OK**.
- $\overline{\text{b}}$  Hvis LCD-skjermen viser Bekreft:, skriv inn det nye passordet på nytt. Trykk på **OK**.
- f Trykk på **Stop/Exit**.

### **Sette opp felles brukeren. <sup>4</sup>**

Felles brukermodus begrenser funksjonene som er tilgjengelige for felles brukere. Offentlige brukere trenger ikke oppgi et passord for å få tilgang til funksjoner som er gjort tilgjengelige via denne innstillingen. Du kan sette opp én Felles bruker.

- 
- a Trykk på **Menu**, **1**, **8**, **1**.
- Trykk ▲ eller  $\Psi$  for å velge Opprett ID. Trykk på **OK**.
- 3 Angi administratorpassordet. Trykk på **OK**.
- Trykk ▲ eller ▼ for å velge Offentlig. Trykk på **OK**.

**5** Trykk på  $\blacktriangle$  eller  $\blacktriangledown$  for å velge På eller Av for Send faks. Trykk på **OK**. Etter at du har angitt Send faks, gjenta dette trinnet for Motta faks, Kopi, Skann, USB direkte og PC-utskrift. Når du har fullført endringen av innstillinger, trykk på  $\triangleleft$  eller  $\triangleright$  for å velge Stopp og trykk på **OK**.

**6** Trykk på **Stop/Exit**.

**4**

### <span id="page-42-0"></span>**Sette opp brukere med begrenset tilgang <sup>4</sup>**

Du kan sette opp brukere med begrensninger og passord for funksjoner som er tilgjengelige for dem. Du kan stille inn mer avanserte begrensninger, som etter sideantall eller PCpåloggingsbrukernavn, gjennom Internettbasert styring. (For mer informasjon, se *Brukerhåndbok for nettverket* på CD-platen.) Du kan sette opp opptil 25 brukere med begrenset tilgang og et passord.

- 
- a Trykk på **Menu**, **1**, **8**, **1**.
	- Trykk ▲ eller ▼ for å velge Opprett ID. Trykk på **OK**.
- Angi administratorpassordet. Trykk på **OK**.
- <span id="page-42-2"></span>**4** Trykk  $\triangle$  eller  $\nabla$  for å velge Bruker01. Trykk på **OK**.
- **b** Bruk talltastene til å skrive inn brukernavnet. (Se *[Skrive inn tekst](#page-189-0)* [på side 178](#page-189-0).) Trykk på **OK**.
- **6** Tast inn et firesifret tall for brukeren. Trykk på **OK**.
- <span id="page-42-3"></span>**T** Trykk på  $\triangle$  eller  $\blacktriangledown$  for å velge På eller Av for Send faks. Trykk på **OK**. Etter at du har angitt Send faks, gjenta dette trinnet for Motta faks, Kopi, Skann, USB direkte og PC-utskrift. Når du har fullført endringen av innstillinger, trykk på ◀ eller ▶ for å velge Stopp og trykk på **OK**.
- **8** Gjenta trinn **4** til **0** for å taste inn hver ytterligere bruker og passord.
- 
- **9** Trykk på **Stop/Exit**.

#### **Merk**

Du kan ikke bruke samme navn som en annen brukers navn.

#### <span id="page-42-1"></span>**Skru på/av Secure Function Lock <sup>4</sup>**

Hvis du skriver inn feil passord, vises meldingen Feil passord. Tast inn riktig passord på nytt.

#### **Skru på Secure Function Lock**

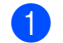

- a Trykk på **Menu**, **1**, **8**, **1**.
- Trykk ▲ eller ▼ for å velge Lås av→på. Trykk på **OK**.
- Tast inn ditt firesifrede administratorpassord. Trykk på **OK**.

#### **Skru Secure Function Lock av**

a Trykk på **Menu**, **1**, **8**, **1**.

- Trykk  $\blacktriangle$  eller  $\nabla$  for å velge Lås på-av. Trykk på **OK**.
- Tast inn ditt firesifrede administratorpassord. Trykk på **OK**.

#### **Bytte brukere**

Denne innstillingen lar deg bytte mellom brukere med begrenset tilgang eller Felles modus når Secure Function Lock er aktivert.

#### **Bytte til modusen for brukere med begrenset tilgang**

- a Hold nede **Shift** mens du trykker på **Secure**.
- Trykk på  $\blacktriangle$  eller  $\nabla$  for å velge navnet ditt. Trykk på **OK**.
- **3** Tast inn ditt firesifrede passord. Trykk på **OK**.

#### **Merk**

Hvis du trykker på en Modus-tast som er begrenset, vises Tilgang nektet på skjermen og maskinen spør etter navnet ditt. Hvis du er en bruker med begrenset tilgang til denne modusen, trykk på ▲ eller ▼ for å velge navnet ditt og tast inn det firesifrede passordet ditt.

#### **Endre til Felles modus**

Etter at en bruker med begrenset tilgang er ferdig med maskinen, endres modusen til Felles innen samme tidsperiode som Modus timer-innstillingen (**Menu**, **1**, **1**). (Se *[Modustimer](#page-33-0)* på side 22.) Du kan også gå ut av modusen for brukere med begrenset tilgang ved å trykke på den aktuelle Modustasten. Du blir spurt om

Gå til offentlig Trykk på **1** for å velge Ja.

Trykk på **OK**.

## **Minnelås (MFC-8370DN) <sup>4</sup>**

Minnelås lar deg forhindre uautorisert tilgang til maskinen.

Når Minnelås er aktivert, er følgende operasjoner tilgjengelige:

- $\blacksquare$  Motta fakser til minnet (begrenses etter minnekapasiteten)
- Faksvideresending (hvis Faksvideresending allerede var aktivert)
- Fjerninnhenting (hvis Fakslagring allerede var aktivert)

Når Minnelås er aktivert, er følgende operasjoner IKKE tilgjengelige:

- Utskrift av mottatte fakser
- Sende fakser
- Kopiere
- Utskrift fra datamaskin
- Skanning
- PC-Faks-mottak

#### Ī Ø **Merk**

- Du må deaktivere Minnelås hvis du vil skrive ut faksene i minnet.
- Du må slå av PC-faksmottak før du kan slå på Minnelås. (Se *[Deaktivere](#page-78-0)  [fjernalternativer for faks](#page-78-0)* på side 67)

## **Angi passordet <sup>4</sup>**

#### **Merk**

- Hvis du allerede har angitt passordet, trenger du ikke gjøre det på nytt.
- Dersom du glemmer Minnelås-passordet, ring din Brother-forhandler.
- a Trykk på **Menu**, **1**, **8**, **1**.
- b Tast inn et firesifret nummer for passordet med tallene 0-9. Trykk på **OK**.
- $\bullet$  Hvis LCD-skjermen viser Bekreft:, skriv inn det nye passordet på nytt. Trykk på **OK**.
- d Trykk på **Stop/Exit**.

### **Endre Minnelås-passordet <sup>4</sup>**

- a Trykk på **Menu**, **1**, **8**, **1**.
- Trykk ▲ eller ▼ for å velge Sett passord Trykk på **OK**.
- **6** Tast inn ditt firesifrede passord. Trykk på **OK**.
- $\blacksquare$  Tast inn et firesifret tall for passordet. Trykk på **OK**.
- $\bullet$  Hvis LCD-skjermen viser Bekreft:, skriv inn det nye passordet på nytt. Trykk på **OK**.
- **6** Trykk på **Stop/Exit**.

## **Slå på/av Minnelås <sup>4</sup>**

Hvis du angir feil passord når du følger instruksjonen under, vises Feil passord i displayet. Tast inn riktig passord på nytt.

#### **Slå på Minnelås**

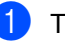

a Trykk på **Menu**, **1**, **8**, **1**.

- Trykk ▲ eller ▼ for å velge Velg sikkerhet. Trykk på **OK**.
- Skriv inn det registrerte firesifrede passordet. Trykk på **OK**. Maskinen går offline og LCD-skjermen viser Sikret. Modus.

#### **Merk**

Hvis et strømbrudd oppstår, lagres dataen i minnet for opptil 4 dager.

#### **Slå av Minnelås**

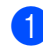

- a Trykk på **Menu**. Skriv inn det registrerte firesifrede passordet. Trykk på **OK**.
- 

**Merk**

Hvis du skriver inn feil passord, vises meldingen Feil passord og skjermen slås av. Maskinen forblir i sikkerhetsmodus til det registrerte passordet har blitt oppgitt.

Minnelås slås automatisk av, og LCDskjermen viser datoen og klokkeslettet.

## **Stille lås <sup>4</sup>**

Med Stille lås kan du angi et passord for å hindre andre i å endre maskininnstillingene.

Ta godt vare på passordet. Hvis du glemmer det må du nullstille passordet som er lagret i maskinen. Ring administratoren eller Brotherforhandleren.

Når Stille lås er satt til På, kan du ikke endre innstillingene nedenfor uten passord:

- Dato/klokkeslett
- Apparat-ID
- Adressebok
- Modustimer
- Papirtype
- Papirstørrelse
- Volum
- Automatisk sommer-/vintertid
- Miljø
- Valg av magasin
- LCD-kontrast
- Dokumentskanning
- Stille lås
- Secure Function Lock (MFC-8380DN)
- Minnelås (MFC-8370DN)
- Ringebegrensning

#### **Angi passordet <sup>4</sup>**

- a Trykk på **Menu**, **1**, **8**, **2**.
- **2** Tast inn et firesifret nummer for passordet med tallene 0-9. Trykk på **OK**.
- **3** Tast inn passordet én gang til når Bekreft: vises i displayet. Trykk på **OK**.
- d Trykk på **Stop/Exit**.

#### **Endre passordet for innstillingslåsen <sup>4</sup>**

- - a Trykk på **Menu**, **1**, **8**, **2**.
	-
	- Trykk ▲ eller ▼ for å velge Sett passord. Trykk på **OK**.
- **3** Tast inn ditt firesifrede passord. Trykk på **OK**.
- $\overline{4}$  Tast inn et firesifret tall for passordet. Trykk på **OK**.
- **b** Tast inn det nye passordet én gang til når Bekreft: vises i displayet. Trykk på **OK**.
- f Trykk på **Stop/Exit**.

Sikkerhetsfunksjoner

#### **Aktivere eller deaktivere innstillingslåsen <sup>4</sup>**

Hvis du angir feil passord når du følger instruksjonene under, vises Feil passord i displayet. Tast inn riktig passord på nytt.

#### **Aktivere innstillingslåsen <sup>4</sup>**

- 
- a Trykk på **Menu**, **1**, **8**, **2**.
- **2** Trykk  $\triangle$  eller  $\nabla$  for å velge På. Trykk på **OK**.
- **6** Tast inn ditt firesifrede passord. Trykk på **OK**.
- 4 Trykk på Stop/Exit.

#### **Deaktivere innstillingslåsen <sup>4</sup>**

- a Trykk på **Menu**, **1**, **8**, **2**.
- Tast inn ditt firesifrede passord. Trykk to ganger på **OK**.
- c Trykk på **Stop/Exit**.

## **Begrenseringing <sup>4</sup>**

Denne funksjonen er ment for å begrense brukere fra å sende en faks eller ringe til et nummer ved en feiltakelse. Du kan stille inn maskinen til å begrense ringing med talltastaturet, Direktevalg og Hurtigvalg.

Hvis du velger Av, begrenser ikke maskinenoppringingsmetoden.

Hvis du velger Tast # 2 ggr. ber maskinen deg om å taste inn nummeret på nytt, og hvis du da taster inn sammenummer igjen uten noen feil, starter maskinen oppringingen. Hvis du taster inn feil nummer, vises en feilmelding på skjermen.

Hvis du velger På, begrenser maskinen all sending av faks og utgående samtalerfor den oppringingsmetoden.

#### **Begrensning av talltastatur <sup>4</sup>**

- 
- a Trykk på **Menu**, **2**, **6**, **1**.
- 
- Trykk på  $\blacktriangle$  eller  $\nabla$  for å velge Av, Tast # 2 ggr. eller På. Trykk på **OK**.
- c Trykk på **Stop/Exit**.

#### **Begrensning av direktevalg <sup>4</sup>**

- a Trykk på **Menu**, **2**, **6**, **2**.
- **2** Trykk på  $\triangle$  eller  $\blacktriangledown$  for å velge Av, Tast # 2 ggr. eller På. Trykk på **OK**.
- **3** Trykk på **Stop/Exit**.

#### **Begrensning av hurtigvalg <sup>4</sup>**

a Trykk på **Menu**, **2**, **6**, **3**.

- **2** Trykk på  $\triangle$  eller  $\nabla$  for å velge Av, Tast # 2 ggr. eller På. Trykk på **OK**.
- **f** Trykk på Stop/Exit.
- **Merk**
- Tast # 2 ggr.-innstillingen fungerer ikke hvis du løfter et eksternt rør eller trykker på **Tel/R** før du taster inn nummeret.

Du vil ikke bli spurt om å taste inn nummeret på nytt.

• Dersom du velger På eller Tast # 2 ggr., kan du ikke bruke Kringkastingsfunksjonen og kan ikke kombinere kortnummer ved oppringing.

## **Avsnitt II**

# **Faks II**

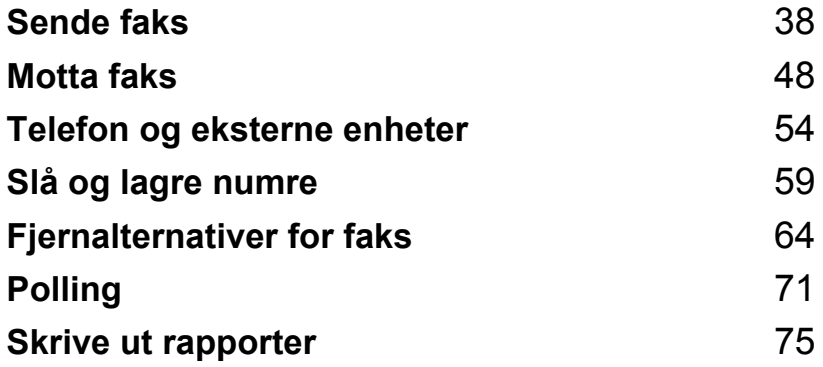

**5**

## <span id="page-49-0"></span>**Sende faks**

## **Slik sender du faks <sup>5</sup>**

## **Aktivere faksmodus <sup>5</sup>**

Trykk på (**Fax**) for å gå inn i faksmodusen, og tasten lyser blått.

#### **Sende en énsidig faks fra den automatiske dokumentmateren <sup>5</sup>**

Det er enklest å bruke dokumentmateren når du skal sende faks. Trykk på **Stop/Exit** for å avbryte en faks som pågår.

- **1** Forsikre deg om at du er i faksmodus .
- **Brett ned ADF-utskuffen og legg** dokumentet med *forsiden ned* i ADFpapirskuffen
- c Slå faksnummeret. (Se *[Slik slår du](#page-70-1)  [telefonnumre](#page-70-1)* på side 59.)
- 4 Trykk på **Start**.

Maskinen skanner sidene til minnet, og sender deretter dokumentet.

#### **Merk**

Hvis meldingen Minnet er fullt vises mens du skanner et dokument inn i minnet, trykk på **Stop/Exit** for å avbryte eller **Start** for å sende de skannede sidene.

#### **Sende en tosidig faks fra den automatiske dokumentmateren (MFC-8380DN) <sup>5</sup>**

Du kan sende et tosidig dokument fra den automatiske dokumentmateren. Trykk på **Stop/Exit** for å avbryte en faks som pågår.

Forsikre deg om at du er i faksmodus  $\blacksquare$ 

- **2** Brett ned ADF-utskuffen og legg dokumentet med *forsiden ned* i ADFpapirskuffen
- 

**8** Trykk på **Duplex**. Tosidig Skann På vises i displayet.

d Slå faksnummeret. (Se *[Slik slår du](#page-70-1)  [telefonnumre](#page-70-1)* på side 59.)

#### **6** Trykk på Start.

Maskinen vil nå skanne og sende dokumentet ditt.

#### **Merk**

Tosidige dokumenter i legal-format kan ikke fakses fra den automatiske dokumentmateren.

**5**

#### **Endre et tosidig fakslayout**

Du må velge det tosidige skanningsformatet før du sender en faks. Formatet du velger vil være avhengig av layouten til det tosidige dokumentet.

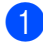

a Trykk på **Menu**, **1**, **9**, **3**.

b Gjør ett av følgende:

 Hvis dokumentet ditt er vendt på den lange kanten, trykk på ▲ eller ▼ for å velge Lang kant.

Trykk på **OK**.

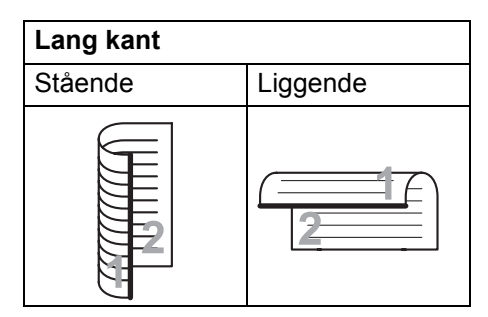

 Hvis dokumentet ditt er vendt på den korte kanten, trykk på ▲ eller ▼ for å velge Kort kant.

Trykk på **OK**.

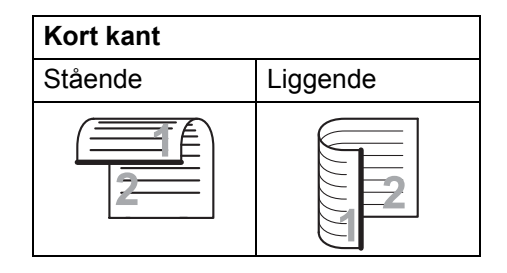

c Trykk på **Stop/Exit**.

#### **Sende en faks fra skannerglassplaten <sup>5</sup>**

Du kan bruke skannerglassplaten til å fakse alle sidene i en bok eller én side om gangen. Dokumentene kan ha en størrelse på Letter eller A4. Trykk på **Stop/Exit** for å avbryte en faks som er i gang

- Forsikre deg om at du er i faksmodus **.**
- b Plasser dokumentet *med forsiden ned* på skannerglassplaten.
- c Slå faksnummeret. (Se *[Slik slår du](#page-70-1)  [telefonnumre](#page-70-1)* på side 59.)
- 4 Trykk på **Start**. Maskinen begynner å skanne den første siden.
- <span id="page-50-2"></span>5 Når maskinen har skannet siden, blir du bedt om å velge ett av alternativene under:

Neste Side? 1.Ja 2.Nei(Send)

- Trykk 1 for å sende én side til. Gå til trinn  $\bullet$ .
- Trykk på 2 eller **Start** for å sende dokumentet. Gå til trinn  $\bullet$ .
- <span id="page-50-0"></span>Legg neste side på skannerglassplaten, og trykk på OK. Gj[e](#page-50-2)nta trinn @ og @ [f](#page-50-0)or hver ny side.

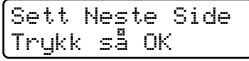

<span id="page-50-1"></span>

Maskinen sender faksen automatisk.

#### **Merk**

Når du skal fakse flere sider fra skannerglassplaten, må du sette sending i sanntid til Av. (Se *[Sending i sanntid](#page-55-0)* [på side 44](#page-55-0).)

#### **Fakse dokumenter i størrelsen Letter fra skannerglassplaten. <sup>5</sup>**

Når du fakser dokumenter i størrelsen Letter må du sette skanneglasstørrelsen til Letter ellers vil en del av faksene dine gå tapt.

- Forsikre deg om at du er i faksmodus **.க** 1
- b Trykk på **Menu**, **1**, **9**, **1**.
- Trykk  $\blacktriangle$  eller  $\nabla$  for å velge Letter. Trykk på **OK**.
- d Trykk på **Stop/Exit**.

### Avbryte en faks som er i gang

Trykk på **Stop/Exit** for å avbryte faksen. Hvis du trykker på **Stop/Exit** mens maskinen ringer opp eller sender, ber displayet deg om å velge 1.Slett eller 2.Stopp.

Trykk på **1** for å avbryte faksen.

## **Gruppesending <sup>5</sup>**

Med Gruppesending kan du sende samme faks til mer enn én mottaker. Du kan inkludere grupper, direktevalg og hurtigvalgnumre og opptil 50 manuelt oppringte numre i den samme gruppesendingen.

Du kan gruppesende til opptil 366 ulike numre. Dette avhenger av hvor mange grupper, tilgangskoder eller kredittkortnumre du har lagret, og hvor mange forsinkede eller lagrede fakser som er i minnet.

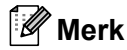

Bruk  $\square$  som et hjelpemiddel for å velge nummer.

Forsikre deg om at du er i faksmodus **.nd** .

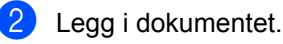

<span id="page-51-0"></span>Slå et nummer. Trykk på **OK**. Angi et nummer ved hjelp av direktevalg, hurtigvalg, et gruppenummer eller manuelt fra talltastaturet. (Se *[Slik slår du](#page-70-1)  [telefonnumre](#page-70-1)* på side 59.)

4 Gjenta trinn  $\odot$  til du har lagt inn alle faksnumrene du vil gruppesende til.

**6** Trykk på **Start**.

Når gruppesendingen er fullført, vil maskinen skrive ut en gruppesendingsrapport som viser resultatet.

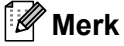

Skanneprofilen til det direktevalget, hurtigvalget eller gruppenummeret du velger først, vil gjøres gjeldende for gruppesendingen.

### **Avbryte en kringkasting som pågår <sup>5</sup>**

Mens du sender, kan du avbryte faksen som sendes i øyeblikket, eller hele gruppesendingen.

a Trykk på **Menu**, **2**, **7**.

Gruppesendingens jobbnummer vises på skjermen etterfulgt av faksnummeret som ringes opp (for eksempel, #001 0123456789 og gruppesendingenes jobbnummer (for eksempel, Gruppesend#001).

<span id="page-52-0"></span>**2** Trykk på  $\triangle$  eller  $\triangledown$  for å avbryte faksen som sendes eller gruppesendingens jobbnummer. Trykk på **OK**.

c Trykk **1** for å slette jobbnummeret eller **<sup>2</sup>** for å avslutte.

Velger du å avbryte bare den faksen som sendes i trinn @, vil maskinen spørre om du vil avbryte

gruppesendingen. Trykk på **1** for å slette hele gruppesendingsjobben eller **2** for å avslutte.

d Trykk på **Stop/Exit**.

## **Andre alternativer ved sending <sup>5</sup>**

#### **Sende fakser med mange innstillinger <sup>5</sup>**

Før du sender en faks, kan du velge en hvilken som helst kombinasjon av disse innstillingene: kontrast, oppløsning, oversjøisk modus, utsatt sending, pollingsending, sending i sanntid eller innstillinger for forside.

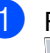

Forsikre deg om at du er i faksmodus **.** .

Hver gang maskinen har godtatt en innstilling, får du spørsmål i displayet om du vil legge inn flere innstillinger.

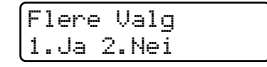

2 Gjør ett av følgende:

- Trykk 1 for å velge flere innstillinger. Displayet går tilbake til menyen Sende oppsett slik at du kan velge en annen innstilling.
- Trykk 2 hvis du er ferdig med å velge innstillinger, og gå til neste trinn for å sende faksen.

### **Elektronisk faksforside <sup>5</sup>**

Denne funksjonen fungerer *ikke* hvis du ikke allerede har programmert inn apparat-IDen. (Se i *hurtigstartguiden*.)

Du kan sende en forside automatisk med hver faks. Forsiden inkluderer apparat-ID-en, en kommentar samt navnet (eller nummer) som er lagret i direktevalg- eller hurtigvalgminnet.

Når du velger Neste fax:På, kan du også vise antall sider på forsiden.

Du kan velge én av følgende forhåndsangitte kommentarer.

- 1.Melding Av
- 2.Vennligst ring
- 3.Haster
- 4.Konfidensiellt

I stedet for å bruke én av de forhåndsangitte kommentarene, kan du selv skrive to personlige meldinger på opptil 27 tegn. Bruk tabellen på [side 178](#page-189-0) som hjelp når du skal skrive inn tegnene.

(Se *[Skrive egne kommentarer](#page-53-0)* på side 42.)

- 5.(Angis av bruker)
- 6.(Angis av bruker)

#### <span id="page-53-0"></span>**Skrive egne kommentarer**

Du kan lage to egne kommentarer.

- Forsikre deg om at du er i faksmodus .
- b Trykk på **Menu**, **2**, **2**, **8**.
- **3** Trykk  $\triangle$  eller  $\nabla$  for å velge 5 eller 6 for å lagre din egen kommentar. Trykk på **OK**.

 $\overline{4}$  Skriv inn kommentaren ved hjelp av talltastaturet. Trykk på **OK**.

Bruk tabellen på [side 178](#page-189-0) som hjelp når du skal skrive inn tegnene.

#### **Sende faksforside med neste faks <sup>5</sup>**

Hvis du kun ønsker å sende en forside med neste faks, vil maskinen be deg skrive inn antall sider du skal sende, slik at antallet kan skrives på faksforsiden.

- Forsikre deg om at du er i faksmodus  $\blacksquare$
- Legg i dokumentet.
- c Trykk på **Menu**, **2**, **2**, **7**.
- **4** Trykk  $\triangle$  eller  $\nabla$  for å velge Neste fax:På (eller Neste fax:Av). Trykk på **OK**.
- **Follow** Trykk  $\triangle$  eller  $\blacktriangledown$  for å velge en kommentar. Trykk på **OK**.
- $\delta$  Skriv inn to sifre for å vise antallet sider du sender. Trykk på **OK**.

For eksempel, tast inn **0**, **2** for 2 sider eller **0**, **0** for å la antall sider stå tomt. Hvis du gjør en feil, trykk på ◀ eller **Clear/Back** for å gå tilbake og tast inn antall sider igjen.

#### **Sende faksforside med alle fakser <sup>5</sup>**

Du kan stille inn maskinen slik at den sender en faksforside hver gang du sender en faks.

- a Forsikre deg om at du er i faksmodus 画.
- b Trykk på **Menu**, **2**, **2**, **7**.

**3** Trykk  $\triangle$  eller  $\nabla$  for å velge På (eller Av). Trykk på **OK**.

**4** Trykk  $\triangle$  eller  $\blacktriangledown$  for å velge en kommentar. Trykk på **OK**.

#### **Bruke utskrift som faksforside <sup>5</sup>**

Hvis du foretrekker å bruke en utskrift av en faksforside og skrive på den for hånd, kan du skrive ut et eksemplar og legge den ved faksen.

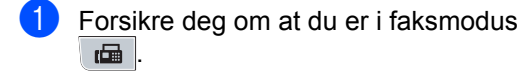

- b Trykk på **Menu**, **2**, **2**, **7**.
- **3** Trykk  $\triangle$  eller  $\blacktriangledown$  for å velge Skriv eksempel. Trykk på **OK**.
- 4 Trykk på **Start**.
- **Etter at maskinen skriver ut en kopi av** forsiden din, trykk på **Stop/Exit**.

#### **Kontrast <sup>5</sup>**

For de fleste dokumentene gir standardinnstillingen Auto best resultat. Denne innstillingen velger automatisk den beste kontrasten for dokumentet.

Hvis dokumentet er svært lyst eller mørkt, kan du forbedre fakskvaliteten ved å endre kontrasten.

Bruk Mørk for å gjøre det faksede dokumentet lysere.

Bruk Lys for å gjøre det faksede dokumentet mørkere.

- **1** Forsikre deg om at du er i faksmodus .面.
- Legg i dokumentet.
- c Trykk på **Menu**, **2**, **2**, **1**.
- **4** Trykk på  $\triangle$  eller  $\blacktriangledown$  for å velge Auto, Lys eller Mørk. Trykk på **OK**.

#### **Merk**

Selv om du velger Lys eller Mørk, sender maskinen faksen med innstillingen Auto hvis du velger Foto som oppløsning.

#### **Endre faksoppløsning <sup>5</sup>**

Fakskvaliteten kan forbedres ved å endre faksoppløsningen. Oppløsningen kan endres for neste faks eller for alle fakser.

#### **Slik endrer du faksoppløsninginnstillingen for** *neste* **faks <sup>5</sup>**

- Forsikre deg om at du er i faksmodus  $\blacksquare$
- $\bullet$  Legg i dokumentet.
- **3** Trykk på Resolution, deretter ▲ eller ▼ for å velge oppløsningen. Trykk på **OK**.

#### **Slik endrer du standard faksoppløsning-innstilling <sup>5</sup>**

- Forsikre deg om at du er i faksmodus  $\blacksquare$
- 
- b Trykk på **Menu**, **2**, **2**, **2**.
- **3** Trykk  $\triangle$  eller  $\nabla$  for å velge oppløsningen du vil ha. Trykk på **OK**.

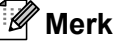

Du kan velge fire forskjellige oppløsningsinnstillinger.

Standard:Passer for de fleste maskinskrevne dokumenter.

Fin:Egnet for liten skrift, og bruker litt lenger tid enn standard oppløsning.

S.Fin:Egnet for liten skrift eller illustrasjoner, og bruker lenger tid enn fin modus.

Foto: Bruk når dokumentet har varierende grader avgrått eller er et fotografi. Denne innstillingen bruker lengst tid.

#### **Dobbel tilgang**

Du kan ringe et nummer, og starte å skanne faksen inn i minnet—selv når maskinen sender fra minnet, mottar fakser eller skriver ut PC-data. Displayet vil vise det nye jobbnummeret.

Antall sider du kan skanne til i minnet, avhenger av dataene som er trykt på sidene.

#### **Merk**

Hvis du mottar en melding Minnet er fullt mens du skanner den første siden av en faks, trykk på **Stop/Exit** for å avbryte skanningen. Hvis du mottar en melding om Minnet er fullt mens du skanner en etterfølgende side, kan du trykke på **Start** for å sende sidene som du har skannet så langt, eller **Stop/Exit** for å avbryte operasjonen.

#### <span id="page-55-0"></span>**Sending i sanntid <sup>5</sup>**

Når du sender en faks, skanner maskinen dokumentene inn i minnet før de sendes. Straks telefonlinjen er ledig, begynner maskinen å slå nummeret og sende.

Hvis minnet er fullt, sender maskinen dokumentet i sanntid (selv om Sendetid er satt til Av).

Noen ganger kan det være nødvendig å sende et viktig dokument øyeblikkelig, uten å vente på sending fra minnet. Du kan sette Sendetid til På for alle dokumenter eller Neste fax:På for bare den neste faksen.

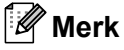

Hvis sendingen er i sanntid, vil ikke funksjonen for automatisk gjenoppringing virke når du benytter skannerglassplaten.

**5**

#### **Sende alle fakser i sanntid**

- **1** Forsikre deg om at du er i faksmodus .
	- b Trykk på **Menu**, **2**, **2**, **5**.
- **3** Trykk  $\triangle$  eller  $\nabla$  for å velge På. Trykk på **OK**.

#### Sende bare den neste faksen i sanntid

- a Forsikre deg om at du er i faksmodus .面.
- - b Trykk på **Menu**, **2**, **2**, **5**.
- **3** Trykk  $\triangle$  eller  $\blacktriangledown$  for å velge Neste fax:På. Trykk på **OK**.

#### **La være å sende neste faks i sanntid <sup>5</sup>**

- a Forsikre deg om at du er i faksmodus  $\blacksquare$
- b Trykk på **Menu**, **2**, **2**, **5**.
- **3** Trykk  $\triangle$  eller  $\nabla$  for å velge Neste fax:Av. Trykk på **OK**.

#### **Oversjøisk modus <sup>5</sup>**

Hvis du har problemer med å sende fakser oversjøisk på grunn av dårlig forbindelse, kan det hjelpe å slå på funksjonen for oversjøisk sending.

Dette er en midlertidig innstilling, og den er bare aktiv for sending av neste faks.

- a Forsikre deg om at du er i faksmodus **.**
- Legg i dokumentet.

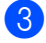

- c Trykk på **Menu**, **2**, **2**, **9**.
- **4** Trykk  $\triangle$  eller  $\nabla$  for å velge På eller Av. Trykk på **OK**.

### **Utsatt faks <sup>5</sup>**

Du kan lagre opptil 50 fakser i minnet for utsendelse innen 24 timer.

- Forsikre deg om at du er i faksmodus .面.
- - Legg i dokumentet.

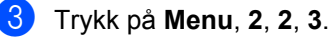

4 Tast inn klokkeslettet (i 24-timers format) du vil at faksen skal sendes. *(Tast inn for eksempel 19:45 for 7:45 om kvelden.)* Trykk på **OK**.

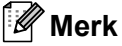

Antall sider du kan skanne inn i minnet, avhenger av hvor mye data det er skrevet på hver side.

### **Utsatt satsvis sending <sup>5</sup>**

Før de utsatte faksene sendes, sparer maskinen deg for penger ved å sortere alle faksene i minnet etter mottakssted og programmert tidspunkt.

Alle utsatte fakser som er programmert for sending på samme tid til samme mottaksnummer, blir sendt som én faks for å redusere sendetiden.

- Forsikre deg om at du er i faksmodus .
- b Trykk på **Menu**, **2**, **2**, **4**.
	- Trykk  $\blacktriangle$  eller  $\nabla$  for å velge På eller Av. Trykk på **OK**.

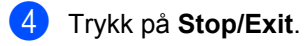

#### **Sjekke og avbryte jobber som venter <sup>5</sup>**

Du kan kontrollere hvilke jobber som fremdeles ligger i minnet og venter på å bli sendt. Hvis det ikke finnes noen jobber, vises Ingen jobb I Kø i displayet. Du kan avbryte en faksjobb som er lagret og venter i minnet.

a Trykk på **Menu**, **2**, **7**. Antall jobber som fortsatt venter på å bli sendt, vises.

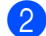

2 Gjør ett av følgende:

- $\blacksquare$  Trykk på  $\blacktriangle$  eller  $\nabla$  for å bla gjennom jobbene som venter, trykk på **OK** for å velge en jobb, og deretter **1** for å avbryte den.
- Trykk på **2** for å avslutte uten å avbryte.
- c Når du er ferdig, trykk på **Stop/Exit**.

#### **Sende faks manuelt <sup>5</sup>**

#### **Manuell overføring <sup>5</sup>**

Med manuell overføring kan du høre summetonen, ringesignalene og faksmottakstonene mens du sender en faks.

- Forsikre deg om at du er i faksmodus  $\blacksquare$
- **Legg i dokumentet.**
- **3** Ta opp håndsettet til en ekstern telefon og hør etter en summetone.

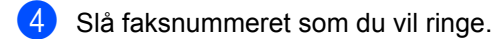

- e Når du hører fakstonen, trykk på **Start**.
	- Dersom du bruker skannerglasset, trykk på **1** for å sende en faks.
- 6 Legg på røret.

### **Meldingen Minnet er fullt <sup>5</sup>**

Hvis du mottar en melding

Minnet er fullt mens du skanner den første siden av en faks, trykk på **Stop/Exit** for å avbryte faksen.

 Hvis du mottar en melding om Minnet er fullt mens du skanner en etterfølgende side, kan du trykke på **Start** for å sende sidene som du har skannet så langt, eller **Stop/Exit** for å avbryte operasjonen.

## **Merk**

Hvis meldingen Minnet er fullt vises under faksing og du ikke vil slette de lagrede faksene for å tømme minnet, kan du sende faksen i sanntid. (Se *[Sending i](#page-55-0)  sanntid* [på side 44.](#page-55-0))

Sende faks

### **Maksimal kapasitet for ADFutskuffen <sup>5</sup>**

Hvis maksimal kapasitet for utskuffen er nådd under bruk, vil maskinen stoppe skanningen og Maks. 20 ark vises på skjermen.

Gjør ett av følgende:

- For å sende sidene som er skannet så langt, trykk på 1. Send.
- For å slette de skannede sidene, trykk på 2. Slett.

Hvis du sender sidene som er skannet og vil sende de resterende sidene, tar du først ut de skannede arkene fra ADF-utskuffen. Deretter taster du inn faksnummeret og trykker på **Start**.

<span id="page-59-0"></span>**Motta faks <sup>6</sup>**

## **Mottaksmoduser <sup>6</sup>**

**6**

Du må velge mottaksmodus ut fra hvilke eksterne enheter og telefontjenester du har på linjen. Bruk diagrammet under for å velge riktig modus. (Se *[Bruke mottaksmodi](#page-60-0)* på side 49 for å få mer detaljert informasjon om mottaksmodiene).

## <span id="page-59-1"></span>**Velge mottaksmodus <sup>6</sup>**

Ønsker du å bruke telefonfunksjonen på maskinen din (hvis tilgjengelig), eller en ekstern telefon eller telefonsvarer som er tilkoblet den samme telefonlinjen som maskinen?

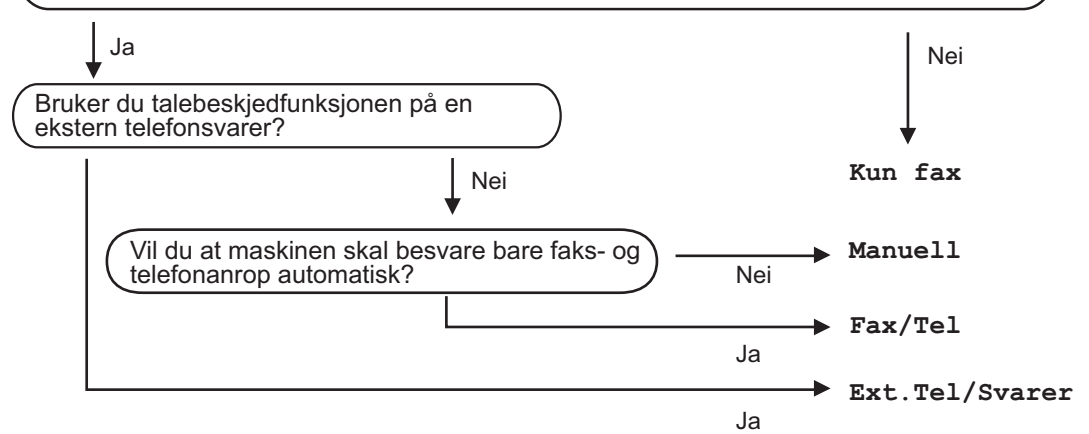

Følg fremgangsmåten nedenfor når du skal angi mottaksmodus:

- a Trykk på **Menu**, **0**, **1**.
- Trykk på ▲ eller ▼ for å velge mottaksmodusen. Trykk på **OK**.
- **3** Trykk på Stop/Exit.

Gjeldende mottaksmodus vises i displayet.

## <span id="page-60-0"></span>**Bruke mottaksmodi <sup>6</sup>**

Enkelte mottaksmodi svarer automatisk (Kun fax og Fax/Tel). Det kan hende du vil endre ringeforsinkelsen før du bruker disse modiene. (Se *[Ringeforsinkelse](#page-61-0)* på side 50.)

#### **Kun fax**

Modusen Kun fax besvarer automatisk alle anrop som faks.

### **Fax/Tel <sup>6</sup>**

Med modusen Fax/Tel kan du styre alle innkommende anrop automatisk ved å gjenkjenne om de er faks eller taleanrop, og ta seg av dem på én av følgende måter:

- Fakser mottas automatisk.
- Taleanrop starter ringing i maskinen for å varsle deg om at du må ta opp røret. Ringelyden er en hurtig dobbeltlyd i maskinen.

(Se også *[F/T-ringetid \(kun Faks/Tel-modus\)](#page-61-1)* [på side 50](#page-61-1) og *[Ringeforsinkelse](#page-61-0)* på side 50.)

### **Manuell <sup>6</sup>**

Manuell-modusen slår av alle automatiske svarfunksjoner.

For å motta en faks i Manuell modus, må du ta opp røret på den eksterne telefonen. Når du hører fakstoner (gjentatte korte pip), trykk på **Start** og deretter **2** for å motta en faks. Du kan også bruke funksjonen for faksdeteksjon til å motta fakser ved å løfte av røret på samme linje som maskinen er tilkoblet.

(Se også *[Faksdeteksjon](#page-62-0)* på side 51.)

#### **Ekstern TAD <sup>6</sup>**

Med modusen Ext.Tel/Svarer er det en ekstern telefonsvarer som besvarer innkommende anrop. Innkommende anrop vil bli tatt hånd om på følgende måter:

- Fakser mottas automatisk.
- Talebeskjeder lagres på den eksterne telefonsvareren.

(Hvis du vil ha mer informasjon, kan du se *[Koble til en ekstern telefonsvarer \(TAD\)](#page-66-0)* [på side 55.](#page-66-0))

## **Innstillinger for mottaksmodi <sup>6</sup>**

### <span id="page-61-0"></span>**Ringeforsinkelse <sup>6</sup>**

Ringeforsinkelse-innstillingen angir hvor mange ganger maskinen skal ringe før den svarer i modusen Kun fax og Fax/Tel.

Hvis du har en ekstern telefon og biapparat på samme linjen som maskinen, velg maksimalt antall ring. (Se *[Betjening fra](#page-68-0)  [eksterne telefoner og biapparater](#page-68-0)* på side 57 og *[Faksdeteksjon](#page-62-0)* på side 51.)

- Forsikre deg om at du er i faksmodus  $\mathbf{r}$
- b Trykk på **Menu**, **2**, **1**, **1**.
- Trykk på ▲ eller ▼ for å velge hvor mange ganger det ringer før maskinen svarer. Trykk på **OK**.
- d Trykk på **Stop/Exit**.

### <span id="page-61-1"></span>**F/T-ringetid (kun Faks/Tel-modus) <sup>6</sup>**

Når noen ringer maskinen, vil du og anroperen høre normal telefonringelyd. Antall ringesignaler angis med innstillingen for ringeforsinkelse.

Hvis anropet er en faks, vil maskinen motta den. Hvis det imidlertid er et taleanrop, vil maskinen ringe (hurtig dobbeltringing) så lenge du har stilt inn F/T-ringetiden. Hvis du hører F/T-ringesignalet, betyr det at du har et taleanrop.

Fordi F/T-ringesignalene skjer på maskinen, vil biapparater og eksterne telefoner *ikke* ringe. Du kan imidlertid fortsatt besvare anropet på en hvilken som helst telefon. (Hvis du vil ha mer informasjon, kan du se *[Bruke](#page-69-0)  [fjernkodene](#page-69-0)* på side 58.)

Forsikre deg om at du er i faksmodus .面

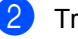

- b Trykk på **Menu**, **2**, **1**, **2**.
- Trykk ▲ eller ▼ for å velge hvor lenge maskinen skal ringe for å varsle deg om et taleanrop (20, 30, 40 eller 70 sekunder). Trykk på **OK**.
- d Trykk på **Stop/Exit**.

## <span id="page-62-1"></span><span id="page-62-0"></span>**Faksdeteksjon <sup>6</sup>**

#### **Hvi faksdeteksjon er På:**

Maskinen kan motta en faks automatisk, selv om du svarer anropet. Når du kan se Mottar på skjermen eller du hører "kvitretoner" på linjen gjennom håndsettet du bruker, legger du på røret. Maskinen gjør resten.

#### **Hvi faksdeteksjon er Av:**

Hvis du er ved maskinen og svarer et faksanrop ved å løfte på et eksternt håndsett, trykk på **Start** og deretter **2** for å motta faksen.

Hvis du svarte på et biapparat, trykk på **l51**. (Se *[Betjening fra eksterne telefoner og](#page-68-0)  [biapparater](#page-68-0)* på side 57)

## **Merk**

- Hvis denne funksjonen er satt til På, men maskinen ikke kobler opp faksanrop når du løfter av røret på et biapparat eller en ekstern telefon, trykk på fjernaktiveringskoden **l51**.
- Hvis du sender fakser fra en datamaskin på samme telefonlinje og maskinen fanger dem opp, må du stille inn faksdeteksjon til Av.
- Forsikre deg om at du er i faksmodus  $\blacksquare$
- b Trykk på **Menu**, **2**, **1**, **3**.
- **3** Trykk  $\triangle$  eller  $\nabla$  for å velge På eller Av. Trykk på **OK**.
- d Trykk på **Stop/Exit**.

## **Stille inn skrivetrykket <sup>6</sup>**

Du kan justere skriveoppløsning-innstillingen for å gjøre utskriftene mørkere eller lysere.

- Forsikre deg om at du er i faksmodus .面.
- b Trykk på **Menu**, **2**, **1**, **7**.
	- Trykk ▲ for å gjøre utskriften mørkere.
	- Eller trykk  $\Psi$  for å gjøre utskriften lysere. Trykk på **OK**.
- d Trykk på **Stop/Exit**.

## **Andre mottaksfunksjoner <sup>6</sup>**

### **Skrive ut en forminsket innkommende faks <sup>6</sup>**

Hvis du velger På, forminsker maskinen automatisk hver side av en innkommende faks slik at den passer på et ark i A4-, Letter-, Legal <sup>1</sup>- eller Folio <sup>1</sup>-størrelse.

<span id="page-63-0"></span>Du kan kun velge Legal og Folio for MP-skuffen.

Maskinen kalkulerer forminskningsforholdet ved å bruke sidestørrelsen til faksen og papirstørrelseinnstillingen (**Menu**, **1**, **2**, **2**).

- Forsikre deg om at du er i faksmodus **.**
- b Trykk på **Menu**, **2**, **1**, **5**.
- **3** Trykk  $\triangle$  eller  $\nabla$  for å velge På eller Av. Trykk på **OK**.
- d Trykk på **Stop/Exit**.

### **Tosidig utskrift for Faksmodus <sup>6</sup>**

Maskinen kan automatisk skrive ut mottatte fakser på begge sider av papiret når Dupleks er innstilt til På.

Du kan bruke papir i A4-størrelse (60 til 105  $g/m<sup>2</sup>$ ) for denne funksjonen.

- Forsikre deg om at du er i faksmodus 画.
- b Trykk på **Menu**, **2**, **1**, **0**.
- **C** Trykk  $\triangle$  eller  $\nabla$  for å velge På (eller Av). Trykk på **OK**.
- 4 Trykk på **Stop/Exit**.

#### **Merk**

Når du slår på Tosidig blir også Autoreduksjon aktivert.

#### **Stille inn faksmottaksstempel <sup>6</sup>**

Du kan stille inn maskinen til å skrive ut dato og klokkeslett for mottak midt på øverst på hver mottatte faksside.

- - Forsikre deg om at du er i faksmodus 。
- b Trykk på **Menu**, **2**, **1**, **9**.
- **3** Trykk  $\triangle$  eller  $\nabla$  for å velge På eller Av. Trykk på **OK**.
- d Trykk på **Stop/Exit**.

#### **Merk**

Kontroller at du har stilt inn riktig dato og klokkeslett i maskinen.

### **Motta fakser til minnet <sup>6</sup>**

Når papirmagasinet går tomt under mottak av en faks, vises Ikke papir i displayet. Legg papir i papirmagasinet. (Se *[Legge i papir og](#page-21-0)  [utskriftsmedia](#page-21-0)* på side 10.) Hvis du ikke kan legge papir i magasinet skjer følgende:

#### **Hvis Minne mottak er På: <sup>6</sup>**

Mottaket av den aktuelle faksen fortsetter, og resterende sider blir lagret i minnet dersom det er ledig minnekapasitet. Påfølgende innkommende fakser blir lagret i minnet til minnet er fullt. Når minnet er fullt, slutter maskinen automatisk å besvare anrop. Legg papir i papirmagasinet for å skrive ut faksene.

#### **Hvis Minne mottak er Av: <sup>6</sup>**

Mottaket av den aktuelle faksen fortsetter, og resterende sider blir lagret i minnet dersom det er ledig minnekapasitet. Maskinen slutter automatisk å besvare anrop til det blir lagt papir i papirmagasinet. Legg papir i papirmagasinet for å skrive ut faksen du mottok sist.

- Forsikre deg om at du er i faksmodus  $\blacksquare$
- b Trykk på **Menu**, **2**, **1**, **6**.
- **3** Trykk  $\triangle$  eller  $\nabla$  for å velge På eller Av. Trykk på **OK**.
- d Trykk på **Stop/Exit**.

#### **Skrive ut faks fra minnet <sup>6</sup>**

Hvis du bruker Fakslagring (**Menu**, **2**, **5**, **1**), kan du fremdeles skrive ut en faks fra minnet når du er ved maskinen. (Se *[Fakslagring](#page-75-1)* [på side 64.](#page-75-1))

a Trykk på **Menu**, **2**, **5**, **3**.

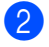

- b Trykk på **Start**.
- c Trykk på **Stop/Exit**.

### **Mottak ved Tom for papir <sup>6</sup>**

Straks papirmagasinet blir tom under mottak av faks, vises Ikke papir på skjermen. Legg papir i papirmagasinet. (Se *[Legge i](#page-21-0)  [papir og utskriftsmedia](#page-21-0)* på side 10.)

Mottaket av den aktuelle faksen fortsetter, og resterende sider blir lagret i minnet dersom det er ledig minnekapasitet.

Påfølgende innkommende fakser blir lagret i minnet til minnet er fullt. Når minnet er fullt, slutter maskinen automatisk å besvare anrop. Legg papir i papirmagasinet for å skrive ut faksene.

<span id="page-65-0"></span>**Telefon og eksterne enheter <sup>7</sup>**

## **Telefonlinjetjenester <sup>7</sup>**

## **Angi telefonlinjetype <sup>7</sup>**

**7**

Hvis du kobler maskinen til en telefonlinje som også bruker hussentral (PBX) eller ISDN til å sende og motta fakser, må du endre telefonlinjetypen ved å følge fremgangsmåten nedenfor. Hvis du bruker en linje med hussentral, kan du også sette maskinen til alltid å få tilgang til en bylinje, eller ikke.

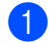

#### a Trykk på **Menu**, **0**, **5**.

- Trykk  $\triangle$  eller  $\nabla$  for å velge ISDN og PBX (eller Normal). Trykk på **OK**.
- **3** Gjør ett av følgende:
	- Hvis du valgte ISDN eller Normal, gå til trinn **@**.
	- $\blacksquare$  Hvis [d](#page-65-2)u valgte PBX gå til trinn  $\spadesuit$ .

#### <span id="page-65-2"></span>4 Giør ett av følgende:

- Dersom du ønsker å endre nåværende retningsnummer, trykk på 1 og gå til trinn **@**.
- Dersom du ikke ønsker å endre nåværende retningsnummer, trykk på 2 og gå til trinn  $\odot$ .
- <span id="page-65-3"></span>**b** Skriv inn retningsnummeret (opptil 5 sifre) på talltastaturet. Trykk på **OK**. Trykk ▲ eller ▼ for å velge På eller Alltid. Trykk på **OK**.

#### **Merk**

- Du kan bruke tallene 0 til 9,  $#$ ,  $*$  og !. (Trykk på **Tel/R** for å vise "!".)
- Hvis du velger På, kan du bruke en ekstern linje når du trykker på **Tel/R** (skjermen viser "!").
- Velger du Alltid, får du tilgang til bylinje uten å måtte trykke **Tel/R**.

<span id="page-65-1"></span>**f** Trykk på Stop/Exit.

#### **Hussentral (PBX) og overføring <sup>7</sup>**

Maskinen er opprinnelig satt til Normal, som lar maskinen koble seg til en standard offentlig telefonlinje (PSTN – Public Switched Telephone Network). Mange kontorer bruker imidlertid et sentralt telefonsystem eller en hussentral (PBX). Maskinen kan kobles til de fleste typer hussentraler. Maskinens tilbakeringingsfunksjon støtter bare TBR ("Timed Break Recall" eller "Tidsbestemt gjenoppringing"). TBR vil fungere med de fleste hussentralsystemer, slik at du får tilgang til bylinje eller du kan overføre samtaler til et annet biapparat. Funksjonen er tilgjengelig når du trykker **Tel/R**.

## <span id="page-66-0"></span>**Koble til en ekstern telefonsvarer (TAD) 7**

Det er mulig å koble en ekstern telefonsvarer (TAD) på samme linje som maskinen. Når telefonsvareren besvarer anropet, vil maskinen "lytte" etter CNG-toner (faksanrop) som sendes av en annen faksmaskin. Hvis den hører dem, overtar maskinen anropet og mottar faksen. Hvis den ikke hører dem, vil maskinen la telefonsvareren besvare taleanropet og Telefon vises i displayet.

Den eksterne telefonsvareren må svare innen fire ringesignaler (anbefalt innstilling er to ringesignaler). Dette er fordi maskinen ikke kan høre CNG-toner før den eksterne telefonsvareren har hentet inn anropet. Avsendermaskinen vil sende CNG-toner i ytterligere åtte til ti sekunder. Hvis den eksterne telefonsvareren trenger flere enn fire ringesignaler for å aktiveres, anbefaler vi ikke bruk av funksjonen for tellerskrittsparing.

## **Merk**

Hvis du har problemer med å motta fakser, reduserer du ringeforsinkelsen på den eksterne telefonsvareren.

## **Tilkoblinger <sup>7</sup>**

Den eksterne telefonsvareren må kobles til slik det er vist under.

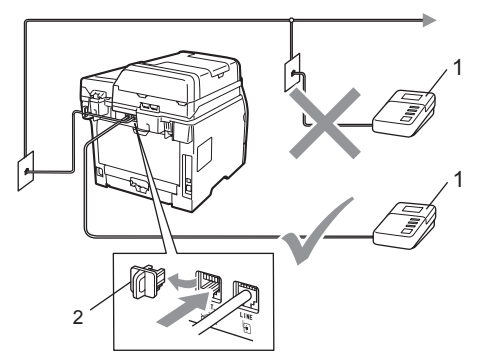

- **1 Telefonsvarer**
- **2 Beskyttelseshette**
- Sett din eksterne telefonsvarer til ett eller to ring. (Maskinens innstilling for ringeforsinkelse gjelder ikke.)
- Spill inn den utgående beskjeden på den eksterne telefonsvareren.
- Still inn telefonsvareren slik at den besvarer anrop.
- 4 Sett mottaksmodus til Ext.Tel/Svarer. (Se *[Velge](#page-59-1)  [mottaksmodus](#page-59-1)* på side 48.)

## **Spille inn utgående beskjed <sup>7</sup>**

- Beskjeden bør starte med 5 sekunders stillhet. Dette gir maskinen tid til å lytte etter fakstoner.
- **2** Snakk ikke i mer enn 20 sekunder.
- **3** Avslutt den 20 sekunder lange beskjeden med å oppgi Ekstern aktiveringskode for anropere som sender manuelle fakser. For eksempel: "Legg igjen en beskjed etter pipetonen, eller send en faks ved å trykke **l51** og Start."

#### **Merk**

- Du må aktivere innstillingen for fjernkodene for å kunne bruke den Faksmottakskode l51. (Se *[Bruke](#page-69-1)  [fjernkodene](#page-69-1)* på side 58.)
- Vi anbefaler at du starter den utgående beskjeden med en innledende pause på 5 sekunder fordi maskinen ikke kan høre fakstoner over en stemme som er sterk eller gir gjenlyd. Du kan prøve å utelate denne pausen, men hvis maskinen har problemer med å motta, må du lese inn den utgående beskjeden på nytt for å få lagt inn pausen.

#### **Flerlinjetilkoblinger (hussentral) <sup>7</sup>**

Vi foreslår at du ber firmaet som installerte hussentralen, om å koble til maskinen. Hvis maskinen skal kobles til et flerlinjesystem, bør du be montøren om å koble enheten til den siste linjen på systemet. Da unngår du at maskinen aktiveres hver gang det kommer inn en telefonsamtale. Hvis alle innkommende anrop skal besvares av en sentralbordoperatør, anbefales det at mottaksmodusen settes til Manuell.

Vi kan ikke garantere at maskinen fungerer riktig under alle forhold når den er tilkoblet en hussentral. Eventuelle problemer med sending eller mottak av faks må først rapporteres til firmaet som har ansvaret for hussentralen.

## **Ekstern og biapparat <sup>7</sup>**

## **Merk**

Du må aktivere innstillingen for fjernkoder for å kunne bruke ekstern aktiveringskode l51 og ekstern deaktiveringskode #51. (Se *[Bruke fjernkodene](#page-69-1)* på side 58.)

### <span id="page-68-0"></span>**Betjening fra eksterne telefoner og biapparater <sup>7</sup>**

Dersom du besvarer et faksanrop på et biapparat, eller et eksternt apparat som er korrekt tilkoblet maskinen i korrekt kontakt på maskinen, kan du få maskinen til å ta imot samtalen ved å bruke fjernaktiveringskoden. Når du taster inn fjernaktiveringskoden **l51**, begynner maskinen å motta faksen.

#### **Hvis du besvarer et anrop og ingen er på linjen: <sup>7</sup>**

Du må anta at du mottar en manuell faks.

Trykk **l51** og vent på pipelyden eller til Mottar vises på skjermen, og legg deretter på.

### **Merk**

Du kan også bruke faksdeteksjonsfunksjonen til å la maskinen besvare anropet. (Se *[Faksdeteksjon](#page-62-1)* på side 51.)

## **Kun Faks/Tel-modus <sup>7</sup>**

Når maskinen er i Fax/Tel-modus, bruker den F/T-ringetid (doble ringetoner) for å varsle deg om at du må besvare et taleanrop.

Løft røret på den eksterne telefonen, og trykk på **Tel/R** for å svare.

Hvis du står ved et biapparat, må du løfte av røret i løpet av F/T-ringetiden, og deretter trykker du **#51** mellom de doble ringetonene. Hvis det ikke er noen på linjen, eller hvis noen vil sende deg en faks, sender du anropet tilbake til maskinen ved å trykke **l51**.

#### <span id="page-68-1"></span>**Koble til eksterne telefoner eller biapparater <sup>7</sup>**

Du kan koble til en separat telefon direkte som vist på tegningen nedenfor.

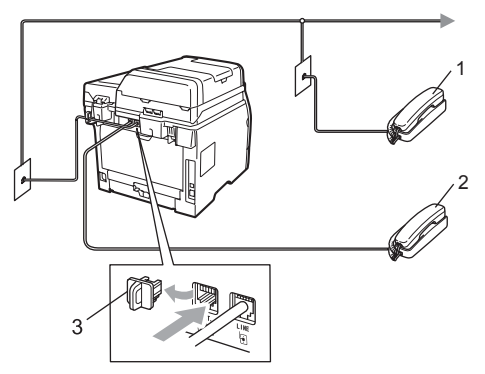

- **1 Biapparat**
- **2 Ekstern telefon**
- **3 Beskyttelseshette**

Når du bruker en ekstern telefon, vises Telefon i displayet.

#### **Bruke et trådløst eksternt håndsett som ikke er fra Brother <sup>7</sup>**

Hvis den trådløse telefonen (som ikke er fra Brother) er tilkoblet telefonledningen (se [side 57\)](#page-68-1) og du som regel har med deg den trådløse telefonen når du er andre steder, er det enklere å besvare anrop under ringeforsinkelsen.

Hvis du lar maskinen svare først, må du gå til maskinen og trykke på **Tel/R** for å overføre anropet til det trådløse håndsettet.

### <span id="page-69-1"></span><span id="page-69-0"></span>**Bruke fjernkodene <sup>7</sup>**

#### **Ekstern aktiveringskode <sup>7</sup>**

Hvis du besvarer et faksanrop på et biapparat eller en ekstern telefon, kan du få maskinen til å motta anropet ved å trykke den Eksterne aktiveringskoden **l51**. Vent på pipelyden, og legg deretter på røret. (Se *[Faksdeteksjon](#page-62-1)* [på side 51.](#page-62-1)) Anroper må trykke på start for å sende faksen.

Hvis du svarer på et faksanrop med den eksterne telefonen, kan du la maskinen svare faksen ved å trykke på **Start** og velge Motta.

#### **Ekstern deaktiveringskode <sup>7</sup>**

Hvis du mottar et taleanrop og maskinen står i F/T-modus, vil den avgi F/T-signaler (doble ringetoner) etter den første ringeforsinkelsen. Hvis du besvarer et anrop på et biapparat, kan du slå av F/T-ringetonene ved å trykke **#51** (forsikre deg om at du trykker *mellom* ringetonene).

Dersom maskinen svarer på en talesamtale og pseudo/dobbelringer slik at du kan ta over, trykk på **Tel/R** for å ta samtalen på en ekstern telefon.

#### **Aktivere fjernkodene <sup>7</sup>**

Du må aktivere innstillingen for fjernkodene for å kunne bruke Faksmottakskoden og Telefonsvarkoden.

- **1** Forsikre deg om at du er i faksmodus .面
- b Trykk på **Menu**, **2**, **1**, **4**.
- Trykk  $\blacktriangle$  eller  $\nabla$  for å velge På. Trykk på **OK**.
- $\left(4\right)$  Hvis du ikke vil endre Faksmottakskoden, trykk på **OK**.
- **6** Hvis du ikke vil endre Telefonsvarkoden, trykk på **OK**.
- **6** Trykk på **Stop/Exit**.

#### **Endre fjernkodene <sup>7</sup>**

Den forhåndsinnstilte Eksterne aktiveringskoden er **l51**. Den forhåndsinnstilte Eksterne deaktiveringskoden er **#51**. Hvis du alltid er frakoblet når du kobler deg til den eksterne telefonsvareren, kan du forsøke å endre de tresifrede fjernkodene, for eksempel **###** og 555.

- **a** Forsikre deg om at du er i faksmodus  $\blacksquare$
- b Trykk på **Menu**, **2**, **1**, **4**.
- <span id="page-69-2"></span>**3** Trykk  $\triangle$  eller  $\triangledown$  for å velge På eller Av. Trykk på **OK**.
- 4 Hvis du valgte På i trinn . skriver du inn den nye Eksterne aktiveringskoden. Trykk på **OK**.
- Skriv inn den nye Eksterne deaktiveringskoden. Trykk på **OK**.
- f Trykk på **Stop/Exit**.

<span id="page-70-0"></span>**8 Slå og lagre numre <sup>8</sup>**

## <span id="page-70-1"></span>**Slik slår du telefonnumre <sup>8</sup>**

Du kan slå telefonnumre slik det er vist nedenfor.

## **Slå telefonnumre manuelt <sup>8</sup>**

Bruk talltastaturet til å taste inn alle sifrene i telefon- eller faksnummeret.

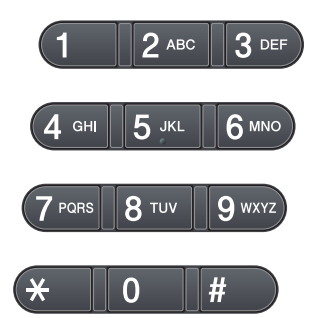

## **Hurtig oppringing <sup>8</sup>**

Trykk på  $\Box$  og deretter det tresifrede Hurtigvalgnummeret. (Se *[Lagre](#page-72-0)  [hurtigvalgnummer](#page-72-0)* på side 61.)

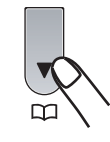

**Merk**

Hvis Registrere nå? vises på skjermen når du skriver inn et direktevalgeller hurtigvalgnummer, betyr det at nummeret ikke er lagret der.

## **Direktevalg slå telefonnumre <sup>8</sup>**

Trykk direktevalgtasten som lagrer nummeret du vil ringe. (Se *[Lagre direktevalgnummer](#page-71-0)* [på side 60](#page-71-0).)

For å ringe direktevalgnummer 9 til 16, hold nede **Shift** mens du trykker på Direktevalgtasten.

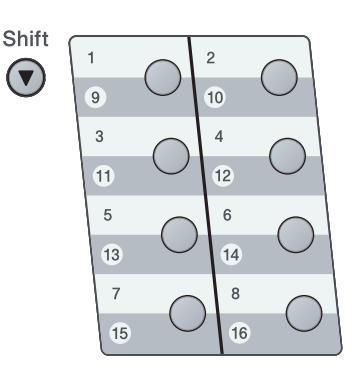

**8**

#### **Søk <sup>8</sup>**

Du kan søke etter navn du har lagret i direktevalg- og hurtigvalgminnet alfabetisk. (Se *[Lagre direktevalgnummer](#page-71-0)* på side 60 og *[Lagre hurtigvalgnummer](#page-72-0)* på side 61.)

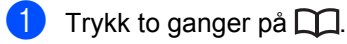

- <span id="page-71-1"></span>b Trykk talltastaturet for å få fram de første bokstavene i navnet. (Bruk tabellen på *[Skrive inn tekst](#page-189-0)* på side 178 som hjelp til å skrive inn bokstavene.) Trykk på **OK**.
- **3** Trykk ▲ eller ▼ for å bla gjennom til du finner navnet du leter etter. Trykk på **OK**.
- d Trykk på **Start**.

#### **Merk**

- Hvis du ikke taster inn en bokstav og trykker på OK i trinn **@**, vises alle registrerte navn. Trykk ▲ eller ▼ for å bla gjennom til du finner navnet du leter etter.
- Hvis 0 kont. funnet vises i displayet når du skriver inn de første bokstavene i navnet, betyr det at det ikke er lagret noe slikt navn.

## **Faksgjenoppringning <sup>8</sup>**

Hvis du sender en faks automatisk og linjen er opptatt, slår maskinen automatisk nummeret om igjen opptil tre ganger med fem minutters mellomrom.

Hvis du sender en faks manuelt og linjen er opptatt, trykk på **Redial/Pause**, vent til den andre faksmaskinen svarer, og trykk på **Start** for å prøve igjen. Hvis du vil gjøre et nytt anrop til det siste nummeret som ble oppringt, kan du spare tid ved å trykke på **Redial/Pause** og **Start**.

**Redial/Pause** fungerer bare hvis du slo nummeret fra kontrollpanelet.

## **Lagre numre**

Du kan stille inn maskinen slik at den gir deg de følgende ringemåtene: direktevalg, hurtigvalg og grupper for gruppesending av fakser. Du kan også angi standard oppløsning for hvert direktevalg og hurtigvalgnummer. Når du slår et kortnummer, vises navnet (hvis du har lagret det) eller nummeret i displayet. En skanneprofil kan også lagres sammen med faksnummeret.

Du mister ikke kortnumrene i minnet selv om strømmen går.

#### **Lagre en pause**

Trykk **Redial/Pause** for å legge inn en 3,5 sekunders pause mellom numre. Du kan trykke **Redial/Pause** så mange ganger du trenger for å øke lengden på pausen.

### <span id="page-71-0"></span>**Lagre direktevalgnummer <sup>8</sup>**

Maskinen har 8 direktevalgtaster som du kan tilordne 16 faks- eller telefonnumre for automatisk oppringing. For tilgang til nummer 9 til 16, hold nede **Shift** mens du trykker på Direktevalg-tasten.

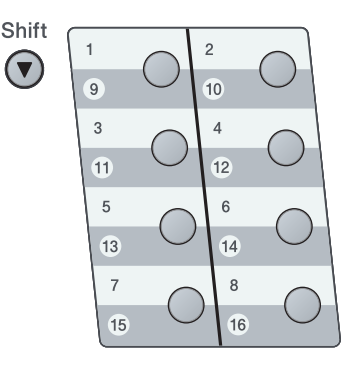

a Trykk på direktevalgtasten der du vil lagre nummeret. Hvis et nummer ikke lagres der, vises Registrere nå? på skjermen.

Trykk på **1** for å velge Ja.
- Angi nummeret (opptil 20 tegn). Trykk på **OK**.
- **3** Velg ett av alternativene nedenfor:
	- Skriv inn navnet ved hjelp av talltastaturet (opptil 15 tegn).
		- Trykk på **OK**.
	- Trykk på OK for å lagre nummeret uten et navn.
- 4 Hvis du vil lagre en faksoppløsning sammen med nummeret, velger du ett av alternativene nedenfor:
	- $\blacksquare$  For å lagre faksoppløsningen, trykker du på ▲ eller ▼ for å velge Std., Fin, S.fin eller Foto. Trykk på **OK**.
	- Trykk på **OK** hvis du ikke vil endre standardoppløsningen. Standardinnstillingen er Std..

#### **Merk**

Du kan også lagre nummeret ved å trykke på **Menu**, **2**, **3**, **1**.

#### <span id="page-72-0"></span>**Lagre hurtigvalgnummer <sup>8</sup>**

Du kan lagre nummer som du ofte bruker som hurtigvalgnummer, slik at når du vil ringe det nummeret trenger du bare trykke på et par taster  $\Box$ , det tresifrede nummeret og **Start**). Maskinen kan lagre 300 hurtigvalgnumre (001 - 300).

- Trykk på  $\Box$  og angir et tresifret hurtigvalgnummer (001-300). Hvis et nummer ikke lagres der, vises Registrere nå? på skjermen Trykk på **1** for å velge Ja.
- b Angi nummeret (opptil 20 tegn). Trykk på **OK**.
- - 3 Gjør ett av følgende:
		- Skriv inn navnet ved hjelp av talltastaturet (opptil 15 tegn).

Trykk på **OK**.

■ Trykk på **OK** for å lagre nummeret uten et navn.

4 Gjør ett av følgende:

Hvis du vil lagre en faksoppløsning sammen med nummeret, trykk på  $\blacktriangle$ eller  $\blacktriangledown$  for å velge  $\texttt{Std}$ ., Fin, S.fin elle Foto.

Trykk på **OK**.

■ Trykk på OK hvis du ikke vil endre standardoppløsningen.

#### **Merk**

- Når du kringkaster og har lagret en skanneprofil sammen med nummeret vil skanneprofilen til Direktevalg, Kortnummer eller Gruppenummeret du velger først gjelde for kringkastingen.
- Du kan også lagre nummeret ved å trykke på **Menu**, **2**, **3**, **2**.

#### **Endre direktevalg- og hurtigvalgnummer <sup>8</sup>**

Hvis du vil lagre et nummer i en direktevalgeller hurtigvalgposisjon som allerede har et nummer lagret i det, vil LCD-skjermen vise det eksisterende navnet eller nummeret. Dersom maskinen har en programmert jobb, eller du har satt opp viderekobling av faks til et lagret nummer, vil LCD-skjermen først spørre deg om å endre nummeret.

Gjør ett av følgende:

For å endre et lagret direktevalgnummer, trykk på **Menu**, **2**, **3**, **1**.

Velg direktevalgnummeret som du vil endre.

For å endre et lagret hurtigvalgnummer, trykk på **Menu**, **2**, **3**, **2**.

Velg hurtigvalgnummeret som du vil endre, og trykk deretter på **OK**.

- 2 Gjør ett av følgende:
	- Vil du endre det lagrede nummeret, trykker du **1**.
	- Trykk på 2 for å avslutte uten å foreta endringer.

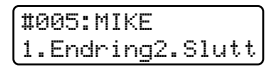

- **3** Tast inn et nytt tall eller tegn. Trykk på **OK**.
- <span id="page-73-0"></span>**4** Trykk på  $\triangleleft$  eller  $\triangleright$  for å plassere markøren under tegnet som du vil endre, og trykk på **Clear/Back** for å slette den. Gjenta dette for hvert tegn du vil slette.
- **b** Følg anvisningene som starter i trinn  $\bullet$ i Lagre Direktevalgnummer og Lagre hurtigvalgnummer. (Se *[Lagre](#page-71-0)  [direktevalgnummer](#page-71-0)* på side 60 og *[Lagre](#page-72-0)  [hurtigvalgnummer](#page-72-0)* på side 61.)

#### **Sette opp grupper for gruppesending <sup>8</sup>**

Hvis du ofte sender samme faksmelding til mange faksnumre, kan du opprette en gruppe.

Grupper lagres i en direktevalgtast eller et hurtigvalgnummer. Hver gruppe bruker en direktevalgtast eller en hurtigvalgposisjon. Du kan deretter sende faksmeldingen til alle numrene som er lagret i en gruppe ved å trykke på én direktevalgtast eller taste inn et hurtigvalgnummer, og deretter trykke på **Start**.

Før du kan legge til numre i en gruppe, må du lagre dem som direktevalg- eller hurtigvalgnumre. Du kan ha opptil 20 små grupper, eller du kan tildele én stor gruppe opptil 315 numre.

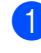

a Trykk på **Menu**, **2**, **3**, **3**.

- <span id="page-73-1"></span>b Velg en tom plassering der du vil lagre gruppen på én av følgende måter:
	- Trykk en direktevalgtast.
	- $\blacksquare$  Trykk på  $\blacksquare$  og angi deretter den tresifrede hurtigvalgposisjonen.

Trykk på **OK**.

- **3** Bruk talltastaturet til å skrive inn gruppenummeret (01 til 20). Trykk på **OK**.
- 4 Hvis du vil legge til direktevalg- eller hurtigvalgnumre i gruppen, følger du fremgangsmåten nedenfor:
	- For direktevalgsnumre trykker du én og én direktevalgtast.
	- For hurtigvalgnumre, trykk på  $\Box$ , og angi deretter en tresifret hurtigvalgposisjon.

Valgte direktevalgnumre vises på skjermen med en  $*$  og valgte hurtigvalgnumre vises med en # (for eksempel \*006, #009).

**b** Trykk på OK når du er ferdig med å legge til nummer.

6 Gjør ett av følgende:

Skriv inn navnet ved hjelp av talltastaturet (opptil 15 tegn). Bruk tabellen på *[Skrive inn tekst](#page-189-0)* [på side 178](#page-189-0) som hjelp til å skrive inn bokstavene.

Trykk på **OK**.

■ Trykk på **OK** for å lagre gruppen uten et navn.

**7** Hvis du vil lagre en faksoppløsning sammen med nummeret, velger du ett av alternativene nedenfor:

- For å lagre faksoppløsningen, trykker du på ▲ eller ▼ for å velge Std., Fin, S.fin eller Foto. Trykk på **OK**.
- Trykk på **OK** hvis du ikke vil endre standardoppløsningen.

#### **8** Gjør ett av følgende:

- Hvis du vil lagre en annen gruppe for gruppesending, trykk på **OK**. Gå til trinn  $\boldsymbol{\Omega}$  $\boldsymbol{\Omega}$  $\boldsymbol{\Omega}$ .
- Hvis du vil fullføre lagring av grupper for gruppesending, trykk på **Stop/Exit**.

#### **Kombinere kortnumre <sup>8</sup>**

Du kan sette sammen flere kortnumre når du ringer. Denne funksjonen er nyttig hvis du må slå en tilgangskode for å benytte en rimeligere teleoperatør.

Du kan for eksempel ha lagret "555" under hurtigvalg #003 og "7000" i hurtigvalg #002. Du kan bruke begge til å ringe "555-7000" hvis du trykker følgende taster:

#### Trykk , **003**. Trykk , **002** og **Start**.

Numrene kan legges til manuelt fra talltastaturet:

Trykk på , **003**, **7001** (på talltastaturet), og **Start**.

Dermed slås nummeret '555–7001'. Du kan også legge til en pause ved å trykke på **Redial/Pause**.

**9**

# **Fjernalternativer for faks 9**

Med fjernalternativer for faks kan du motta fakser mens du er borte fra maskinen.

Du kan bruke *bare ett* fjernalternativ for faks om gangen.

# **Faksvideresending <sup>9</sup>**

Med faksvideresending kan du automatisk videresende mottatte fakser til en annen maskin. Hvis du velger Utsk. av kopi På, vil maskinen i tillegg skrive ut faksen.

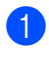

a Trykk på **Menu**, **2**, **5**, **1**.

- Trykk  $\triangle$  eller  $\nabla$  for å velge Faksvideresend.. Trykk på **OK**. I displayet blir du bedt om å taste inn det faksnummeret faksene skal videresendes til.
- **3** Angi videresendingsnummeret (opptil 20 tegn). Trykk på **OK**.
- **4** Trykk  $\triangle$  eller  $\nabla$  for å velge På eller Av. Trykk på **OK**.

Utsk. av kopi På

**6** Trykk på **Stop/Exit**.

## **VIKTIG**

Hvis du velger "Utsk. av kopi På", vil maskinen i tillegg skrive ut faksen på maskinen, slik at du får en kopi. Dette er en sikkerhetsfunksjon i tilfelle det oppstår et strømbrudd før faksen videresendes, eller det er et problem med mottaksmaskinen. Maskinen kan lagre fakser til opptil 60 timer dersom det oppstår et strømbrudd.

# **Fakslagring**

Når du velger fakslagring, lagrer maskinen mottatte fakser i minnet til maskinen. Du kan hente ut lagrede faksmeldinger fra en faksmaskin på et annet sted ved å bruke fjerninnhentingskommandoene. (Se *[Hente](#page-79-0)  [inn faksmeldinger](#page-79-0)* på side 68.) Maskinen skriver automatisk ut en kopi av den lagrede faksen.

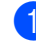

a Trykk på **Menu**, **2**, **5**, **1**.

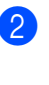

Trykk ▲ eller ▼ for å velge Fax lagring. Trykk på **OK**.

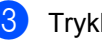

**3** Trykk på Stop/Exit.

# **PC-Faks-mottak <sup>9</sup>**

Dersom du skrur på PC-faks-mottak vil maskinen lagre mottatte fakser i minnet og sende dem til PC-en din automatisk. Du kan deretter bruke datamaskinen til å vise og lagre disse faksene.

Selv om du har skrudd av PC-en (for eksempel på natten eller i helgen), vil maskinen motta og lagre faksene i minnet. Displayet vil vise antall lagrede fakser, for eksempel: PC Faksmeld.:001 Når du starter PC-en din og PC-Faks-mottak kjører, overfører maskinen faksene til PC-en din automatisk.

For å overføre de mottatte faksene til PC-en din må du kjøre PC-Faks-mottak på PC-en din. (For detaljer, se *PC-FAX-mottak* i *Programvarehåndboken* på CD-platen.)

- a Trykk på **Menu**, **2**, **5**, **1**.
- Trykk  $\blacktriangle$  eller  $\nabla$  for å velge PC mottak. Trykk på **OK**.
- **C** Trykk på  $\triangle$  eller  $\nabla$  for å velge <USB>, eller datamaskinnavnet ditt hvis maskinen er koblet til et nettverk. Trykk på **OK**.
- 

**d** Trykk  $\triangle$  eller  $\triangledown$  for å velge På eller Av.

Utsk. av kopi På

Trykk på **OK**.

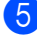

e Trykk på **Stop/Exit**.

## **VIKTIG**

Hvis du velger "Utsk. av kopi På", vil maskinen i tillegg skrive ut faksen på maskinen, slik at du får en kopi. Dette er en sikkerhetsfunksjon i tilfelle det oppstår et strømbrudd før faksen videresendes, eller det er et problem med mottaksmaskinen. Maskinen kan lagre fakser til opptil 60 timer dersom det oppstår et strømbrudd.

## **Merk**

- Før du kan sette opp PC-faks-mottak må du installere programvaren MFL-Pro Suite på PC-en din. Sørg for at PC-en er koblet til og skrudd på. (For detaljer, se *PC-FAXmottak* i *Programvarehåndboken* på CDplaten.)
- Hvis maskinen har problemer og ikke er i stand til å skrive ut faksene i minnet, kan du bruke denne innstillingen til å overføre faksene til datamaskinen. (Du finner mer informasjon i *[Feil- og](#page-143-0)  [vedlikeholdsmeldinger](#page-143-0)* på side 132.)
- PC-FAKS-mottak er ikke støttet i Mac OS. (Se *PC-FAKS-mottak* i *Programvarehåndboken* på CD-platen.)

Kapittel 9

## <span id="page-77-0"></span>**Endre fjernalternativer for faks <sup>9</sup>**

Hvis det er lagret mottatte fakser i maskinens minne når du endrer fjernalternativene for faks, vises følgende spørsmål i displayet:

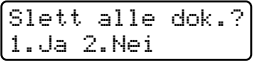

eller

Skrive ut faks? 1.Ja 2.Nei

- Hvis du trykker **1**, vil fakser i maskinens minne bli slettet eller skrevet ut før innstilling endres. Hvis en sikkerhetskopi allerede er utskrevet, vil den ikke bli skrevet ut igjen.
- Hvis du trykker 2, vil ikke fakser i minnet bli slettet eller skrevet ut, og innstillingen endres ikke.

Hvis det er lagret mottatte fakser i maskinens minne når du endrer til PC mottak fra et annet fjernalternativ for faks

(Faksvideresend. eller Fax lagring), vises følgende melding i displayet:

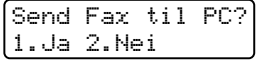

- Hvis du trykker **1**, vil fakser i maskinens minne bli sendt til datamaskinen ut før innstilling endres.
- Hvis du trykker 2, vil ikke fakser i minnet bli slettet eller overført til datamaskinen, og innstillingen endres ikke.

## **VIKTIG**

Hvis du velger "Utsk. av kopi På", vil maskinen i tillegg skrive ut faksen på maskinen, slik at du får en kopi. Dette er en sikkerhetsfunksjon i tilfelle det oppstår et strømbrudd før faksen videresendes, eller det er et problem med mottaksmaskinen. Maskinen kan lagre fakser til opptil 60 timer dersom det oppstår et strømbrudd.

### <span id="page-78-1"></span>**Deaktivere fjernalternativer for faks <sup>9</sup>**

a Trykk på **Menu**, **2**, **5**, **1**.

Trykk  $\blacktriangle$  eller  $\nabla$  for å velge Av. Trykk på **OK**.

#### **Merk**

Alternativene vises i displayet hvis det fremdeles er lagret mottatte fakser i maskinens minne. (Se *[Endre](#page-77-0)  [fjernalternativer for faks](#page-77-0)* på side 66.)

**3** Trykk på **Stop/Exit**.

# **Fjerninnhenting <sup>9</sup>**

Med fjerninnhentingsfunksjonen kan du hente lagrede fakser når du ikke befinner deg ved maskinen. Du kan ringe opp maskinen fra en tastafon telefon eller en annen faksmaskin, og deretter bruke fjerntilgangskoden for å hente faksmeldingene.

## **Opprette fjerntilgangskode <sup>9</sup>**

Fjerntilgangskoden gir deg tilgang til fjerninnhentingsfunksjonene selv om du befinner deg et annet sted enn ved maskinen. Før du bruker fjerntilgangs- og fjerninnhentingsfunksjonene, må du ha opprettet en egen kode. Standardkoden er en inaktiv kode:  $-\frac{1}{2}$ .

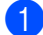

a Trykk på **Menu**, **2**, **5**, **2**.

<span id="page-78-0"></span>Tast en tresifret kode med tallene 0–9,  $\times$ eller **#**. Trykk på **OK**.

c Trykk på **Stop/Exit**.

#### **Merk**

Ikke bruk den samme koden som brukes for Ekstern aktiveringskode (**l51**) eller Ekstern deaktiveringskode (**#51**).(Se *[Endre fjernkodene](#page-69-0)* på side 58.)

Du kan endre koden når du ønsker det. Hvis du vil gjøre koden din inaktiv, trykk på **Clear/Back** og **OK** i @ for å gjenopprette standardinnstillingen  $- - +$ .

#### **Bruke fjerntilgangskoden <sup>9</sup>**

- Slå faksnummeret ditt fra en tastafon eller en annen faksmaskin.
- Når maskinen din svarer, tast inn fjerntilgangskoden din med en gang.
- $\blacksquare$  Maskinen signaliserer hvis den har mottatt meldinger:
	- *Ingen pipesignaler*

Ingen meldinger mottatt.

*1 lang tone*

Faksmelding mottatt.

- 4 Maskinen avgir to korte pipetoner, som ber deg taste inn en kommando. Maskinen bryter forbindelsen hvis du venter i mer enn 30 sekunder før du legger inn kommandoen. Maskinen piper tre ganger hvis du taster inn en ugyldig kommando.
- **b** Trykk **90** for å tilbakestille maskinen når du er ferdig.
- Legg på røret.

#### **Merk**

Hvis maskinen er innstilt med modusen Manuell, har du fremdeles tilgang til fjerninnhentingsfunksjonene. Slå faksnummeret som vanlig, og la maskinen ringe. Etter ca. 100 sekunder vil du høre en lang pipetone som angir at du skal taste inn fjerntilgangskoden. Du vil deretter ha 30 sekunder på deg til å taste inn koden.

#### <span id="page-79-0"></span>**Hente inn faksmeldinger <sup>9</sup>**

- **1** Slå faksnummeret ditt fra en tastafon eller en annen faksmaskin.
- Når maskinen svarer, taster du umiddelbart fjerntilgangskoden (3 sifre etterfulgt av  $\star$ ). Hvis du hører én lang pipetone, har du meldinger.
- 
- **3** Når du hører to korte pipetoner, bruker du talltastaturet og taster inn **9 6 2**.
- Vent på den lange pipetonen, og bruk deretter talltastaturet til å taste inn nummeret (opptil 20 sifre) til fjernfaksmaskinen faksmeldingene skal sendes til, etterfulgt av **##** (opptil 20 sifre).
- **b** Legg på røret når du hører en pipetone fra maskinen. Da ringer maskinen den andre faksmaskinen, som så skriver ut faksmeldingene dine.

#### **Merk**

Du kan sette inn en pause i faksnummeret med #-tasten.

#### <span id="page-80-0"></span>**Endre**  faksvideresendingsnummeret

Du kan endre standardinnstillingen for faksvideresendingsnummeret fra en tastafon eller en annen faksmaskin.

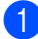

**1** Slå faksnummeret ditt fra en tastafon eller en annen faksmaskin.

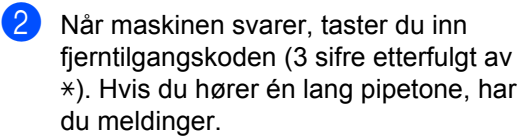

- <sup>3</sup> Når du hører to korte pipetoner, bruker du talltastaturet og taster inn **9 5 4**.
- 4 Vent på den lange pipetonen, og bruk deretter talltastaturet til å taste inn det nye nummeret til fjernfaksmaskinen faksmeldingene skal videresendes til, etterfulgt av **##** (opptil 20 sifre).
- **6** Trykk 90 for å tilbakestille maskinen når du er ferdig.
- **6** Legg på røret når du hører en pipetone fra maskinen.

#### **Merk**

Du kan sette inn en pause i faksnummeret med #-tasten.

## **Fjernkommandoer for faks <sup>9</sup>**

Bruk kommandoene nedenfor for å få tilgang til funksjoner når du er borte fra maskinen. Når du ringer maskinen og taster inn fjerntilgangskoden (3 sifre etterfulgt av \*), avgir systemet to korte pipetoner. Du må da taste inn en fjernkommando.

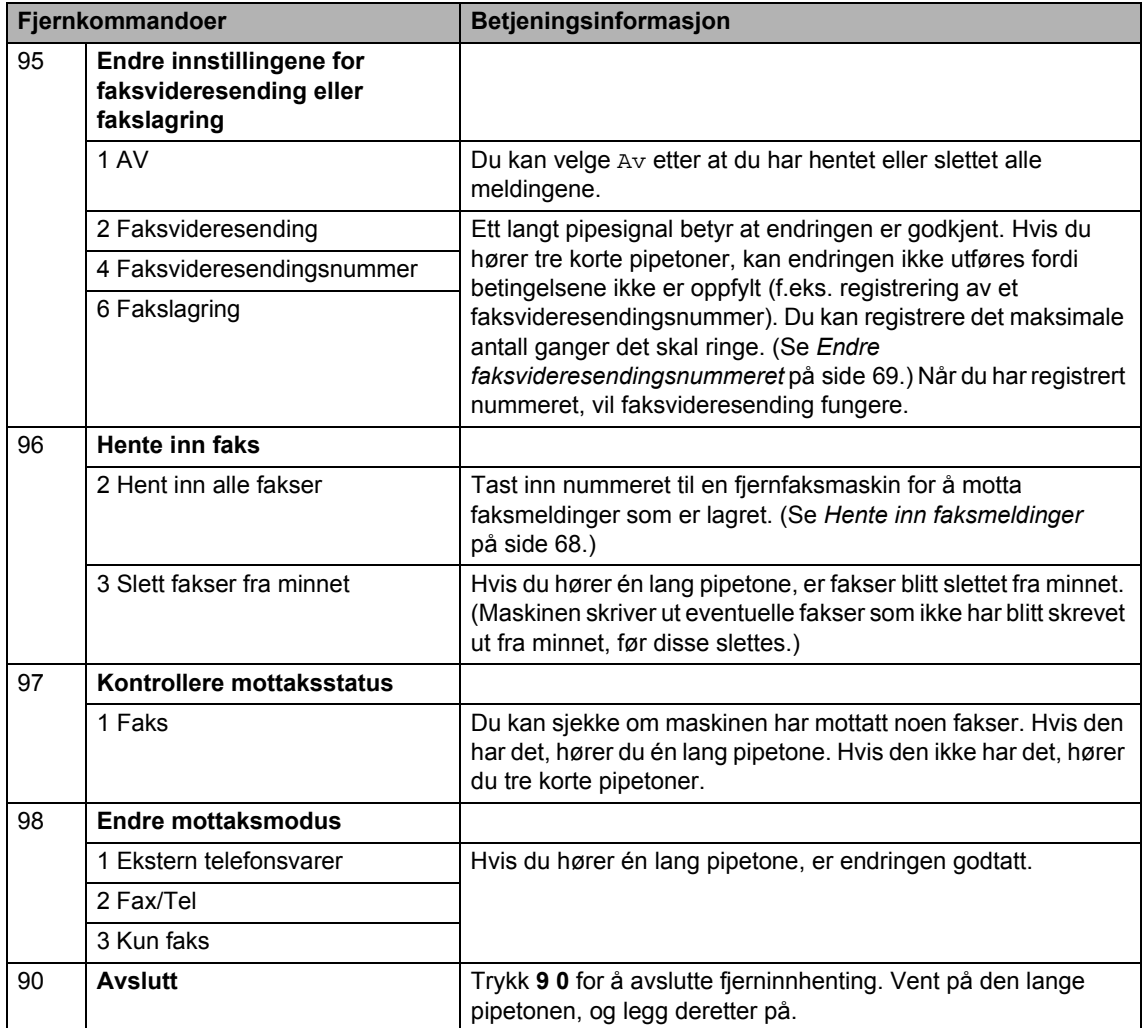

# **10 Polling <sup>10</sup>**

Med polling kan du stille inn maskinen slik at andre kan motta fakser fra deg, samtidig som de betaler for overføringen. Maskinen kan også ringe en annen faksmaskin og motta en faks fra den, slik at du betaler for overføringen. Pollingfunksjonen må settes opp på begge maskinene for at dette skal fungere. Ikke alle faksmaskiner støtter polling.

# **Polling motta**

Med pollingmottak kan du ringe en annen faksmaskin for å motta faks fra den.

- **1** Forsikre deg om at du er i faksmodus .面.
- b Trykk på **Menu**, **2**, **1**, **8**.
- **3** Trykk  $\triangle$  eller  $\blacktriangledown$  for å velge Standard. Trykk på **OK**.
- 4 Tast inn faksnummeret du poller. Trykk på **Start**.

### **Sikret polling**

Med sikret polling kan du begrense hvem som kan hente dokumentene som skal polles. Sikret polling fungerer bare med faksmaskiner fra Brother. Hvis du vil hente en faks fra en sikret Brother-maskin, må du legge inn en sikkerhetskode.

- Forsikre deg om at du er i faksmodus .面.
- b Trykk på **Menu**, **2**, **1**, **8**.
- **3** Trykk  $\triangle$  eller  $\blacktriangledown$  for å velge sikret. Trykk på **OK**.
- 4 Tast inn en firesifret sikkerhetskode. Trykk på **OK**. Denne koden er den samme som sikkerhetskoden på faksmaskinen du poller.
- **5** Tast inn faksnummeret du poller.
- f Trykk på **Start**.

## **Utsatt polling**

Du kan stille inn maskinen til å starte pollingmottaket på et senere tidspunkt. Du kan bare angi *én* utsatt polling.

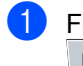

a Forsikre deg om at du er i faksmodus .面

- b Trykk på **Menu**, **2**, **1**, **8**.
- $3$  Trykk  $\triangle$  eller  $\nabla$  for å velge Utsatt. Trykk på **OK**.
- $\overline{4}$  Tast inn klokkeslettet (i 24-timers format) for når du vil pollingen skal begynne. Trykk på **OK**. Tast inn for eksempel 21:45 for 9:45 om kvelden.
- **6** Tast inn faksnummeret du poller. Trykk på **Start**. Maskinen utfører pollinganropet på det klokkeslettet du tastet inn.

## **Sekvensiell polling**

Med sekvensiell polling kan du be om dokumenter fra flere faksmaskiner i én enkelt operasjon.

a Forsikre deg om at du er i faksmodus .面

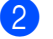

- b Trykk på **Menu**, **2**, **1**, **8**.
- **3** Trykk på ▲ eller ▼ for å velge Standard, Sikret eller Utsatt. Trykk på **OK**.
- 4 Velg ett av følgende alternativer.
	- Velger du Standard går du til trinn **[e](#page-83-0)**.
	- Hvis du velger Sikret, skriver du et firesifret nummer, trykker **OK**, og går til trinn  $\bigcirc$ .
	- $\blacksquare$  Hvis du valgte Utsatt, tast inn tiden (i 24-timers format) for når du vil starte polling og trykk på **OK**, gå til trinn  $\mathbf{\Theta}$  $\mathbf{\Theta}$  $\mathbf{\Theta}$ .
	- Spesifiser destinasjonsfaksmaskinene som du vil polle, ved hjelp av direktevalg, hurtigvalg, søk, en gruppe eller talltastaturet. Du må trykke på **OK** mellom hver plassering.

<span id="page-83-0"></span>Trykk på **Stop/Exit** mens maskinen ringer opp for å avbryte pollingen.

For å avbryte alle sekvensielt mottatte pollingjobber, trykk på **Menu**, **2**, **7**. (Se *[Sjekke](#page-57-0)  [og avbryte jobber som venter](#page-57-0)* på side 46.)

# **Polling sende**

Pollet sending vil si at du stiller inn maskinen slik at den venter med et dokument og lar en annen faksmaskin ringe opp og hente det.

#### **Oppsett for pollet sending**

- **1** Forsikre deg om at du er i faksmodus .
- **2** Legg i dokumentet.
- 
- c Trykk på **Menu**, **2**, **2**, **6**.
- $\overline{4}$  Trykk  $\overline{4}$  eller  $\overline{v}$  for å velge Standard. Trykk på **OK**.
- **b** Trykk 2 for å velge 2.Nei hvis du ikke vil angi flere innstillinger når følgende melding vises i displayet:

Flere Valg 1.Ja 2.Nei

#### 6 Trykk på **Start**.

<span id="page-84-1"></span>**7** Hvis du bruker skannerglassplaten, blir du bedt om å velge ett av alternativene under:

> Neste Side? 1.Ja 2.Nei(Send)

- Trykk **1** for å sende én side til. Gå til trinn  $\mathbf{\Theta}$  $\mathbf{\Theta}$  $\mathbf{\Theta}$ .
- Trykk på **2** eller **Start** for å sende dokumentet.
- <span id="page-84-0"></span>8 Legg neste side på skannerglassplaten, o[g](#page-84-1) trykk på OK. Gjenta trinn @ og @ for hver ny side.

Maskinen sender faksen automatisk.

## **Merk**

Dokumentet blir lagret, og kan hentes fra en annen faksmaskin inntil du sletter faksen fra minnet.

For å slette faksen fra minnet, trykk på **Menu**, **2**, **7**. (Se *[Sjekke og avbryte jobber](#page-57-0)  [som venter](#page-57-0)* på side 46.)

#### **Oppsett for pollet sending**   $med$  sikkerhetskode

Med sikret polling kan du begrense hvem som kan hente dokumentene som skal polles. Sikret polling fungerer bare med faksmaskiner fra Brother. Hvis andre vil hente en faks fra maskinen din, må de skrive inn sikkerhetskoden.

- Forsikre deg om at du er i faksmodus .
- $\bullet$  Legg i dokumentet.
- c Trykk på **Menu**, **2**, **2**, **6**.
- **4** Trykk  $\triangle$  eller  $\nabla$  for å velge Sikret. Trykk på **OK**.
- 5 Tast inn et firesifret nummer. Trykk på **OK**.
- **6** Trykk 2 for å velge 2. Nei hvis du ikke vil angi flere innstillinger når følgende melding vises i displayet:

Flere Valg 1.Ja 2.Nei

**7** Trykk på Start.

<span id="page-85-1"></span>**8** Hvis du bruker skannerglassplaten, blir du bedt om å velge ett av alternativene under:

> Neste Side? 1.Ja 2.Nei(Send)

■ Trykk **1** for å sende én side til.

Gå t[i](#page-85-0)l trinn **@**.

- Trykk på **2** eller **Start** for å sende dokumentet.
- <span id="page-85-0"></span>**9** Legg neste side på skannerglassplaten, og trykk på OK. Gjenta tr[i](#page-85-0)nn @ og @ for hver ny side.

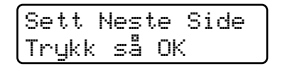

Maskinen sender faksen automatisk.

**11 Skrive ut rapporter** 

# **Faksrapporter**

Noen faksrapporter (sendingsverifisering og faksaktivitetsrapport) kan enten skrives ut automatisk eller manuelt.

## **Sendingsverifiseringsrapport**

Du kan bruke sendingsverifiseringsrapporten som bevis på at du har sendt en faks. Denne rapporten viser navn eller faksnummer for mottakeren, klokkeslett og dato for sendingen, sendingens varighet, antall sider som ble sendt, samt hvorvidt sendingen var vellykket.

Det er flere tilgjengelige innstillinger for sendingsverifiseringsrapporten:

- **På**: Skriver ut en rapport etter hver faks som du sender.
- **På+Bilde**: Skriver ut en rapport etter hver faks som du sender. En del av den første siden i faksen vises på rapporten.
- **Av**: Skriver *kun* ut en rapport hvis faksen ikke kunne sendes på grunn av en sendingsfeil. Av er standardinnstillingen.
- Av+Bilde: Skriver *kun* ut en rapport hvis faksen ikke kunne sendes på grunn av en overføringsfeil. En del av den første siden i faksen vises på rapporten.

## **Merk**

- Hvis sendingen var vellykket, vises OK ved siden av RES. på sendingsverifiseringsrapporten. Hvis sendingen ikke var vellykket, vises FEIL ved siden av RES.
- Hvis du velger På+Bilde eller Av+Bilde, vises kun bildet på sendingsverifiseringsrapporten hvis sending i sanntid er satt til Av. (Se *[Sending i sanntid](#page-55-0)* på side 44.)
- a Trykk på **Menu**, **2**, **4**, **1**.
	- Trykk  $\blacktriangle$  eller  $\nabla$  for å velge På, På+Bilde, Av eller Av+Bilde. Trykk på **OK**.
- c Trykk på **Stop/Exit**.

## **Faksaktivitetsrapport**

Du kan stille inn maskinen slik at den skriver ut faksaktivitetsrapporter med gitte mellomrom (hver 50. faks, hver 6., 12. eller 24. time, hver 2. eller 7. dag). Standardinnstillingen er Hver 50 Fax, hvilket betyr at maskinen skriver ut aktivitetsrapporten når maskinen har lagret 50 jobber.

Hvis du setter intervallet til Av, kan du likevel skrive ut rapporten ved å følge trinnene på neste side.

a Trykk på **Menu**, **2**, **4**, **2**.

- Trykk ▲ eller ▼ for å velge et intervall. Trykk på **OK**. Hvis du velger 7 dager, blir du bedt om å velge hvilken dag den sju dager lange nedtellingen skal starte.
- **3** Tast inn klokkeslettet for utskrift i 24timers format. Trykk på **OK**. Eksempel: Skriv inn 19:45 for 7:45 om kvelden.

#### d Trykk på **Stop/Exit**.

Hvis du velger 6, 12 eller 24 timer eller 2 eller 7 dager, vil maskinen skrive ut rapporten til valgt tid og deretter slette alle jobbene fra minnet. Hvis maskinens minne blir fullt med 200 jobber før det valgte utskriftstidspunktet, vil maskinen skrive ut aktivitetsrapporten før tiden og deretter slette alle jobbene fra minnet.

Hvis du ønsker en ekstra rapport før det programmerte utskriftstidspunktet, kan du skrive den ut manuelt uten å slette jobbene fra minnet.

## **Rapporter**

Følgende rapporter er tilgjengelige:

1 Sende rapport

Viser sendingsverifiseringsrapporten for de siste 200 utgående faksene og skriver ut den siste rapporten.

2 Hjelp

Skriver ut en liste over ofte brukte funksjoner for å programmere maskinen.

3 Tel. ind.liste

Skriver ut en liste over navn og numre som er lagret i direktevalg- og hurtigvalgminnet, i numerisk eller alfabetisk rekkefølge.

4 Fax Journal

Skriver ut en liste med informasjon om de siste 200 innkommende og utgående faksene. (TX: sending.) (RX: mottak.)

5 Bruker valg

Skriver ut en liste over gjeldende innstillinger.

6 Nettverk Konf.

Lister nettverksinnstillingene.

7 Rekvisita best

Du kan skrive ut en bestillingsblankett for tilbehør, som du kan fylle ut og sende til Brother-forhandleren.

#### **Slik skriver du ut rapporter**

a Trykk **Menu**, **6**.

2 Gjør ett av følgende:

**■ Trykk ▲ eller ▼ for å velge rapporten** du vil ha.

Trykk på **OK**.

- Tast inn nummeret på rapporten du vil skrive ut. Tast inn for eksempel **2** for å skrive ut hjelplisten.
- **3** Trykk på Start.

4 Trykk på **Stop/Exit**.

Kapittel 11

# **Avsnitt III**

# **Kopiere**

**[Kopiere](#page-91-0)** 80

<span id="page-91-0"></span>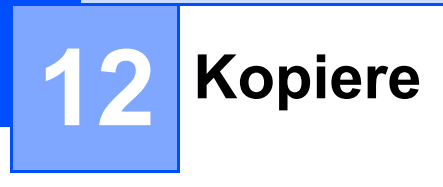

# **Slik kopierer du**

## **Aktivere kopieringsmodus <sup>12</sup>**

Trykk på (**Copy**) for å gå inn i kopieringsmodus.

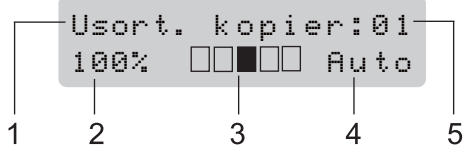

- **1 Stable/sortere/tosidig**
- **2 Kopiforhold og kopioppsett**
- **3 Kontrast**
- **4 Kvalitet**
- **5 Antall kopier**

## **Lage én enkelt kopi**

**1** Forsikre deg om at du er i kopieringsmodus  $\boxed{\blacksquare}$ .

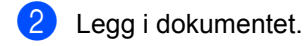

c Trykk på **Start**.

#### **Lage flere kopier**

- $\blacksquare$  Forsikre deg om at du er i kopieringsmodus  $\boxed{a}$ .
- - 2 Legg i dokumentet.
	- **3** Bruk talltastaturet til å angi ønsket antall kopier (opptil 99).
	- 4 Trykk på **Start**.

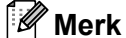

#### Vil du sortere kopiene, kan du se *[Sortere](#page-94-0)  [kopier med den automatiske](#page-94-0)  [dokumentmateren](#page-94-0)* på side 83.

## **Stanse kopiering**

Vil du stanse kopieringen, trykker du **Stop/Exit**.

# **Kopieringsalternativer (midlertidige innstillinger) <sup>12</sup>**

Når du vil midlertidig endre

kopieringsinnstillingene for neste kopiering, bruk de midlertidige **Copy**-tastene. Du kan bruke ulike kombinasjoner.

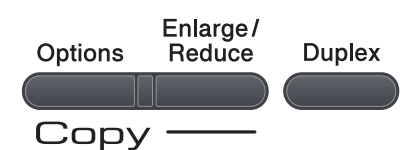

Maskinen går tilbake til standardinnstillinger ett minutt etter kopiering, hvis du ikke har angitt Modustimer til 30 sekunder eller mindre. (Se *[Modustimer](#page-33-0)* på side 22.)

#### **Forstørre eller forminske kopiert bilde**

Du kan velge følgende forstørrelses- eller forminskningsforhold:

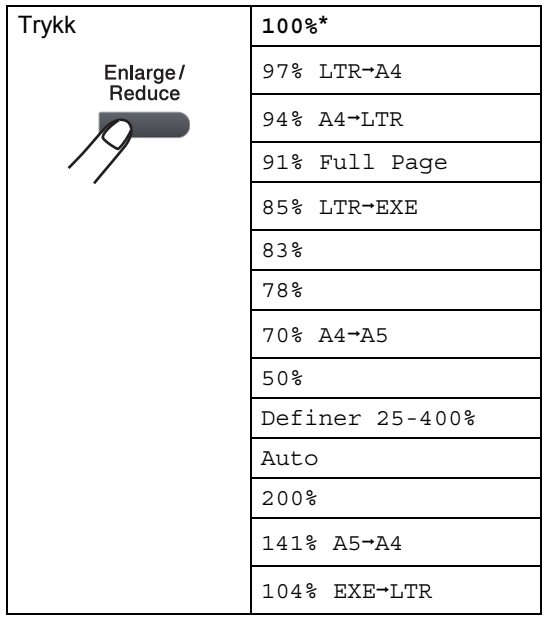

\*Fabrikkinnstillingene vises i fet skrift og med en stjerne.

Med innstillingen Auto vil maskinen beregne reduksjonsforholdet som best passer papirstørrelsen som papirmagasinet er satt til.(Se *[Papirstørrelse](#page-34-0)* på side 23.)

Auto Innstillingen er kun tilgjengelig ved mating fra ADF-en.

Definer 25-400% lar deg oppgi et forhold fra 25% til 400%.

Vil du forstørre eller forminske neste kopiering, følger du fremgangsmåten nedenfor:

- **i** Forsikre deg om at du er i kopieringsmodus **E**
- 2 Legg i dokumentet.
- c Bruk talltastaturet til å angi ønsket antall kopier (opptil 99).

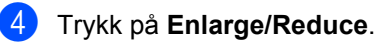

- 5 Gjør ett av følgende:
	- Trykk  $\blacktriangle$  eller  $\nabla$  for å velge forstørrelses- eller forminskningsforholdet du vil ha.

Trykk på **OK**.

Trykk  $\triangle$  eller  $\nabla$  for å velge Definer 25-400%.

Trykk på **OK**.

Bruk talltastaturet til å taste inn et forstørrelses- eller forminskningsforhold fra 25% til 400%. (Tast inn for eksempel **5 3** for å legge inn 53%.)

Trykk på **OK**.

f Trykk på **Start**.

**Merk**

Alternativer for sideoppsett 2 i 1 (S), 2 i 1 (L), 4 i 1 (S) eller 4 i 1 (L) er *ikke* tilgjengelig med Enlarge/Reduce.

```
Kapittel 12
```
## **Bruke Options-tasten**

Bruk **Options**-tasten for å raskt stille inn følgende kopiinnstillinger som brukes midlertidig for neste kopi.

<span id="page-93-0"></span>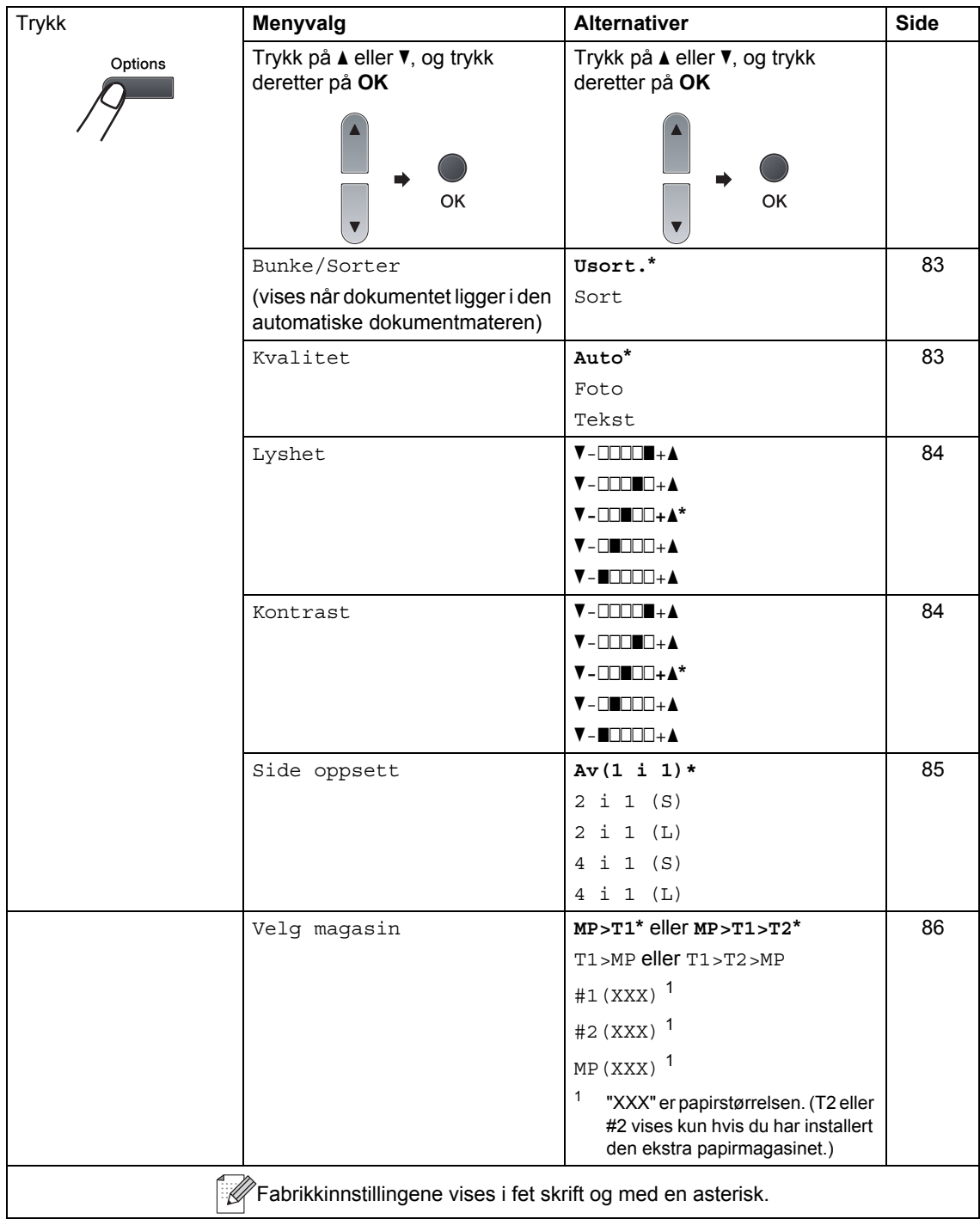

#### <span id="page-94-0"></span>**Sortere kopier med den automatiske dokumentmateren <sup>12</sup>**

Du kan sortere flere kopier. Sidene vil bli stablet i rekkefølgen 1 2 3, 1 2 3, 1 2 3 og så videre.

- **i** Forsikre deg om at du er i kopieringsmodus **日**.
- **2** Brett ned ADF-utskuffen og legg dokumentet med *forsiden ned* i ADFpapirskuffen
- **63** Bruk talltastaturet til å angi ønsket antall kopier (opptil 99).
- 4 Trykk på **Options** og **∆** eller ▼ for å velge Bunke/Sorter. Trykk på **OK**.
- **5** Trykk  $\triangle$  eller  $\triangledown$  for å velge Sort. Trykk på **OK**.
- 6 Trykk på **Start**.

## <span id="page-94-1"></span>**Forbedre kopieringskvalitet**

Du kan velge mellom flere

kvalitetsinnstillinger. Standardinnstillingen er Auto.

Auto

Auto er anbefalt modus for vanlige utskrifter. Passer for dokumenter som inneholder både tekst og bilder.

 $\blacksquare$  Tekst

Passer for dokumenter som inneholder bare tekst.

Foto

Passer for kopiering av fotografier.

Følg trinnene nedenfor hvis du vil endre kvalitetsinnstillingen *midlertidig*:

- **b** Forsikre deg om at du er i kopieringsmodus **日**
- Legg i dokumentet.
- c Bruk talltastaturet til å angi ønsket antall kopier (opptil 99).
- 4<sup>9</sup> Trykk på Options. Trykk ▲ eller  $\Psi$  for å velge Kvalitet. Trykk på **OK**.
- **5** Trykk på  $\triangle$  eller  $\blacktriangledown$  for å velge Auto, Foto eller Tekst. Trykk på **OK**.

f Trykk på **Start**.

Følg trinnene nedenfor hvis du vil endre *standard* innstillingen:

a Trykk på **Menu**, **3**, **1**.

- Trykk ▲ eller ▼ for å velge kopikvalitet. Trykk på **OK**.
- **3** Trykk på **Stop/Exit**.

## **Justere kontrast og lysstyrke**

#### <span id="page-95-0"></span>**Lysstyrke**

Juster lysstyrken på kopien for å gjøre kopier mørkere eller lysere.

Følg trinnene nedenfor hvis du vil endre innstillingen for kopiens lysstyrke *midlertidig*:

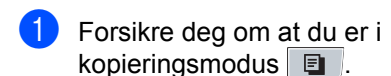

- 2 Legg i dokumentet.
- **3** Bruk talltastaturet til å angi ønsket antall kopier (opptil 99).
- d Trykk på **Options**. Trykk ▲ eller  $\Psi$  for å velge Lyshet. Trykk på **OK**.
- **b** Trykk på **∆** for å lage en lysere kopi eller  $\blacktriangledown$  for en mørkere kopi. Trykk på **OK**.
- **f** Trykk på Start.

Følg trinnene nedenfor hvis du vil endre *standard* innstillingen:

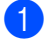

a Trykk på **Menu**, **3**, **2**.

- 2) Trykk på ▲ for å lage en lysere kopi eller ▼ for en mørkere kopi. Trykk på **OK**.
	- c Trykk på **Stop/Exit**.

#### <span id="page-95-1"></span>**Kontrast <sup>12</sup>**

Du kan endre kontrasten for å få et bilde til å se skarpere og mer livaktig ut.

Følg trinnene nedenfor hvis du vil endre kontrastinnstillingen *midlertidig*:

- **b** Forsikre deg om at du er i kopieringsmodus  $\boxed{\blacksquare}$ .
	- - Legg i dokumentet.
- **3** Bruk talltastaturet til å angi ønsket antall kopier (opptil 99).
- d Trykk på **Options**. Trykk ▲ eller ▼ for å velge Kontrast. Trykk på **OK**.
- **b** Trykk  $\triangle$  eller  $\nabla$  for å øke eller redusere kontrasten. Trykk på **OK**.
- **f** Trykk på Start.

Følg trinnene nedenfor hvis du vil endre *standard* innstillingen:

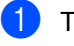

a Trykk på **Menu**, **3**, **3**.

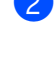

- **2** Trykk  $\triangle$  eller  $\triangledown$  for å øke eller redusere kontrasten. Trykk på **OK**.
- 

**3** Trykk på **Stop/Exit**.

#### <span id="page-96-0"></span>**Lage N i 1 kopier (sideoppsett) <sup>12</sup>**

Du kan redusere papirmengden ved å bruke kopieringsfunksjonen N i 1. Du kan kopiere to eller fire sider på én side, og dermed spare papir.

#### **VIKTIG**

- Kontroller at papirstørrelsen er satt til Letter,  $A4$ , Legal<sup>[1](#page-96-1)</sup> eller Folio<sup>1</sup>.
- (S) betyr Stående og (L) betyr Liggende.
- Du kan ikke bruke innstillingen Forstørrelse/Forminskning med N i 1 funksjonen.
- <span id="page-96-1"></span>Du kan kun velge Legal og Folio for MP-skuffen.
- **i** Forsikre deg om at du er i kopieringsmodus **日**.
- Legg i dokumentet.
- **3** Bruk talltastaturet til å angi ønsket antall kopier (opptil 99).
- 4 Trykk på **Options**. Trykk ▲ eller ▼ for å velge Side oppsett. Trykk på **OK**.
- **5** Trykk på  $\triangle$  eller  $\nabla$  for å velge 2 i 1 (S), 2 i 1 (L), 4 i 1 (S), 4 i 1 (L) eller Av(1 i 1). Trykk på **OK**.
- **form** Trykk på **Start** for å skanne siden. Hvis du har lagt dokumentet på den automatiske dokumentmateren, skanner maskinen sidene og begynner å skrive ut. **Hvis du bruker skannerglassplaten, kan du gå til trinn**[g](#page-96-2)**.**
	- Når maskinen har skannet siden, trykker du **1** for å skanne neste side.

<span id="page-96-2"></span>Neste Side? 1.Ja 2.Nei

- <span id="page-96-3"></span>8 Legg neste side på skannerglassplaten. Trykk på **OK**. Gjenta trinn  $\bigcirc$  $\bigcirc$  $\bigcirc$  og  $\bigcirc$  for [h](#page-96-3)ver side med det aktuelle sideoppsettet.
- i Når alle sidene er skannet, trykker du **<sup>2</sup>** i trinn  $\bigcirc$  $\bigcirc$  $\bigcirc$  for å fullføre.

#### **Legg dokumentet med forsiden ned og i den retningen som er vist nedenfor: <sup>12</sup>**

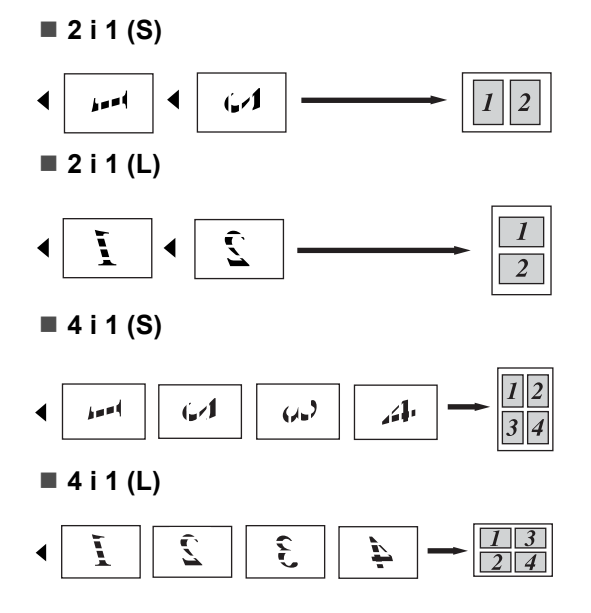

#### <span id="page-97-0"></span>**Valg av magasin <sup>12</sup>**

Du kan kun endre Valg av magasin for den neste kopien.

- **1** Forsikre deg om at du er i kopieringsmodus **图**
- 2 Legg i dokumentet.
- **3** Bruk talltastaturet til å angi ønsket antall kopier (opptil 99).
- d Trykk på **Options**. Trykk ▲ eller ▼ for å velge Velg magasin. Trykk på **OK**.
- **5** Trykk på  $\triangle$  eller  $\nabla$  for å velge MP>T1>T2, T1>T2>MP, #1(XXX), #2(XXX) eller MP(XXX). Trykk på **OK**.
- 6 Trykk på Start.

#### **Merk**

- T2 eller #2 vises hvis tilleggsmagasinet er installert.
- T2 eller #2 er tilgjengelig for MFC-8380DN.
- Se *[Valg av magasin i kopieringsmodus](#page-34-1)* [på side 23](#page-34-1) for å endre standardinnstillingen for Tray Select.

# **Tosidig kopiering 12**

Hvis du vil bruke funksjonen for tosidig kopiering, last dokumentet ditt inn i den automatiske dokumentmateren.

Hvis du mottar meldingen

Minnet er fullt mens du lager tosidige kopier, kan du prøve å installere mer minne. (Se *[Meldingen Minnet er fullt](#page-100-0)* på side 89.)

#### **Tosidig kopi (vending av lang kant) <sup>12</sup>**

#### **MFC-8370DN**

■ 1sidig<sup>→</sup>2sidig L

Stående

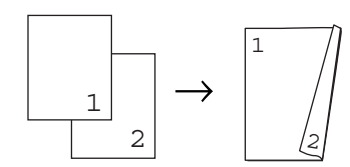

Liggende

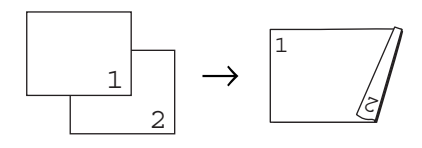

- **i** Forsikre deg om at du er i kopieringsmodus **日**.
- **2** Brett ned ADF-utskuffen og legg dokumentet med *forsiden ned* i ADFpapirskuffen
- **6** Tast inn antall kopier (opptil 99) med talltastaturet.
- 4 Trykk på **Duplex** og **∆** eller **▼** for å velge 1sidig<sup>→</sup>2sidig L. Trykk på **OK**.
- **6** Trykk på Start for å kopiere dokumentet.

#### **MFC-8380DN**

■ 1sidig<sup>→</sup>2sidig L Stående

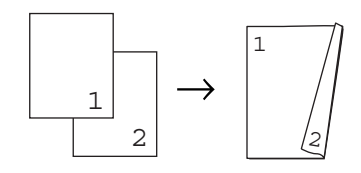

Liggende

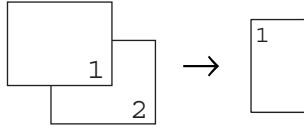

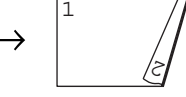

**2sidig i 2sidig**

Stående

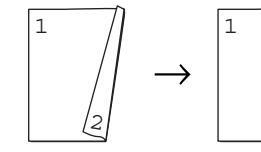

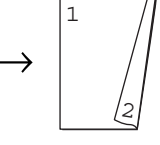

Liggende

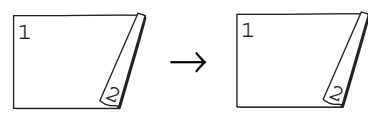

■ 2 sid. L<sup>→</sup>1 sid.

Stående

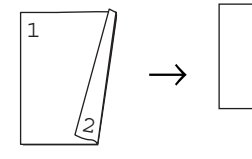

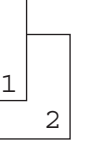

Liggende

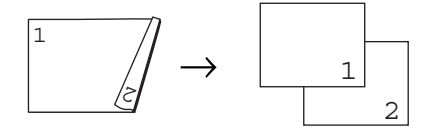

- - Forsikre deg om at du er i kopieringsmodus  $\boxed{a}$ .
- b Brett ned ADF-utskuffen og legg dokumentet med *forsiden ned* i ADFpapirskuffen
- **3** Tast inn antall kopier (opptil 99) med talltastaturet.
- 4 Trykk på **Duplex** og **∆** eller **v** for å velge 1sidig<sup>→</sup>2sidig L,  $2sidiq \rightarrow 2sidiq$  eller  $2$  sid.  $L \rightarrow 1$  sid..

Dupleks |lsidig→2sidig L♦

Trykk på **OK**.

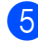

**5** Trykk på **Start** for å kopiere dokumentet.

**Merk**

Tosidig kopiering med et dokument i et tosidig legal-format er ikke tilgjengelig.

### **Avansert tosidig kopi (vending av kort kant) <sup>12</sup>**

#### **MFC-8370DN**

■ 1sidig<sup>→</sup>2sidig K

Stående

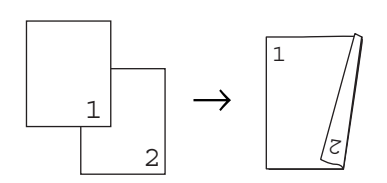

Liggende

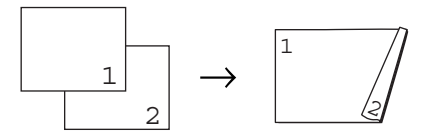

- Forsikre deg om at du er i kopieringsmodus **日**.
- **2** Brett ned ADF-utskuffen og legg dokumentet med *forsiden ned* i ADFpapirskuffen
- **3** Tast inn antall kopier (opptil 99) med talltastaturet.
- 4 Trykk på Duplex og **∆** eller **v** for å velge 1sidig<sup>→</sup>2sidig K. Trykk på **OK**.
	- e Trykk på **Start** for å kopiere dokumentet.

#### **MFC-8380DN**

■ Avansert 2 sid. S<sup>→</sup>1 sid.

Stående

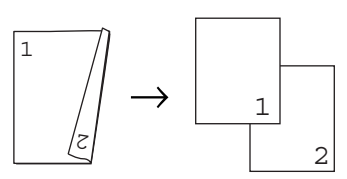

Liggende

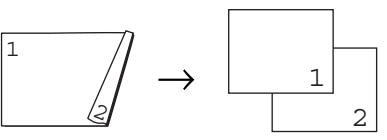

**Avansert 1sidigi2sidig K**

Stående

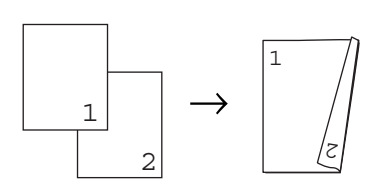

Liggende

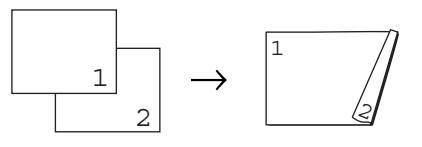

- **i** Forsikre deg om at du er i kopieringsmodus  $\boxed{a}$ .
- **2** Brett ned ADF-utskuffen og legg dokumentet med *forsiden ned* i ADFpapirskuffen
- **3** Tast inn antall kopier (opptil 99) med talltastaturet.

4 Trykk på **Duplex** og **∆** eller **▼** for å velge Avansert. Trykk på **OK**.

**Figure 1** Trykk  $\triangle$  eller  $\triangledown$  for å velge 2 sid. S-1 sid. eller 1sidigi2sidig K. Trykk på **OK**.

f Trykk på **Start** for å kopiere dokumentet.

#### **Merk**

Tosidig kopiering med et dokument i et tosidig legal-format er ikke tilgjengelig.

## <span id="page-100-0"></span>**Meldingen Minnet er fullt <sup>12</sup>**

Hvis minnet blir fullt mens du holder på å kopiere, vil instruksjonene i displayet lede deg gjennom neste trinn.

Hvis du mottar en melding om Minnet er fullt mens du skanner en etterfølgende side, kan du trykke på **Start** for å kopiere sidene som du har skannet så langt, eller **Stop/Exit** for å avbryte operasjonen.

Du kan gjøre følgende for å gjøre mer minne tilgjengelig:

- Skriv ut faksene som ligger i minnet. (Se *[Mottak ved Tom for papir](#page-64-0)* på side 53.)
- Du kan slå av Fakslagring. (Se *Deaktivere [fjernalternativer for faks](#page-78-1)* på side 67.)

#### **Merk**

Når du mottar en Minnet er fulltmelding, kan du lage kopier hvis du først skriver ut innkommende fakser i minnet for å gjenopprette minnekapasiteten til 100 %.

Kapittel 12

# **Avsnitt IV**

# **Direkteutskrift**

**Skrive ut data fra en USB flash[minnestasjon eller et digitalkamera](#page-103-0)  som støtter masselagring 192** 

# <span id="page-103-0"></span>**13 minnestasjon eller et Skrive ut data fra en USB flashdigitalkamera som støtter masselagring <sup>13</sup>**

Med Direct Print-funksjonen trenger du ikke en datamaskin for å skrive ut data. Du trenger bare koble USB flash-minnestasjonen til USB-grensesnittet på maskinen. DU kan også koble til og skrive ut direkte fra et kamera som er innstilt til

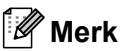

- Enkelte USB flash-minnestasjoner fungerer ikke med maskinen.
- Hvis kameraet står i PictBridge-modus, kan du ikke skrive ut data. Se dokumentasjonen som fulgte med kameraet ditt når du skal bytte fra PictBridge-modus til modusen for masselagring.

# **Filformater som støttes**

Direct Print støtter følgende filformater:

- $\blacksquare$  PDF versjon [1](#page-103-1).7<sup>1</sup>
- JPEG
- $\blacksquare$  Fxif + JPFG
- **PRN** (opprettet av Brother-driver)
- TIFF (skannet av alle MFC- eller DCP Brother-modeller)
- PostScript<sup>®</sup> 3™ (opprettet av Brother BRScript3-skriverdriveren)
- XPS version 1.0
- <span id="page-103-1"></span><sup>1</sup> PDF-data som inneholder en JBIG2-bildefil, en JPEG2000-bildefil eller transparensfiler støttes ikke.

## **Opprette en PRN- eller PostScript® 3™-fil for direkteutskrift <sup>13</sup>**

#### **Merk**

Skjermbildene i dette avsnittet kan være forskjellige fra de du ser avhengig av programmet og operativsystemet du bruker.

a Fra menylinjen i et program, klikk på **Fil**, deretter **Skriv ut**.

**2** Velg Brother MFC-XXXX Printer (1) og kryss av i **Skriv til fil**-boksen (2) Klikk på **Skriv ut**.

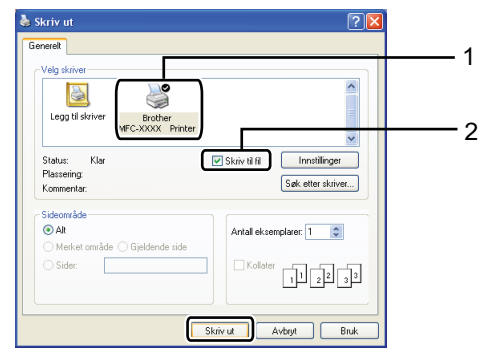

Velg mappen som du vil lagre filen i, og skriv inn filnavnet hvis du blir bedt om å giøre dette.

Hvis du kun blir bedt om et filnavn, kan du også spesifisere mappen hvor du vil lagre filen ved å taste inn mappenavnet. Eksempel:

C:\Temp\Filnavn.prn

Hvis du har en USB flash-minnestasjon eller digitalkamera koblet til

datamaskinen, kan du lagre filen direkte på USB flash-minnestasjonen.

## **Skrive ut data direkte fra en USB flashminnestasjon eller et digitalkamera som støtter masselagring**

Koble USB flash-minnestasjonen eller digitalkameraet til USB-grensesnittet (1) på fremsiden av maskinen.

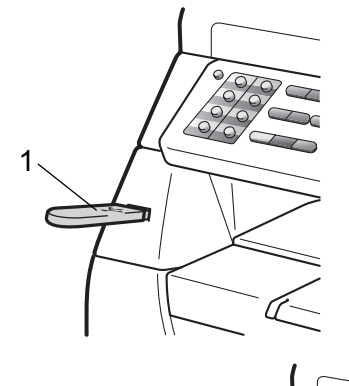

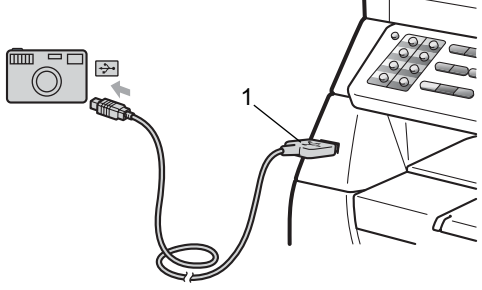

# **Merk**

#### For MFC-8380DN

- Hvis Direkteutskrift-innstillingen til Secure Function Lock 2.0 er innstilt til Av for alle brukere (inkludert innstillinger for Felles modus), vises Ikke tilgj. på LCDskjermen og maskinen går tilbake til Driftsklar-tilstand. Du har ikke tilgang til Direkteutskrift-funksjonen.
- Hvis den begrensede bruker ID-en som du bruker nå er begrenset fra å bruke Direkteutskrift-funksjonen fra Secure Function Lock 2.0, men andre begrensede brukere (inkludert Felles modus-innstillinger) har tilgang, vises Tilgang nektet på LCD-skjermen og deretter spør maskinen etter navnet ditt. Hvis du er en bruker med begrenset tilgang til Direkteutskrift, trykk på ▲ eller ▼ for å velge navnet ditt, trykk på **OK** og tast inn det firesifrede passordet ditt.
- Hvis administratoren har angitt en sidegrense for Direct Print og maskinen allerede har nådd det maksimale antallet sider, vises Over begrensn. på skjermen når du setter inn en USB flashminnestasjon eller et digitalkamera.
- Når maskinen har gjenkjent USB flashminnestasjonen eller digitalkameraet, lyser **Direct**-tasten blått. Trykk på tasten **Direct**.
	- Trykk på ▲ eller ▼ for å velge mappenavnet eller filnavnet som du vil skrive ut. Trykk på **OK**. Hvis du har valgt mappenavnet, trykk på A eller  $\Psi$  for å velge filnavnet som du vil skrive ut. Trykk på **OK**.

#### **Merk**

- Digitalkameraet må endre modus fra PictBridge til masselagring.
- Hvis du vil skrive ut en indeks over filene, velg Indeksutskr. og trykk på **OK**. Trykk på **Start** for å skrive ut dataen.
- Filnavn som er lagret i USB flashminnestasjonen kan vises med følgende tegn på skjermen: A B C D E F G H I J K L M N O P Q R S T U V W X Y Z 0 1 2 3 4 5  $6789$  \$ %' ` - @ { } ~ ! # ( ) & \_

#### 4 Gjør ett av følgende:

- $\blacksquare$  Trykk på  $\blacktriangle$  eller  $\nabla$  for å velge en innstilling som du må endre og trykk på OK og deretter **▲** eller ▼ for å velge et alternativ for innstillingen, og trykk på **OK**.
- Hyis du har behov for å endre de aktuelle standardinnstillingene, gå til trinn  $\mathbf{\Theta}$  $\mathbf{\Theta}$  $\mathbf{\Theta}$ .

Utskr.innst. Papirstørrelse  $\del{\star}$ 

#### **Merk**

• Du kan velge følgende innstillinger:

Papirstørrelse

Mediatype

Flere sider

Orientering

Dupleks

Sortere

Bruk av mag.

Utskr.kvalitet

PDF-alternativ

• Avhengig av filtypen, kan det hende at noen av disse innstillingene ikke vises.

<span id="page-105-0"></span>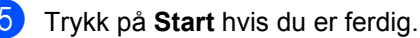

- f Tast inn antall kopier med talltastaturet. Trykk på **OK**.
- **7** Trykk på Start for å skrive ut dataen.

#### **VIKTIG**

- For å forhindre skade på maskinen, må du IKKE koble til noen andre enheter enn et digitalkamera eller USB flashminnestasjon til USB-grensesnittet.
- IKKE fjern USB flash-minnestasjonen eller digitalkameraet fra USBgrensesnittet til maskinen før maskinen er ferdig med utskriften.

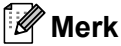

- Hvis du vil endre standardinnstillingen for papirmagasinet som papiret skal mates inn fra, trykk på **Menu**, **1**, **6**, **3** for å endre innstillingen for papirmagasin.
- Du kan endre standardinnstillingene for Direct Print med kontrollpanelet når maskinen ikke er i Direct Print-modus. Trykk på **Menu**, **5** for å gå inn i USB Direct I/F-menyen. (Se *Menytabell* [på side 165](#page-176-0).)

# **Forstå feilmeldingene**

Når du har blitt kjent med de ulike typene feil som kan oppstå mens du skriver ut datas fra USB flash-minnestasjonen eller digitalkameraet med Direct Print, kan du lett identifisere og feilsøke problemer.

Minnet er fullt

Denne meldingen vises hvis du arbeider med bilder som er for store for minnet på maskinen.

Ubrukelig enhet

Denne meldingen vises hvis du kobler til en ukompatibel eller ødelagt enhet til USB-grensesnittet. Koble enheten fra USB-grensesnittet for å løse feilen.

(Se *[Feil- og vedlikeholdsmeldinger](#page-143-0)* [på side 132](#page-143-0) for en mer detaljert løsning.) Kapittel 13
# **Avsnitt V**

 $\blacktriangleright$ 

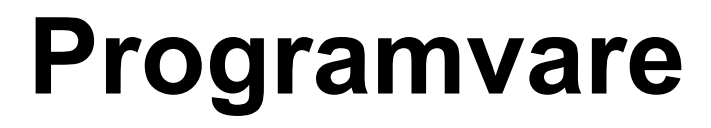

**[Programvare- og nettverksfunksjoner](#page-109-0)** 98

# <span id="page-109-0"></span>**14 Programvare- og nettverksfunksjoner <sup>14</sup>**

Brukermanualen i HTML-format på CDplaten inneholder **Programvarehåndbok** og **Brukerhåndbok for nettverket** for funksjoner som er tilgjengelige når du kobler til en datamaskin (for eksempel, utskrift og skanning). Disse håndbøkene inneholder koblinger du kan klikke for å komme direkte til et bestemt avsnitt.

Du finner informasjon om disse funksjonene:

- **Utskrift**
- Skanning
- ControlCenter3 (Windows<sup>®</sup>)
- ControlCenter2 (Macintosh)
- Fjernoppsett
- Faksing fra datamaskinen
- Nettverksfaksing
- Nettverksutskrift
- $\blacksquare$  Nettverksskanning

## **Merk**

Se *[Tilgang til programvarehåndboken og](#page-14-0)  [brukerhåndboken for nettverket](#page-14-0)* på side 3.

# **Slik leser du brukermanualen i HTML-format**

Dette er en rask innføring i hvordan du bruker brukermanualen i HTML-format.

# **Windows® <sup>14</sup>**

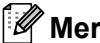

**Merk**

Hvis du ikke har installert programvaren, kan du se *[Vise dokumentasjonen](#page-14-1)  [\(Windows](#page-14-1)®)* på side 3.

**a Fra Start-menyen, pek til Brother, MFC-XXXX** fra programgruppen, og klikk på **Brukermanual i HTML-format**.

Klikk på håndboken som du vil lese (**PROGRAMVAREHÅNDBOK** eller **BRUKERHÅNDBOK FOR NETTVERKET**) fra menyen øverst.

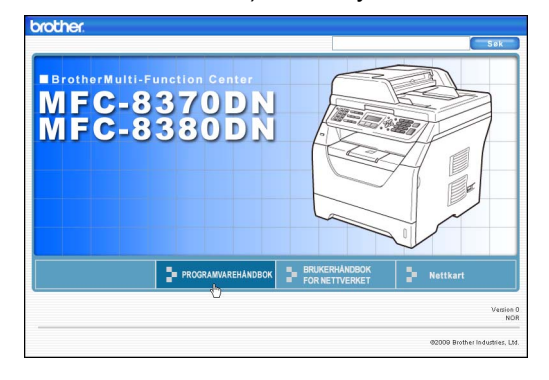

#### Klikk overskriften du vil vise i listen til venstre i vinduet.

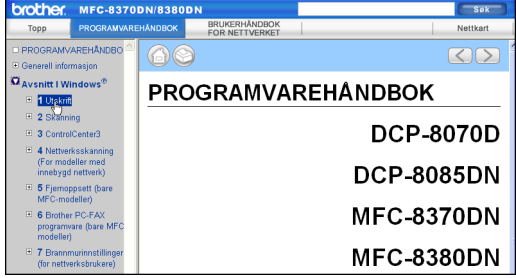

# **Macintosh**

**4** Kontroller at Macintosh-datamaskinen er påslått. Sett inn Brother CD-platen i CD-ROM-stasjonen.

- **2** Dobbeltklikk på ikonet **Documentation**.
- **3** Dobbeltklikk språkmappen, og dobbeltklikk deretter top.html filen.
- 4 Klikk på håndboken som du vil lese (**PROGRAMVAREHÅNDBOK** eller **BRUKERHÅNDBOK FOR NETTVERKET**) i menyen øverst, og klikk på overskriften som du vil lese fra listen på venstre side av vinduet.

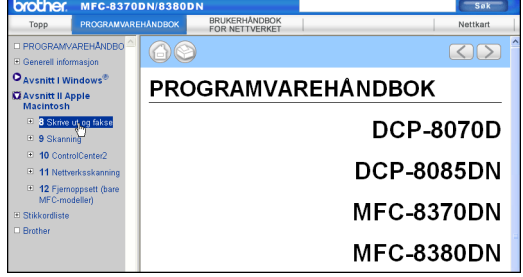

**14**

Kapittel 14

# **Avsnitt VI**

# $T$ *illegg*

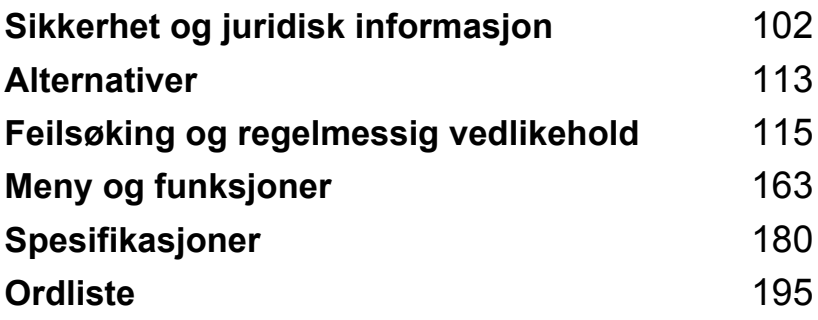

<span id="page-113-0"></span>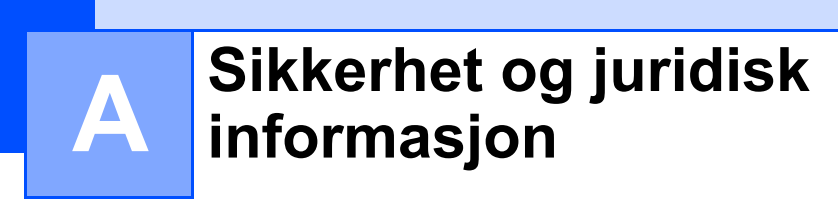

# <span id="page-113-1"></span>**Velge plassering**

Sett maskinen på et flatt, stødig underlag som ikke utsettes for vibrasjoner og støt, som et skrivebord. Plasser maskinen i nærheten av en telefonkontakt og en vanlig, jordet stikkontakt. Velg et sted der temperaturen holder seg på mellom 10 °C og 32,5 °C, og der luftfuktigheten er på mellom 20 % og 80 % (uten kondensering).

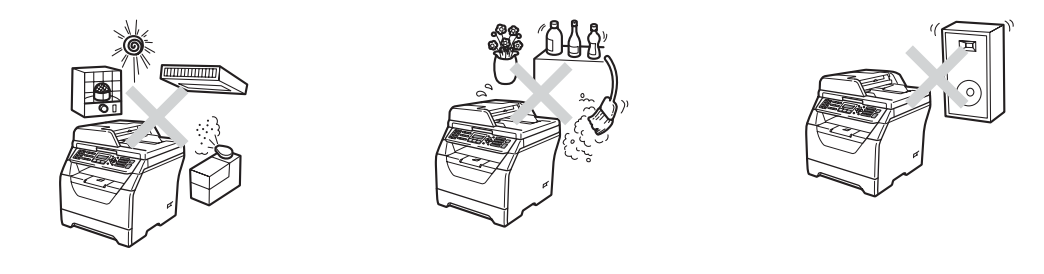

# **ADVARSEL**

Maskinen må IKKE utsettes for direkte sollys, sterk varme, åpne flammer, salt eller korrosive gasser, fukt eller støv.

IKKE plasser maskinen i nærheten av varmeapparater, klimaanlegg, kjøleskap, vann eller kjemikalier.

# **A FORSIKTIG**

Unngå plassering av maskinen i et område med mye trafikk.

Ikke plasser maskinen på et teppeunderlag.

IKKE koble maskinen din til elektriske kontakter som kontrolleres av veggbrytere eller automatiske bryterkontakter, eller til den samme kretsen som store apparater som kan kutte strømtilførselen.

Strømbrudd kan slette informasjon i minnet til maskinen.

Unngå forstyrrelseskilder, som andre trådløse telefonsystem eller høyttalere.

Forsikre deg om at ingen kan snuble i kablene til maskinen.

# **Å bruke maskinen på en sikker måte <sup>A</sup>**

Ta vare på disse instruksjonene som referanse, og les dem før du utfører vedlikehold på maskinen.

# **A ADVARSEL**

Det er elektroder med høy spenning inni maskinen. Før du rengjør innsiden av maskinen, sørg for at du først har trukket ut støpslet til telefonledningen og deretter strømledningen fra den elektriske kontakten. Dette kan forhindre et elektrisk støt.

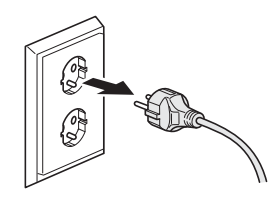

# $\mathbb{A}$

IKKE håndter pluggen med fuktige hender. Du risikerer å få elektrisk støt.

Kontroller alltid at pluggen er satt helt inn.

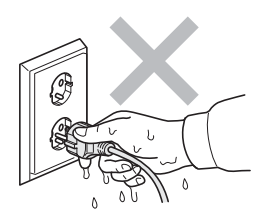

Dette produktet må installeres i nærheten av en elektrisk kontakt som er enkelt tilgjengelig. I et nødstilfelle må du trekke strømledningen ut av den elektriske kontakten for å gjøre produktet helt strømløst.

Plastposer brukes for pakking av maskinen og trommelenheten. Hold disse borte fra småbarn for å unngå faren for kvelning.

IKKE bruk brennbare rengjøringsmidler, noen type spray eller organiske løsemidler/væsker som inneholder ammoniakk eller alkohol når du skal rengjøre maskinen innvendig eller utvendig. Dette kan føre til brann eller elektrisk støt. Se *[Regelmessig vedlikehold](#page-156-0)* på side 145 om hvordan du rengjør maskinen.

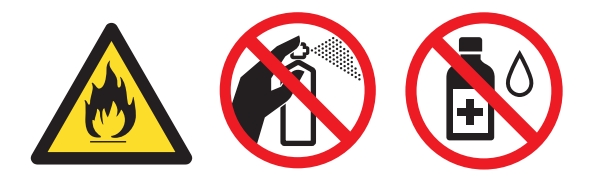

IKKE bruk støvsuger til å ta opp toner som er kommet ut. Dette kan få støvet til å antenne inne i støvsugeren, slik at det begynner å brenne. Fjern tonerstøv med en tørr, lofri myk klut og deponer iht. lokale bestemmelser.

Vær forsiktig når du installerer eller modifiserer telefonledninger. Ta aldri på telefonledninger eller -terminaler som ikke er isolert hvis ikke telefonledningen har blitt koblet fra veggkontakten. Installer aldri en telefonlinje i tordenvær. Installer aldri en telefonkontakt der den kan utsettes for fuktighet.

Når du bruker telefonutstyret, må alltid følgende grunnleggende forholdsregler følges for å redusere risikoen for brann, elektrisk støt og personskade, inklusiv følgende:

- 1 IKKE BRUK dette produktet i nærheten av apparater som bruker vann, for eksempel i nærheten av et badekar, en vask, kjøkkenvask, eller i en fuktig kjeller eller i nærheten av et svømmebasseng.
- 2 Bruk ikke dette produktet i tordenvær. Det kan være en viss risiko for elektrisk støt når det lyner.
- 3 IKKE BRUK dette produktet til å rapportere en gasslekkasje i nærheten av lekkasjen.
- 4 Batterier må IKKE brennes. De kan eksplodere. Følg lokale forskrifter for avhending av batterier.
- 5 Vi ANBEFALER IKKE bruk av forlengelsesledning.
- 6 Installer aldri en telefonlinje i tordenvær. Installer aldri en telefonkontakt der den kan utsettes for fuktighet.
- 7 Hvis noen av kablene blir ødelagt, må du koble fra maskinen og kontakte nærmeste Brotherforhandler.
- 8 Plasser IKKE gjenstander på maskinen, og dekk ikke til ventilasjonsåpningene.
- 9 Dette produktet må tilkobles en vekselstrømkilde som er jordet, og som befinner seg innenfor området som er angitt på merkeskiltet. Den må IKKE kobles til en likestrømkilde eller en likeretter. Hvis du ikke er sikker, må du ta kontakt med en godkjent elektriker.

# **A FORSIKTIG**

Når du nettopp har brukt maskinen, er enkelte komponenter inne i maskinen svært varme. Når du åpner frontdekselet eller det bakre dekselet på maskinen, må du IKKE berøre komponentene som er skyggelagt på tegningene.

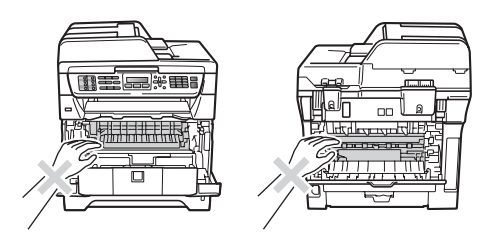

Unngå personskade, og pass derfor på at du ikke legger hendene på kanten av maskinen under skanner- eller dokumentdekselet slik illustrasjonen viser.

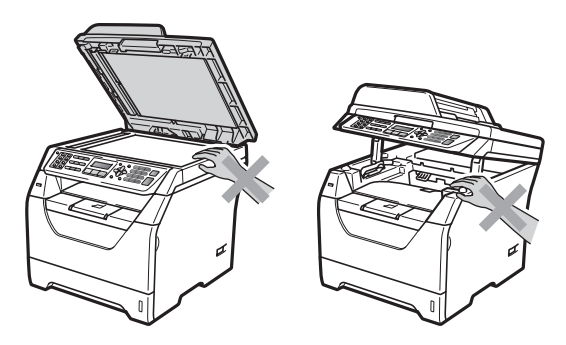

For å unngå personskade, pass på at du ikke setter fingrene i områdene som er vist på illustrasjonen.

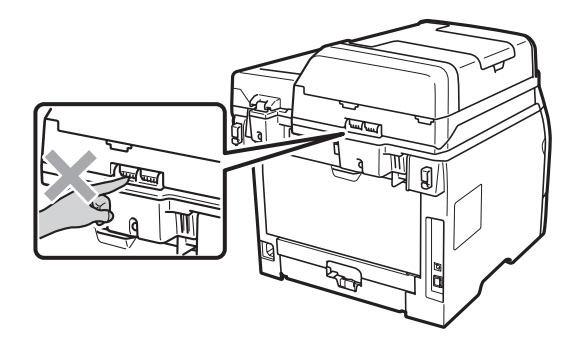

**A**

Når du flytter maskinen, ta tak i sidehåndtakene som er under maskinen.

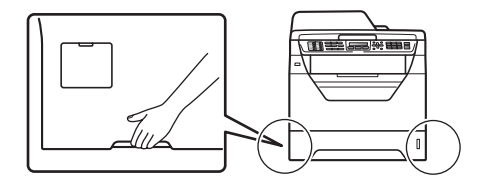

# **VIKTIG**

Fuserenheten er merket med en etikett merket forsiktig. IKKE fjern eller ødelegg etiketten.

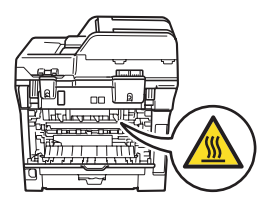

# **Viktige sikkerhetsinstruksjoner**

- 1 Les alle disse instruksjonene.
- 2 Ta vare på dem for fremtidig referanse.
- 3 Følg alle advarsler og instruksjoner som er merket på produktet.
- 4 Trekk strømpluggen ut av veggkontakten før rengjøring inne i maskinen. IKKE BRUK flytende rengjøringsmidler eller spraybokser. Bruk en tørr, lofri myk klut for rengjøring.
- 5 Plasser ALDRI produktet på en vogn, et stativ eller en bordplate som ikke er stødig. Produktet kan falle i gulvet og få alvorlige skader.
- 6 Spor og åpninger i kabinettet bak og i bunnen er beregnet på ventilasjon. For å sikre pålitelig drift av produktet og for å beskytte det mot overoppheting, må disse åpningene ikke dekkes til eller blokkeres. Du må aldri sperre åpningene ved å plassere produktet på en seng, en sofa, et teppe eller et lignende underlag. Produktet må ikke plasseres i nærheten av eller over en radiator eller et varmeapparat. Produktet må ikke bygges inn, med mindre installasjonen er tilstrekkelig ventilert.
- 7 Dette produktet må tilkobles en vekselstrømkilde innenfor området som er angitt på merkeskiltet. Den må IKKE kobles til en likestrømkilde eller en likeretter. Hvis du ikke er sikker, må du ta kontakt med en godkjent elektriker.
- 8 Dette produktet er utstyrt med et 3-leder jordet støpsel. Støpselet passer kun i en jordet stikkontakt. Dette er en sikkerhetsfunksjon. Hvis du ikke får til å sette støpselet i kontakten, tar du kontakt med en elektriker for å skifte ut den utdaterte kontakten. Husk at jordingen har en hensikt – respekter disse instruksjonene.
- 9 Bruk kun strømledningen som ble levert sammen med denne maskinen.
- 10 IKKE la noe ligge oppå strømledningen. IKKE plasser produktet på et sted der du risikerer at noen tråkker på ledningen.
- 11 Bruk produktet i et område med god ventilasjon.
- 12 Strømledningen, inkludert skjøteledninger, bør ikke være lengre enn 5 meter.

IKKE del den samme kursen med andre særlig effektkrevende apparater, som klimaanlegg, kopimaskiner, makulatorer, osv. Hvis du ikke kan unngå å bruke skriveren sammen med disse apparatene, anbefaler vi at du bruker en spenningstransformator eller et høyfrekvent støyfilter.

Bruk en spenningsregulator hvis strømkilden ikke er stabil.

- 13 IKKE plasser noe foran maskinen som kan blokkere innkommende fakser. IKKE legg noe i mottaksbanen for faksene.
- 14 Vent til sidene er kommet ut av maskinen før du plukker dem opp.
- 15 Koble maskinen fra veggkontakten, og få service utført av godkjent Brother-servicepersonell under følgende omstendigheter:
	- Når strømledningen er skadet eller slitt.
	- Hvis det er sølt væske inn i produktet.
	- Hivis produktet har vært utsatt for regn eller vann.
- Hvis produktet ikke fungerer som det skal når du følger bruksanvisningen. Juster bare de kontrollerne som omfattes av bruksanvisningen. Feiljustering av andre kontrollere kan forårsake skader og kan ofte kreve betydelig arbeid fra en kvalifisert tekniker for å gjenopprette produktet til normal drift.
- Hvis produktet har falt i gulvet eller kabinettet er skadet.
- Hvis produktet viser en tydelig endring i ytelsen, som angir behov for service.
- 16 For å beskytte produktet mot overspenning, anbefaler vi at det brukes strømsikringsutstyr (overspenningsvern).
- 17 For å redusere risikoen for brann, elektrisk støt og personskade, merk deg følgende:
	- IKKE bruk dette produktet i nærheten av apparater som bruker vann, et svømmebasseng eller i en fuktig kjeller.
	- Bruk IKKE maskinen under tordenvær (det finnes en liten mulighet for elektrisk støt) eller til å rapportere om eventuell gasslekkasje i nærheten av lekkasjen.
	- IKKE bruk produktet i nærheten av en gasslekkasje.

# **IEC60825-1+A2:2001-spesifikasjon <sup>A</sup>**

Denne maskinen er et klasse 1 laserprodukt ifølge definisjonen i IEC60825-1+A2:2001 spesifikasjonene. Etiketten som er gjengitt nedenfor, er festet på maskinen i alle land der dette kreves.

Denne maskinen har en klasse 3B laserdiode som utstråler usynlig laserstråling i skannerenheten. Skannerenheten bør ikke åpnes under noen omstendighet.

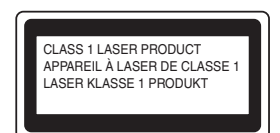

#### **Intern laserstråling <sup>A</sup>**

Bølgelengde: 770 - 810 nm

Effekt: 5 mW maks.

Laserklasse: Klasse 3B

# **ADVARSEL**

Bruk av kontrollere, justeringer eller utførelse av prosedyrer annet enn det som er spesifisert i denne manualen, kan resultere i farlig stråling.

# **IT-strømsystem <sup>A</sup>**

Dette produktet må installeres i nærheten av en elektrisk kontakt som er enkelt tilgjengelig. I nødstilfeller må du trekke strømledningen ut av den elektriske kontakten for å gjøre produktet helt strømløst.

# **LAN-tilkobling <sup>A</sup>**

# **A FORSIKTIG**

IKKE koble dette produktet til en LAN-forbindelse som er utsatt for overspenning.

# **Radiostøy**

Dette produktet overholder EN55022 (CISPR publikasjon 22)/klasse B.

# **IT-strømforsyningssystem <sup>A</sup>**

Dette produktet er også utviklet for IT-strømforsyningssystemer med fase-til-fase-spenning på 230 V.

**A**

# **EU-direktiv 2002/96/EC og EN50419 <sup>A</sup>**

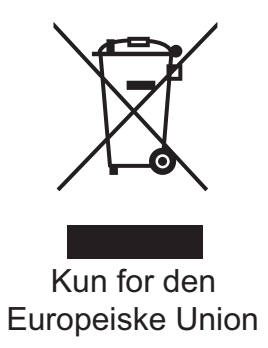

Dette materiell er merket med resirkuleringssymbolet som vist over. Det betyr at når materiellet er oppbrukt, må det kasseres på et dertil egnet innsamlingssted, og ikke kastes sammen med vanlig, usortert husholdningsavfall. Dette er av hensyn til miljøet. (Kun for den Europeiske Union)

# **EU-direktiv 2006/66/EC - Fjerning eller utskifting av batteriet <sup>A</sup>**

Dette produktet bruker et batteri som er designet for å være ut produktets levetid. Det skal ikke skiftes ut av brukeren. Batteriet bør fjernes som en del av resirkuleringen av maskinen på slutten av levetiden og passende forholdsregler må tas ved resirkuleringssenteret.

# **Internasjonal ENERGY STAR® samsvarserklæring <sup>A</sup>**

Formålet med det internasjonale ENERGY STAR®-programmet er å fremme utviklingen og populariseringen av energibesparende kontorutstyr.

Som en ENERGY STAR®-partner, har Brother Industries, Ltd fastslått at dette produktet overholder ENERGY STAR<sup>®</sup> sine retningslinjer for energieffektivitet.

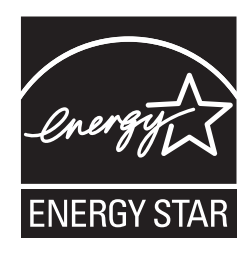

# **Libtiff kopibeskyttelse og lisens**

Use and Copyright

Copyright© 1988-1997 Sam Leffler Copyright© 1991-1997 Silicon Graphics, Inc.

Permission to use, copy, modify, distribute, and sell this software and its documentation for any purpose is hereby granted without fee, provided that (i) the above copyright notices and this permission notice appear in all copies of the software and related documentation, and (ii) the names of Sam Leffler and Silicon Graphics may not be used in any advertising or publicity relating to the software without the specific, prior written permission of Sam Leffler and Silicon Graphics.

THE SOFTWARE IS PROVIDED "AS-IS" AND WITHOUT WARRANTY OF ANY KIND, EXPRESS, IMPLIED OR OTHERWISE, INCLUDING WITHOUT LIMITATION, ANY WARRANTY OF MERCHANTABILITY OR FITNESS FOR A PARTICULAR PURPOSE.

IN NO EVENT SHALL SAM LEFFLER OR SILICON GRAPHICS BE LIABLE FOR ANY SPECIAL, INCIDENTAL, INDIRECT OR CONSEQUENTIAL DAMAGES OF ANY KIND, OR ANY DAMAGES WHATSOEVER RESULTING FROM LOSS OF USE, DATA OR PROFITS, WHETHER OR NOT ADVISED OF THE POSSIBILITY OF DAMAGE, AND ON ANY THEORY OF LIABILITY, ARISING OUT OF OR IN CONNECTION WITH THE USE OR PERFORMANCE OF THIS SOFTWARE.

Bruk og kopibeskyttelse

Copyright© 1988-1997 Sam Leffler Copyright© 1991-1997 Silicon Graphics, Inc.

Tillatelse til å bruke, kopiere, endre, distribuere og selge denne programvaren og dens dokumentasjon til et hvilket som helst formål gis herved uten avgift, forutsatt at (i) merknaden om opphavsrett ovenfor inkluderes i alle kopier, og at både merknaden om opphavsrett og denne merknaden om tillatelse inkluderes i medfølgende dokumentasjon, og at (ii) navnet til Sam Leffler og Silicon Graphics ikke skal brukes i annonsering eller reklame angående uten spesifikk, skriftlig tillatelse på forhånd fra Sam Leffler og Silicon Graphics.

PROGRAMVAREN LEVERES "SOM DEN ER" UTEN NOEN FORM FOR GARANTI, UTTRYKTE, UNDERFORSTÅTTE ELLER ANDRE GARANTIER, INKLUDERT, MEN IKKE BEGRENSET TIL, GARANTIER FOR SALG ELLER EGNETHET FOR ET SPESIELT FORMÅL.

IKKE UNDER NOEN OMSTENDIGHET SKAL SAM LEFFLER ELLER SILICON GRAPHICS VÆRE ANSVARLIGE FOR NOEN SPESIELLE, UHELL, INDIREKTE ELLER FØLGESKADER ELLER HVILKE SOM HELST ANDRE SKADER SOM OPPSTÅR SOM FØLGE AV TAP AV BRUK, DATA ELLER INNTEKTER, UANSETT OM MULIGHETEN FOR EN SLIK SKADE HAR BLITT OPPLYST, OG ENHVER TEORI OM ERSTATNINGSANSVAR, SOM OPPSTÅR SOM FØLGE AV ELLER I FORBINDELSE MED BRUK AV ELLER UTFØRELSE AV DENNE PROGRAMVAREN.

# **Varemerker**

Brother-logoen er et registrert varemerke for Brother Industries, Ltd.

Brother er et registrert varemerke for Brother Industries, Ltd.

Multi-Function Link er et registrert varemerke for Brother International Corporation.

Microsoft, Windows, Windows Server og Internet Explorer er registrerte varemerker for Microsoft Corporation i USA og/eller andre land.

Windows Vista enten et registrert varemerke eller et varemerke for Microsoft Corporation i USA og andre land.

Apple, Macintosh, Safari og TrueType er varemerker for Apple Inc., som er registrert i USA og andre land.

Intel, Intel Core og Pentium er varemerker for Intel Corporation i USA og andre land.

AMD er et varemerke for Advanced Micro Devices, Inc.

Adobe, Flash, Illustrator, PageMaker, Photoshop, PostScript og PostScript 3 er enten registrerte varemerker eller varemerker for Adobe Systems Incorporated i USA og/eller andre land.

Epson er et registrert varemerke og FX-80 og FX-850 er varemerker for Seiko Epson Corporation.

 $IBM^@$  er enten et registrert varemerke eller et varemerke for International Business Machines Corporation i USA og/eller andre land.

Nuance, Nuance-logoen, PaperPort og ScanSoft er varemerker eller registrerte varemerker for Nuance Communications, Inc. eller dets datterselskaper i USA og/eller andre land.

#### **Alle andre varemerker tilhører sine respektive eiere.**

**B**

# <span id="page-124-0"></span>**Alternativer**

# **Tilleggsmagasin B (LT-5300) (MFC-8380DN) <sup>B</sup>**

En nedre tilleggsmagasin kan installeres, og kan inneholde opptil 250 ark med 80  $g/m^2$ papir.

Når et ekstramagasin er installert, kan maskinen ta opptil 550 ark med vanlig papir. Hvis du vil kjøpe en nedre tilleggsmagasin, ta kontakt med Brother-forhandleren din

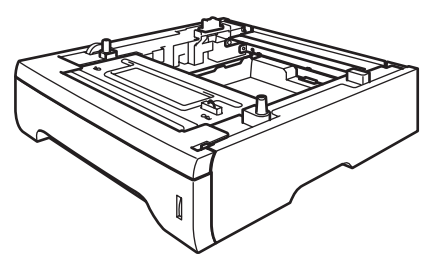

For oppsett kan du se instruksjonene som følger med det nedre magasinet.

# **Minne**

Denne maskinen har 64 MB standardminne og én plass for ekstra minne. Du kan utvide minnet opptil 576 MB ved å installere SO-DIMM (small outline dual in-line memory module) Når du tilfører ekstra minne, øker dette prestasjonen både for kopieringen og utskriften.

Vanligvis har bruker maskinen industristandarden SO-DIMM med følgende spesifikasjoner:

Type: 144 pinners og 64 bit effekt

CAS-latens: 2

Klokkefrekvens: 100 MHz eller mer

Kapasitet: 64, 128, 256 eller 512 MB

Høyde: 31,75 mm

Dram-type: SDRAM 2 Bank

For informasjon om kjøp og delenummer, besøk Buffalo Technology-websiden:

<http://www.buffalo-technology.com/>

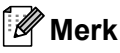

- Det kan hende at enkelte SO-DIMM ikke vil fungere med maskinen.
- For mer informasjon, ta kontakt med Brother-forhandleren.

# **Installere ekstra minne** 1 Skru av maskinens strømbryter. Koble fra telefonledningen. **2** Koble grensesnittskabelen fra maskinen, koble deretter strømledningen fra den elektriske kontakten. **Merk** Husk å slå av strømbryteren på maskinen før du installerer eller fjerner SO-DIMM. **3** Fjern dekslet til SO-DIMM og grensesnittdekslet.

**b** Hold SO-DIMM etter kantene og sett sporene i SO-DIMM på linje med fremspringene i sporet. Sett inn SO-DIMM diagonalt (1) og vipp det mot grensesnittskortet til det klikker på plass (2).

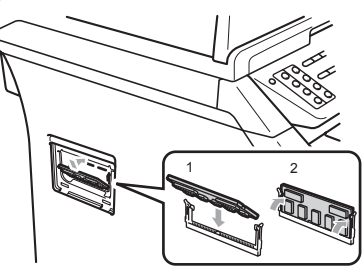

- **6** Sett på grensesnittsdekslet og dekslet til SO-DIMM.
- Koble først til maskinens strømledning til den elektriske kontakten, deretter kobler du til grensesnittskabelen.
- 8 Koble til telefonledningen. Skru på maskinens strømbryter.

# **Merk**

For å kontrollere at du har korrekt installert SO-DIMM, kan du skrive ut brukerinnstillingersiden som viser den aktuelle minnestørrelsen. (Se *[Slik skriver](#page-88-0)  [du ut rapporter](#page-88-0)* på side 77.)

Pakk ut SO-DIMM og hold den etter kantene.

# **VIKTIG**

For å forhindre at maskinen tar skade fra statisk elektrisitet, IKKE ta på minnebrikkene eller overflaten på kortet.

# **C**

# <span id="page-126-0"></span>**Feilsøking og regelmessig**  *vedlikehold*

# **Feilsøking**

Hvis du tror det er feil på maskinen, ser du i tabellen nedenfor og følger feilsøkingstipsene.

Du løser de fleste problemene enkelt selv. Hvis du trenger mer hjelp, inneholder Brother Solutions Center de siste spørsmål og svar, samt tips om feilsøking. Besøk oss på <http://solutions.brother.com/>.

# **Dersom du har problemer med maskinen din**

Hvis du tror det er et problem med hvordan faksene dine ser ut, kan du først ta en kopi. Hvis kopien ser bra ut, er det sannsynligvis ikke maskinen som skaper problemer. Se i tabellen nedenfor, og følg tipsene for feilsøking.

#### **Problem Forslag**  $\blacksquare$  Fortettet skrift ■ Horisontale streker ■ Setningene øverst og nederst er kuttet av  $M$ anglende linjer Som oftest er dette forårsaket av en dårlig telefonforbindelse. Hvis kopien ser bra ut, er det sannsynlig at du hadde en dårlig forbindelse med statiske forstyrrelser eller interferens på telefonlinjen. Be avsenderen om å sende faksen på nytt. Dårlig utskriftskvalitet **Se [Forbedre utskriftskvaliteten](#page-135-0)** på side 124. Vertikale, sorte streker ved mottak. | Korona-tråden for utskrift kan være skitten. Rengjør korona-tråden. (Se *Rengjøre korona-tråd* [på side 149](#page-160-0).) Avsenderens skanner kan være skitten. Be avsenderen skrive ut en kopi for å se om problemet ligger i avsendermaskinen. Prøv å motta fra en annen faksmaskin. Hvis problemet vedstår, ring forhandleren din for service. Mottatte fakser vises som delte eller blanke sider. Hvis de mottatte faksene er oppdelt og skrevet ut på to sider, eller dersom du mottar en ekstra blank side, kan det hende at innstillingen for papirstørrelse ikke er riktig for papiret du bruker. (Se *[Papirstørrelse](#page-34-0)* på side 23.) Aktiver autoreduksjon. (Se *[Skrive ut en forminsket innkommende faks](#page-63-0)* [på side 52.](#page-63-0))

#### **Skrive ut eller motta fakser**

#### **Telefonlinje eller forbindelse**

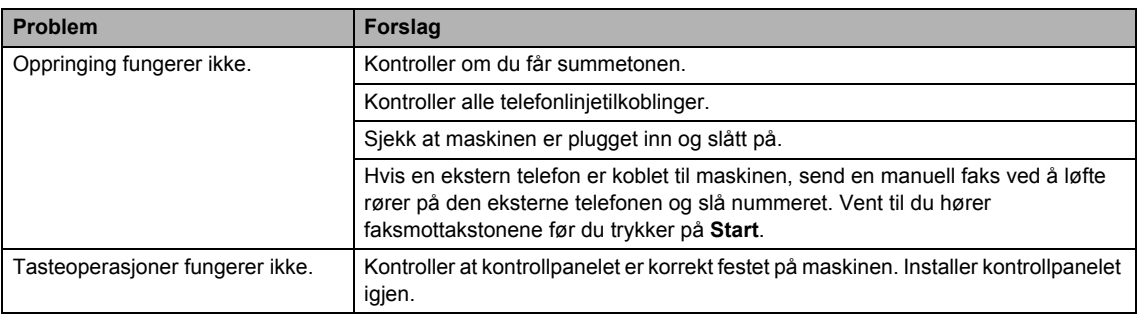

# **Telefonlinje eller forbindelse (fortsettelse)**

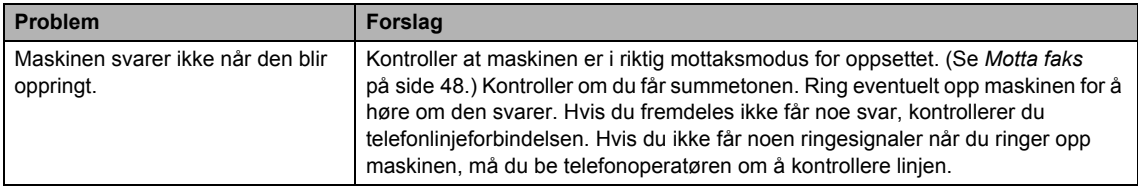

#### **Motta fakser**

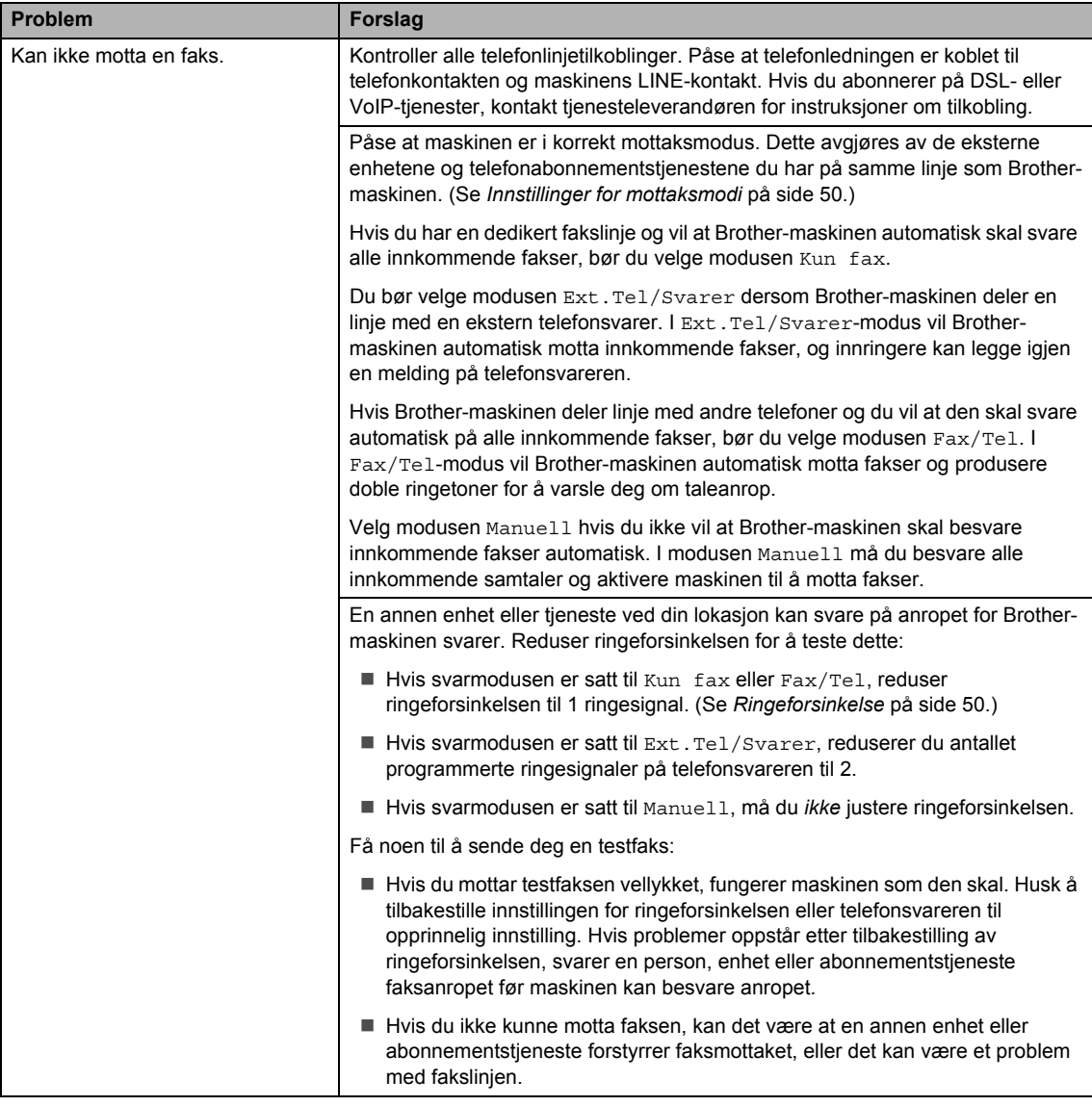

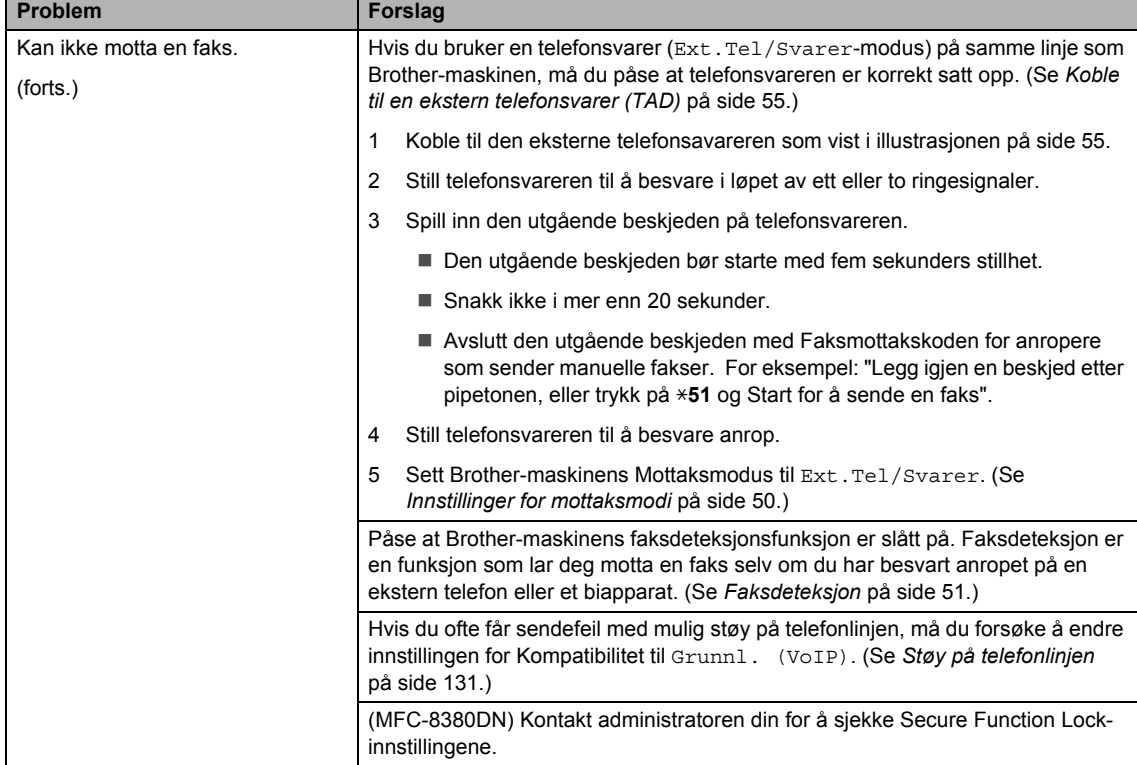

# **Motta fakser (fortsettelse)**

# **Sende fakser**

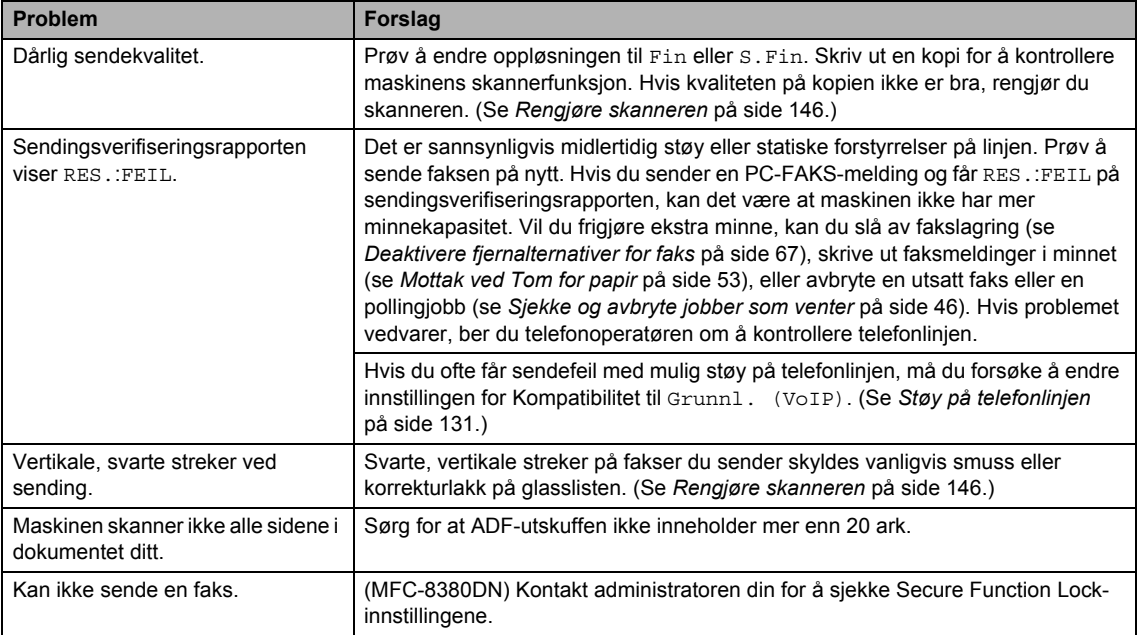

#### **Håndtere innkommende anrop**

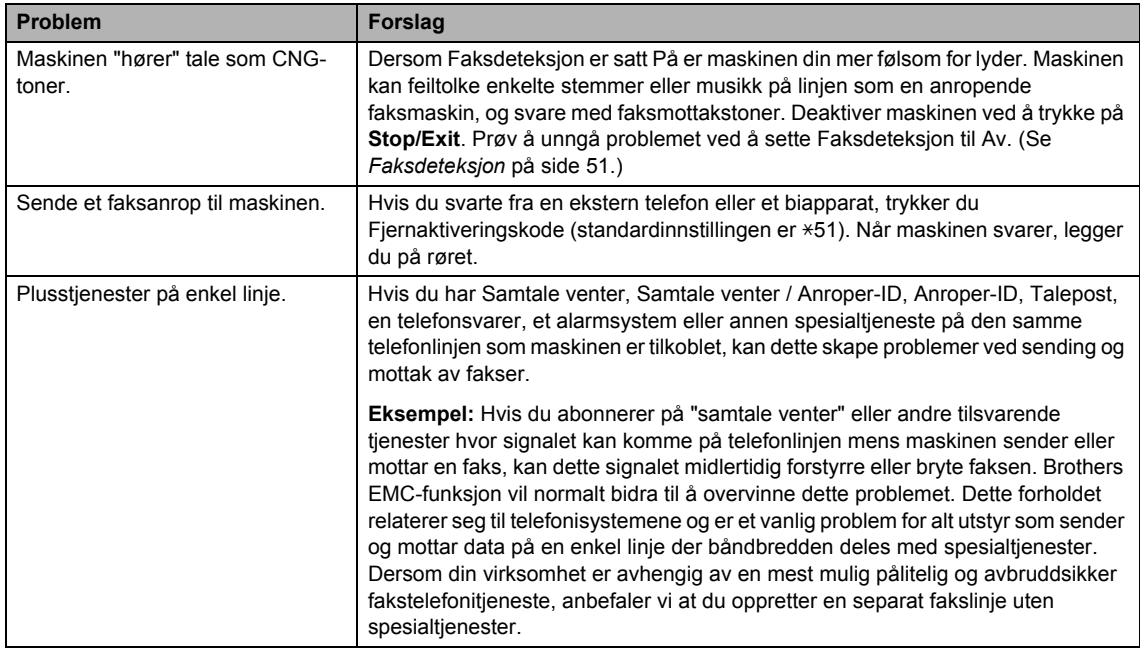

# **Problemer med tilgang til menyen**

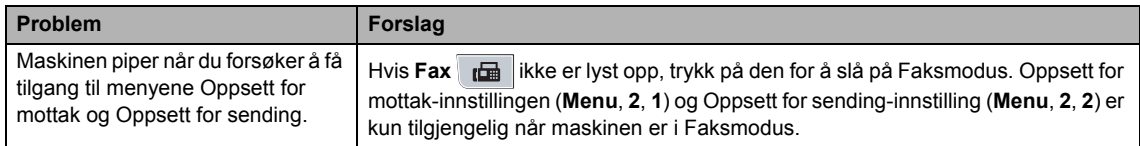

# **Kopiproblemer**

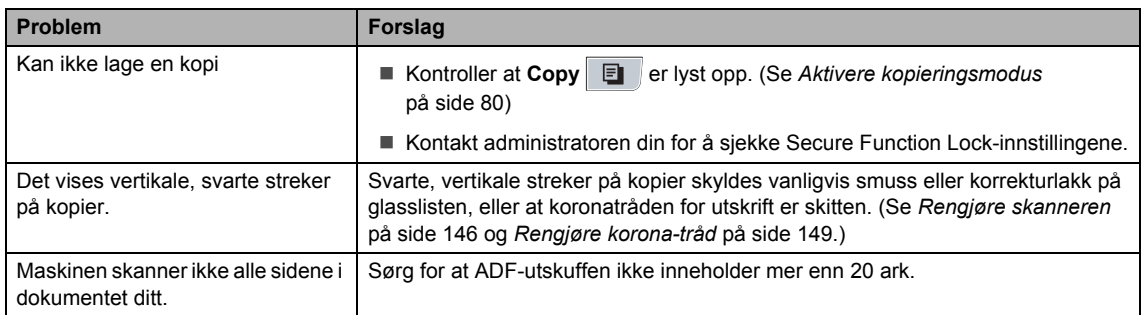

# **Utskriftsproblemer**

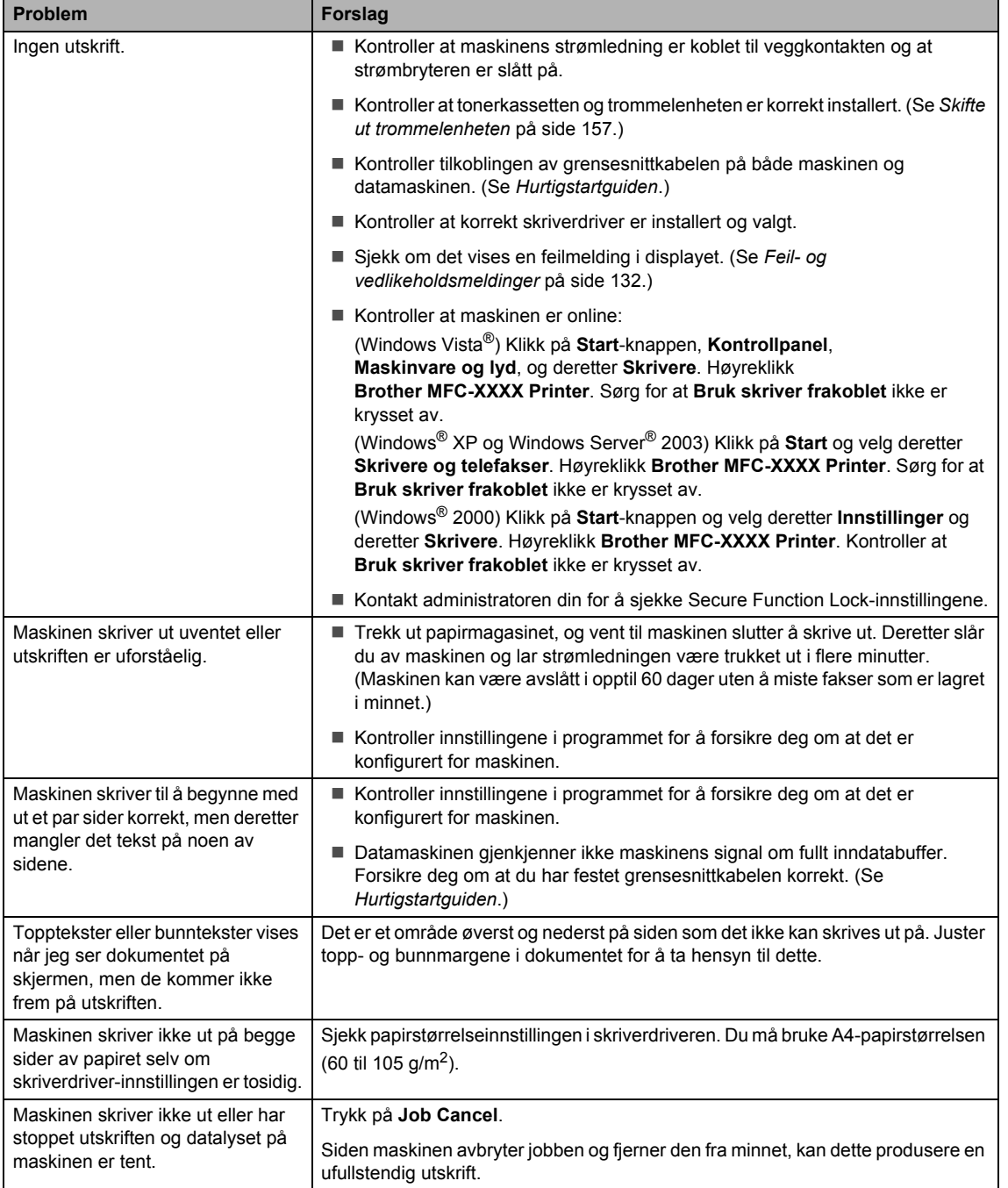

#### **Skanneproblemer**

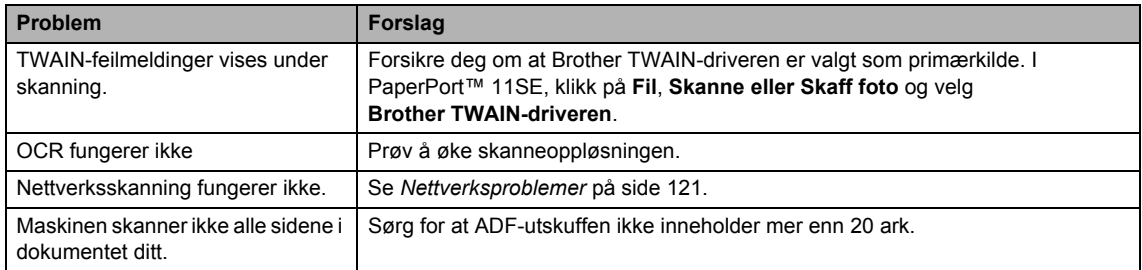

# **Programvareproblemer**

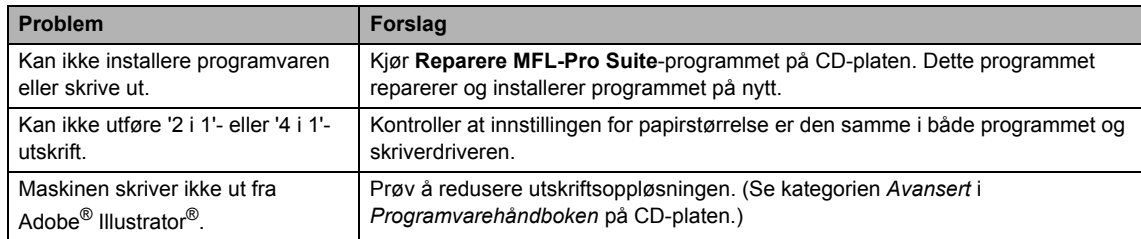

# **Problemer med å håndtere papiret**

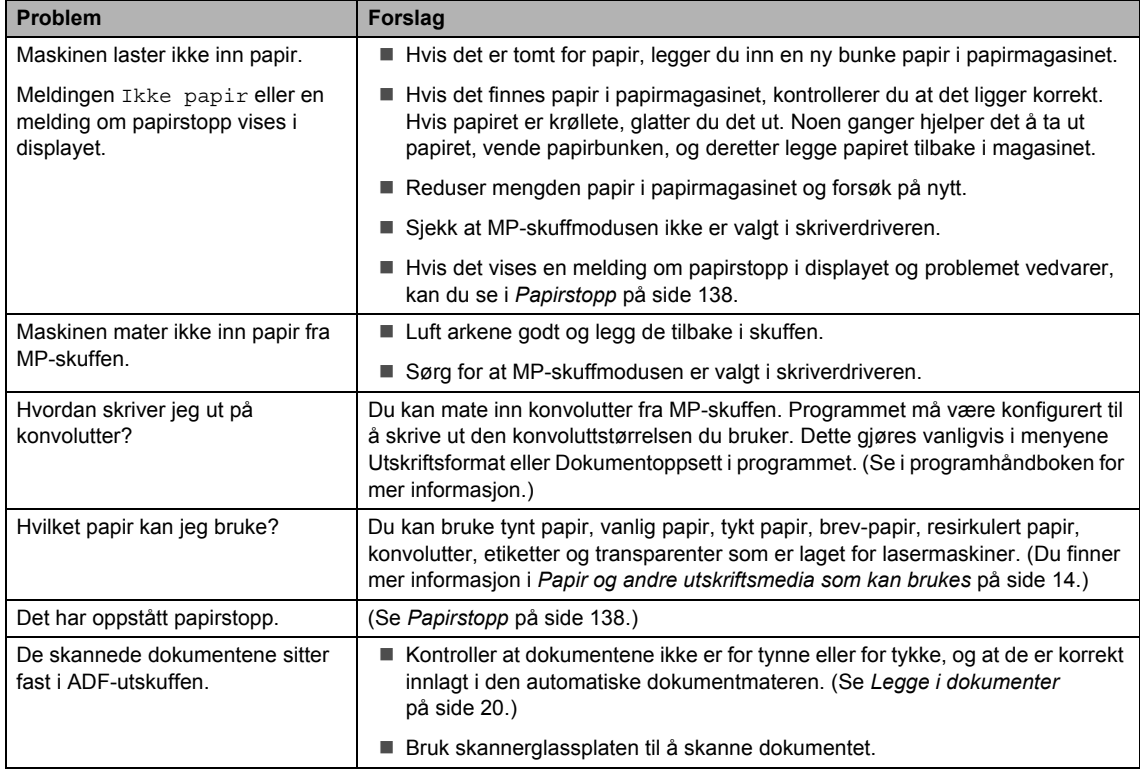

#### **Problemer med utskriftskvalitet**

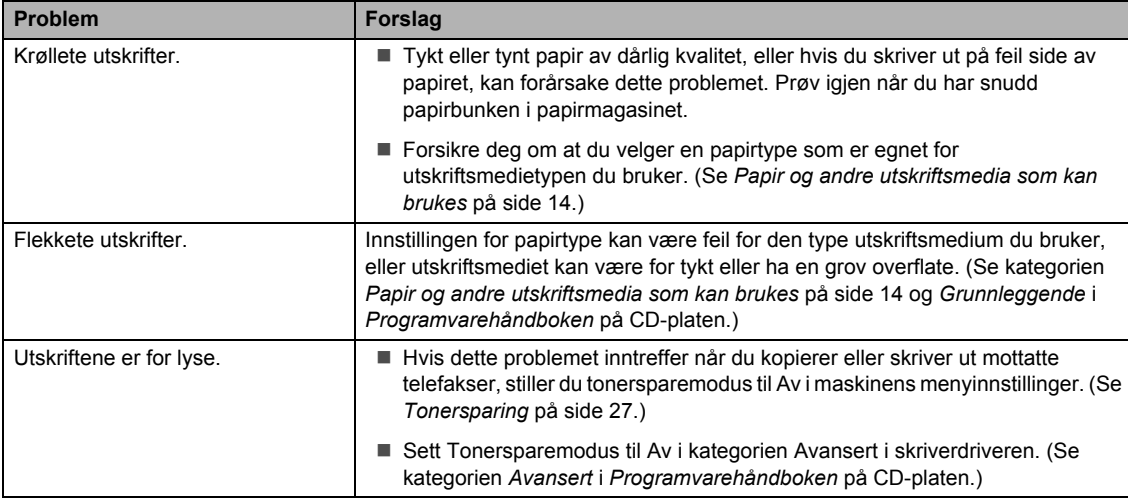

# <span id="page-132-0"></span>**Nettverksproblemer**

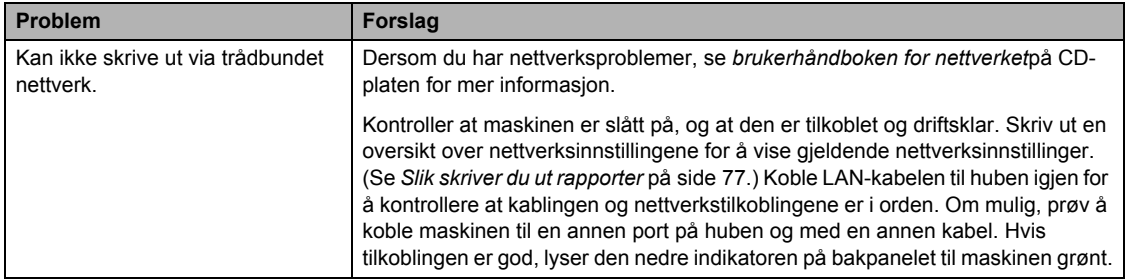

# **Nettverksproblemer (fortsettelse)**

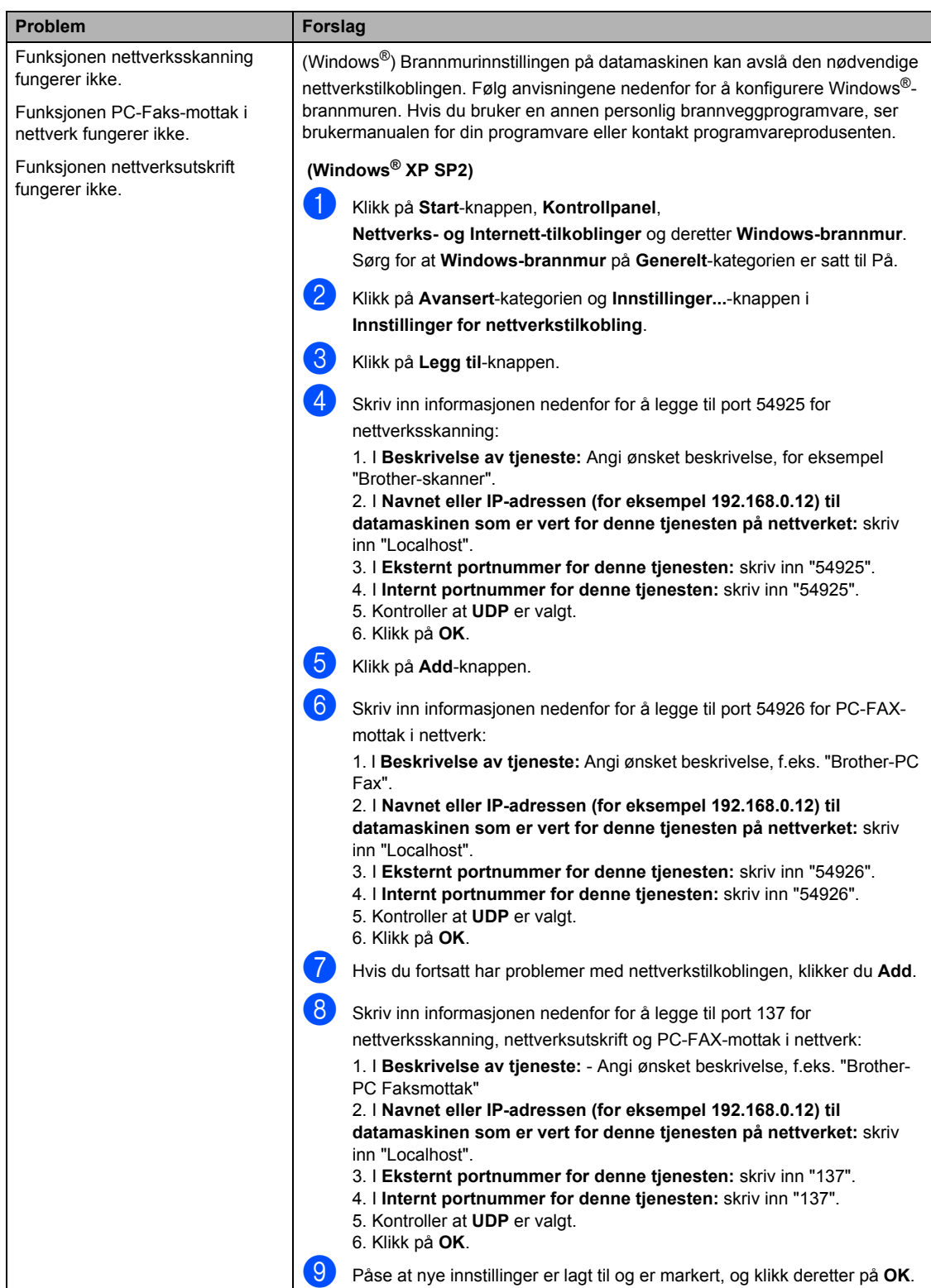

# **Nettverksproblemer (fortsettelse)**

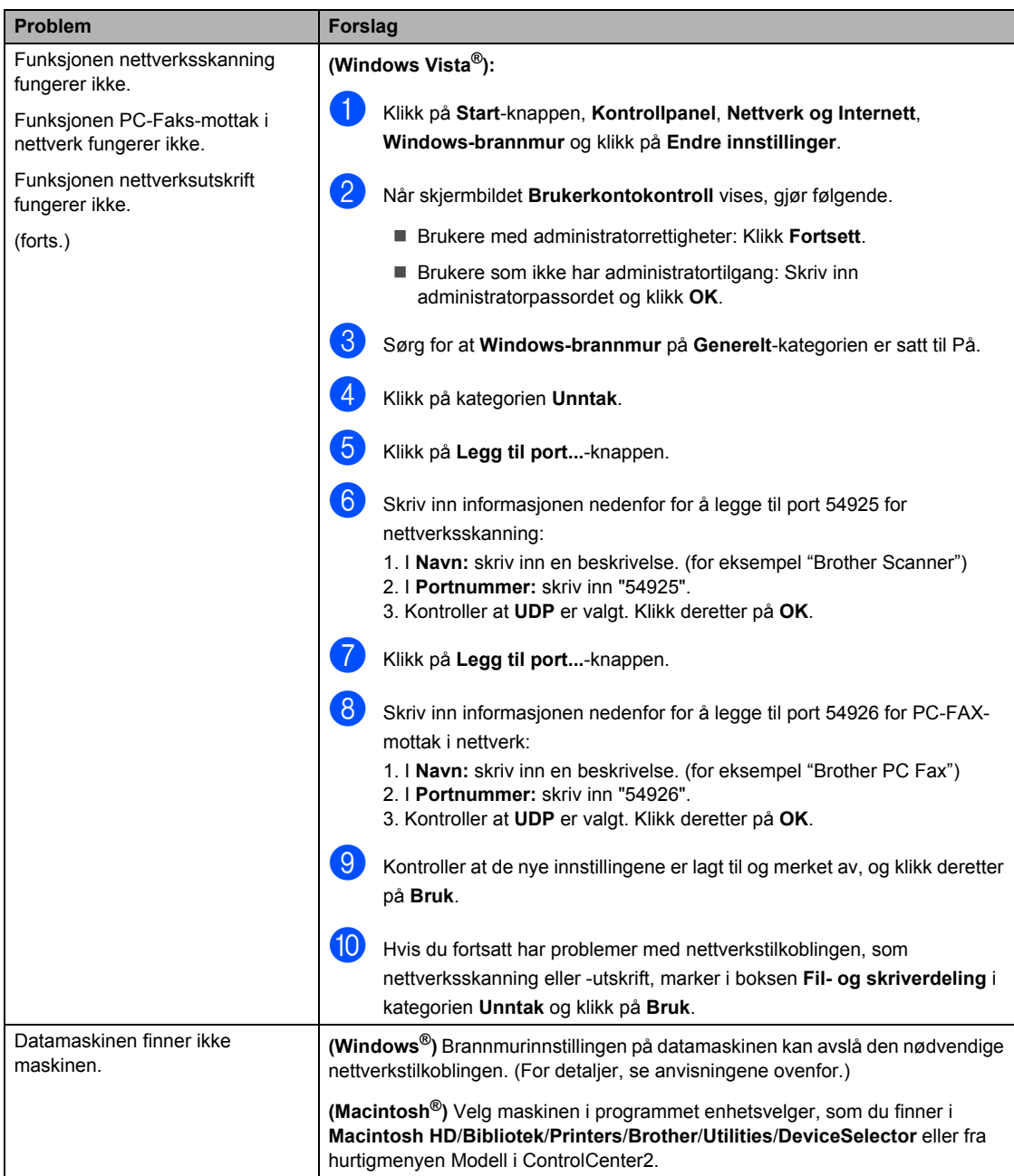

# <span id="page-135-0"></span>**Forbedre utskriftskvaliteten**

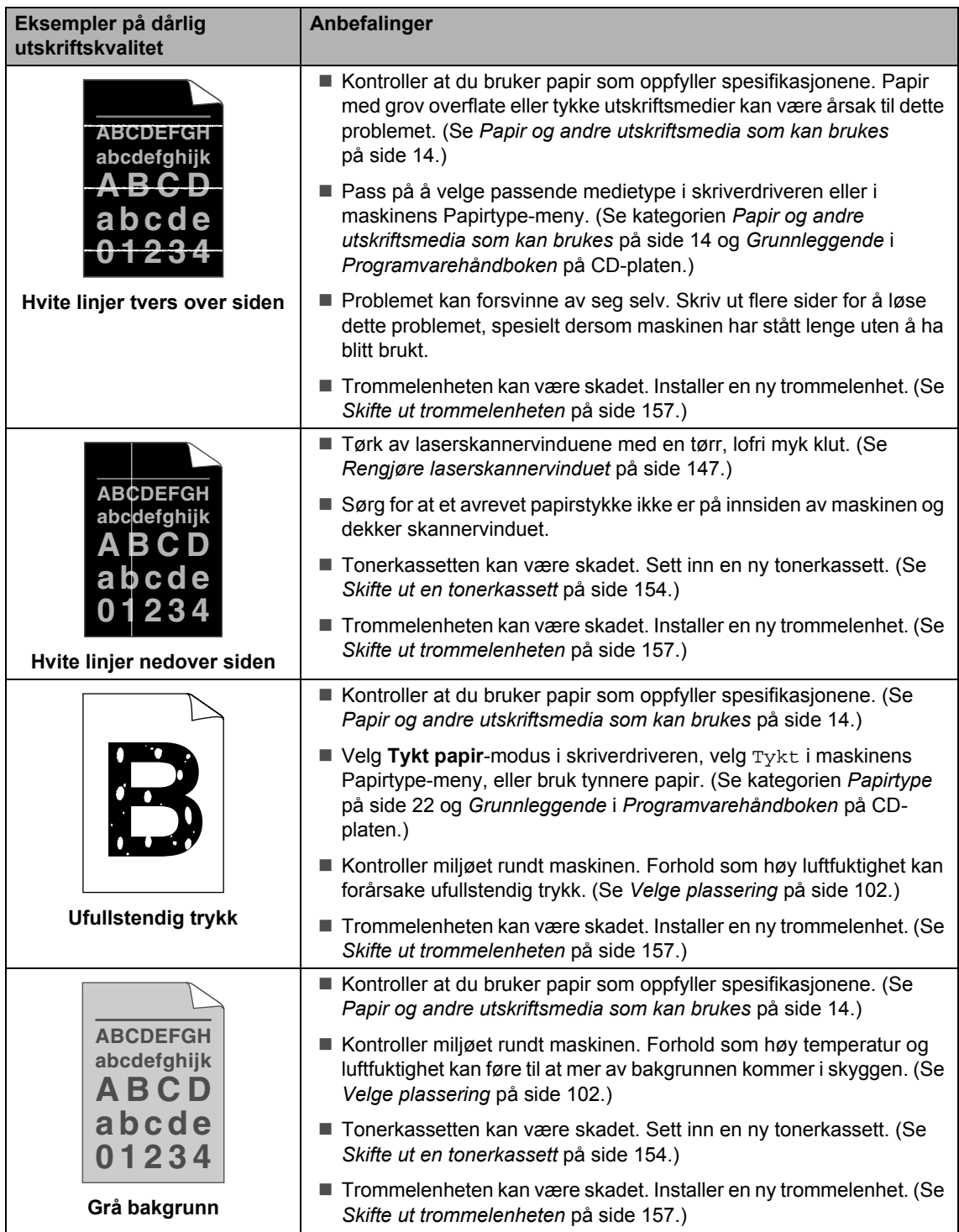

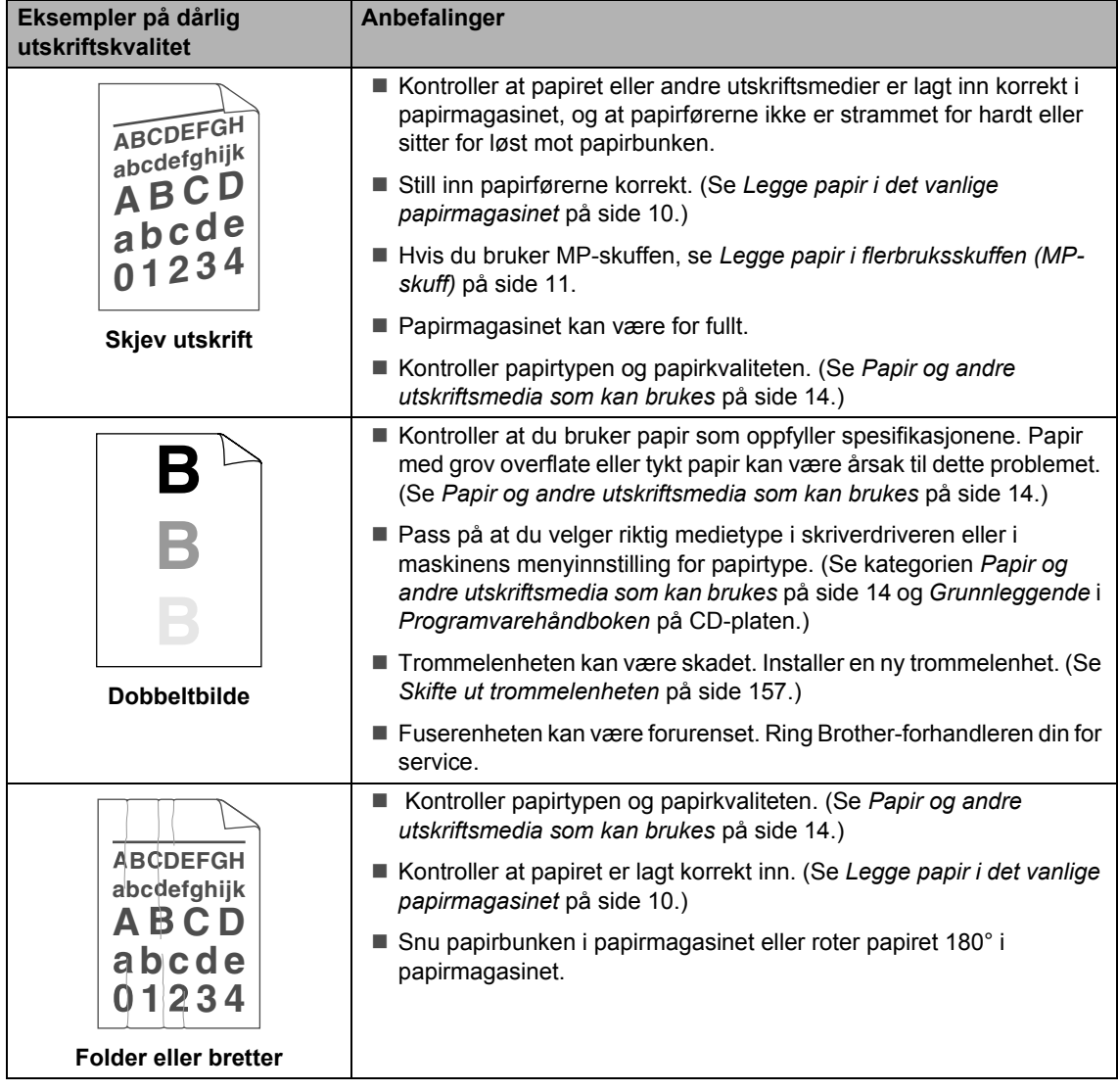

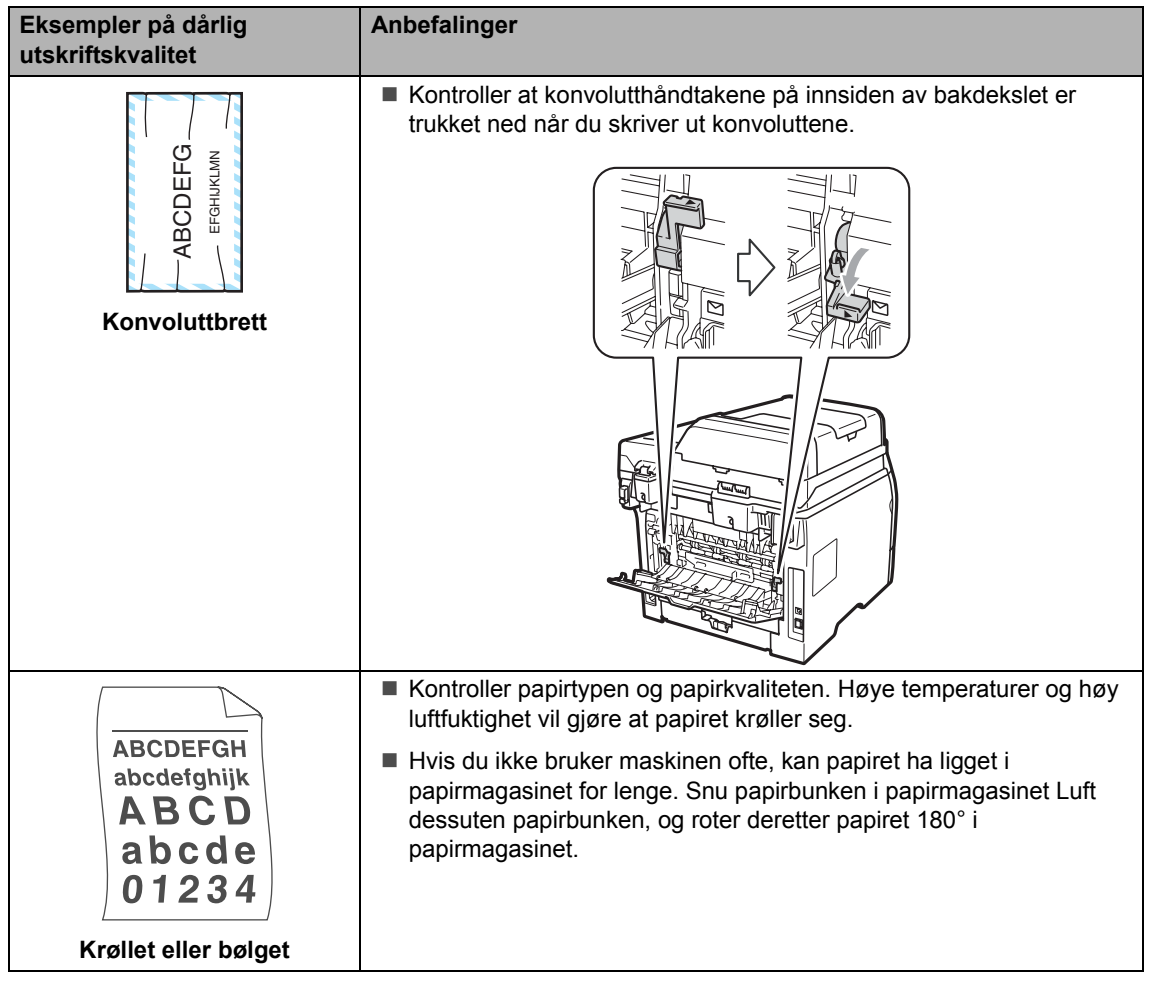

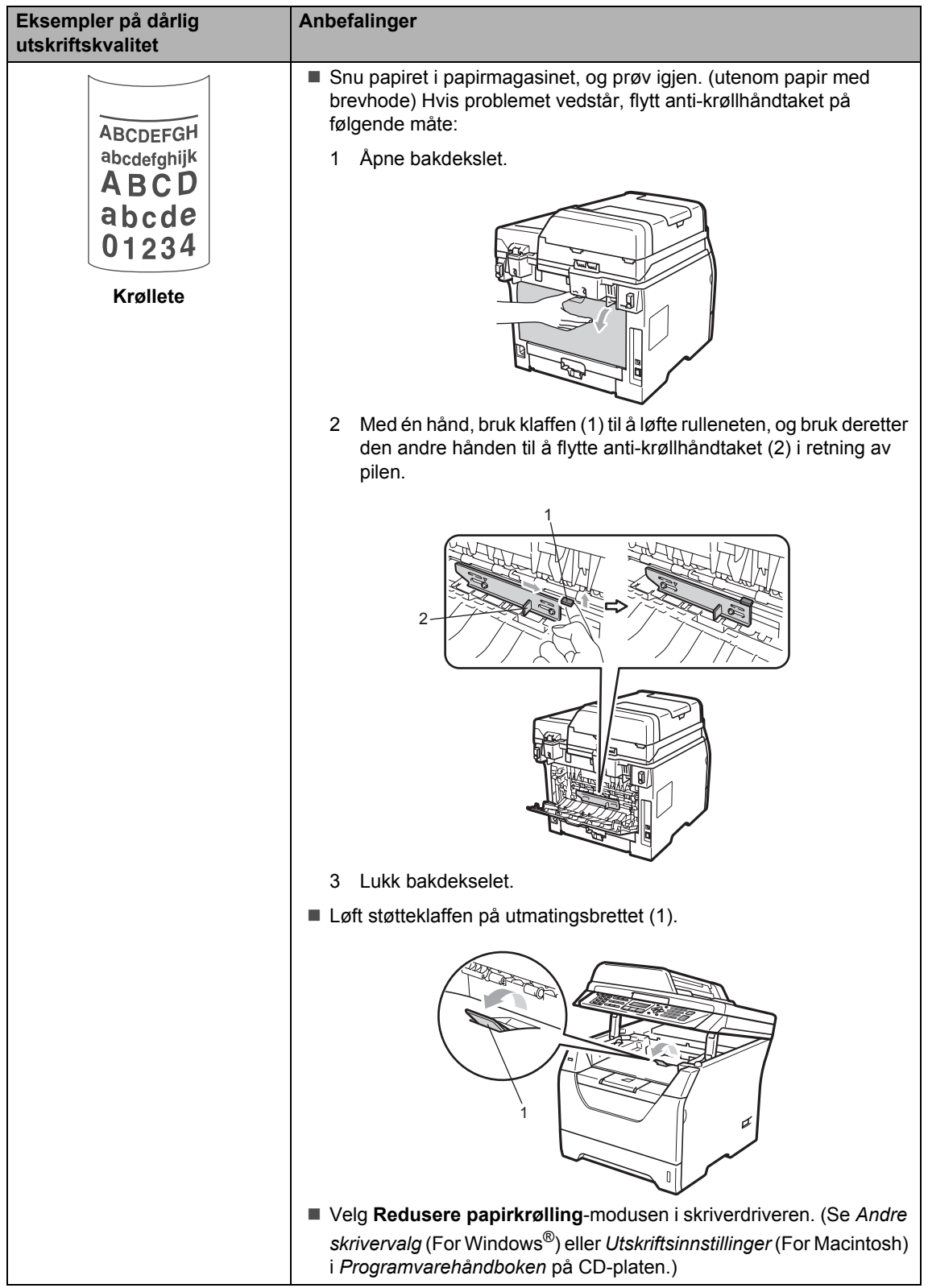

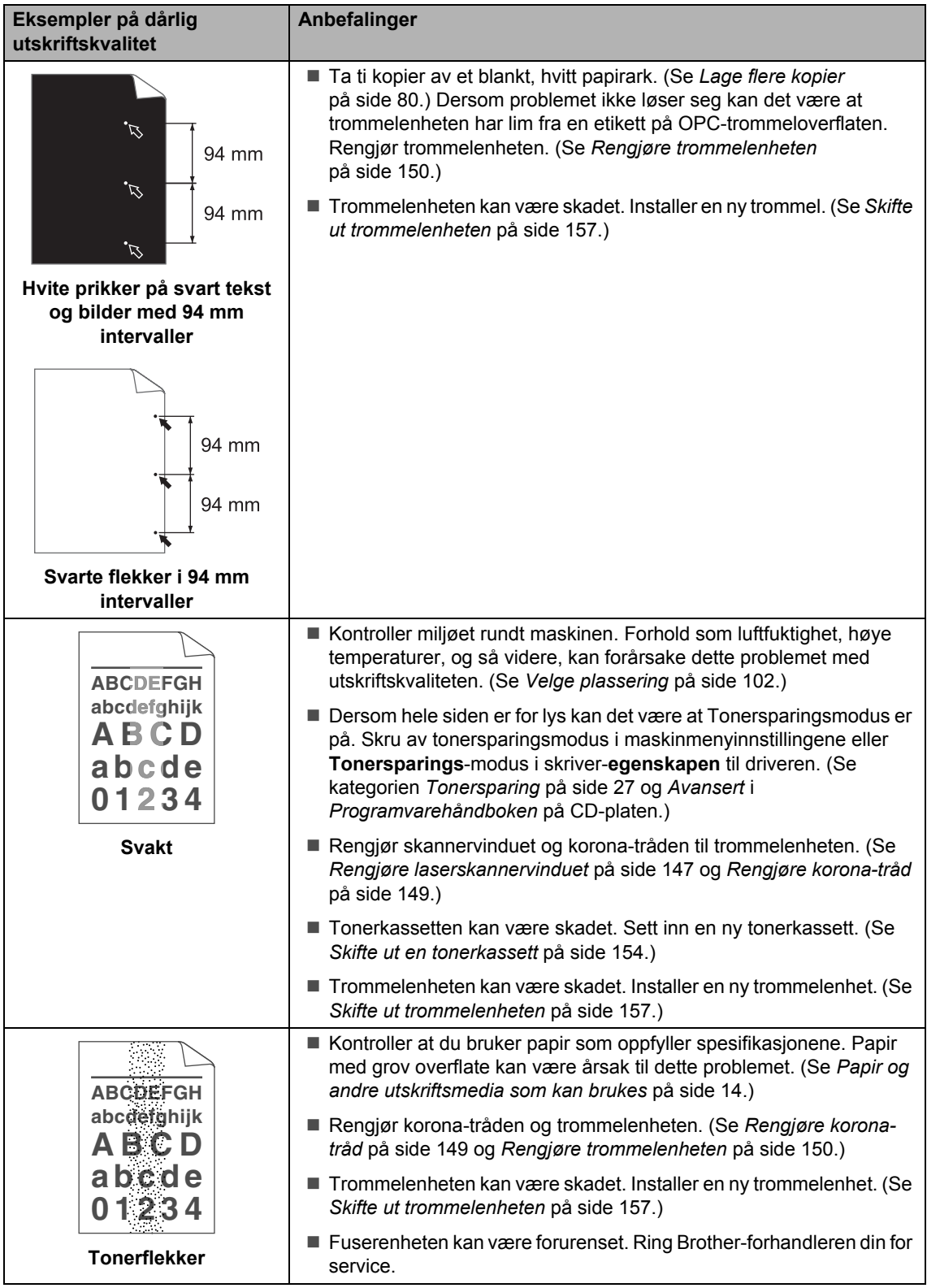

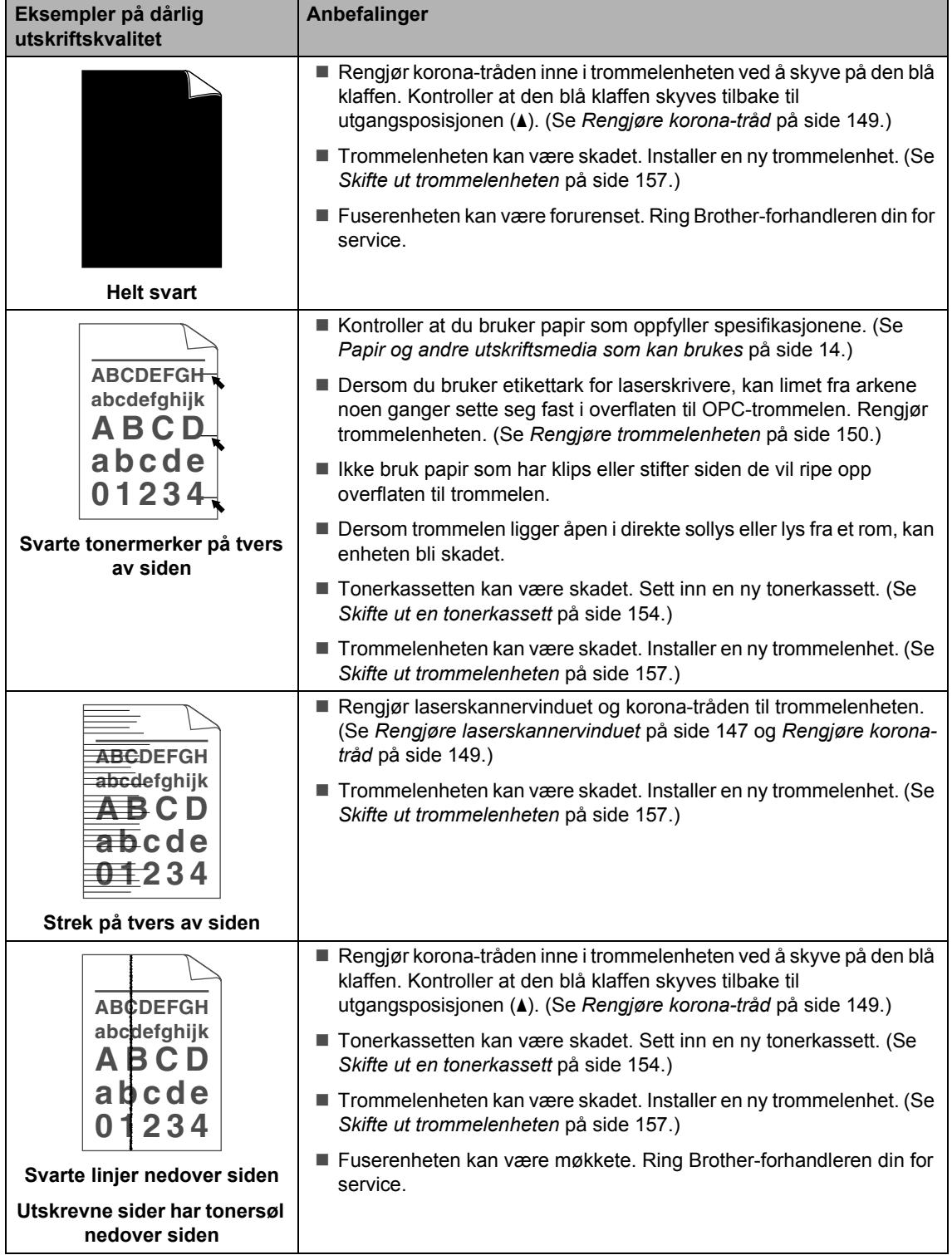

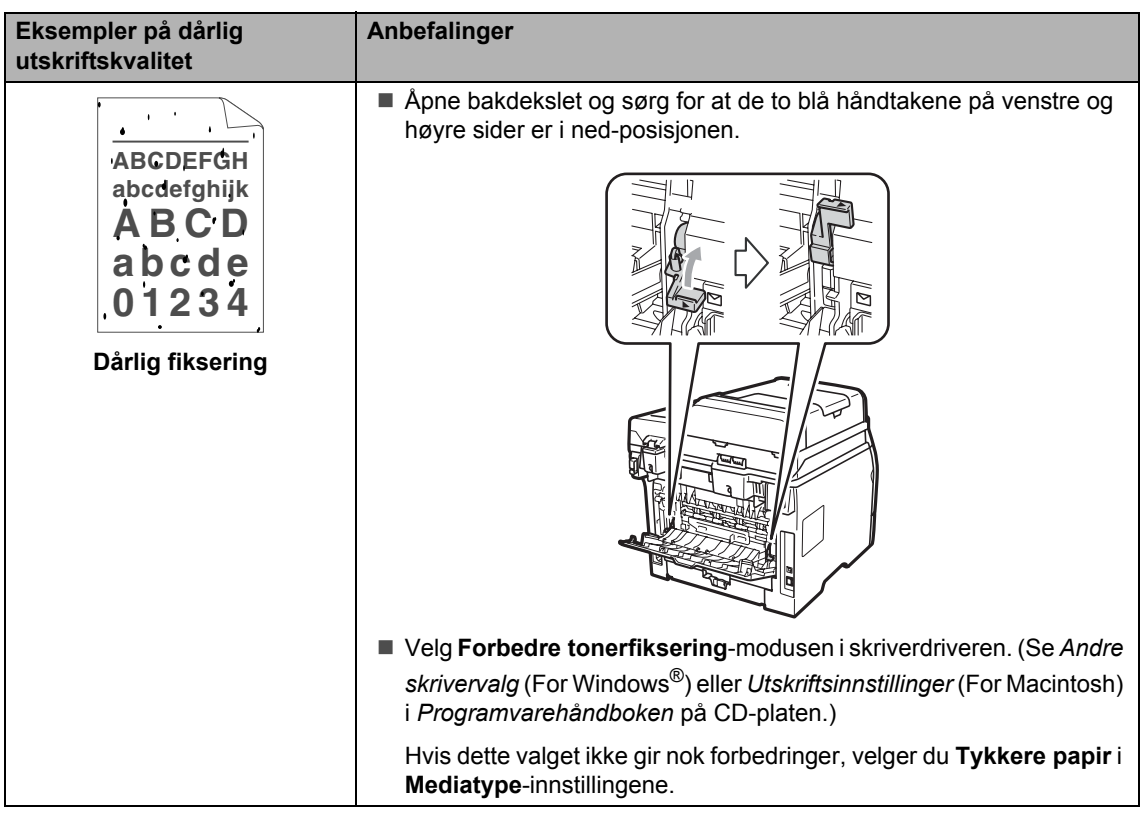

# **Stille inn ringetonedeteksjon**

Når du sender en faks automatisk, vil maskinen som standard vente for en fastsatt tidsperiode før den begynner å ringe nummeret. Ved å endre innstillingen for ringetone til Detektering, kan du få maskinen til å ringe så snart den detekterer en ringetone. Denne innstillingen kan spare deg for litt tid når du sender en faks til mange forskjellige numre. Hvis du endrer innstillingen og får problemer med ringing, bør du endre den tilbake til standardinnstillingen Ingen detektert.

a Trykk på **Menu**, **0**, **4**.

Trykk ▲ eller ▼ for å velge Detektering eller Ingen detektert. Trykk på **OK**.

c Trykk på **Stop/Exit**.

# <span id="page-142-0"></span>**Støy på telefonlinjen**

Hvis du har problemer med å sende eller motta faks på grunn av mulig støy på telefonlinjen, anbefaler vi at du justerer utjevningen for kompatibilitet for å redusere modemhastigheten til faksoperasjoner.

a Trykk på **Menu**, **2**, **0**, **1**.

- Trykk på ▲ eller ▼ for å velge Grunnl. (VoIP), Normal eller Høy.
	- Grunnl. (VoIP) reduserer modemhastigheten til 9600 bps. og deaktiverer feilkorrigeringsmodusen (Error Correction Mode – ECM).

For vanlig telefonlinje: Prøv denne innstillingen hvis det ofte er støy på den vanlige telefonlinjen.

Hvis du bruker VoIP: VoIPleverandører støtter fakstjenester med ulike standarder. Prøv denne innstillingen hvis det ofte oppstår feil ved faksoverføring.

- Normal angir modemhastigheten til 14 400 bps.
- $\blacksquare$  Høy angir modemhastigheten til 33 600 bps.

Trykk på **OK**.

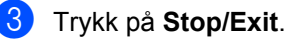

**Merk**

Når du endrer kompatibiliteten til Grunnl. (VoIP), er ikke ECMegenskapen tilgjengelig.

# <span id="page-143-0"></span>**Feil- og vedlikeholdsmeldinger**

Som for alle andre avanserte kontorprodukter, hender det at det oppstår feil og forbruksmateriell kan trenge utskifting. Dersom dette skjer identifiserer maskinen feilen eller det påkrevde rutinevedlikeholdet og viser den riktige meldingen. De vanligste meldingene om feil og vedlikehold vises nedenfor.

Du kan nullstille de fleste feilmeldinger og utføre rutinemessig vedlikehold selv. Hvis du trenger mer hjelp, vil Brother Solutions Center gi deg de siste vanlige spørsmål og feilsøkingstips.

**Feilmelding Årsak Tiltak** Avbrutt Mottakeren eller mottakerfaksmaskinen avbrøt anropet. Prøv å sende eller motta igjen. Beskyttet enhet Beskyttelsesbryteren på USB flash-minnestasjonen er på. Slå av beskyttelsesbryteren på USB flashminnestasjonen. Bytt fuser | Du må skifte ut fuserenheten. | Ring Brother-forhandleren din for å skifte ut fuserenheten. Bytt laser | Du må skifte ut laserenheten. | Ring Brother-forhandleren din for å skifte ut laserenheten. Bytt PF Kit1 | Du må skifte ut papirmatesettet for Magasin 1. Ring Brother-forhandleren din for å skifte ut PF Kit 1. Bytt PF Kit2 (MFC-8380DN) Du må skifte ut papirmatesettet for Magasin 2. Ring Brother-forhandleren din for å skifte ut PF Kit 2. Bytt PF KitMP | Du må skifte ut papirmatesettet for MP-skuffen. Ring Brother-forhandleren din for å skifte ut PF Kit MP. Dekselet åpent | Frontdekselet er ikke helt lukket. | Lukk maskinens frontdeksel. Deksel er åpent Fikseringsenhetsdekselet er ikke fullstendig lukket eller papiret ble sittende fast på baksiden av maskinen når du slår på strømmen. **Lukk maskinens** fikseringseenhetsdeksel. ■ Sørg for at papiret ikke sitter fast bak i maskinen, lukk deretter fikseringsenhetsdekslet og trykk på **Start**. Deksel er åpent. Dekslet på dokumentmateren (ADF) er ikke helt lukket. Lukk dekselet på dokumentmateren. Den automatiske dokumentmateren er åpen mens et dokument lastes inn. Lukk dekslet på dokumentmateren (ADF) til maskinen, og trykk på **Stop/Exit**. Dupleks deakt. Tosidigskuffen er ikke korrekt installert. Fjern tosidigskuffen og installer den igjen. Endre filnavn Det finnes allerede en fil på USB flash-minnestasjonen med samme navn som den du prøver å lagre. Endre navnet på filen på USB flashminnestasjonen eller filen som du prøver å lagre.

Besøk oss på <http://solutions.brother.com/>.
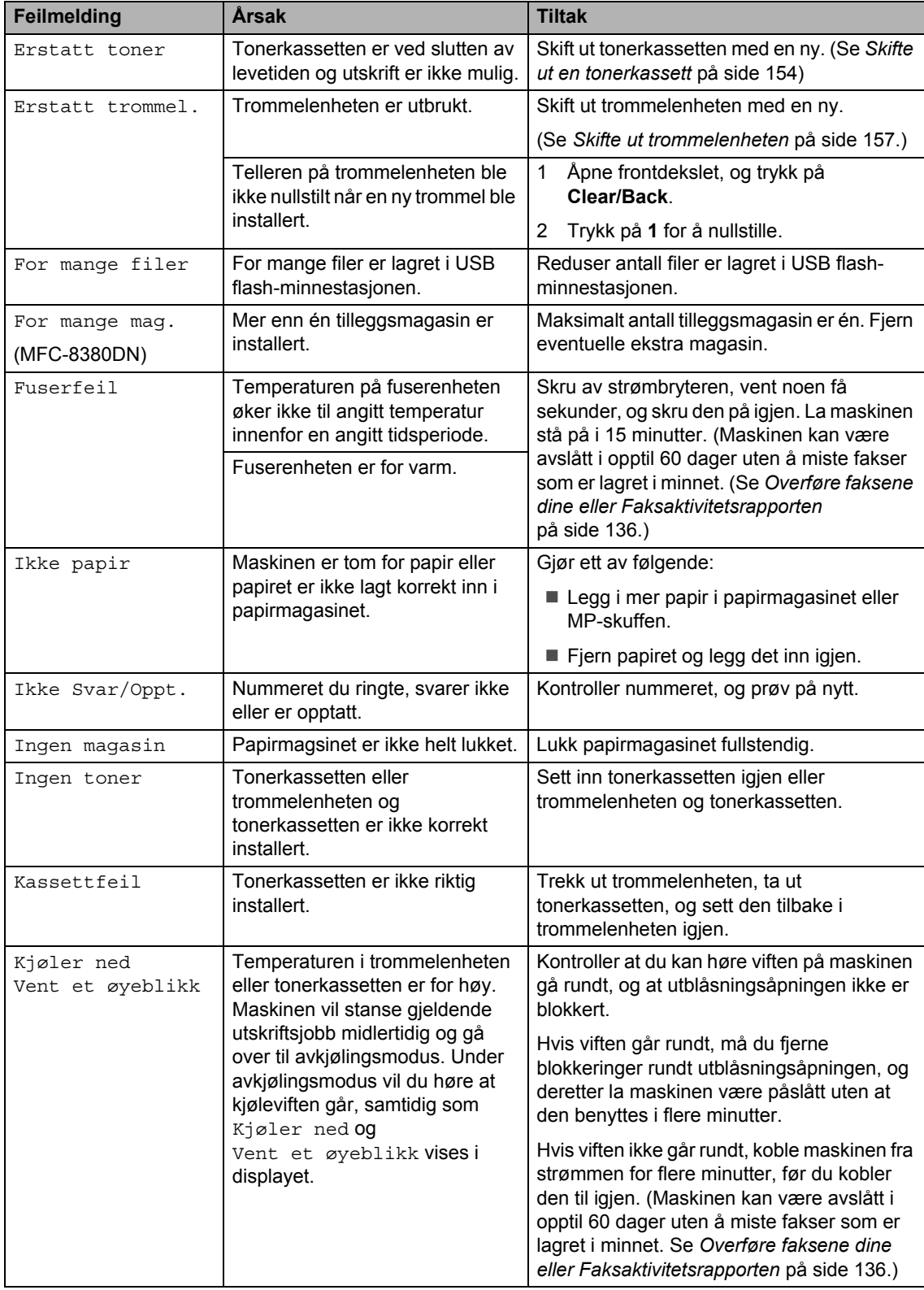

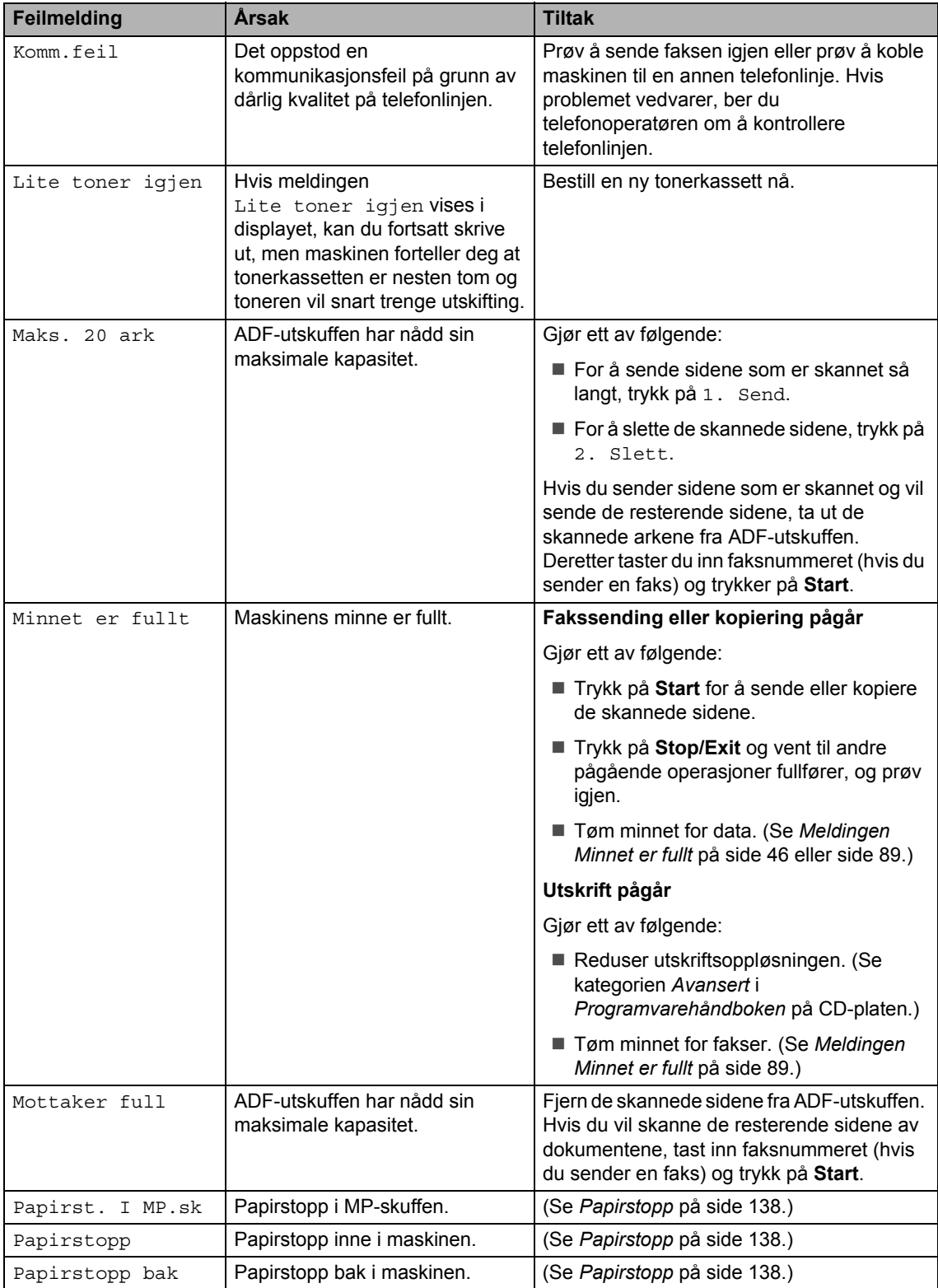

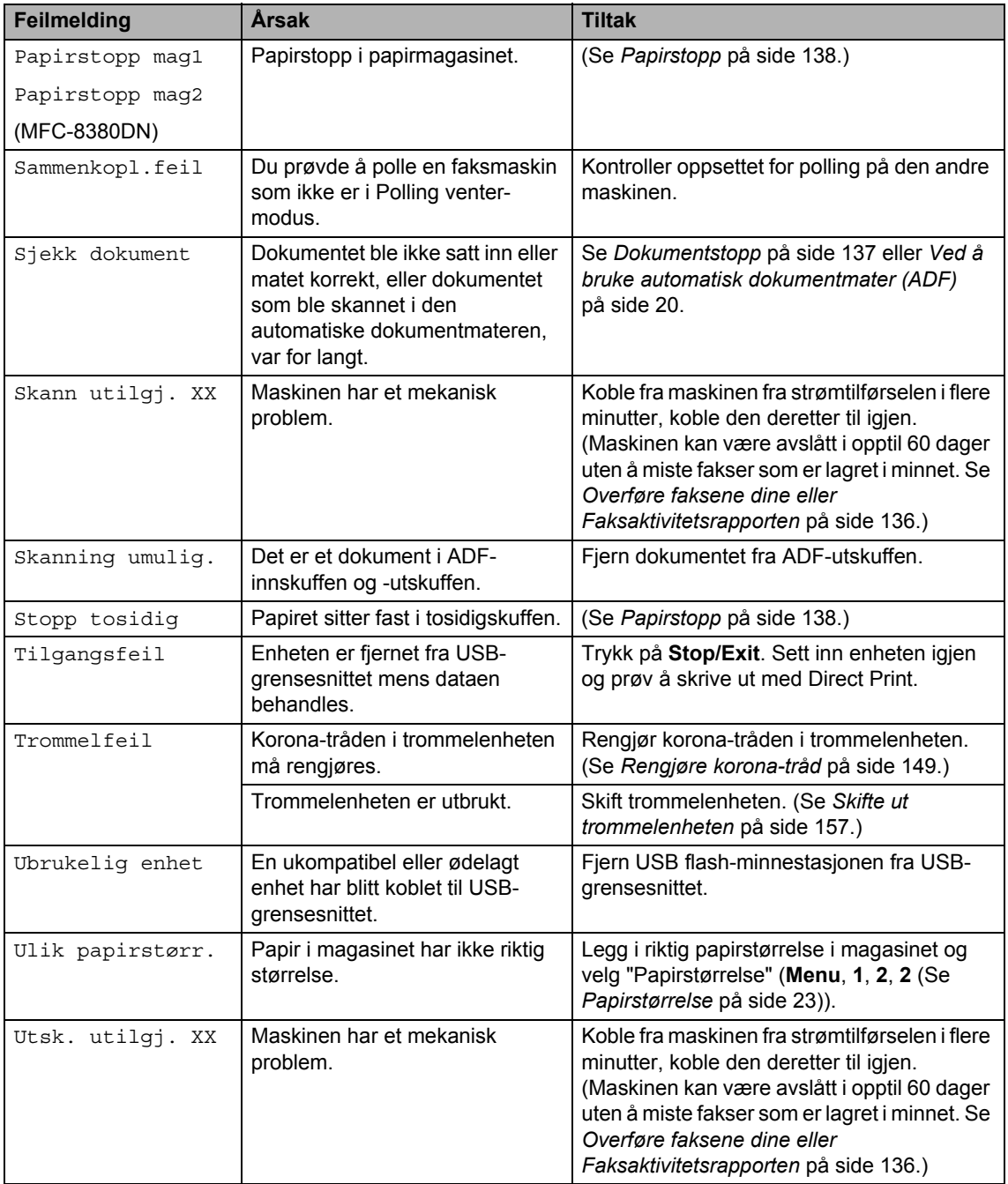

#### <span id="page-147-0"></span>**Overføre faksene dine eller Faksaktivitetsrapporten**

Dersom skjermen viser:

- Utsk. utilgj. XX
- Skann utilgj. XX

Vi anbefaler å overføre faksene til en annen faksmaskin eller til PC-en din. (Se *[Sende](#page-147-1)  [fakser til en annen faksmaskin](#page-147-1)* på side 136 eller *[Sende fakser til datamaskinen](#page-147-2)* [på side 136](#page-147-2).)

#### Du kan også overføre

Faksaktivitetsrapporten for å se om det finnes noen fakser som du trenger å overføre. (Se *[Faksaktivitetsrapporten rapporterer til en](#page-147-3)  [annen faksmaskin](#page-147-3)* på side 136.)

## **Merk**

Hvis det vises en feilmelding i displayet etter at faksene er blitt overført, koble maskinen fra strømkilden i flere minutter, før du kobler den til igjen.

#### <span id="page-147-1"></span>**Sende fakser til en annen faksmaskin**

Hvis du ikke har innstilt apparat-IDen, kan du ikke åpne faksoverføringsmodus. (Se *Sette apparat-ID-en din* i *Hurtigstartguiden*.)

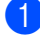

a Trykk på **Menu**, **9**, **0**, **1**.

Gjør ett av følgende:

- Hvis skjermen viser Ingen data, er det ingen fakser igjen i minnet på maskinen. Trykk på **Stop/Exit**.
- Skriv inn faksnummeret som faksene skal videresendes til.
- c Trykk på **Start**.

#### <span id="page-147-2"></span>**Sende fakser til datamaskinen**

Du kan overføre faksene fra maskinens minne til datamaskinen.

- Sørg for at du har installert **MFL-Pro Suite** på datamaskinen, slå deretter på **PC-faks Mottak** på datamaskinen. (Vil du vite mer om PC-Faks-mottak, kan du se *PC-FAX-mottak* i *Programvarehåndboken* på CDplaten.)
- $\overline{P}$  Kontroller at du har innstilt PC mottak på maskinen. (Se *[PC-Faks-mottak](#page-76-0)* [på side 65](#page-76-0).) Dersom det er fakser i maskinens minne når du setter opp PC-faks-mottak, vil displayet spørre om du ønsker å overføre faksene til PC-en din.
- 3 Gjør ett av følgende:
	- Vil du overføre alle faksene til datamaskinen, trykker du **1**. Du vil bli spurt om du ønsker en sikkerhetsutskrift.
	- Vil du avslutte og la faksene bli værende i minnet, trykker du **2**.
- d Trykk på **Stop/Exit**.

#### <span id="page-147-3"></span>**Faksaktivitetsrapporten rapporterer til en annen faksmaskin**

Hvis du ikke har innstilt apparat-IDen, kan du ikke åpne faksoverføringsmodus. (Se *Sette apparat-ID-en din* i *Hurtigstartguiden*.)

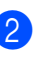

a Trykk på **Menu**, **9**, **0**, **2**.

**2** Skriv inn faksnummeret som Faksaktivitetsrapporten skal videresendes til.

c Trykk på **Start**.

# <span id="page-148-0"></span>**Dokumentstopp**

Følg trinnene nedenfor hvis dokumentet blir sittende fast.

## **VIKTIG**

Etter at du har fjernet et fastkjørt dokument, sjekker du at det ikke ligger igjen papirbiter i maskinen som kan forårsake en ny fastkjøring.

#### **Dokumentstans øverst i**   $dot$ mentmaterenheten

 $\blacksquare$  Fiern papir som ikke sitter fast, fra dokumentmateren.

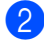

**Åpne dekselet på dokumentmateren.** 

**3** Trekk det fastkjørte dokumentet ut mot høyre.

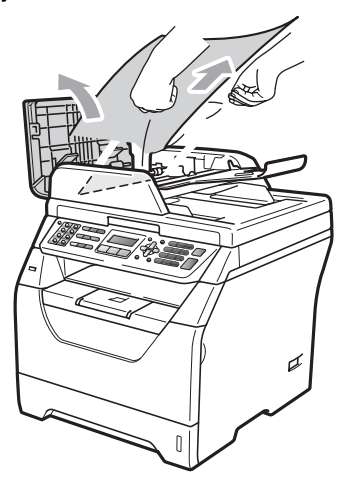

- 4 Lukk dekselet på dokumentmateren.
	- e Trykk på **Stop/Exit**.

#### **Dokumentet sitter fast under dokumentdekselet <sup>C</sup>**

- **1** Fjern papir som ikke sitter fast, fra dokumentmateren.
- 2 Løft opp dokumentdekselet.
- Trekk det fastkjørte dokumentet ut mot venstre.

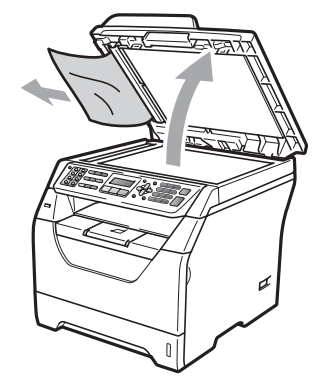

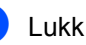

- Lukk dokumentdekselet.
- e Trykk på **Stop/Exit**.

#### **Dokumentet sitter fast ved ADFutskuffen**

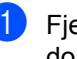

Fjern papir som ikke sitter fast, fra dokumentmateren.

b Trekk det fastkjørte dokumentet ut mot høyre.

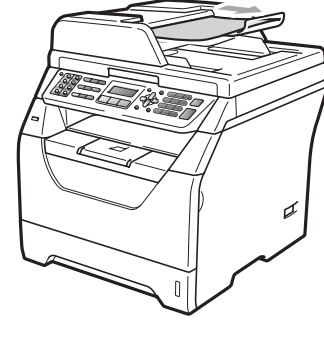

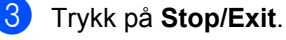

#### **Dokumentet sitter fast i den tosidige**  matingen (MFC-8380DN)

Fjern papir som ikke sitter fast, fra dokumentmateren.

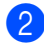

- 2 Gjør ett av følgende:
	- Hvis du kan se det fastkjørte dokumentet, trekk dokumentet ut til høyre.

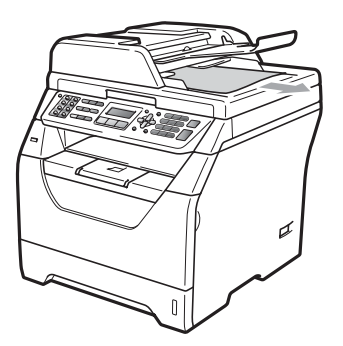

Hvis du ikke kan se dokumentet, åpner du dekslet på dokumentmateren (ADF) (1) og (2), og trekker det fastkjørte dokumentet ut til toppen.

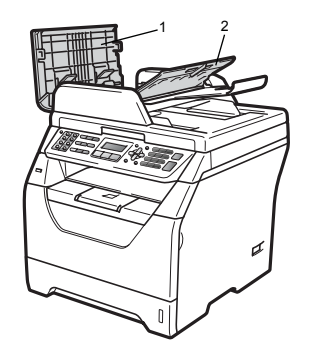

Lukk dekslet på dokumentmateren (ADF) (1) og (2).

**Trykk på Stop/Exit.** 

# <span id="page-149-0"></span>**Papirstopp**

Følg trinnene i dette avsnittet for å fjerne papirstopp.

# **VIKTIG**

Bekreft at du har installert både en tonerkassett og en trommelenhet i maskinen. Dersom du ikke har installert en trommelenhet eller har installert denne feil, da kan den føre til et papirstopp i Brother-maskinen din.

# **Merk**

Hvis feilmeldingen vedvarer, åpner både frontdekselet og

fikseringsenhetsdekselet, og trykker dem fast igjen for å tilbakestille maskinen.

# **VIKTIG**

For å unngå skader på maskinen forårsaket av statisk elektrisitet, må du IKKE berøre elektrodene som vises på tegningen.

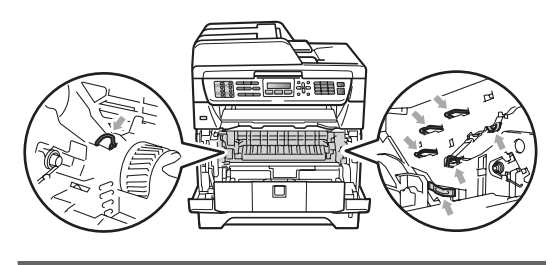

#### **Merk**

LCD-navnene for papirmagasin er:

- Vanlig papirmagasin: mag1
- Nedre tilleggsmagasin: mag2 (MFC-8380DN)
- Flerbruksskuff: MP.sk

#### **Papir sitter fast i MP-skuffen.**

Hvis du ser meldingen Papirst. I MP.sk, følg disse trinnene:

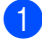

 $\blacksquare$  Fjern papiret fra MP-skuffen.

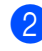

b Fjern eventuelt fastkjørt papir fra og rundt MP-skuffen.

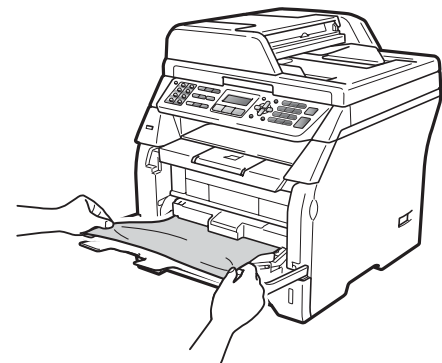

- 
- **63** Trykk på Start.
- 4 Luft arkene og legg de tilbake i MPskuffen.

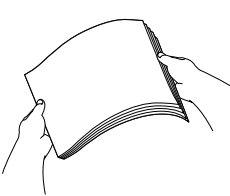

**b** Når du legger papir i MP-skuffen, må du sørge for at papirene ligger under merkene for maksimal mengde papir på begge sider av skuffen.

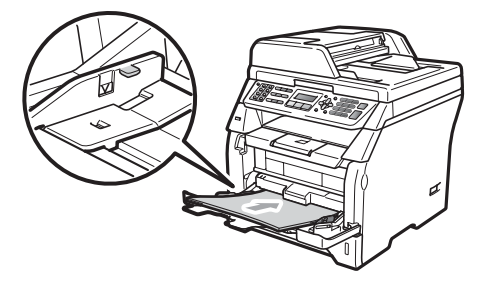

#### **Papir er fastkjørt i papirmagasin 1 og magasin 2 (MFC-8380DN)**

Hvis du ser meldingen Papirstopp mag1 eller Papirstopp mag2, følg disse trinnene:

a Trekk papirmagasinet helt ut av maskinen. For Papirstopp mag1:

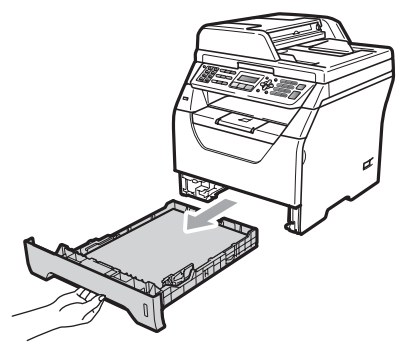

For Papirstopp mag2:

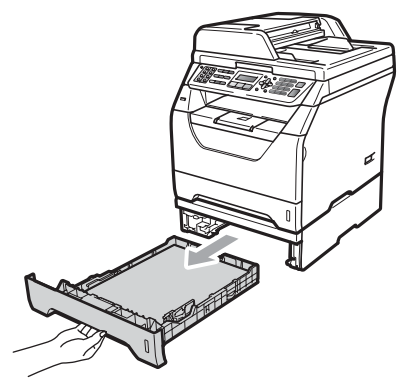

b Bruk begge hender til å trekke det fastkjørte papiret sakte ut.

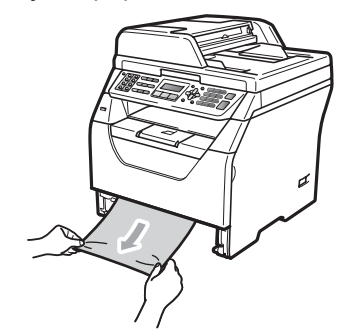

- **3** Sørg for at papiret er under maks papirkapasitet  $(\blacktriangledown)$  i papirmagasinet. Trykk på den blå utløserhendelen samtidig som du skyver papirførerne slik at de tilpasses størrelsen på papiret. Kontroller at papirførerne sitter godt fast i sporene.
- Legg papirbunken godt tilbake i maskinen.

## **VIKTIG**

IKKE ta ut det vanlige papirmagasinet mens papiret mates inn fra et nedre papirmagasin da dette vil forårsake papirstopp.

#### **Papirstopp inne i maskinen**

 $\blacksquare$  Trekk først ut telefonledningen, koble fra alle kabler, og trekk ut strømkabelen fra den elektriske kontakten.

- **2** Trekk papirmagasinet helt ut av maskinen.
- **3** Bruk begge hender til å trekke det fastkjørte papiret sakte ut.

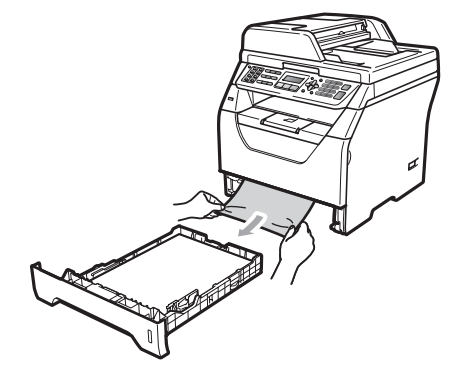

Trykk på utløsningsknappen på frontdekslet og åpne frontdekslet.

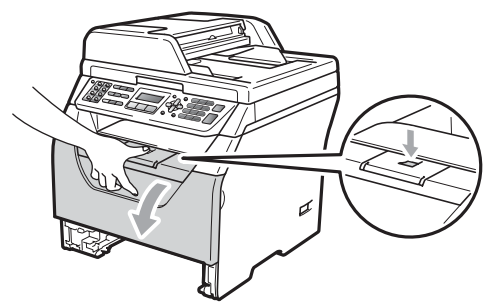

## **A FORSIKTIG**

## **WARM OVERFLATE**

Når du nettopp har brukt maskinen, er enkelte komponenter inne i maskinen svært varme. Vent minst 10 minutter til maskinen er nedkjølt før du forsøker å fjerne papirstoppen.

**6** Trekk sakte ut trommelen og tonerkassetten. Det fastkjørte papiret kan trekkes ut med trommelenheten og tonerkassetten, eller dette kan frigjøre selve papiret slik at du kan trekke det ut av åpningen på papirmagasinet.

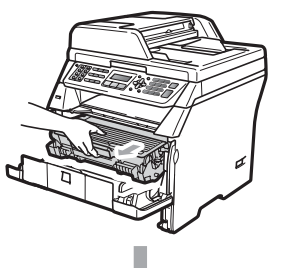

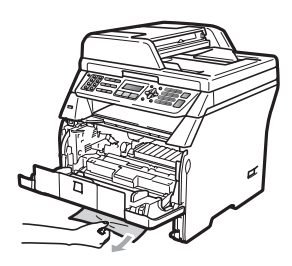

## **VIKTIG**

Vi anbefaler at du plasserer trommelenheten og tonerkassettene for seg på et rent, flatt underlag som er beskyttet med papir eller et tøystykke under i tilfelle du søler ut eller det spruter ut toner ved et uhell.

For å unngå skader på maskinen som skyldes statisk elektrisitet, må du IKKE berøre elektrodene som vises på tegningen.

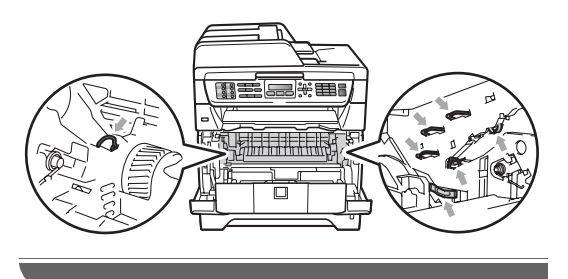

6 Sett inn trommelenheten og tonerkassettenheten i maskinen igjen.

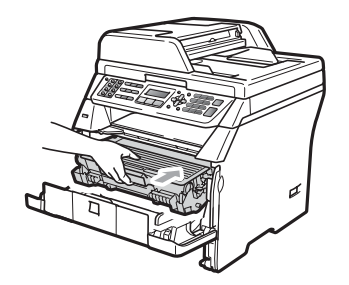

- Lukk frontdekselet.
- 8 Legg papirbunken godt tilbake i maskinen.
- **9** Koble først til maskinens strømledning til den elektriske kontakten, deretter kobler du til alle kabler og telefonlinjen igjen. Skru på maskinens strømbryter.

#### **Papir har satt seg fast inne i trommelenheten og tonerkassetten**

- Trekk først ut telefonledningen, koble fra alle kabler, og trekk ut strømkabelen fra den elektriske kontakten.
- b Trykk på utløsningsknappen på frontdekslet og åpne frontdekslet.

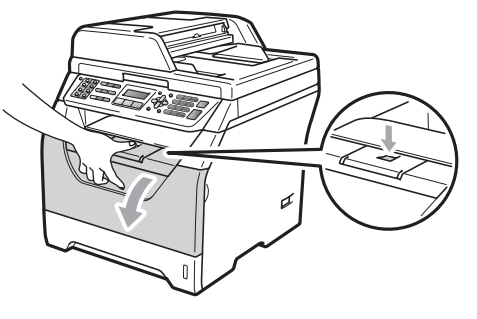

# **FORSIKTIG**

#### **WARM OVERFLATE**

Når du nettopp har brukt maskinen, er enkelte komponenter inne i maskinen svært varme. Vent minst 10 minutter til maskinen er nedkjølt før du forsøker å fjerne papirstoppen.

- 
- **3** Trekk sakte ut trommelen og tonerkassetten.

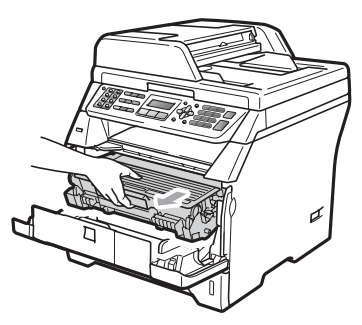

## **VIKTIG**

Vi anbefaler at du plasserer trommelenheten og tonerkassettene for seg på et rent, flatt underlag som er beskyttet med papir eller et tøystykke under i tilfelle du søler ut eller det spruter ut toner ved et uhell.

Press ned den blå låsehendelen og ta tonerkassetten ut av trommelenheten. Ta ut papiret som har satt seg fast dersom det er noe inne i trommelenheten.

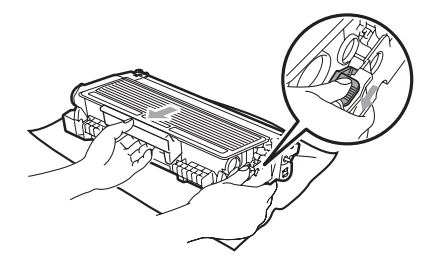

# **VIKTIG**

- Håndter tonerkassetten varsomt. Hvis du får tonersprut på hender eller klær, tørker du det umiddelbart vekk eller vasker det av med kaldt vann.
- For å unngå problemer med utskriftskvaliteten, må du IKKE berøre komponentene som er skyggelagt på tegningene nedenfor.

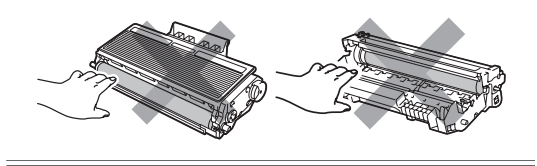

- **b** Fjern papiret som har satt seg fast dersom det er noe inne i trommelenheten.
- **6** Sett tonerkassetten tilbake i trommelenheten til du hører at den klikker på plass. Dersom du setter det inn riktig vil den blå låsehendelen løfte seg automatisk.

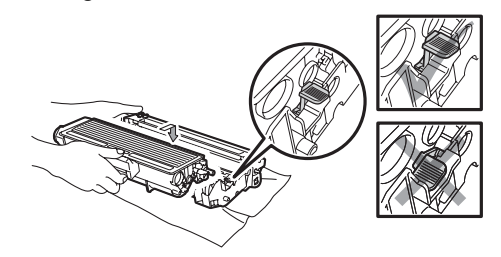

Sett inn trommelenheten og tonerkassettenheten i maskinen igjen.

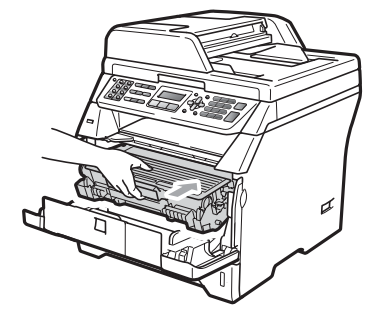

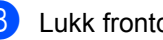

Lukk frontdekselet.

**9** Koble først til maskinens strømledning til den elektriske kontakten, deretter kobler du til alle kabler og telefonlinjen igjen. Skru på maskinens strømbryter.

#### **Papirstopp bak i maskinen**

- **Thekk først ut telefonledningen, koble fra** alle kabler, og trekk ut strømkabelen fra den elektriske kontakten.
- **2** Trykk på utløsningsknappen på frontdekslet og åpne frontdekslet.

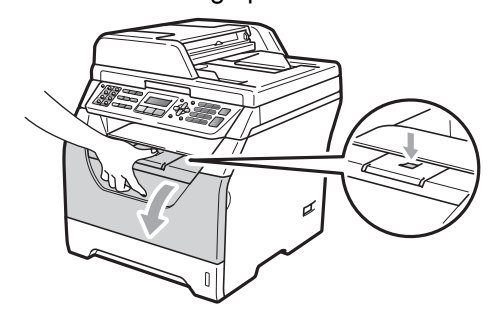

## **A FORSIKTIG**

#### **WARM OVERFLATE**

Når du nettopp har brukt maskinen, er enkelte komponenter inne i maskinen svært varme. Vent minst 10 minutter til maskinen er nedkjølt før du forsøker å fjerne papirstoppen.

**3** Trekk sakte ut trommelen og tonerkassetten.

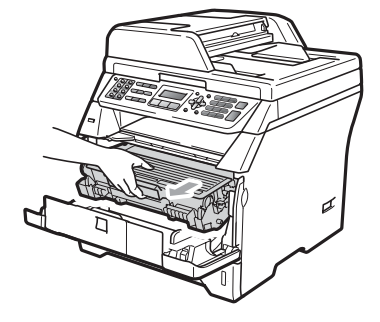

# **VIKTIG**

#### Vi anbefaler at du plasserer

trommelenheten og tonerkassettene for seg på et rent, flatt underlag som er beskyttet med papir eller et tøystykke under i tilfelle du søler ut eller det spruter ut toner ved et uhell.

Åpne det bakre dekselet (bakre utskuff).

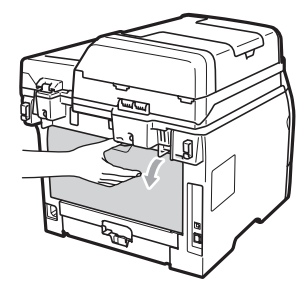

**b** Trekk klaffene på venstre og høyre sider mot deg for å åpne dekslet på fikseringsenheten (1).

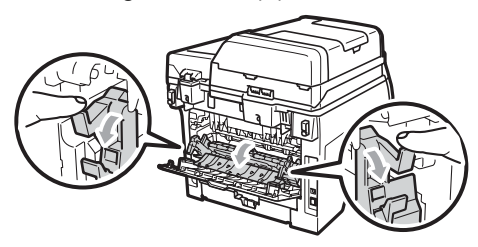

**6** Trekk papiret som har satt seg fast ut av fikseringsenheten.

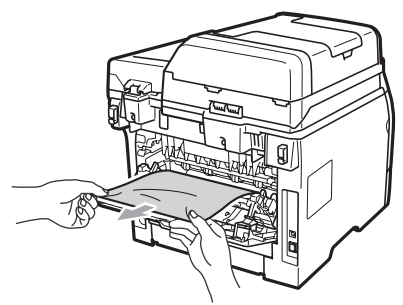

**Z** Lukk dekslet på fikseringsenheten og det bakre dekselet (bakre utskuff).

8 Sett inn trommelenheten og tonerkassettenheten i maskinen igjen.

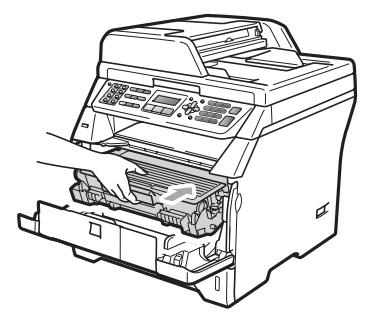

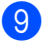

**9** Lukk frontdekselet.

10 Koble først til maskinens strømledning til den elektriske kontakten, deretter kobler du til alle kabler og telefonlinjen igjen. Skru på maskinens strømbryter.

#### **Papir sitter fast i tosidig-skuffen.**

**1** Trekk tosidig-skuffen helt ut av maskinen.

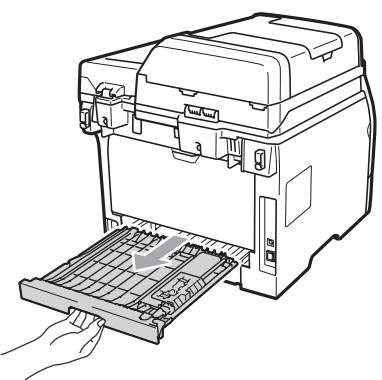

b Trekk det fastkjørte papiret ut av maskinen eller tosidig-skuffen.

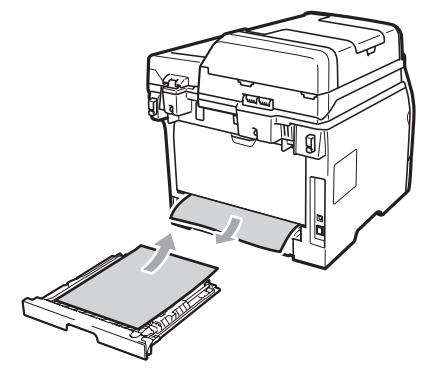

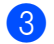

Sett tosidig-skuffen tilbake i maskinen.

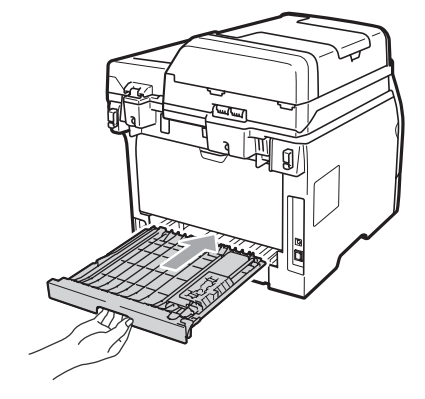

# **Regelmessig**   $v$ edlikehold

## **A ADVARSEL**

Bruk nøytrale vaskemidler.

IKKE bruk rengjøringsmidler som inneholder ammoniakk, alkohol, noen form for spray eller andre typer brennbare substanser når du skal rengjøre maskinen innvendig eller utvendig. Dette kan føre til brann eller elektrisk støt. (Hvis du vil ha mer informasjon, kan du se *[Viktige](#page-118-0)  [sikkerhetsinstruksjoner](#page-118-0)* på side 107.)

#### **VIKTIG**

Trommelenheten inneholder toner, så den må derfor behandles med forsiktighet. Hvis du får tonersprut på hender eller klær, tørker du det umiddelbart vekk eller vasker det av med kaldt vann.

#### **Rengjøre maskinen utvendig**

- Slå av maskinen. Trekk først ut telefonledningen, koble fra alle kabler, og trekk ut strømkabelen fra den elektriske kontakten.
- Trekk papirmagasinet helt ut av maskinen.

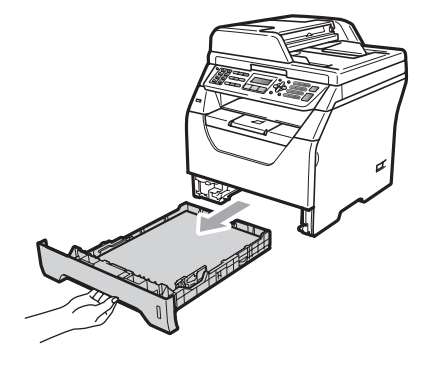

**3** Tørk av maskinen utvendig med en tørr, lofri myk klut for å fjerne støv.

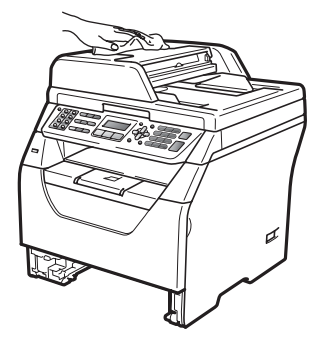

- $\left(4\right)$  Fjern papir fra papirmagasinet.
- **6** Tørk av papirmagasinet innvendig med en tørr, lofri myk klut for å fjerne støv.

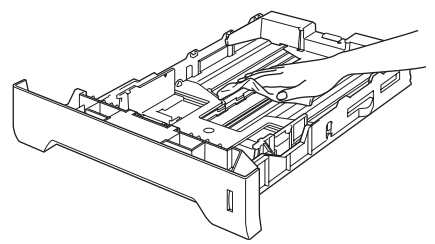

- 6 Legg tilbake papiret, og sett papirmagasinet godt tilbake i maskinen igjen.
- 7 Koble først til maskinens strømledning til den elektriske kontakten, deretter kobler du til alle kabler og telefonlinjen igjen. Slå av maskinen.

## **Rengjøre skanneren**

- Slå av maskinen. Trekk først ut telefonledningen, koble fra alle kabler, og trekk ut strømkabelen fra den elektriske kontakten.
- 2 Løft opp dokumentdekselet (1). Rengjør den hvite plastoverflaten (2) og skannerglassplaten (3) på undersiden av den med en myk, lofri klut fuktet med vann.

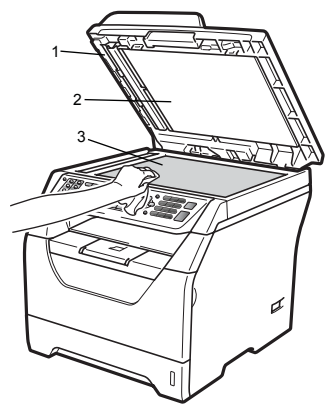

**3** I dokumentmaterenheten rengjør du den hvite plaststangen (1) og glasslisten (2) under den med en myk, lofri klut fuktet med vann.

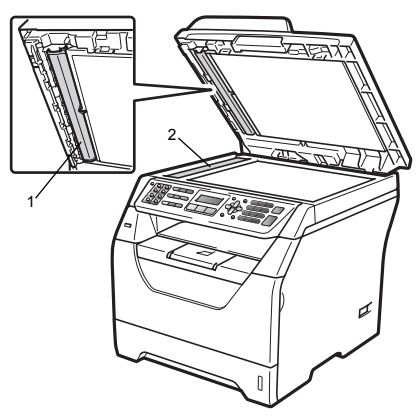

4 Koble først til maskinens strømledning til den elektriske kontakten, deretter kobler du til alle kabler og telefonlinjen igjen. Slå av maskinen.

#### **Merk**

I tillegg til å rengjøre skannerglassplaten og glasslisten med en myk og lofri klut fuktet med vann, stryk fingertuppen over glasset for å kjenne om det er noe der. Hvis du kjenner at det er smuss på, rengjør glasset igjen noen ganger. Det kan hende du må gjenta rengjøringsprosessen tre eller fire ganger.

Ta en kopi etter hver rengjøring for å teste.

#### <span id="page-158-0"></span>**Rengjøre laserskannervinduet**

## **A ADVARSEL**

Bruk nøytrale vaskemidler.

IKKE bruk rengjøringsmidler som inneholder ammoniakk, alkohol, noen form for spray eller andre typer brennbare substanser når du skal rengjøre maskinen innvendig eller utvendig. Dette kan føre til brann eller elektrisk støt. For mer informasjon, se *[Viktige](#page-118-0)  [sikkerhetsinstruksjoner](#page-118-0)* på side 107.

#### **VIKTIG**

Berør IKKE laserskannervinduet med fingrene.

**i** Før du rengjør innsiden av maskinen, må du slå av maskinen. Trekk først ut telefonledningen, og koble fra alle kabler og strømkabelen fra den elektriske kontakten.

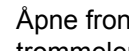

2 Åpne frontdekslet og ta sakte ut trommelenheten og tonerkassetten.

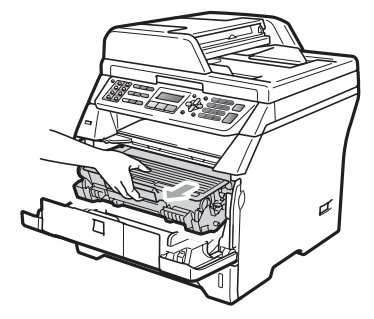

# **A FORSIKTIG**

## **WARM OVERFLATE**

Når du nettopp har brukt maskinen, er enkelte komponenter inne i maskinen svært varme. Vent minst 10 minutter til maskinen er nedkjølt før du forsøker å fjerne papirstoppen.

# **VIKTIG**

• For å unngå skader på maskinen forårsaket av statisk elektrisitet, må du IKKE berøre elektrodene som vises på tegningen.

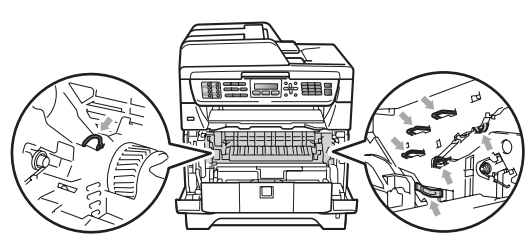

• Vi anbefaler at du plasserer trommelenheten på et rent, flatt underlag som er beskyttet med et ark papir eller klut i tilfelle tonersøl eller tonersprut.

**3** Tørk av skannervinduet (1) ved å tørke den med en tørr, lofri myk klut.

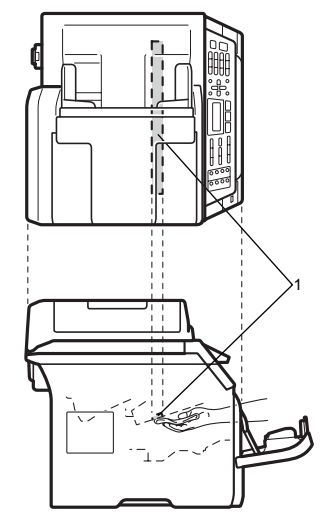

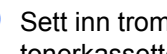

4 Sett inn trommelenheten og tonerkassettenheten i maskinen igjen.

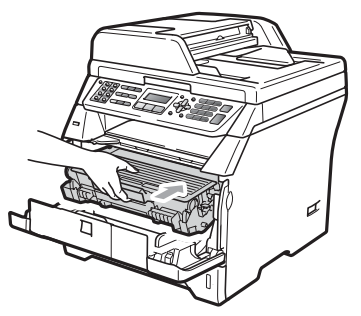

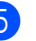

**5** Lukk frontdekselet.

**6** Koble først til maskinens strømledning til den elektriske kontakten, deretter kobler du til telefonlinjen. Slå av maskinen.

# <span id="page-160-0"></span>**Rengjøre korona-tråd**

Hvis du har problemer med

utskriftskvaliteten, kan du rengjøre koronatråd som vist nedenfor:

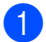

Slå av maskinen. Trekk først ut telefonledningen, koble fra alle kabler, og trekk ut strømkabelen fra den elektriske kontakten.

2 Åpne frontdekslet og ta sakte ut trommelenheten og tonerkassetten.

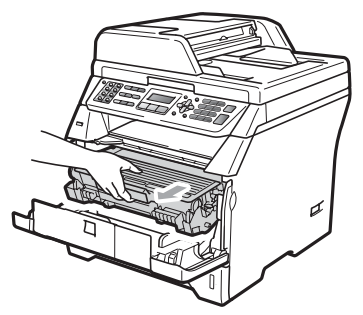

## **VIKTIG**

- Vi anbefaler at du plasserer trommelenheten og tonerkassettene for seg på et rent, flatt underlag som er beskyttet med papir eller et tøystykke under i tilfelle du søler ut eller det spruter ut toner ved et uhell.
- Håndter tonerkassetten varsomt. Hvis du får tonersprut på hender eller klær, tørker du det umiddelbart vekk eller vasker det av med kaldt vann.
- For å unngå skader på maskinen forårsaket av statisk elektrisitet, må du IKKE berøre elektrodene som vises på tegningen.

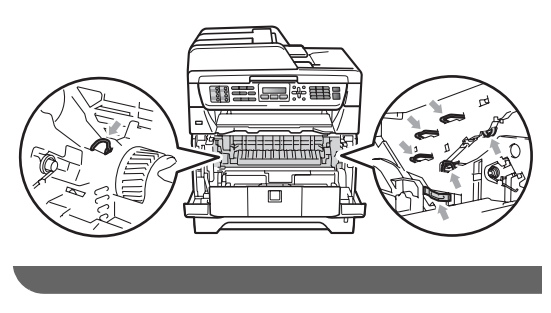

Rengjør korona-tråden inne i trommelenheten ved å skyve den blå klaffen forsiktig fra høyre til venstre og venstre til høyre flere ganger.

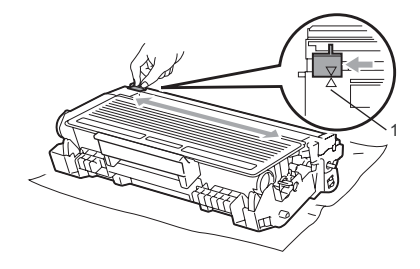

## **Merk**

Kontroller at den blå klaffen skyves tilbake til utgangsposisjonen (A) (1). Hvis ikke, kan det hende at du får vertikale striper på utskriftene.

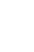

Sett inn trommelenheten og tonerkassettenheten i maskinen igjen.

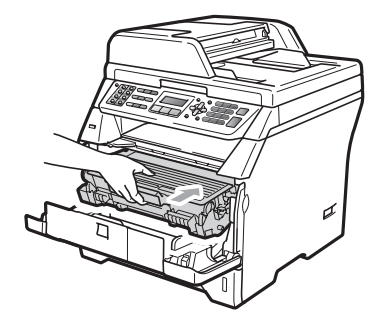

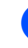

Lukk frontdekselet.

6 Koble først til maskinens strømledning til den elektriske kontakten, deretter kobler du til alle kabler og telefonlinjen igjen. Slå av maskinen.

## **VIKTIG**

For å unngå problemer med utskriftskvaliteten, må du IKKE berøre komponentene som er skyggelagt på tegningene nedenfor.

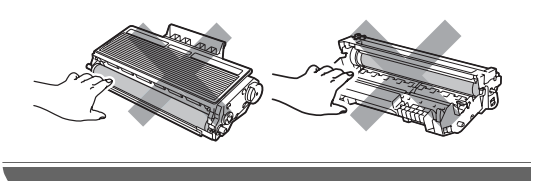

#### **Rengjøre trommelenheten**

Hvis du har problemer med utskriftskvaliteten, rengjør trommelen som vist nedenfor.

- Slå av maskinen. Trekk først ut telefonledningen, og trekk ut strømkabelen fra den elektriske kontakten.
- 

**2** Åpne frontdekslet og ta sakte ut trommelenheten og tonerkassetten.

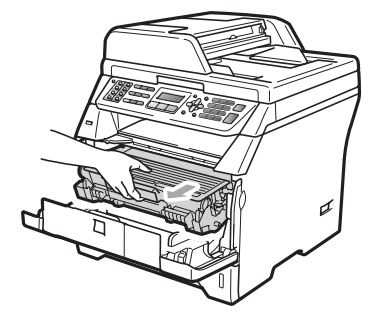

#### **VIKTIG**

- Vi anbefaler at du setter trommelenheten og tonerkassettene for seg på et rent, flatt underlag som er beskyttet med papir eller et tøystykke under i tilfelle du søler ut eller det spruter ut toner ved et uhell.
- For å unngå skader på maskinen forårsaket av statisk elektrisitet, må du IKKE berøre elektrodene som vises på tegningen.

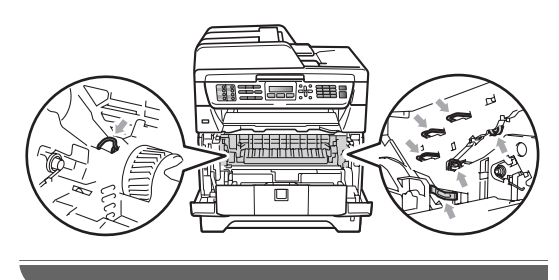

**3** Press ned den blå låsehendelen og ta tonerkassetten ut av trommelenheten.

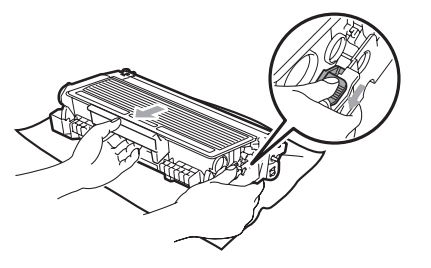

#### **VIKTIG**

- Håndter tonerkassetten varsomt. Hvis du får tonersprut på hender eller klær, tørker du det umiddelbart vekk eller vasker det av med kaldt vann.
- For å unngå problemer med utskriftskvaliteten, må du IKKE berøre komponentene som er skyggelagt på tegningene nedenfor.

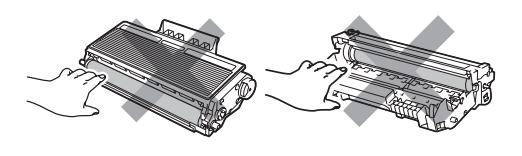

4 Plasser utskriftseksemplet foran trommelen, og finn nøyaktig plassering til den dårlige utskriften.

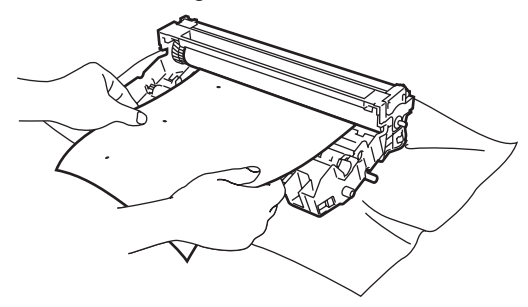

**b** Vri på trommeldrivhjulet for hånd mens du ser på overflaten til OPC-trommel (1).

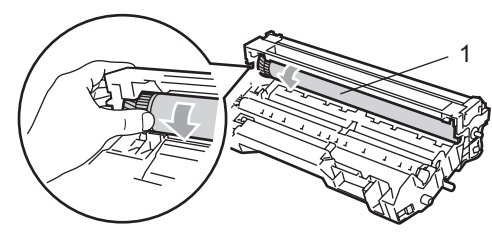

6 Når du har funnet merket på trommelen som samsvarer med utskriftseksemplet, tørker du forsiktig av OPC-trommelen med en bomullspinne helt til støvet eller limet på overflaten er fjernet.

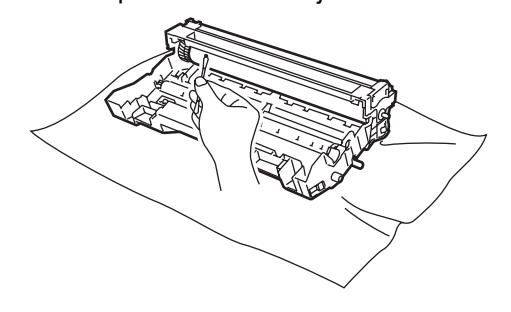

#### **VIKTIG**

- Du må IKKE berøre den fotosensitive trommelen med fingrene.
- Du må IKKE rengjøre overflaten på den fotosensitive trommelen med en skarp gjenstand.
- Du må IKKE bruke stor kraft ved rengjøring, for det kan skade trommelen.

**C**

**7** Sett tonerkassetten tilbake i trommelenheten til du hører at den klikker på plass. Dersom du setter kassetten inn riktig vil låsehendelen løfte seg automatisk.

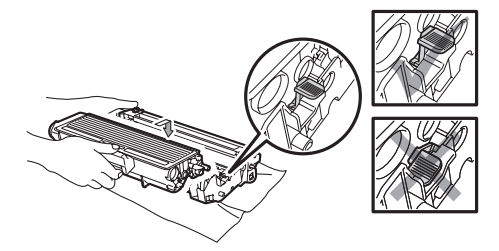

8 Sett inn trommelenheten og tonerkassettenheten i maskinen igjen.

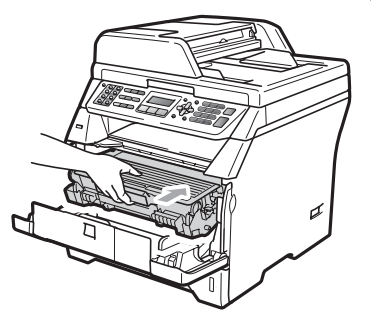

- **9** Lukk frontdekselet.
- 10 Koble først til maskinens strømledning til den elektriske kontakten, deretter kobler du til alle kabler og telefonlinjen igjen. Slå av maskinen.

# **Skifte forbruksmateriell**

Du vil trenge å skifte forbruksmateriell når maskinen indikerer at levetiden til materiellet er over.

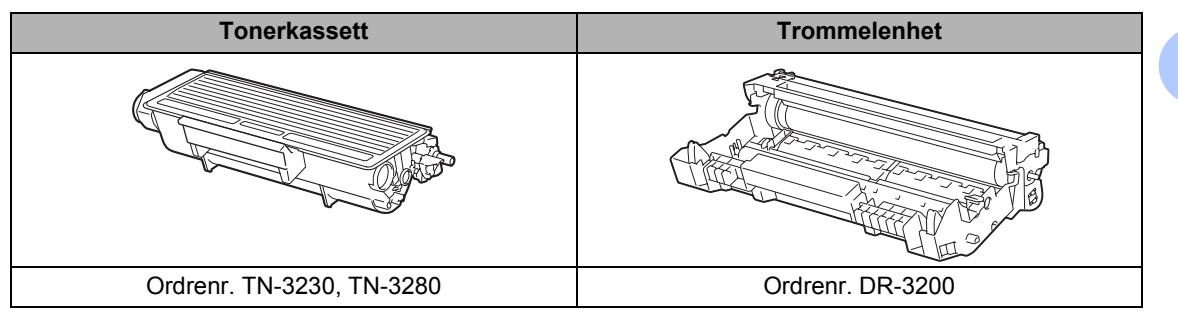

#### **VIKTIG**

- Vi anbefaler å plassere brukt forbruksmateriell på papirark for å unngå søl eller sprut fra stoffet som er inni.
- Sørg for å forsegle forbruksmateriellet godt etter bruk slik at ingenting renner ut.

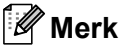

- Kast brukt forbruksmateriell i henhold til lokale bestemmelser. (Se *[EU-direktiv 2002/96/EC og](#page-121-0)  EN50419* [på side 110](#page-121-0).) Hvis du velger å ikke returnere brukt forbruksmateriell, må du kaste disse i henhold til lokale reguleringer, og ikke sammen med husholdningsavfall. Har du spørsmål, kan du kontakte firmaet for avfallshåndtering der du bor.
- Hvis du bruker papir som ikke tilsvarer anbefalt papirtype, kan levetiden til forbruksmateriell og maskindeler reduseres.

## <span id="page-165-0"></span>**Skifte ut en tonerkassett**

Tonerkassettene med lang levetid kan skrive ut omtrent 8000 sider <sup>1</sup> og Standard tonerkassetter kan skrive ut omtrent 3000 sider <sup>1</sup>. Det faktiske sideantallet vil variere avhengig av hvilken type dokumenter du vanligvis bruker (dvs., vanlig brev, med bilder). Maskinen leveres med Oppstartstonerkassetten som må skiftes ut etter omtrent 2000 sider. Når en tonerkassett er nesten tom, vises meldingen Lite toner igjen.

<span id="page-165-1"></span><sup>1</sup> Omtrentlig levetid på kassetten er angitt i henhold i overensstemmelse med SO/IEC 19752.

#### **Merk**

Det er lurt å ha en ny tonerkassett klar for bruk når du ser advarselen Lite toner igjen.

# **A FORSIKTIG**

#### **WARM OVERFLATE**

Når du nettopp har brukt maskinen, er enkelte komponenter inne i maskinen svært varme. For å unngå skade når du åpner frontdekselet eller det bakre dekselet (bakre mottaksbrett) på maskinen, må du IKKE berøre komponentene som er skyggelagt på tegningen. Du kan bli brent hvis du gjør dette.

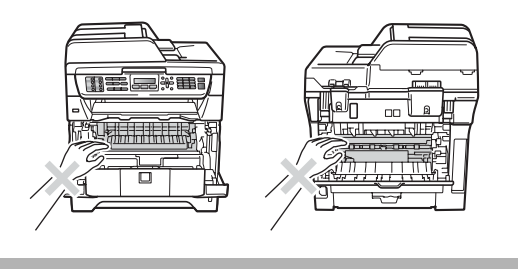

a Trykk på utløsningsknappen på frontdekslet og åpne frontdekslet.

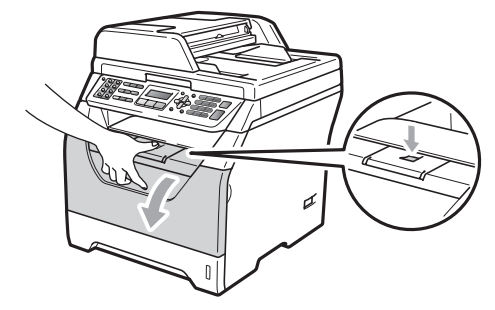

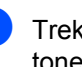

b Trekk sakte ut trommelen og tonerkassetten.

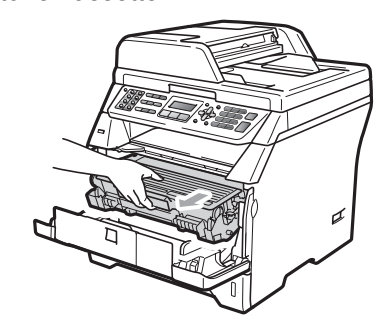

# **VIKTIG**

- Vi anbefaler at du setter trommelenheten og tonerkassettene for seg på et rent, flatt underlag som er beskyttet med papir eller et tøystykke under i tilfelle du søler ut eller det spruter ut toner ved et uhell.
- For å unngå skader på maskinen forårsaket av statisk elektrisitet, må du IKKE berøre elektrodene som vises på tegningen.

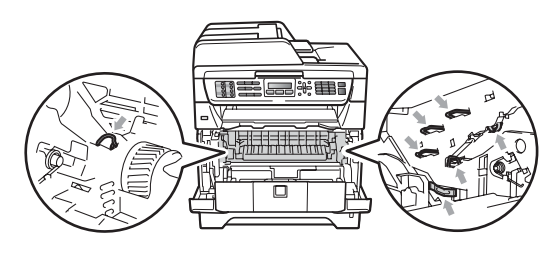

**3** Press ned den blå låsehendelen og ta den brukte tonerkassetten ut av trommelenheten.

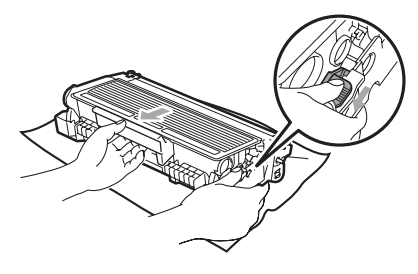

## **A ADVARSEL**

Tonerkassetten må IKKE utsettes for åpen flamme. De kan eksplodere og dermed føre til personskader.

#### **VIKTIG**

- Håndter tonerkassetten varsomt. Hvis du får tonersprut på hender eller klær, tørker du det umiddelbart vekk eller vasker det av med kaldt vann.
- For å unngå problemer med utskriftskvaliteten, må du IKKE berøre komponentene som er skyggelagt på tegningene.

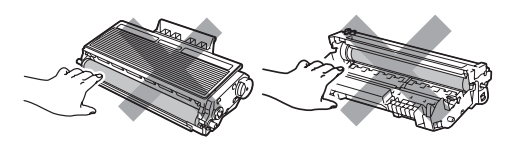

• Brother-maskiner er konstruert for å fungere med toner av en spesiell spesifikasjon og vil fungere optimalt når den brukes sammen med ekte Brother tonerkassetter (TN-3230/TN-3280). Brother kan ikke garantere slik optimal ytelse hvis det brukes toner eller tonerkassetter med andre spesifikasjoner. Brother fraråder derfor bruk av andre tonerkassetter enn ekte Brothertonerkassetter, eller påfylling av den brukte kassetten med toner av annen opprinnelse. Hvis trommelenheten eller andre deler i maskinen blir skadet som følge av bruk av toner eller tonerkassett andre enn originale Brother-produkter, dekker ikke garantien eventuell nødvendig reparasjon ettersom uoriginale produkter kanskje ikke er kompatible eller ikke egnet for bruk med denne maskinen.

- Pakk ut tonerkassetten rett før du setter den inn i maskinen. Hvis tonerkassetten blir liggende åpnet i lang tid, reduseres levetiden til toneren.
- Sørg for å forsegle den brukte tonerkassetten forsvarlig i en egnet pose slik at tonerpulver ikke trenger ut av kassetten.
- Pakk ut den nye tonerkassetten. Rist den flere ganger fra side til side for jevn fordeling av toneren inni kassetten.

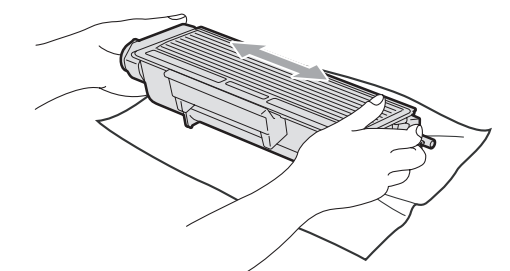

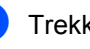

Trekk av beskyttelsesdekselet.

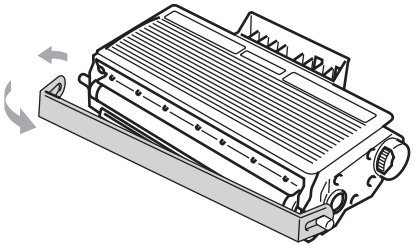

6 Sett den nye tonerkassetten bestemt tilbake i trommelenheten til du hører at den klikker på plass. Dersom du setter det inn riktig vil låsehendelen løfte seg automatisk.

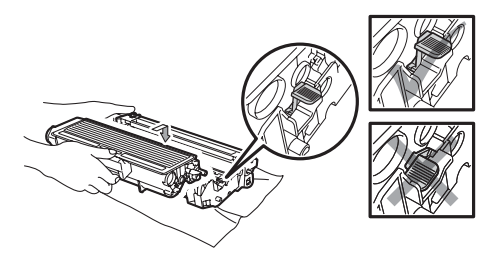

#### **Merk**

Sørg for at du setter tonerkassetten skikkelig inn, ellers vil den komme for langt fra trommelenheten.

**7** Rengjør korona-tråden til trommelenheten ved å skyve den blå klaffen forsiktig fra høyre til venstre og venstre til høyre flere ganger.

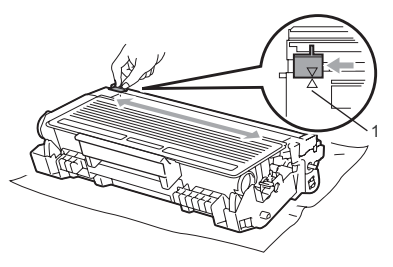

## **Merk**

Kontroller at den blå klaffen skyves tilbake til utgangsposisjonen (A) (1). Hvis ikke, kan det hende at du får vertikale striper på utskriftene.

8 Sett inn trommelenheten og tonerkassettenheten i maskinen igjen.

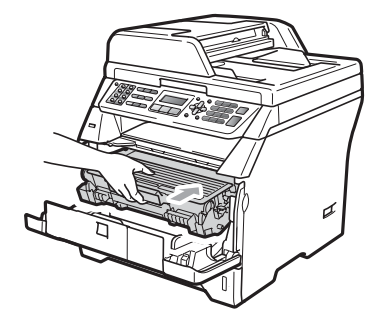

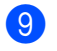

**9** Lukk frontdekselet.

#### **Merk**

IKKE skru av maskinen eller åpne frontdekslet før displayet går tilbake til ventemodus.

#### <span id="page-168-0"></span>**Skifte ut trommelenheten**

Maskinen bruker en trommelenhet for å kunne trykke bilder på papir. Hvis meldingen Erstatt trommel. vises, er trommelenheten nesten oppbrukt og du må kjøpe en ny. Selv om du ser meldingen Erstatt trommel., kan du fortsette å skrive ut en stund før du må skifte ut trommelenheten. Hvis det blir en merkbar forringelse i utskriftskvaliteten (selv før meldingen Erstatt trommel. vises), bør imidlertid trommelenheten skiftes ut. Du bør rengjøre maskinen når du skifter ut trommelenheten. (Se *[Rengjøre](#page-158-0)  [laserskannervinduet](#page-158-0)* på side 147.)

## **VIKTIG**

Når du fjerner trommelenheten, må den behandles forsiktig ettersom den inneholder tonerpulver. Hvis du får tonersprut på hender eller klær, tørker du det umiddelbart vekk eller vasker det av med kaldt vann.

#### **Merk**

Trommelenheten er forbruksmateriell, og må skiftes ut regelmessig. Det er en rekke faktorer som avgjør trommelens levetid, slik som temperatur, fuktighet, papirtype, og hvor mye toner du bruker for antall sider per utskriftsjobb. Trommelen har en beregnet levetid på omtrent 25.000 sider <sup>[1](#page-168-1)</sup>. Det faktiske antall sider som trommelen vil skrive ut, kan være vesentlig mindre enn dette estimatet. Ettersom vi ikke har noen kontroll over de mange faktorene som avgjør trommelens faktiske levetid, er det ikke mulig å garantere et minimum antall sider som vil bli skrevet ut med trommelen.

<span id="page-168-1"></span>Levetiden på trommelen er omtrent, og kan variere etter brukstype.

# **A FORSIKTIG**

## **WARM OVERFLATE**

Når du nettopp har brukt maskinen, er enkelte komponenter inne i maskinen svært varme. For å unngå skade når du åpner frontdekselet eller det bakre dekselet (bakre mottaksbrett) på maskinen, må du IKKE berøre komponentene som er skyggelagt på tegningen. Du kan bli brent hvis du gjør dette.

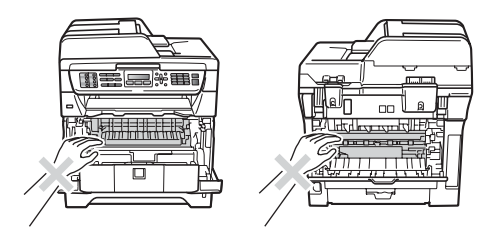

Trykk på utløsningsknappen på frontdekslet og åpne frontdekslet.

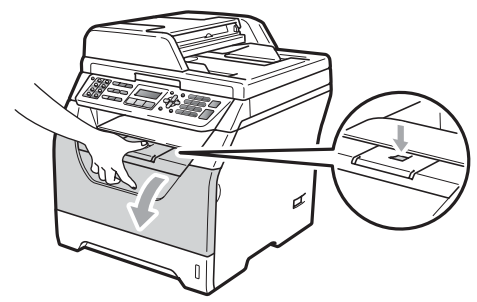

b Trekk sakte ut trommelen og tonerkassetten.

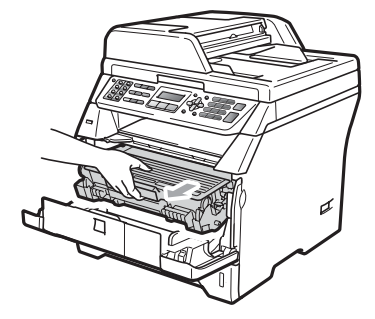

# **VIKTIG**

- Vi anbefaler at du setter trommelenheten og tonerkassettene for seg på et rent, flatt underlag som er beskyttet med papir eller et tøystykke under i tilfelle du søler ut eller det spruter ut toner ved et uhell.
- For å unngå skader på maskinen forårsaket av statisk elektrisitet, må du IKKE berøre elektrodene som vises på tegningen.

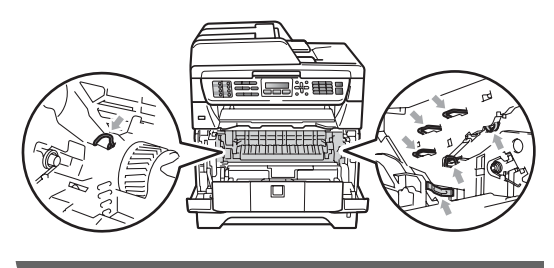

c Press ned den blå låsehendelen og ta tonerkassetten ut av trommelenheten.

## **VIKTIG**

• For å unngå problemer med utskriftskvaliteten, må du IKKE berøre komponentene som er skyggelagt på tegningene.

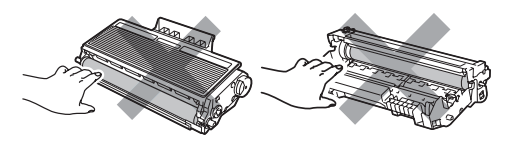

- Vent med utpakkingen av kassetten til rett før du setter den inn i maskinen. Trommelenheten kan ta skade av å bli utsatt for direkte sollys eller lys fra et rom.
- Sørg for at trommelenheten forsegles forsvarlig slik at tonerpulver ikke trenger ut av enheten.

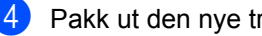

Pakk ut den nye trommelenheten.

**6** Sett tonerkassetten bestemt tilbake i den nye trommelenheten til du hører at den klikker på plass. Dersom du setter kassetten inn riktig vil låsehendelen løfte seg automatisk.

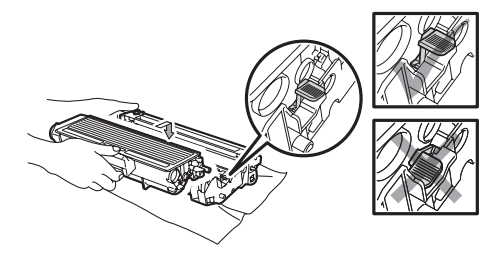

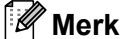

Sørg for at du setter tonerkassetten skikkelig inn, ellers vil den komme for langt fra trommelenheten.

## 6 Sett tilbake trommelen og

tonerkassetten inn i maskinen. Ikke lukk frontdekslet.

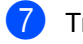

g Trykk på **Clear/Back**.

Bytte trommel? 1.Ja 2.Nei

For å bekrefte at du installerer en ny trommel, trykk på **1**.

 $\begin{bmatrix} 8 \end{bmatrix}$  Når displayet viser Godkjent, lukk frontdekslet.

# **Skifte ut periodiske**   $vc$ *edlikeholdsdeler*

De periodiske vedlikeholdsdelene må skiftes ut regelmessig for å opprettholde utskriftskvaliteten. Delene som er oppført under må skiftes ut etter at du har skrevet ut omtrent 50 000 sider for PF Kit MP og 100 000 sider for PF Kit 1, PF Kit 2, Fuser og Laser. Ring Brother-forhandleren din når følgende melding vises.

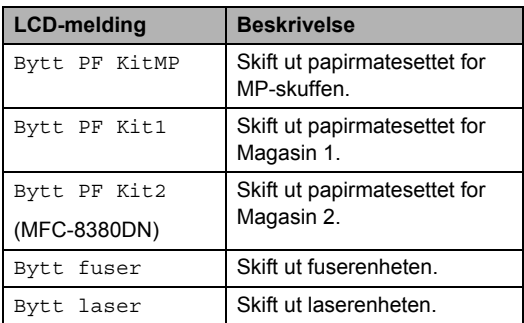

# **Maskininformasjon**

#### **Kontrollere serienummeret**

Du kan se maskinens serienummer i displayet.

- - a Trykk på **Menu**, **8**, **1**.
- b Trykk på **Stop/Exit**.

## **Kontrollere sidetellerne**

Du kan vise maskinens sidetellere for kopier, utskrevne sider, rapporter og lister, fakser eller et sammendrag.

- a Trykk på **Menu**, **8**, **2**.
- **2** Trykk på  $\triangle$  eller  $\nabla$  for å se Total, Fax/Rap, Kopi eller Print.
- c Trykk på **Stop/Exit**.

## **Kontrollere levetid på delene**

Du kan se gjenværende levetid for trommelenheten og periodiske vedlikeholdsdeler.

a Trykk på **Menu**, **8**, **3**.

**2** Trykk på  $\triangle$  eller  $\triangledown$  for å velge 1.Trommel, 2.Fuser, 3.Laser, 4.PF-sett MP, 5.PF-sett 1 eller 6.PF-sett  $2<sup>1</sup>$ . Trykk på **OK**.

<span id="page-170-0"></span><sup>1</sup> PF-sett 2 vises kun hvis tilleggsmagasin LT-5300 er installert. (MFC-8380DN)

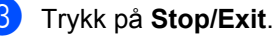

## **Tilbakestill <sup>C</sup>**

Følgende tilbakestillingsfunksjoner er tilgjengelige:

1 Nettverk

Du kan tilbakestille utskriftsserveren til fabrikkinnstillingene som for passordet og IP-adressen.

2 Adresse & faks

Adresse og Faks nullstiller følgende innstillinger:

■ Adressebok

(Direktevalg, hurtigvalg og innstillingsgrupper)

**Programmerte faksjobber i minnet** (Polling Sende, Utsatt polling, Sikret

polling, Utsatt faks og Utsatt satsvis)

- Stasjon-ID (Navn og nummer)
- Faksforsidemelding (Kommentarer)
- $\blacksquare$  Fiernalternativer for faks

(Fjerntilgangskode, Fakslagring, Faksvideresending og PC-Faks)

■ Rapportinnstillinger

(Sendingsverifiseringsrapport, Tel Indeksliste og Faksaktivitetsrapport)

■ Passord for innstillingslås

#### 3 Alle innstill.

Du kan tilbakestille alle maskininnstillingene til innstillingene som ble stilt inn på fabrikken.

Brother anbefaler sterkt at du bruker denne funksjonen når du kaster maskinen.

#### **Merk**

Koble fra grensesnittskabelen før du velger Nettverk eller Alle innstill..

#### **Slik tilbakestiller du**

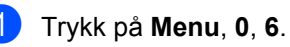

Trykk på ▲ eller ▼ for å velge tilbakestillingen som du vil bruke. Trykk på **OK**.

<span id="page-171-0"></span>**3** Velg 1. Reset eller 2. Stopp.

 $\overline{4}$  Hvis du velger 1. Reset i trinn  $\overline{\mathbf{0}}$ , blir du bedt om å starte maskinen på nytt. Velg 1.Ja eller 2.Nei. Hvis du velger 1.Ja, starter maskinen nullstillingen.

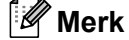

# Du kan også tilbakestille

nettverksinnstillingene ved å trykke på **Menu**, **7**, **0**.

# **Pakke og transportere maskinen**

**A FORSIKTIG** 

Forsikre deg om at maskinen er helt nedkjølt ved å frakople strømforsyningen i minst en halv time før innpakning.

Når du transporterer maskinen, bruk pakkemateriellet som ble levert med maskinen din. Hvis du ikke pakker ut maskinen på en korrekt måte, kan du annullere garantien din.

- 
- **1** Slå av maskinen.
- b Trekk ut maskinen fra telefonkontakten i veggen.
- **6** Trekk ut kablene og strømledningen fra maskinen.
- 4 Trykk på utløsningsknappen på frontdekslet og åpne frontdekslet.
- **b** Ta ut trommelen og tonerkassetten. La tonerkassetten være installert i trommelenheten.
- **6** Plasser trommelenheten og tonerkassetten i en plastpose og forsegl posen.
	- Lukk frontdekselet.

Plasser polystyrenskummet merket "FRONT" inn i den originale esken (1). Pakk maskinen inn i plastposen og legg den i den originale esken (2). Legg i trommelenheten og tonerkassetten som vist under (3). Legg brukermanualen (hvis tilgjengelig) og CD-platen i plassen på baksiden av maskinen (4).

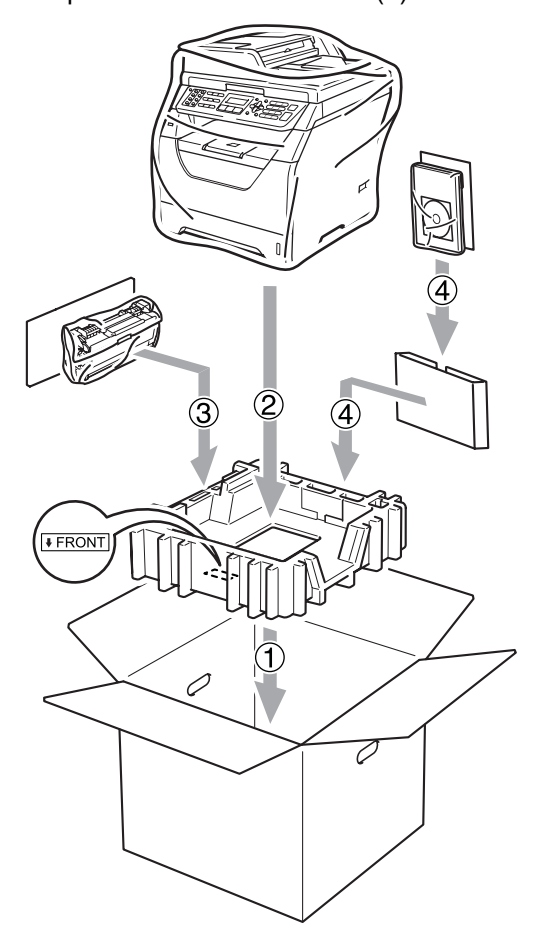

<sup>9</sup> Ta de to polystyrenskumdelene og samsvar fronten av maskinen til "FRONT"-merket på en av polystyrenskumdelene, og baksiden av maskinen til "REAR"-merket på den andre polystyrenskumdelen (5). Rull opp kablene og legg dem og hurtigstartguiden i plassene som er vist under (6).

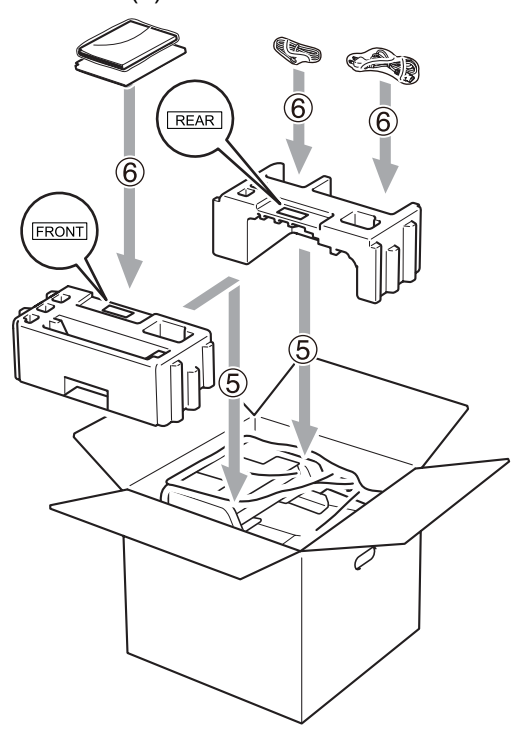

**i** Lukk kartongen, og teip den forsvarlig.

**D**

# **Meny og funksjoner**

# **Programmering i**   $displayer$

Maskinen er konstruert for å være enkel i bruk. Du kan programmere maskinen i displayet ved hjelp av menytastene.

Vi har laget trinnvise instruksjoner i displayet for å hjelpe deg å programmere maskinen. Alt du trenger å gjøre, er å følge trinnene når de fører deg gjennom menyvalgene og programmeringsalternativene.

## **Menytabell**

Du kan programmere maskinen ved hjelp av *Menytabell* [på side 165.](#page-176-0) Disse sidene viser en oversikt over menyvalg og alternativer.

Trykk på **Menu** etterfulgt av menytallene for å programmere maskinen.

For eksempel, for å stille inn Signal-volumet til Lav:

- a Trykk på **Menu**, **1**, **3**, **2**.
- Trykk  $\blacktriangle$  eller  $\nabla$  for å velge Lav.
- c Trykk på **OK**.
- d Trykk på **Stop/Exit**.

## **Lagring i minnet**

Menyinnstillingene lagres permanent og forsvinner *ikke* i tilfelle strømbrudd. Midlertidige innstillinger (for eksempel kontrast eller oversjøisk modus) *vil* gå tapt. Under et strømbrudd vil maskinen også bevare datoen og tiden samt eventuelle faksmeldinger som er i minnet for omtrent 60 timer.

# **Menytaster**

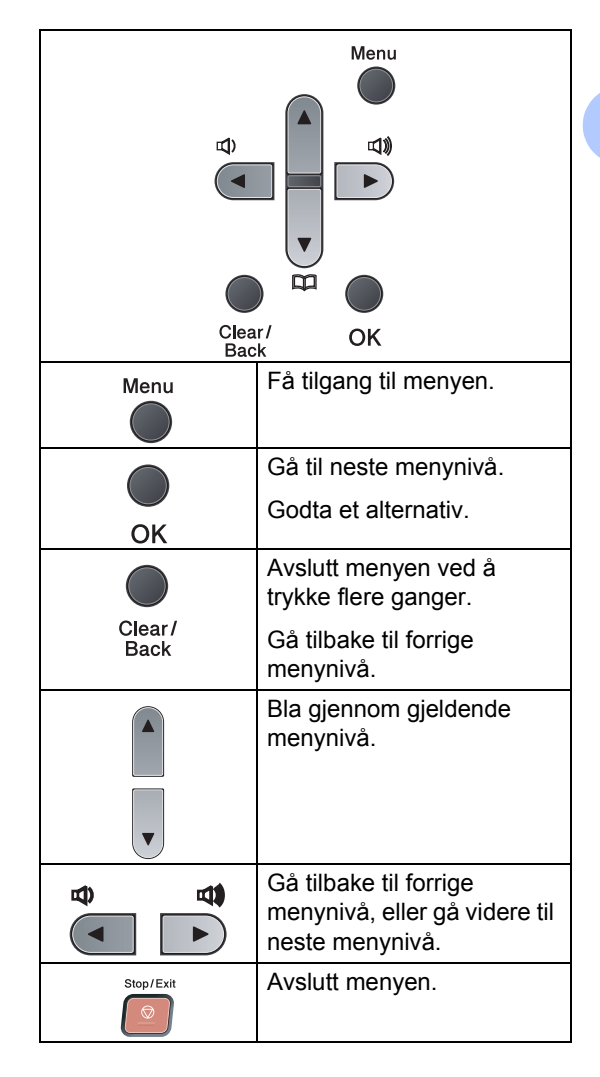

#### **Slik får du tilgang til**   $m$ enymodusen

a Trykk på **Menu**.

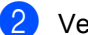

2 Velg et alternativ.

- Trykk 1 for Hovedoppsett-menyen.
- Trykk 2 for Fax-menyen.
- Trykk 3 for Kopi-menyen.
- Trykk 4 for Skriver-menyen.
- Trykk **5** for USB Direct I/F-menyen.
- Trykk 6 for Skriv rapport-menyen.
- Trykk 7 for Nettverk-menyen.
- Trykk 8 for Maskin Info-menyen.
- Trykk **9** for Service-menyen. <sup>[1](#page-175-0)</sup>
- Trykk 0 for Grunn oppsett.
- <span id="page-175-0"></span><sup>1</sup> Denne menyen er bare tilgjengelig når det vises en feilmelding i displayet.

Du kan også bla deg gjennom hvert menynivå ved å trykke ▲ eller ▼ for ønsket retning.

- **3** Trykk på OK når du ser alternativet ditt på skjermen. Neste menynivå vises i displayet.
- **4** Trykk  $\triangle$  eller  $\blacktriangledown$  for å bla gjennom til neste menyvalg.
- **b** Trykk på OK.

Når du er ferdig med å stille inn et alternativ, vises Godkjent på skjermen.

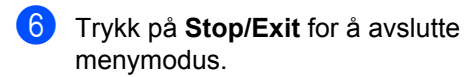

# <span id="page-176-0"></span>**Menytabell**

Fabrikkinnstillingene vises i fet skrift og med en asterisk.

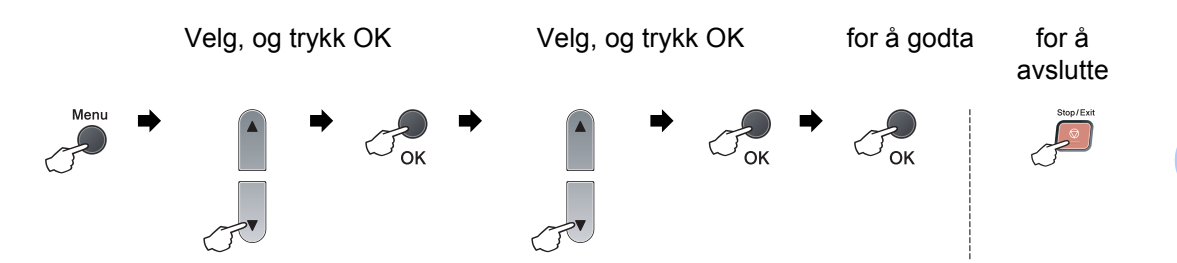

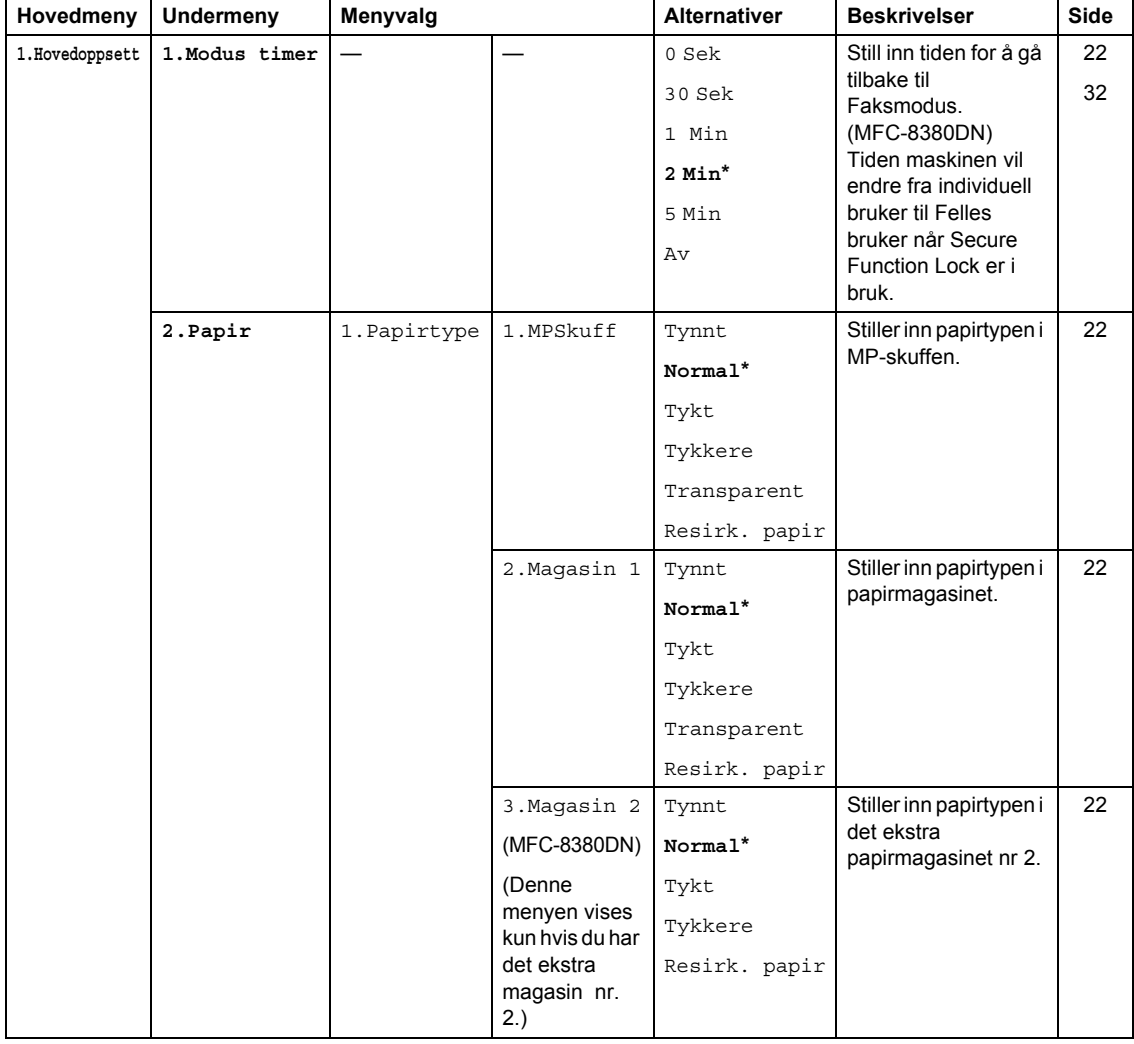

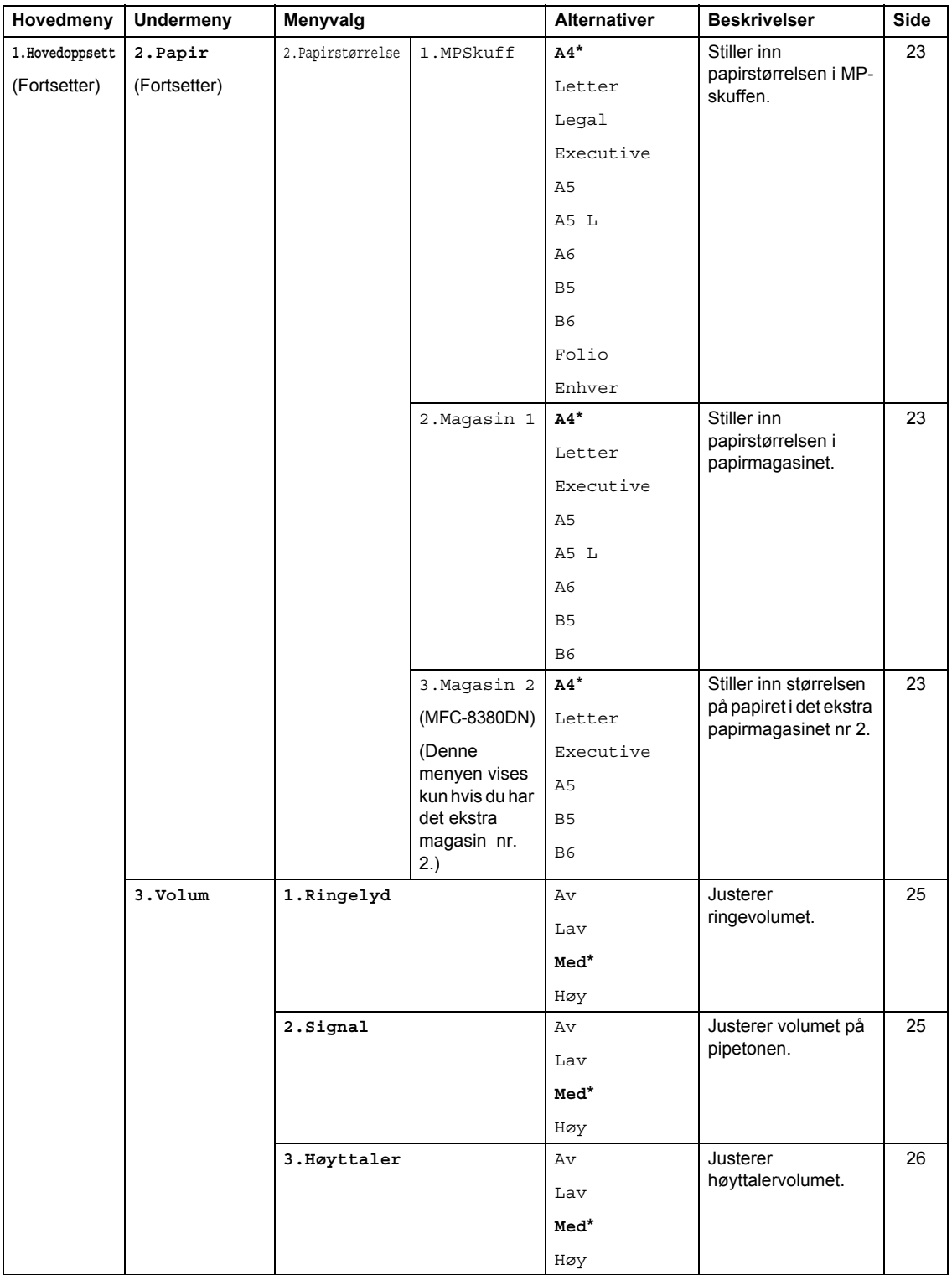

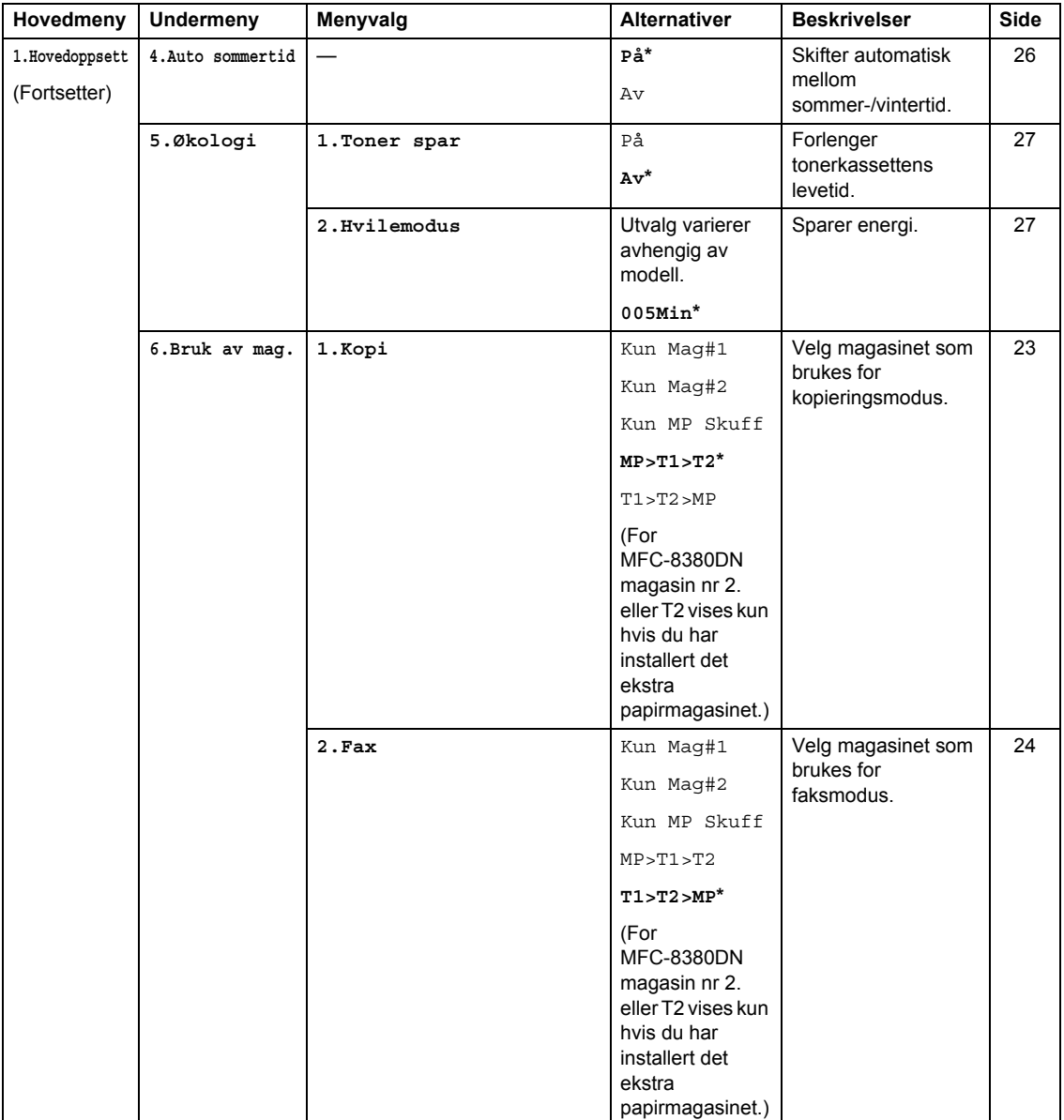

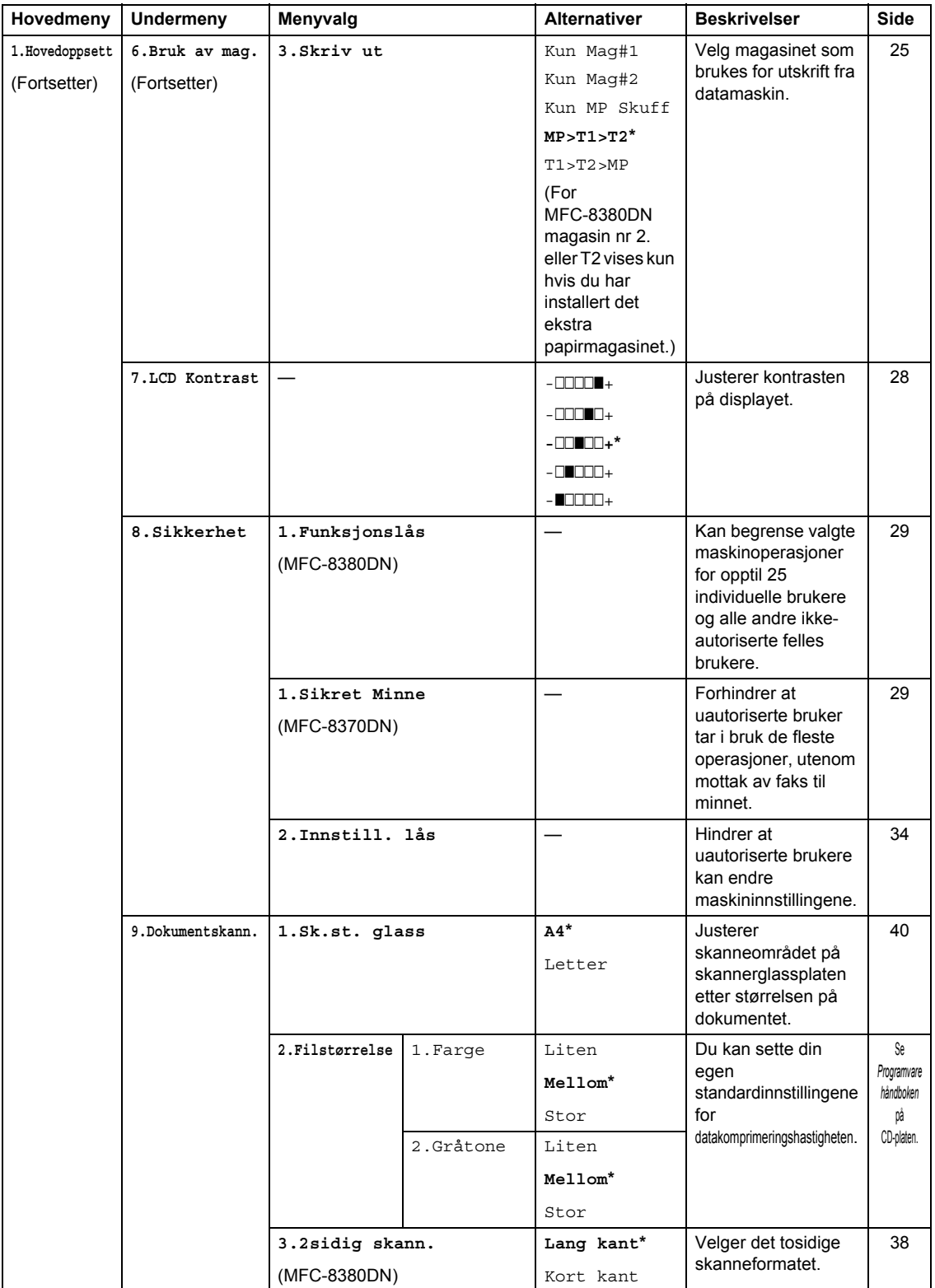
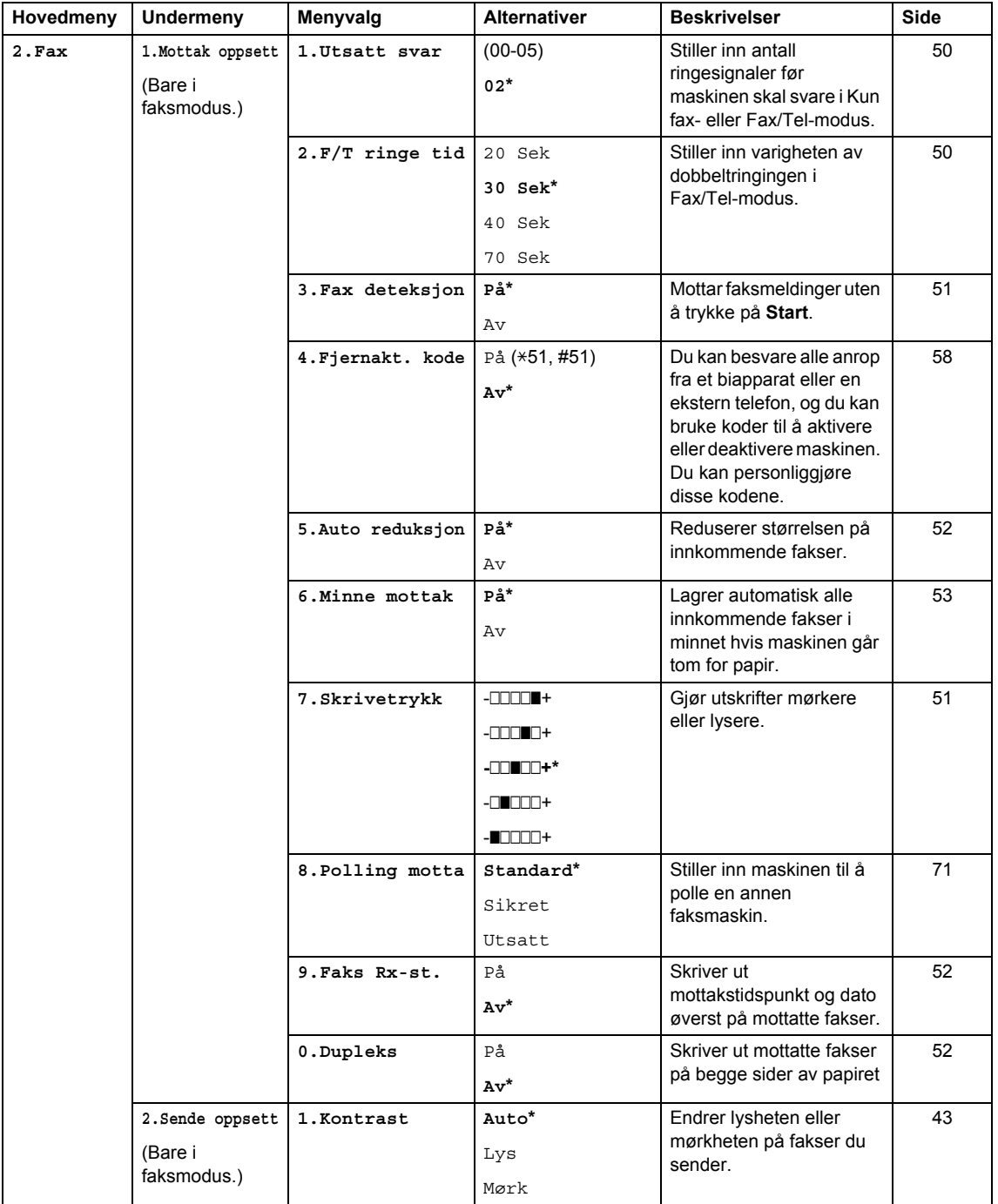

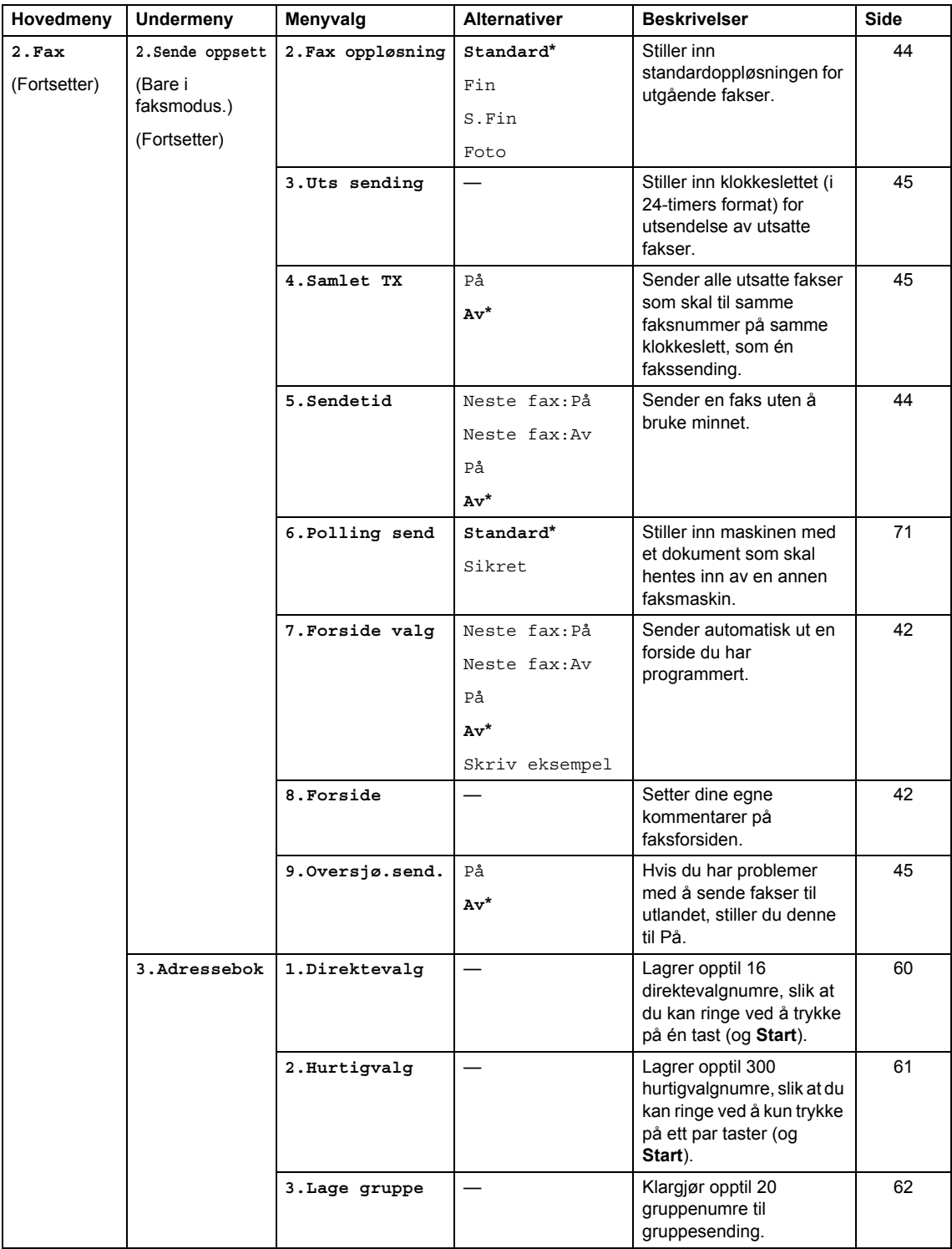

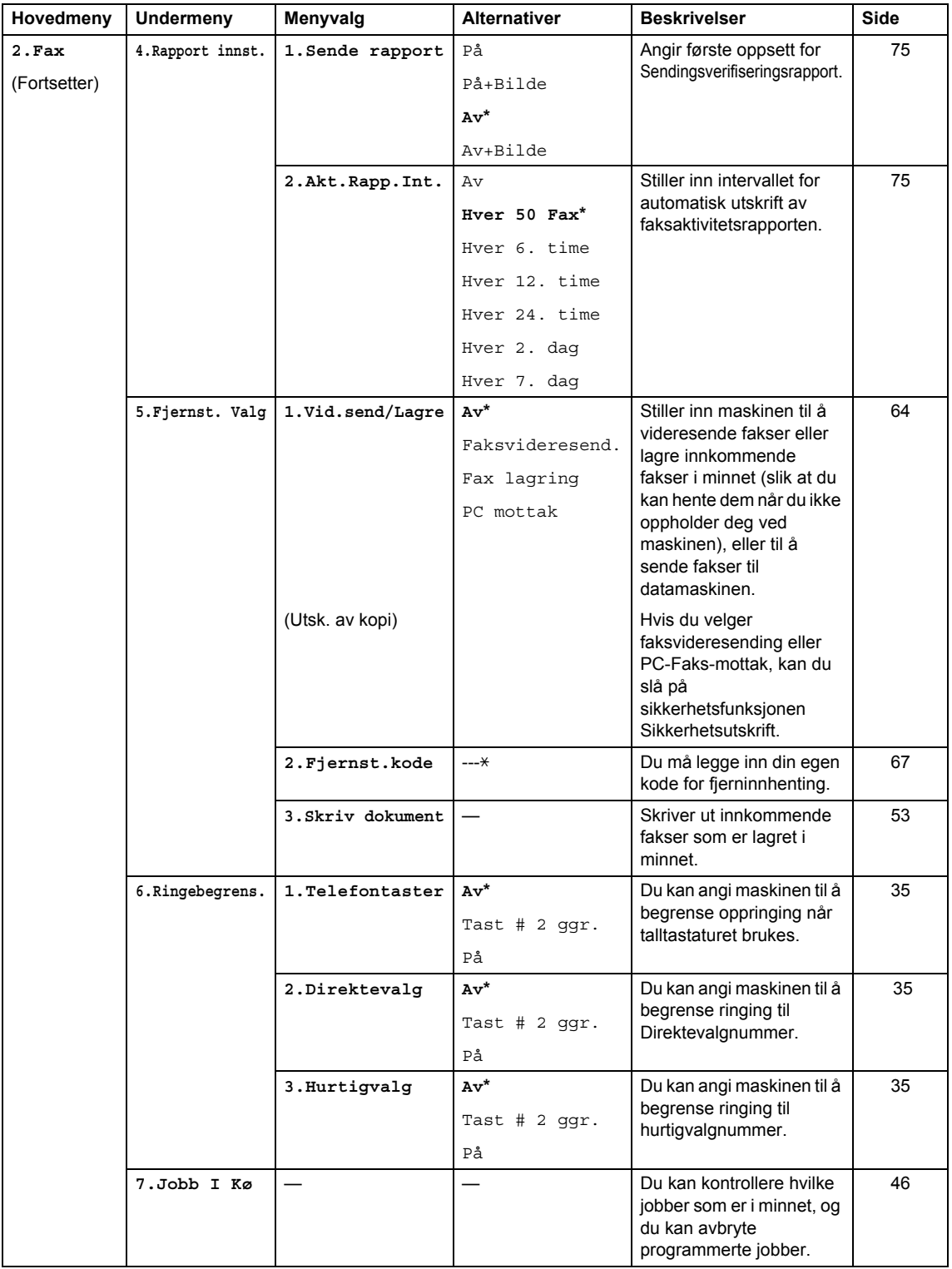

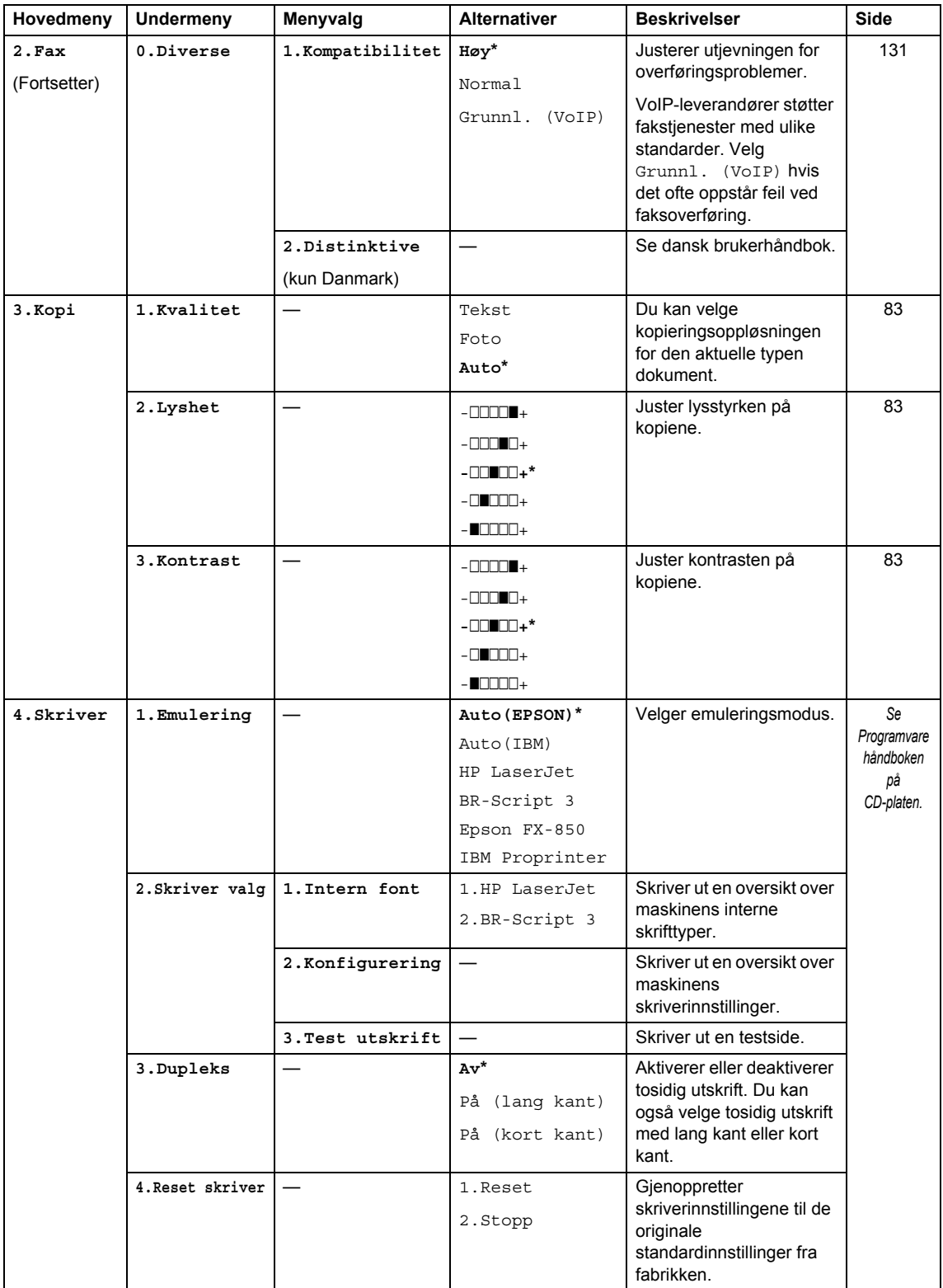

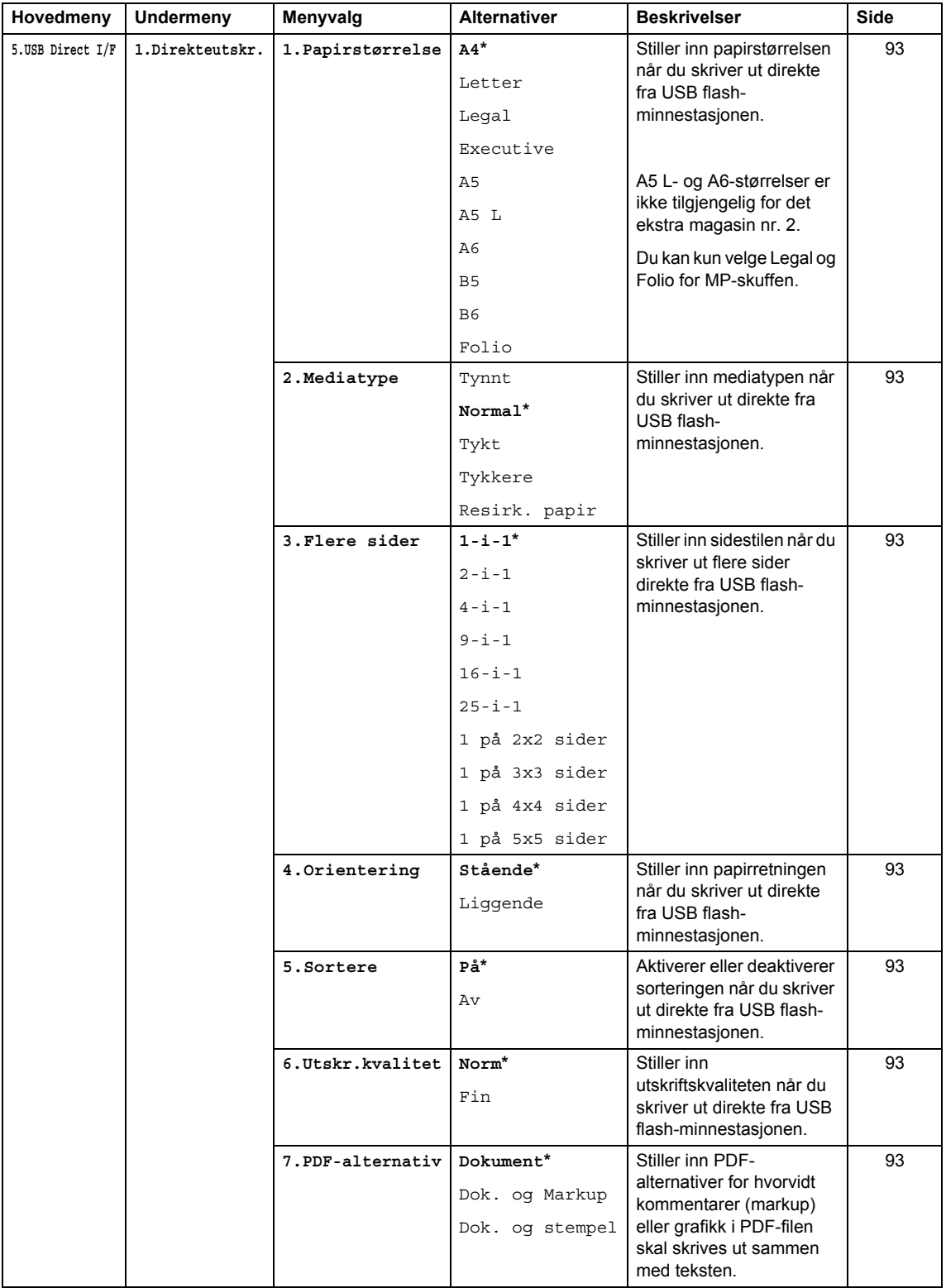

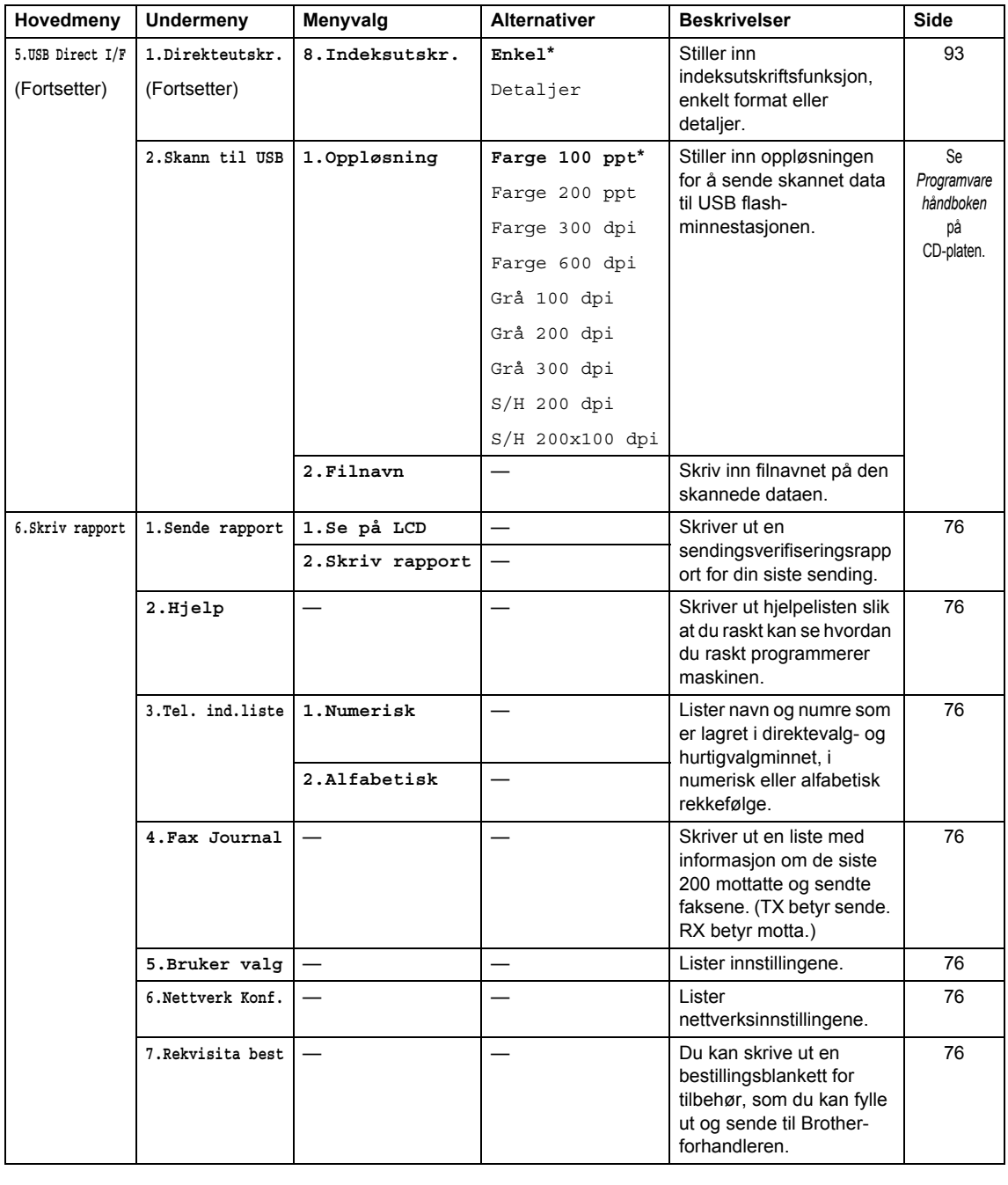

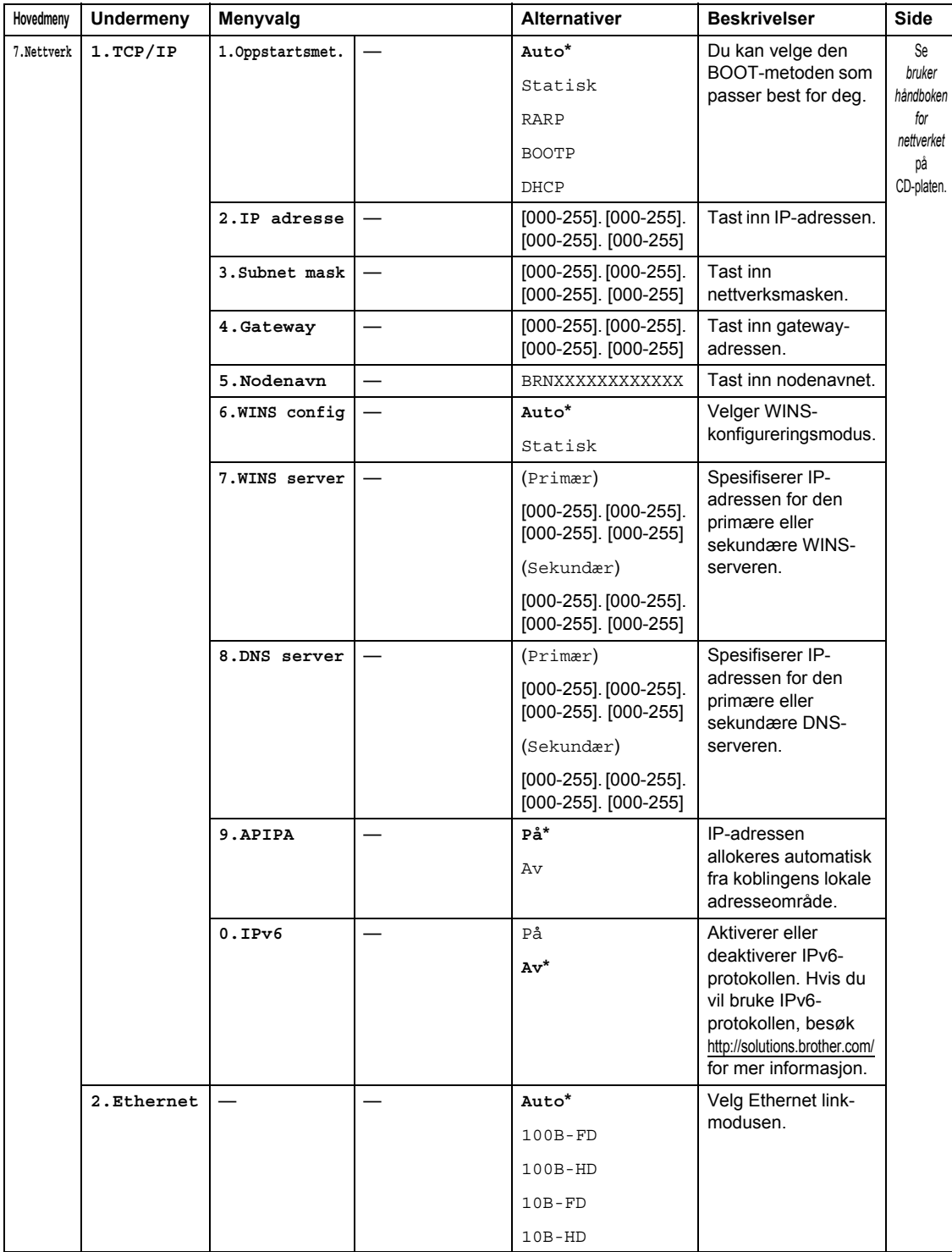

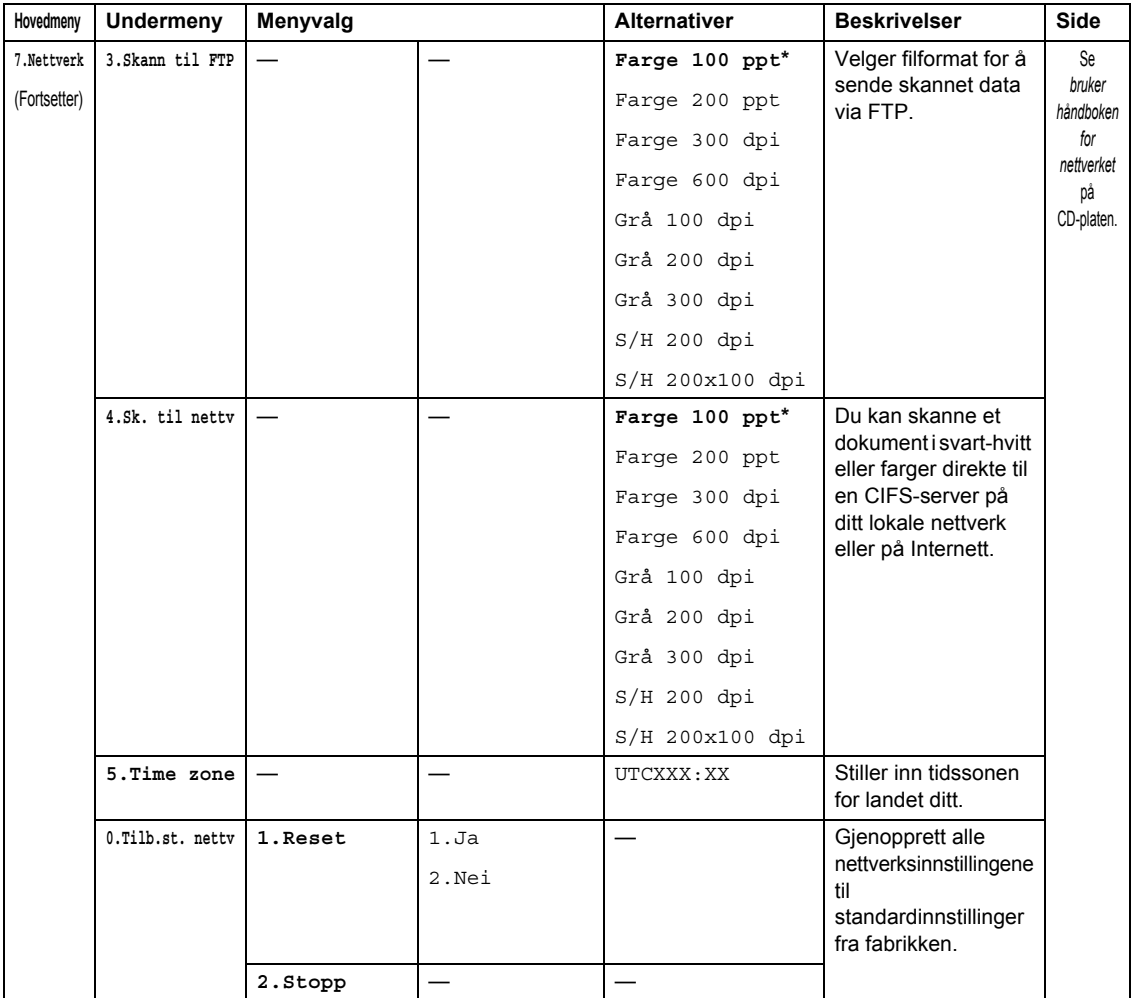

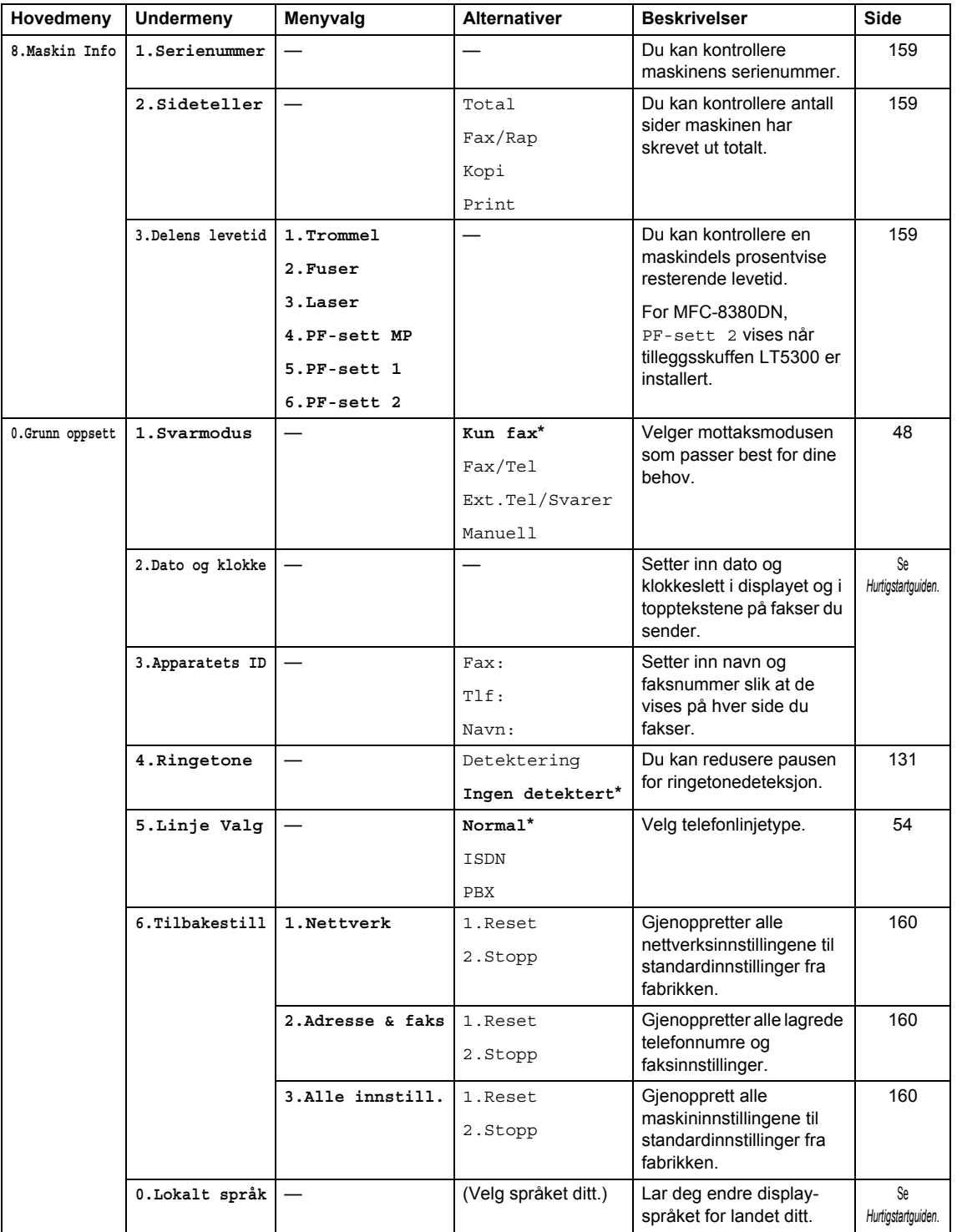

# <span id="page-189-0"></span>**Skrive inn tekst**

Du må skrive inn tekst når du stiller inn enkelte menyvalg, for eksempel apparat-IDen. Det er trykt bokstaver på tastene til talltastaturet. Tastene: 0, # og \* har *ikke* trykte bokstaver fordi de brukes for spesialtegn.

Trykk på den aktuelle tasten på talltastaturet det antall ganger som vises i denne referansetabellen for å finne tegnet du ønsker.

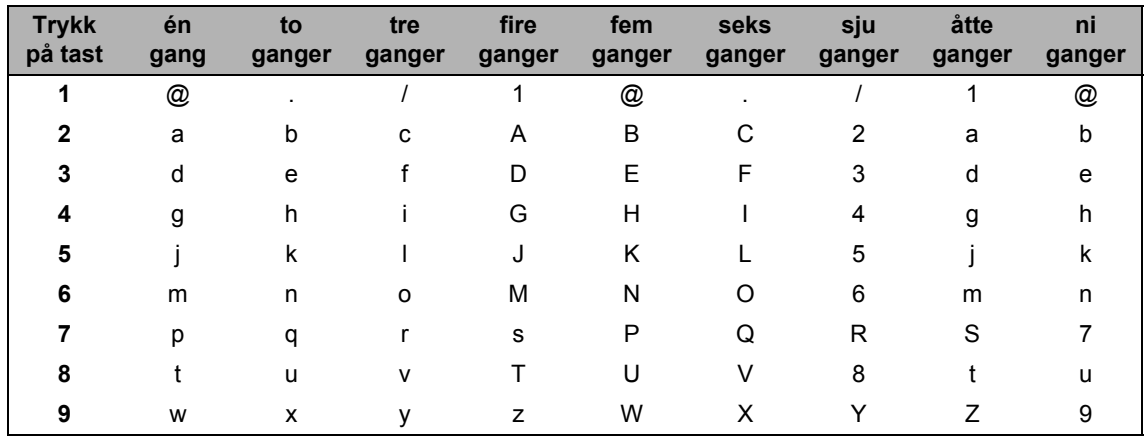

For menyvalg som ikke tillater bruk av små bokstaver, bruker du denne referansetabellen.

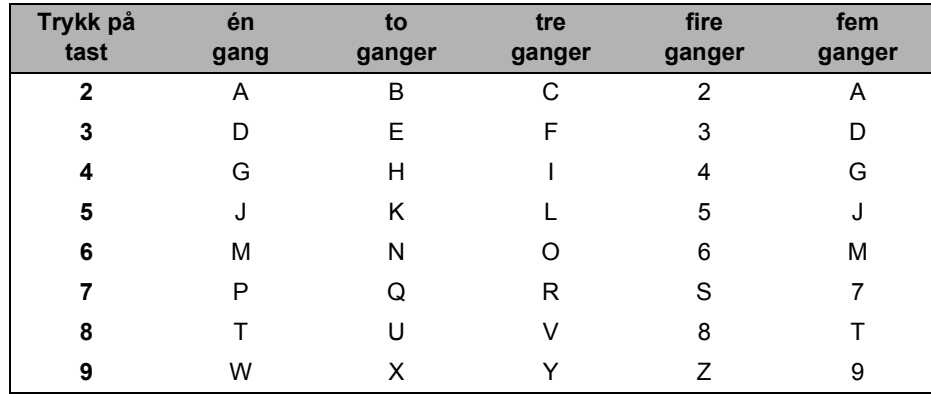

#### **Legge inn mellomrom**

Vil du legge inn et mellomrom i faksnummeret, trykker du ▶ én gang mellom tallene. Vil du legge inn et mellomrom i navnet, trykker du  $\blacktriangleright$  to ganger mellom tegnene.

#### **Gjøre rettelser**

Hvis du skrev inn feil bokstav og vil endre den, trykk på < for å flytte markøren til bokstaven som er feil, og trykk deretter på **Clear/Back**.

#### **Gjenta bokstaver**

Hvis du skal skrive inn et tegn som finnes på samme tast som forrige tegn, trykker du ▶ for å flytte markøren mot høyre før du trykker tasten på nytt.

#### **Spesialtegn og symboler**

Trykk på  $\star$ , **#** eller 0, og trykk deretter på ◀ eller ▶ for å flytte markøren til ønsket symbol eller tegn. Trykk på **OK** for å velge den. Symbolene og tegnene nedenfor vises avhengig av menyvalget.

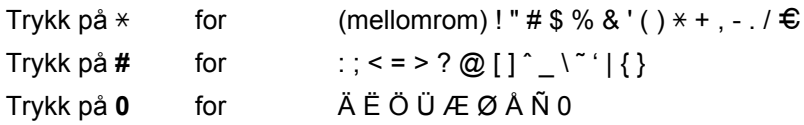

**E**

# **Spesifikasjoner**

# **Generelt <sup>E</sup>**

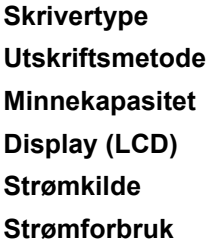

**Laser Utskriftsmetode** Elektrofotografisk med halvleder-laserstråleskanning **Minnekapasitet** 64 MB 16 tegn  $\times$  2 linjer **Strømkilde** 220 - 240 V 50/60 Hz **Strømforbruk** Topp: 1080 W Kopiering: Gjennomsnittlig 570 W<sup>[1](#page-191-0)</sup> Hvilemodus: Gjennomsnittlig 11 W Ventemodus: Gjennomsnittlig 80 W

<span id="page-191-0"></span><sup>1</sup> Når du lager en kopi fra ett ark.

**Dimensjoner**

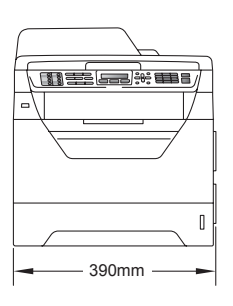

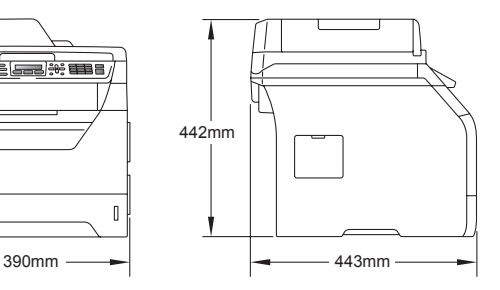

**Støynivå Lydstyrke** [1](#page-191-1)

**Vekt** Med trommel-/tonerenhet:

15,7 kg (MFC-8380DN) 15,5 kg (MFC-8370DN)

Drift (kopiering): LwAd = 6,57 Bell (A) (MFC-8380DN)

> Lwad =  $6,58$  Bell (A) (MFC-8370DN)

Kontorutstyr med LwAd > 6,30 Bell (A) egner seg ikke for bruk i et rom hvor folk utfører hovedsaklig arbeid som krever intelligens. På grunn av støynivået bør slikt utstyr plasseres på egne rom.

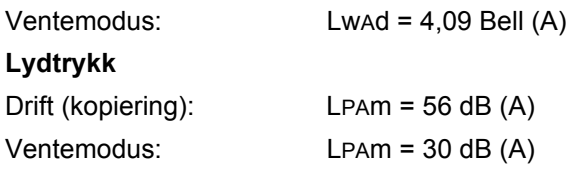

<span id="page-191-1"></span><sup>1</sup> Målt i overensstemmelse med ISO9296

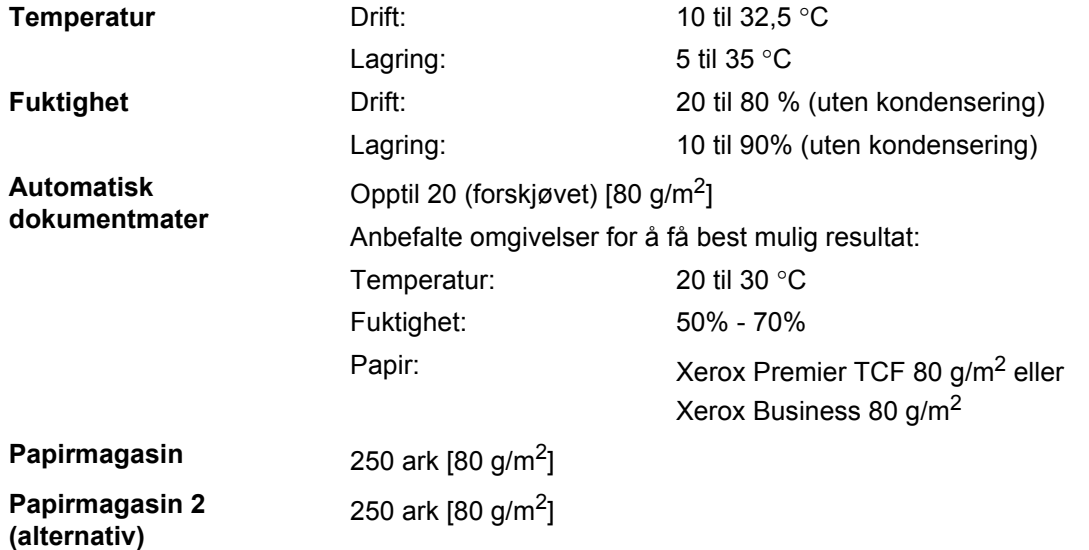

**(MFC-8380DN)**

# **Utskriftsmedier**

#### **Papirinngang Papirmagasin**

- <span id="page-193-2"></span>
- 
- **Papirvekt:** 60 til 105 g/m<sup>2</sup>
- Maksimumskapasitet papirmagasin:

■ Papirtype: Tynt papir, vanlig papir, brev-papir og transparens<sup>[1](#page-193-0)</sup> eller resirkulert papir ■ Papirstørrelse: Letter, A4, B5(ISO), A5, A5 (lang kant), B6(ISO), A6 og Executive

Opptil 250 ark med 80 g/m2 vanligpapir

#### **Flerbruksskuff (MP-skuff)**

■ Papirtype: Tynt papir, vanlig papir, tykt papir, brev-

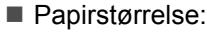

- 
- $\blacksquare$  Maksimal kapasitet i
- papir transparenter, resirkulertpapir, konvolutter eller etiketter <sup>[1](#page-193-0)</sup> Bredde: 69,8 til 216 mm Lengde: 116 til 406,4 mm **Papirvekt:** 60 til 163 g/m<sup>[2 2](#page-193-1)</sup> Maksimal kapasitet i Copptil 50 ark med 80 g/m<sup>2</sup> vanligpapir flerbruksskuff: Opptil 3 konvolutter
- <span id="page-193-0"></span><sup>1</sup> For transparenter eller etiketter anbefaler vi å fjerne trykte sider fra utskuffen øyeblikkelig etter at de kommer ut fra maskinen for å unngå muligheten for tilskitning.
- <span id="page-193-1"></span> $2$  60 til 105 g/m<sup>2</sup> for tosidig utskrift.

#### **Papirmagasin 2 (alternativ) (MFC-8380DN)**

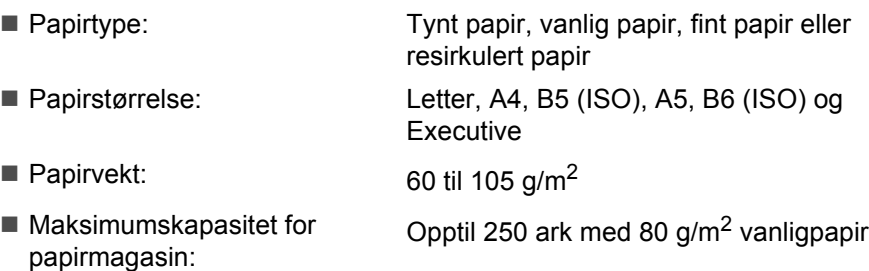

<span id="page-194-0"></span>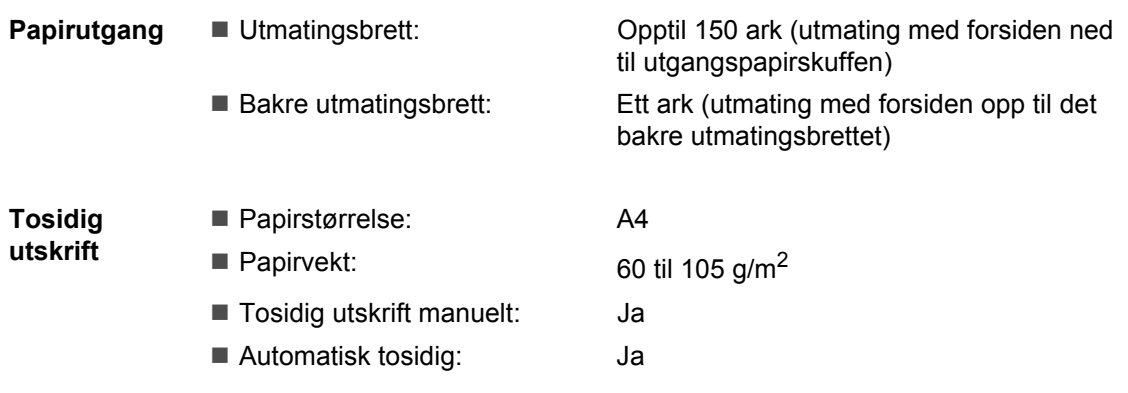

# <span id="page-195-0"></span>**Faks <sup>E</sup>**

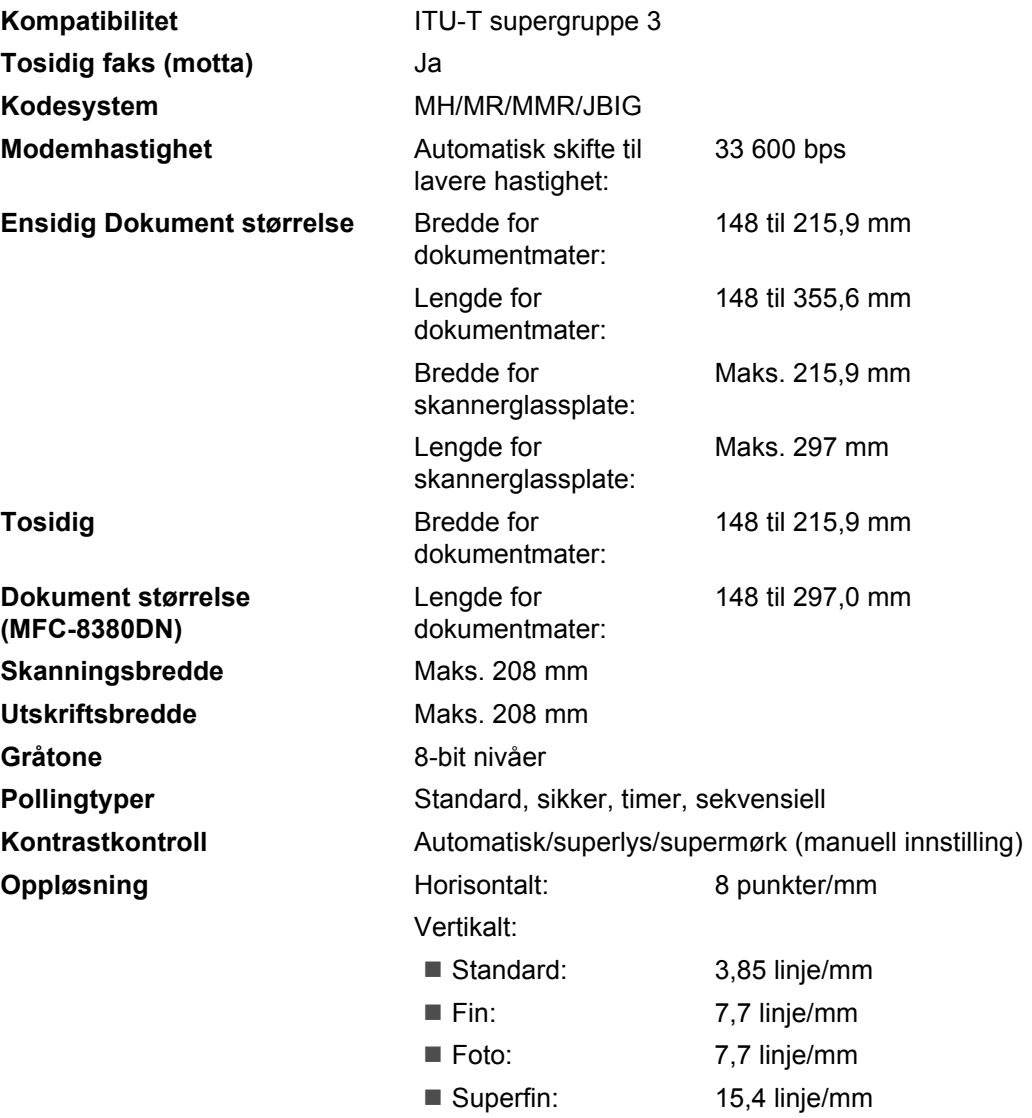

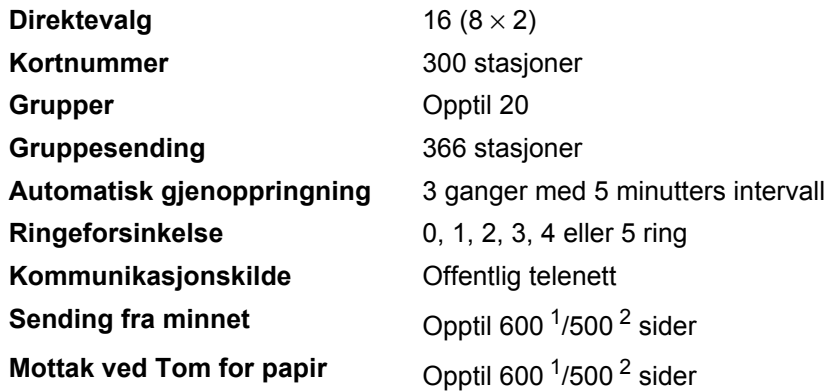

<span id="page-196-0"></span><sup>1</sup> "Sider" refererer til "Brother No. 1 Chart" (et typisk forretningsbrev, standard oppløsning, JBIG-kode). Spesifikasjoner og dokumentasjon kan endres uten forutgående varsel.

<span id="page-196-1"></span><sup>2</sup> 'Sider' refererer til 'ITU-T Test Chart #1' (et typisk forretningsbrev, standard oppløsning, JBIG-kode). Spesifikasjoner og dokumentasjon kan endres uten forutgående varsel.

# <span id="page-197-2"></span>**Kopiering**

<span id="page-197-3"></span>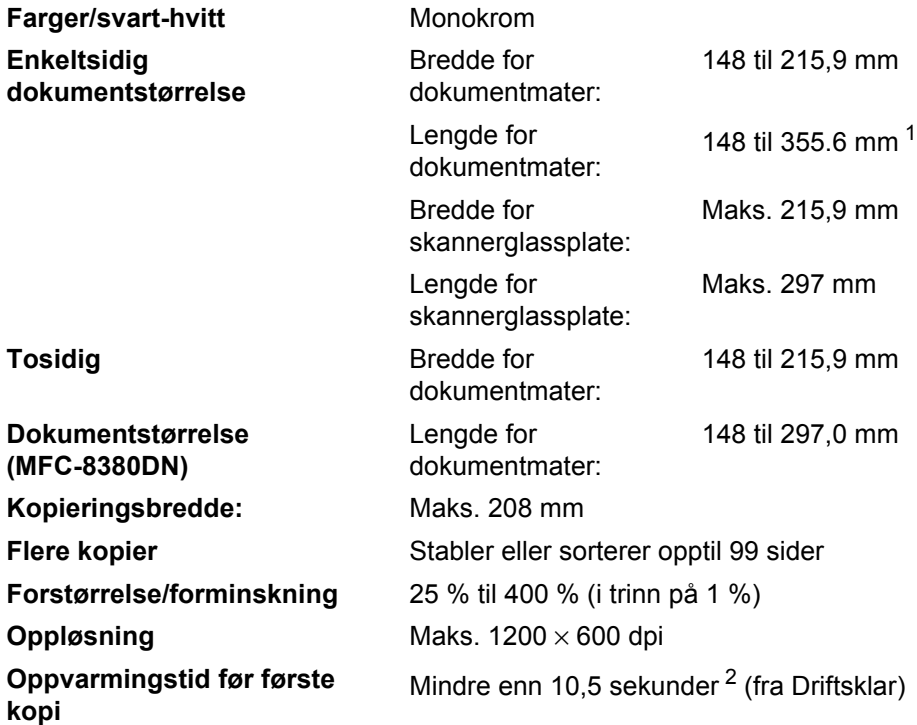

<span id="page-197-0"></span><sup>1</sup> 5 ark ADF-innmatingsgrense når du bruker ark som er lengre enn A4.

<span id="page-197-1"></span><sup>2</sup> Tiden for første kopi ut kan variere med skannerlampens oppvarmingstid.

# <span id="page-198-4"></span>**Skanning**

<span id="page-198-5"></span>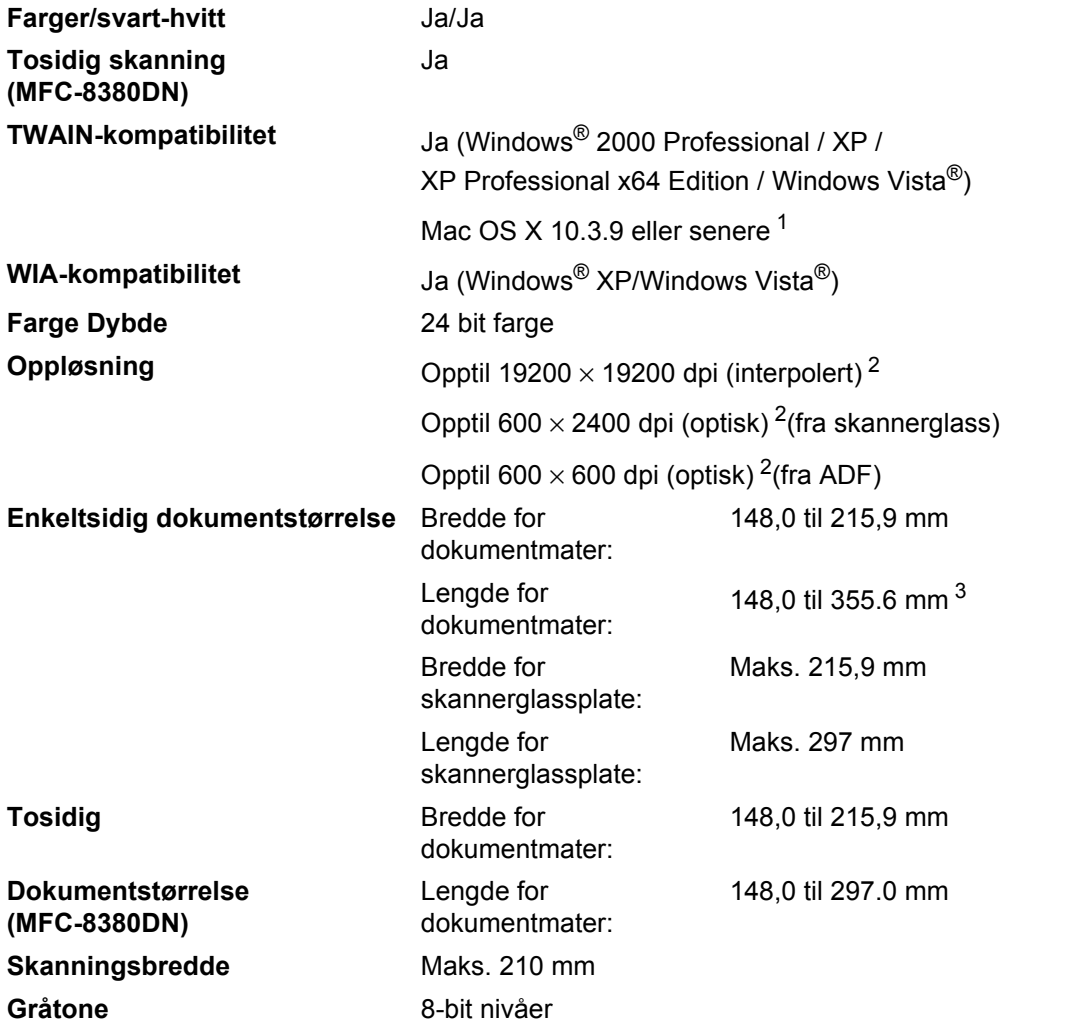

<span id="page-198-3"></span><span id="page-198-0"></span><sup>1</sup> For de siste driveroppdateringene, kan du gå til<http://solutions.brother.com/>

<span id="page-198-1"></span><sup>2</sup> Maksimum 1200 × 1200 dpi skanning med WIA-driver i Windows® XP / Windows Vista® (oppløsning på opptil 19200 × 19200 dpi kan velges ved å bruke Brother skannerverktøyet).

<span id="page-198-2"></span><sup>3</sup> 5 ark ADF-innmatingsgrense når du bruker ark som er lengre enn A4.

# <span id="page-199-4"></span>**Utskrift**

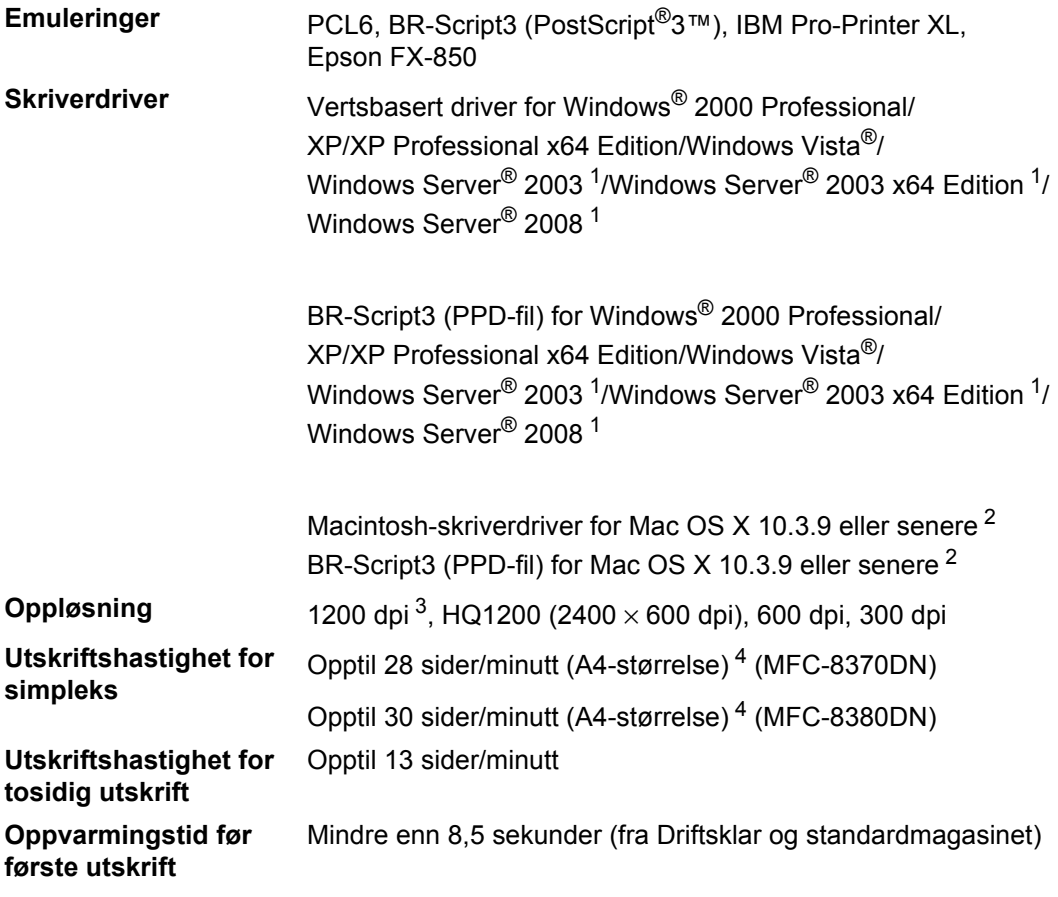

<span id="page-199-0"></span><sup>1</sup> Skriv kun ut via nettverk

<span id="page-199-1"></span><sup>2</sup> For de siste driveroppdateringene, kan du gå til<http://solutions.brother.com/>

<span id="page-199-2"></span><sup>3</sup> Med 1200 dpi-innstillingen (1200 x1200 dpi) vil utskriftshastigheten være tregere.

<span id="page-199-3"></span><sup>4</sup> Utskriftshastigheten kan variere avhengig av hvilken dokumenttype du skriver ut.

# **Grensesnitt <sup>E</sup>**

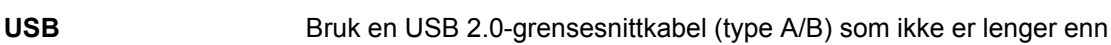

2 m. [1](#page-200-0) [2](#page-200-1)

Ethernet **Bruk en Ethernet UTP-kabel kategori 5 eller større.** 

- <span id="page-200-0"></span><sup>1</sup> Maskinen din har et høyhastighets USB 2.0-grensesnitt. Maskinen kan også kobles til en datamaskin med et USB 1.1grensesnitt.
- <span id="page-200-1"></span><sup>2</sup> Tredjeparts USB-porter støttes ikke.

# <span id="page-200-3"></span>**Direct Print-funksjon**

**Kompatibilitet** PDF-versjon [1](#page-200-2).7<sup>1</sup>, JPEG, Exif + JPEG, PRN (opprettet av Brotherskriverdriver), TIFF (skannet av alle Brother MFC- eller DCPmodeller), PostScript®3™ (opprettet av Brother BR-Script 3 skriverdriver), XPS versjon 1.0.

<span id="page-200-2"></span><sup>1</sup> PDF-data som inneholder en JBIG2-bildefil, en JPEG2000-bildefil eller transparensfiler støttes ikke.

# **Datamaskinkrav**

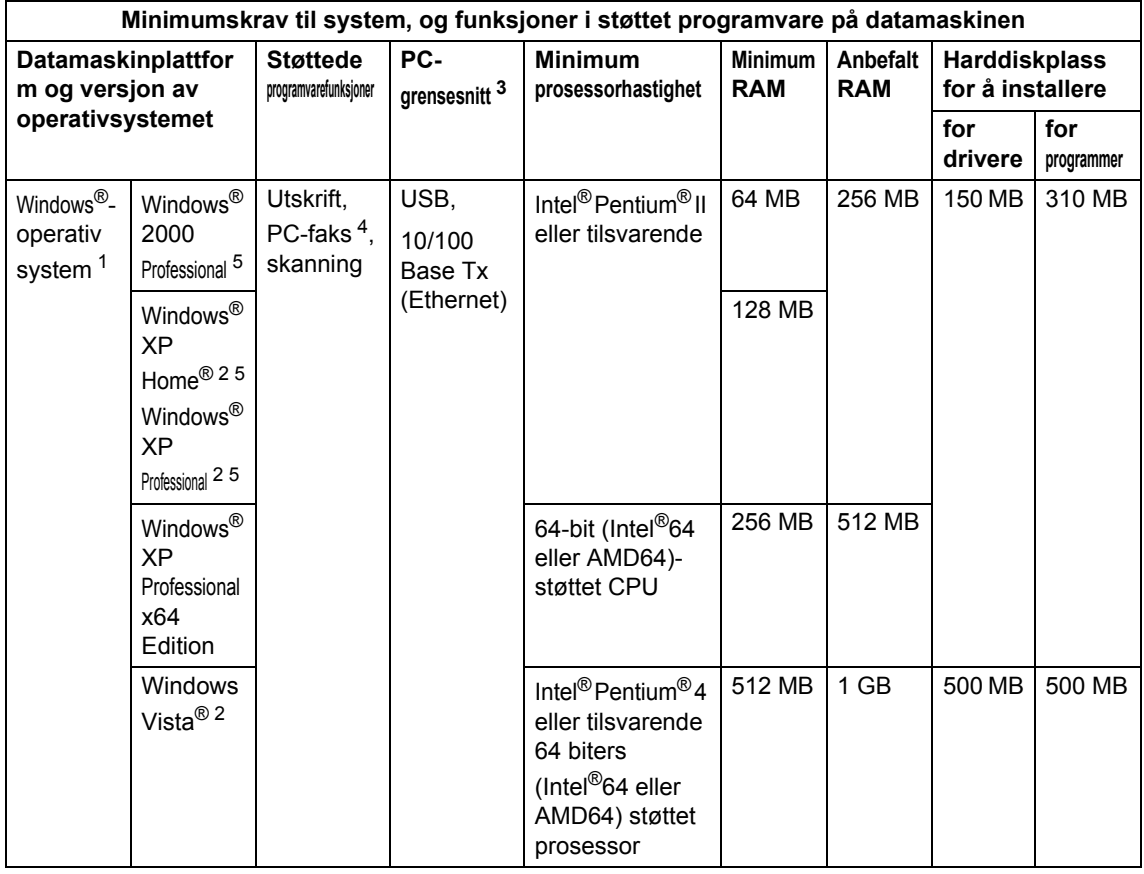

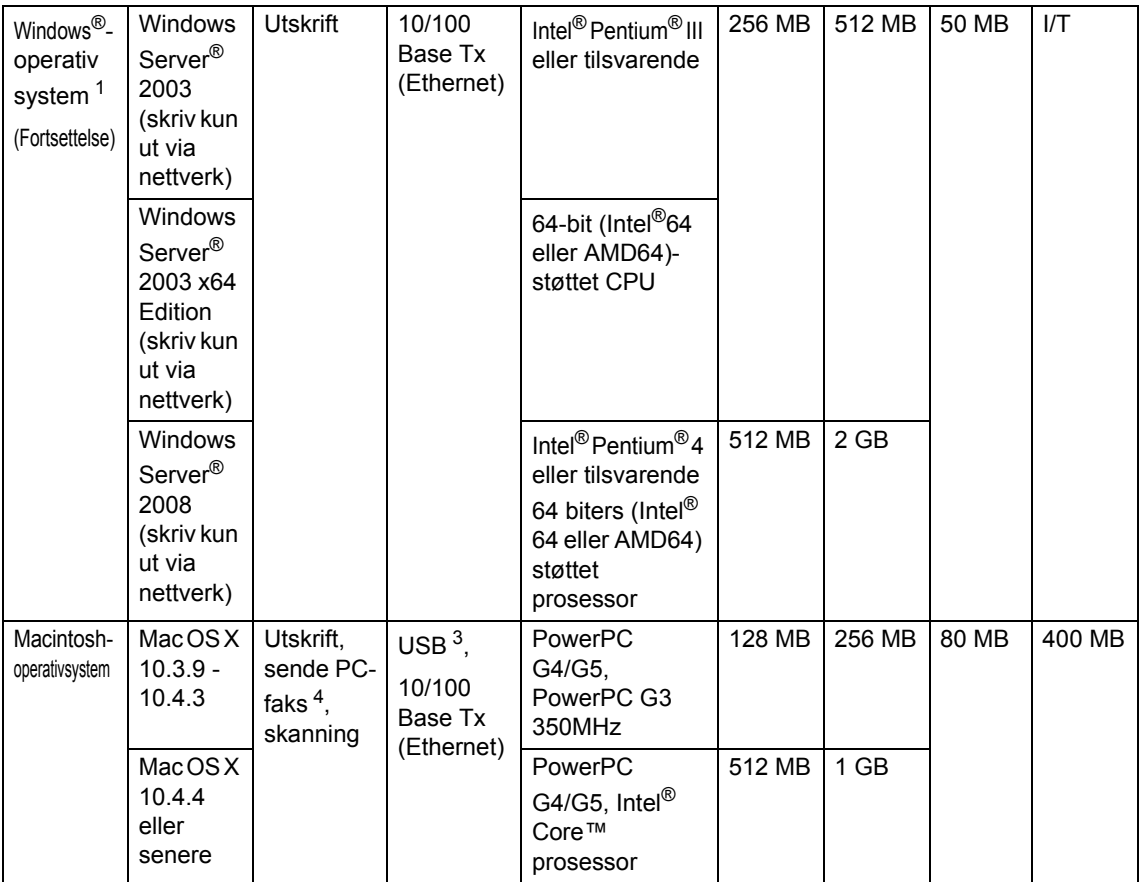

<span id="page-202-1"></span>1 Internet Explorer  $5.5^{\circledR}$  eller senere

<span id="page-202-0"></span><sup>3</sup> Tredjeparts USB-porter støttes ikke.

<span id="page-202-3"></span><sup>4</sup> PC-Faks støtter kun svart/hvitt.

<span id="page-202-2"></span><sup>5</sup> PaperPort™ 11SE støtter Microsoft® SP4 eller høyere for Windows® 2000, og SP2 eller høyere for XP.

For de siste driveroppdateringene, kan du gå til <http://solutions.brother.com/>

Alle varemerker, merker og produktnavn eies av deres respektive firmaer.

<span id="page-202-4"></span><sup>&</sup>lt;sup>2</sup> Maksimum 1200 x 1200 dpi skanning med WIA-driver i Windows® XP / Windows Vista® (oppløsninger på opptil 19 200 x 19 200 dpi kan velges ved å bruke skannerverktøyet).

# **Forbruksmateriell <sup>E</sup>**

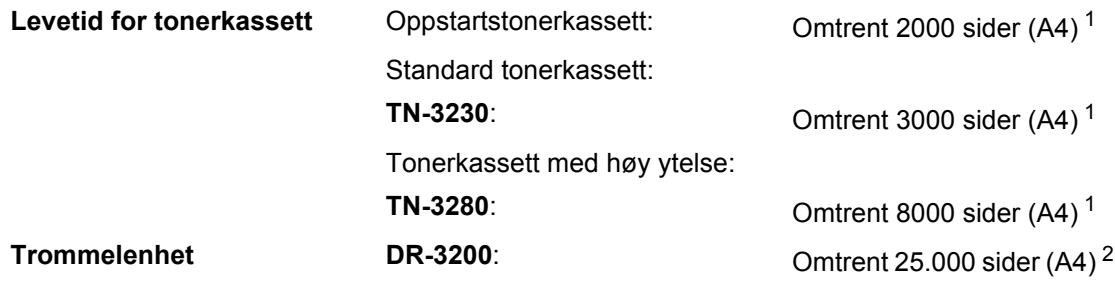

<span id="page-203-0"></span><sup>1</sup> Omtrentlig levetid på kassetten er angitt i henhold i overensstemmelse med SO/IEC 19752.

<span id="page-203-1"></span><sup>2</sup> Levetiden på trommelen er omtrent, og kan variere etter brukstype.

# **Ethernet-koblet nettverk**

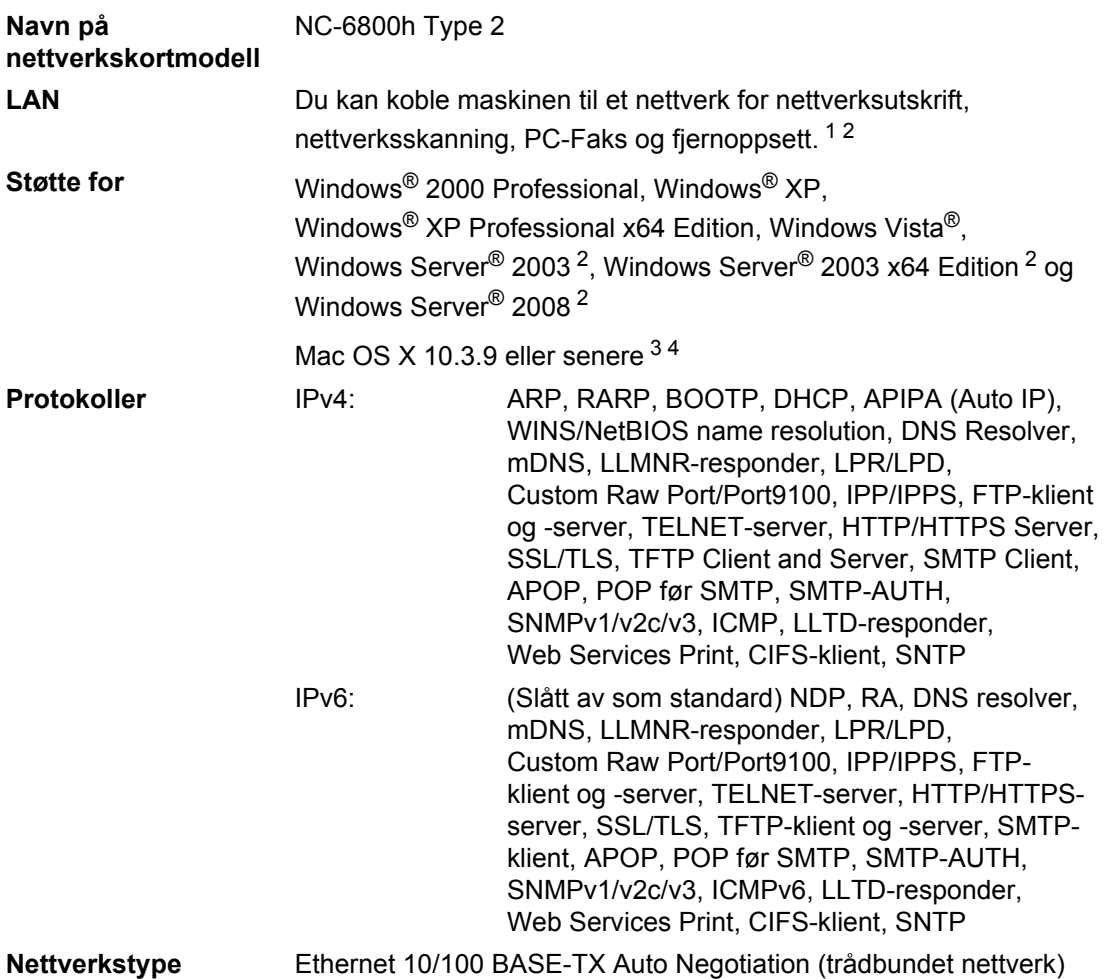

## **Administrasjonsverktøy** [5](#page-205-4) BRAdmin Light for Windows® 2000 Professional, Windows® XP, Windows® XP Professional x64 Edition, Windows Vista®, Windows Server® 2003, Windows Server® 2003 x64 Edition, Windows Server® 2008 og Mac OS X 10.3.9 eller senere [4](#page-205-3) BRAdmin Professional for Windows® 2000 Professional, Windows® XP, Windows® XP Professional x64 Edition, Windows Vista®, Windows Server® 2003, Windows Server® 2003 x64 Edition og Windows Server® 2008 Web BRAdmin for Windows® 2000 Professional, Windows® XP, Windows<sup>®</sup> XP Professional x64 Edition, Windows Vista<sup>®</sup>, Windows Server® 2003, Windows Server® 2003 x64 Edition og Windows Server® 2008 Klientdatamaskiner med en nettleser som støtter Java.

- <span id="page-205-0"></span>PC-fax Send for Mac
- <span id="page-205-1"></span><sup>2</sup> Skriv kun ut via nettverk
- <span id="page-205-2"></span><sup>3</sup> Mac OS X 10.3.9 eller høyere (mDNS)
- <span id="page-205-3"></span><sup>4</sup> For de siste driveroppdateringene, kan du gå til<http://solutions.brother.com/>
- <span id="page-205-4"></span><sup>5</sup> BRAdmin Professional og Web BRAdmin er tilgjengelige og kan lastes ned fra [http://solutions.brother.com/.](http://solutions.brother.com/)

**Ordliste** 

Dette er en full liste over alle funksjoner og betingelser som finnes i Brother-håndbøkene. Funksjonenes tilgjengelighet avhenger av modellen du har kjøpt.

#### **ADF (Automatisk dokumentmater)**

Dokumentet kan plasseres i den automatiske dokumentmateren og automatisk bli skannet én side om gangen.

#### **Aktivitetsrapportintervall**

Den forhåndsprogrammerte perioden mellom automatiske utskrifter av faksaktivitetsrapporter. Du kan skrive ut faksaktivitetsrapporter etter behov uten å forstyrre denne syklusen.

#### **Apparat-ID**

**F**

Den lagrede informasjonen som vises øverst på sider som fakses. Den inneholder avsenderens navn og faksnummer.

#### **Automatisk faksutsendelse**

Sender en faks uten at det er nødvendig å ta av røret på en ekstern telefon.

#### **Automatisk gjenoppringning**

En funksjon som gjør maskinen i stand til å ringe det siste faksnummeret om jgjen etter fem minutter hvis faksen ikke ble sendt fordi linjen var opptatt.

#### **Autoreduksjon**

Reduserer størrelsen på innkommende fakser.

#### **Avbryt jobb**

Avbryter en programmert utskriftsjobb og tømmer maskinens minne.

#### **Biapparat**

En telefon på faksnummeret som er tilkoblet en egen veggkontakt.

#### **CNG-toner**

De spesielle tonene (pipelydene) som sendes av faksmaskiner under automatisk sending for å fortelle mottakermaskinen at anropet er fra en faksmaskin.

#### **Direktevalg**

Taster på maskinens kontrollpanel der du kan lagre numre for enkel oppringing. Du kan lagre et annet nummer på hver tast hvis du trykker på **Shift** og Direktevalgtasten samtidig.

#### **Display (LCD)**

Displayet på maskinen som viser interaktive meldinger under programmering i displayet, og som går over til å vise dato og klokkeslett når maskinen ikke brukes.

#### **Dobbel tilgang**

Maskinen kan skanne utgående fakser eller programmerte jobber inn i minnet, samtidig som den sender eller mottar en faks eller skriver ut en innkommende faks.

#### **Ekstern aktiveringskode**

Tast inn denne koden  $(* 5 1)$  når du besvarer et faksanrop på et biapparat eller en ekstern telefon.

#### **Ekstern telefon**

En telefonsvarer (TAD) eller telefon som er tilkoblet maskinen.

#### **F/T-ringetid**

Den tiden som Brother-maskinen sender doble ringetoner (når mottaksmodus er satt til Fax/Tel) for å be deg ta over et taleanrop som ble besvart automatisk.

#### **Faksaktivitetsrapport**

Skriver ut en liste med informasjon om de siste 200 mottatte og sendte faksene. TX betyr sende. RX betyr motta.

#### **Faksdeteksjon**

Gjør maskinen i stand til å svare på CNGtoner hvis du avbryter et innkommende faksanrop ved å besvare det.

#### **Fakslagring**

Du kan lagre fakser i minnet.

#### **Fakstoner**

De signalene som sendes av sender- og mottakerfaksmaskiner mens de kommuniserer med hverandre.

#### **Faksvideresending**

Videresender en faks som er mottatt i minnet, til et annet, forhåndsprogrammert faksnummer.

#### **Fax/Tel**

Du kan motta fakser og telefonsamtaler. Ikke velg denne modusen hvis du bruker telefonsvarer (TAD).

#### **Feilkorrigeringsmodus (ECM)**

Oppdager feil under fakssending, og sender de(n) siden(e) i faksen som hadde en feil, på nytt.

#### **Fin modus**

Oppløsningen er  $203 \times 196$  dpi. Brukes for små skrifttyper og diagrammer.

#### **Fjerntilgangskode**

Din egen firesifrete kode  $(- - +\times)$  som lar deg ringe opp og få tilgang til maskinen fra et annet sted.

#### **Gråtone**

Gråtonenivåenegrå som er tilgjengelige for kopiering og faksing av fotografier.

#### **Gruppenummer**

En kombinasjon av direktevalg- og hurtigvalgnumre som er lagret under en direktevalgtast eller i en hurtigvalgposisjon for gruppesending.

#### **Gruppesending**

Muligheten til å sende samme faks til mer enn ett mottakssted.

#### **Hjelpliste**

En utskrift av den komplette menytabellen som du kan bruke til å programmere maskinen når du ikke har brukermanualen for hånden.

#### **Jobber i kø**

Du kan kontrollere hvilke programmerte faksjobber som venter i minnet, og annullere jobber enkeltvis.

#### **Kodingsmetode**

En metode for å kode informasjonen i et dokument. Alle faksmaskiner må bruke en minimumsstandard av Modified Huffman (MH). Maskinen kan bruke bedre komprimeringsmetoder, Modified Read (MR), Modified Modified Read (MMR), og JBIG, hvis mottakermaskinen også støtter samme standard.

#### **Kommunikasjonsfeil (eller Komm. feil)**

En feil under sending eller mottak av faks, vanligvis forårsaket av statisk interferens eller støy på linjen.

#### **Kompatibilitetsgruppe**

Den egenskapen en gruppe faksmaskiner har til å kommunisere med en annen. Kompatibilitet er sikret mellom ITU-Tgrupper.

#### **Kontrast**

En innstilling som kompenserer for mørke eller lyse faks- eller kopidokumenter ved å gjøre de mørke lysere og de lyse mørkere.

#### **Kortnummer**

Et forhåndsprogrammert nummer for enkel oppringing. Du må trykke på  $\Box$ , deretter taste inn den tresifrede hurtigvalgposisjonen og trykke på **Start** for å starte oppringingen.

#### **Liste med brukerinnstillinger**

En utskrift som viser gjeldende innstillinger for maskinen.

#### **Manuell faks**

Når du løfter røret på den eksterne telefonen slik at du kan høre svaret fra fakstelefonen før du trykker på **Start** for å starte sendingen.

#### **Menymodus**

Programmeringsmodus for å endre maskinens innstillinger.

#### **Midlertidige innstillinger**

Du kan velge bestemte alternativer for hver enkelt fakssending og kopiering uten å endre standardinnstillingene.

#### **Mottak ved Tom for papir**

Mottar fakser og lagrer dem i maskinens minne når maskinen er tom for papir.

#### **OCR (optisk tegngjenkjennelse)**

ScanSoft™ PaperPort™ 11SE som følger med OCR eller Presto! PageManagerprogrammet konverterer et bilde med tekst til tekst som du kan redigere.

#### **Oppløsning**

Antall vertikale og horisontale linjer per tomme.

#### **Oversjøisk modus**

Foretar midlertidige endringer i fakstonene for å kunne håndtere støy og statisk interferens på oversjøiske telefonlinjer.

#### **Pause**

Lar deg legge inn 3,5 sekunders forsinkelse i ringesekvensen mens du ringer ved å bruke talltastaturet eller mens du lagrer Direktevalg og Hurtigvalgnummer. Trykk på **Redial/Pause** så mange ganger som nødvendig for lengre pauser.

#### **Polling**

Prosessen der en faksmaskin ringer opp en annen faksmaskin for å hente ut ventende faksmeldinger.

#### **Puls**

En form for rotasjons-ringing på en telefonlinje.

#### **Ringeforsinkelse**

Antall ringesignaler før maskinen svarer i modusen Kun fax og Fax/Tel.

#### **Ringevolum**

Innstilling for ringevolumet til maskinen.

#### **Satsvis sending**

En kostnadsbesparende funksjon som sikrer at alle utsatte fakser til samme faksnummer sendes som én fakssending.

#### **Sending**

Prosessen for å sende fakser over telefonlinjen fra maskinen din til mottakerfaksmaskinen.

#### **Sending i sanntid**

Når minnet er fullt, kan du sende fakser i sanntid.

#### **Sikkerhetsutskrift**

Maskinen skriver ut en kopi av alle fakser som er mottatt og lagret i minnet. Dette er en sikkerhetsfunksjon som sikrer deg mot at meldinger går tapt som følge av strømbrudd.

#### **Skanning**

Prosessen for å sende et elektronisk bilde av et papirdokument til datamaskinen.

#### **Søk**

En elektronisk, alfabetisk liste over lagrede direktevalg-, hurtigvalg- og gruppenumre.

#### **Tel Indeksliste**

En liste over navn og numre som er lagret i direktevalg- og hurtigvalgminnet, i numerisk rekkefølge.

#### **Telefonsvarer (TAD)**

Du kan koble en ekstern telefonsvarer til maskinen.

#### **Tilgang for fjerninnhenting**

En funksjon som gjør at du kan få fjerntilgang til maskinen fra en tastafon.

#### **Tone**

En form for ringing på telefonlinjen brukt for tastafoner.

#### **Utsatt faks**

Sender faksen på et angitt tidspunkt senere samme dag.

#### **Volum til pipetone**

Innstilling av lydstyrken på pipetonen når du trykker en tast eller gjør en feil.

#### **Xmit-rapport**

#### **(sendingsverifiseringsrapport)**

En liste over alle sendinger, og som viser dato, klokkeslett og oppringt nummer.

# **G**

# **Stikkordliste**

## **A**

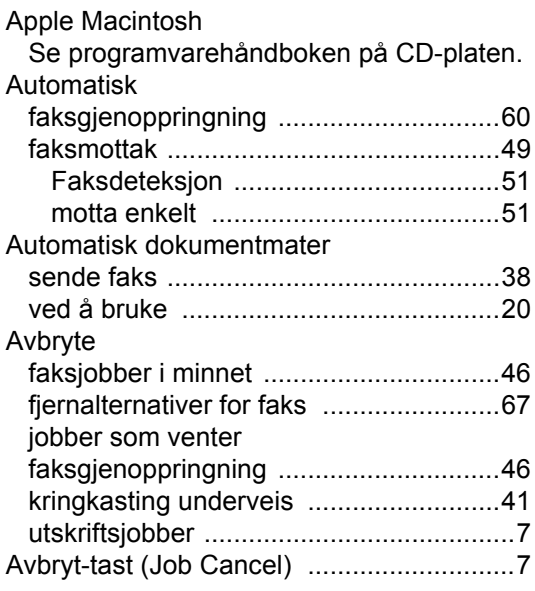

## **B**

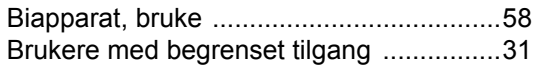

## **C**

ControlCenter2 (for Macintosh) Se programvarehåndboken på CD-platen. ControlCenter3 (for Windows<sup>®</sup>) Se programvarehåndboken på CD-platen.

## **D**

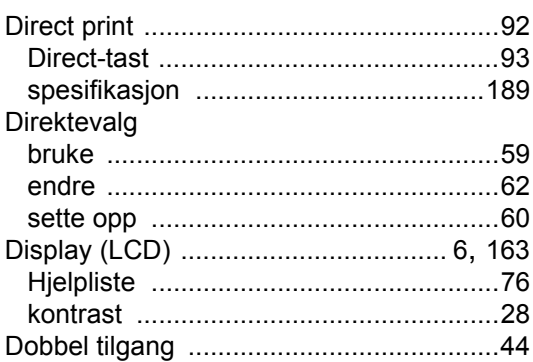

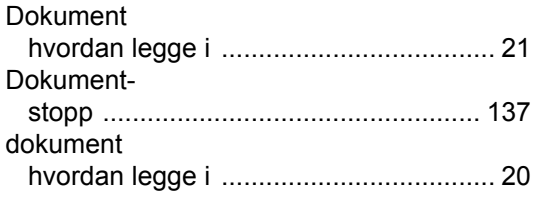

## **E**

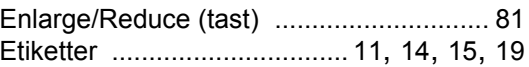

### **F**

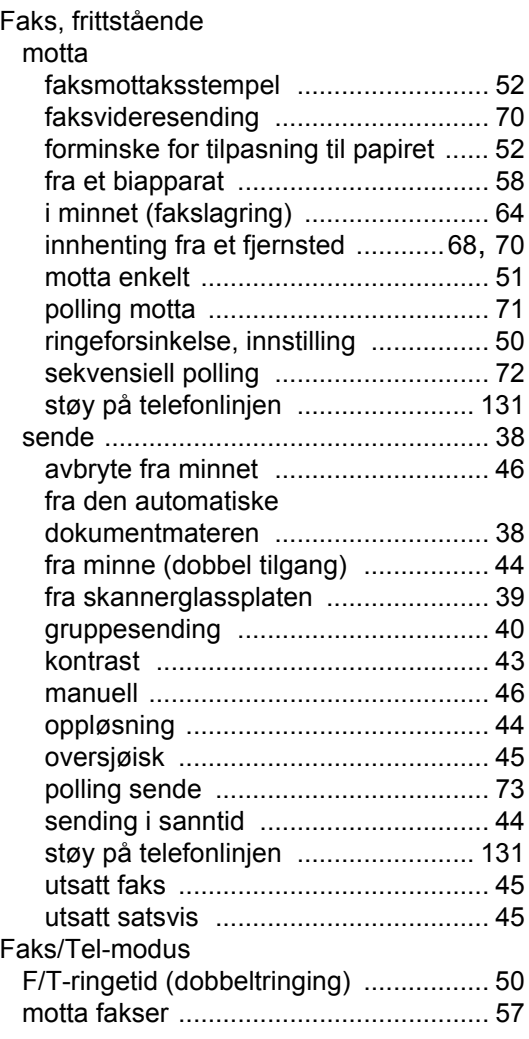

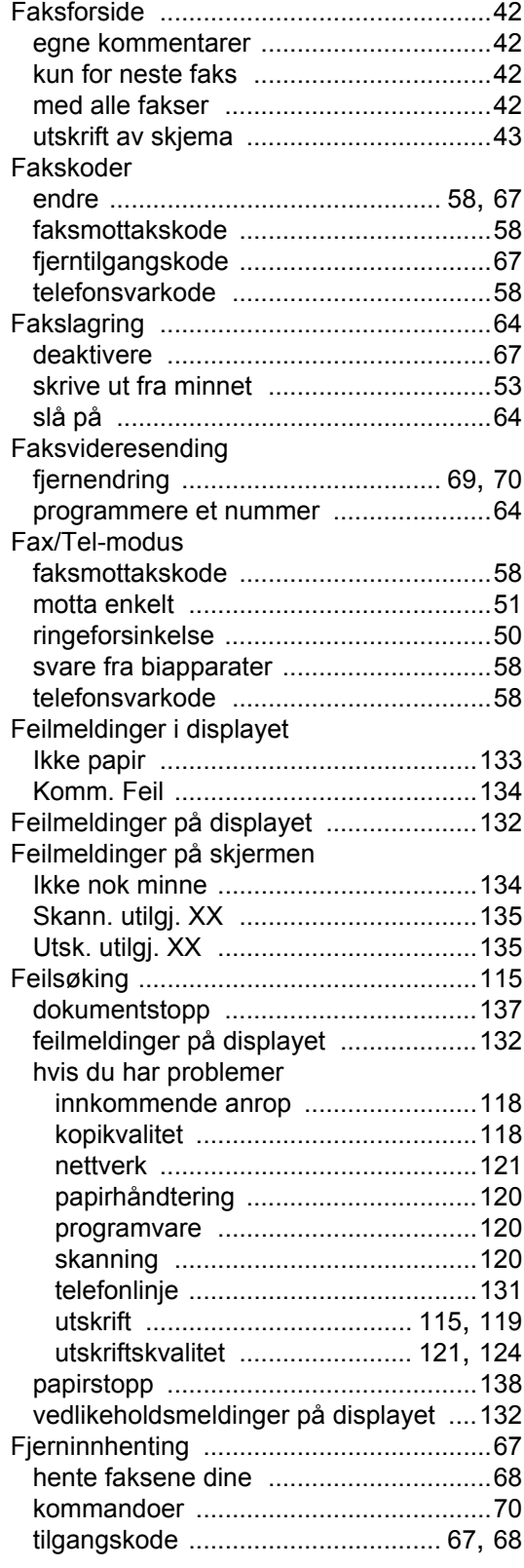

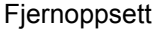

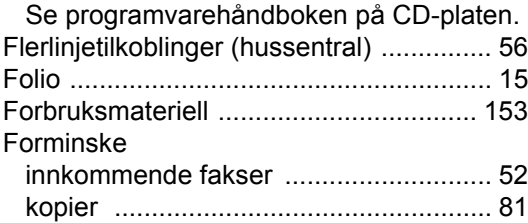

## **G**

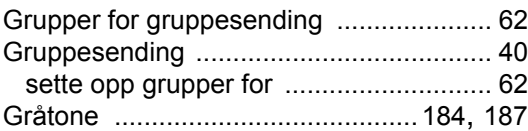

## **H**

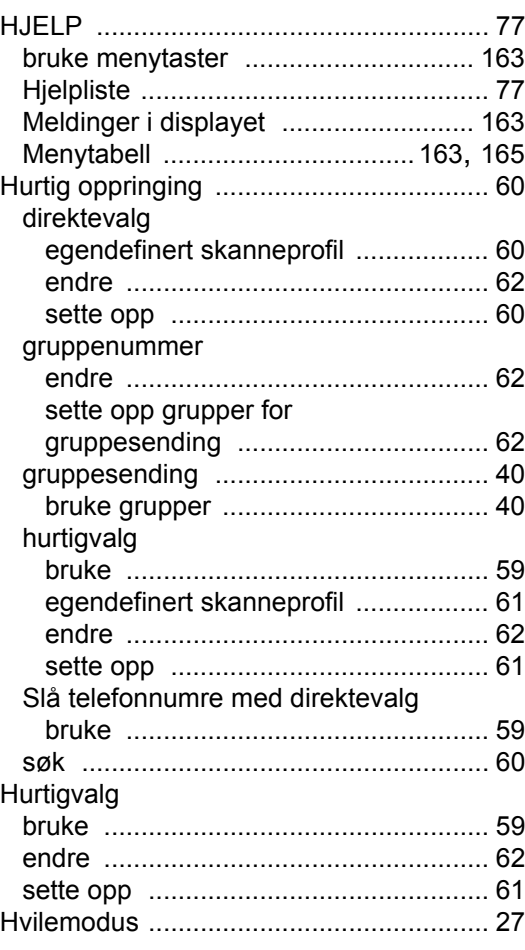

#### **I**

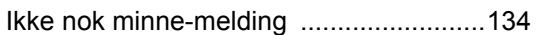

# **K**

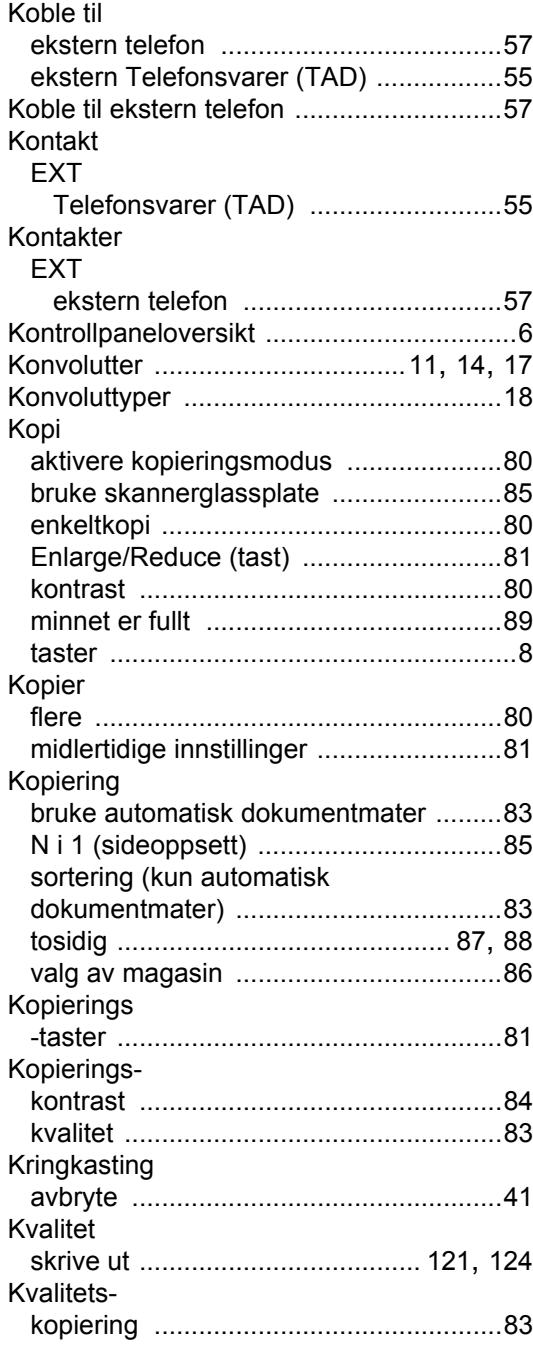

# **M**

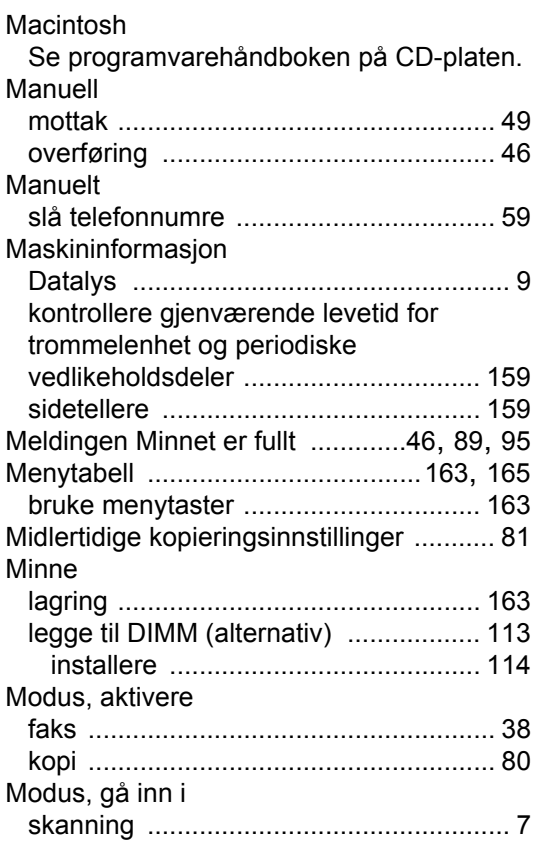

## **N**

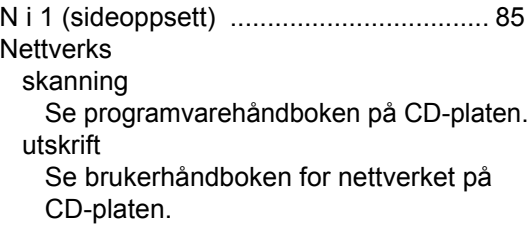

# **O**

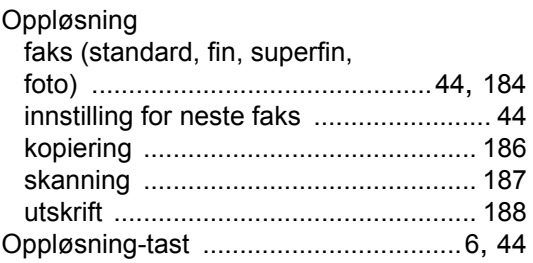

## **P**

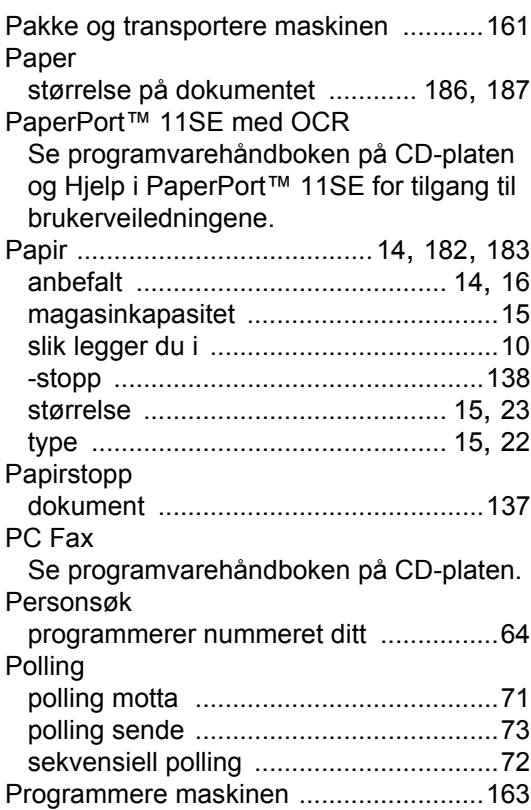

## **R**

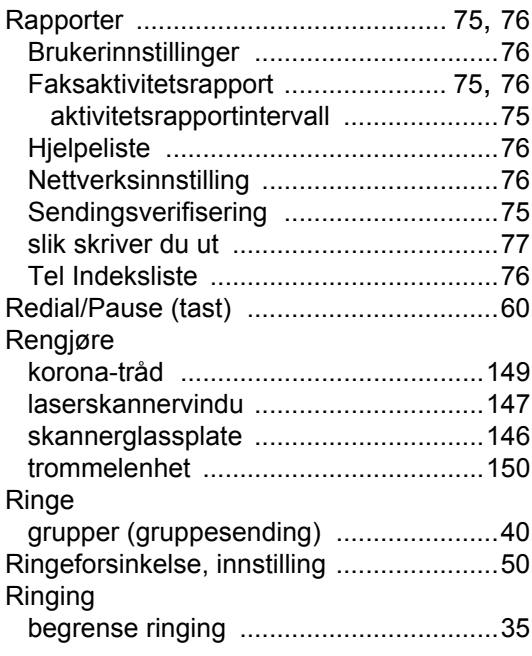

# **S**

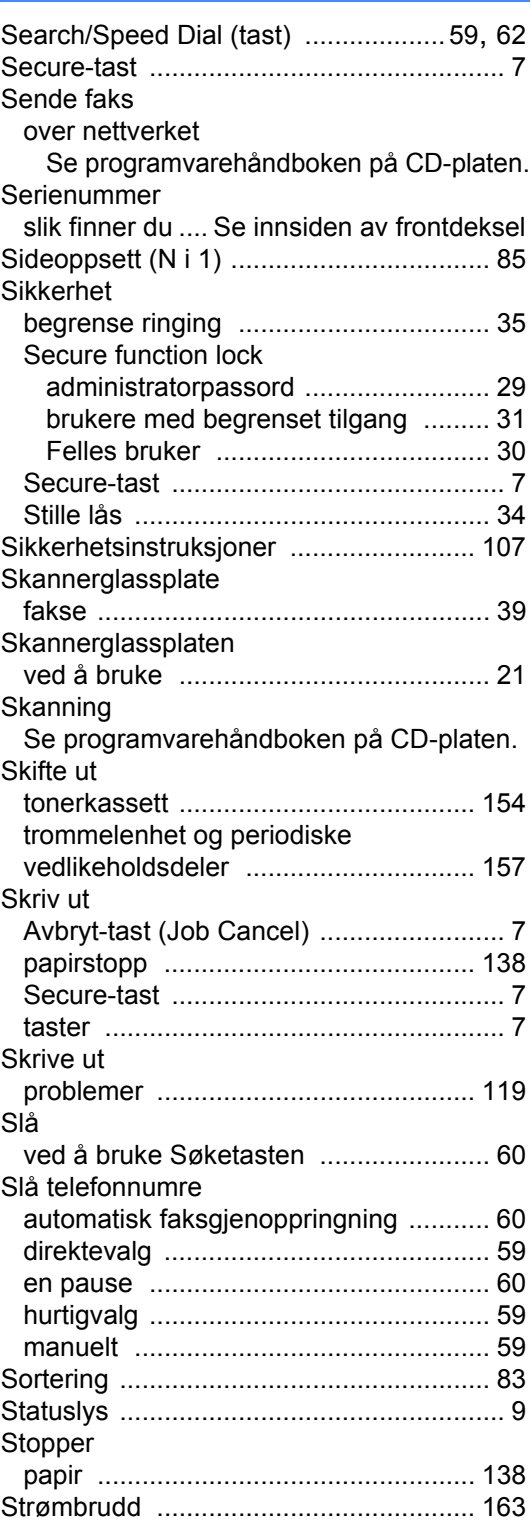

## **T**

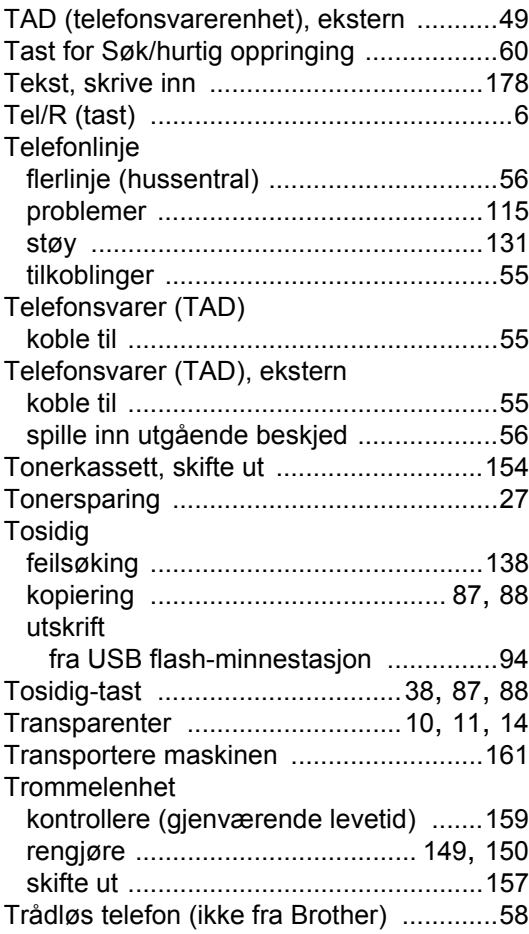

## **U**

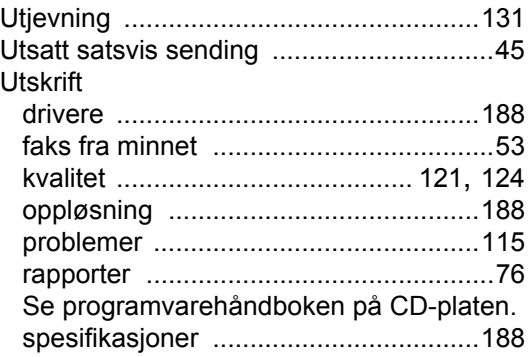

## **V**

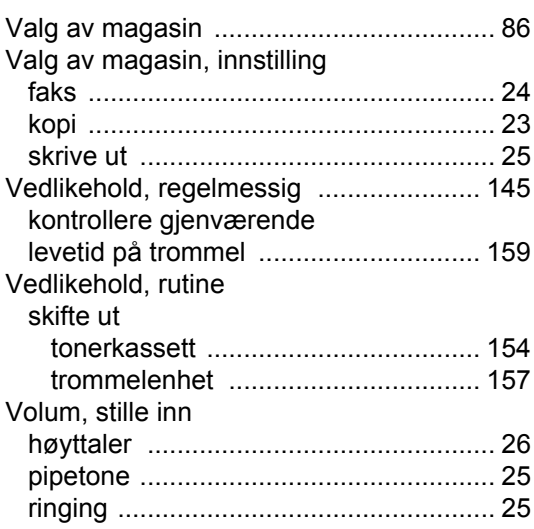

## **W**

Windows®

Se programvarehåndboken på CD-platen.

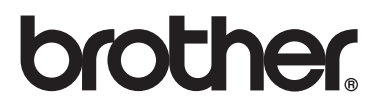

Denne maskinen er kun godkjent for bruk i det landet den ble kjøpt. Lokale Brother-avdelinger og deres forhandlere vil kun gi støtte til maskiner som er kjøpt i deres eget land.